**Fédération Française de Pétanque et Jeu Provençal**

Agréée par le Ministère de la Jeunesse et des sports

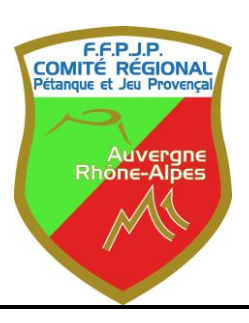

**COMITE REGIONAL AUVERGNE RHÔNE-ALPES**

AIN 01 – ALLIER 03 - ARDECHE 07 - CANTAL 15 - DROME 26 - ISERE 38 – LOIRE 42 – HAUTE LOIRE 43 PUY DE DOME 63 - RHÔNE 69 – SAVOIE 73 – HAUTE-SAVOIE 74

**Mail : [cr-auvergne-rhonealpes@petanque.fr](mailto:cr-auvergne-rhonealpes@petanque.fr)**

# **Manuel d'utilisation** du logiciel de **GESTION CONCOURS** Version 2021. 6.2

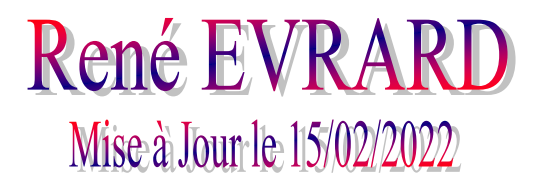

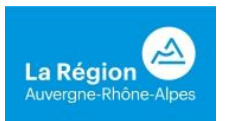

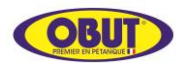

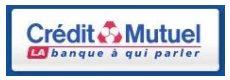

# **SOMMAIRE**

<span id="page-1-0"></span>Ce manuel comporte des liens entre le sommaire et les articles concernés, en cliquant sur le thème choisi, le renvoi est automatique vers le commentaire, des retours en fin de thème permettent de revenir au sommaire. Pour certains articles comportant des « vues écran » avec des bulles à chiffres ou lettres, on peut cliquer aussi sur ces bulles, puis revenir sur la vue précédente.

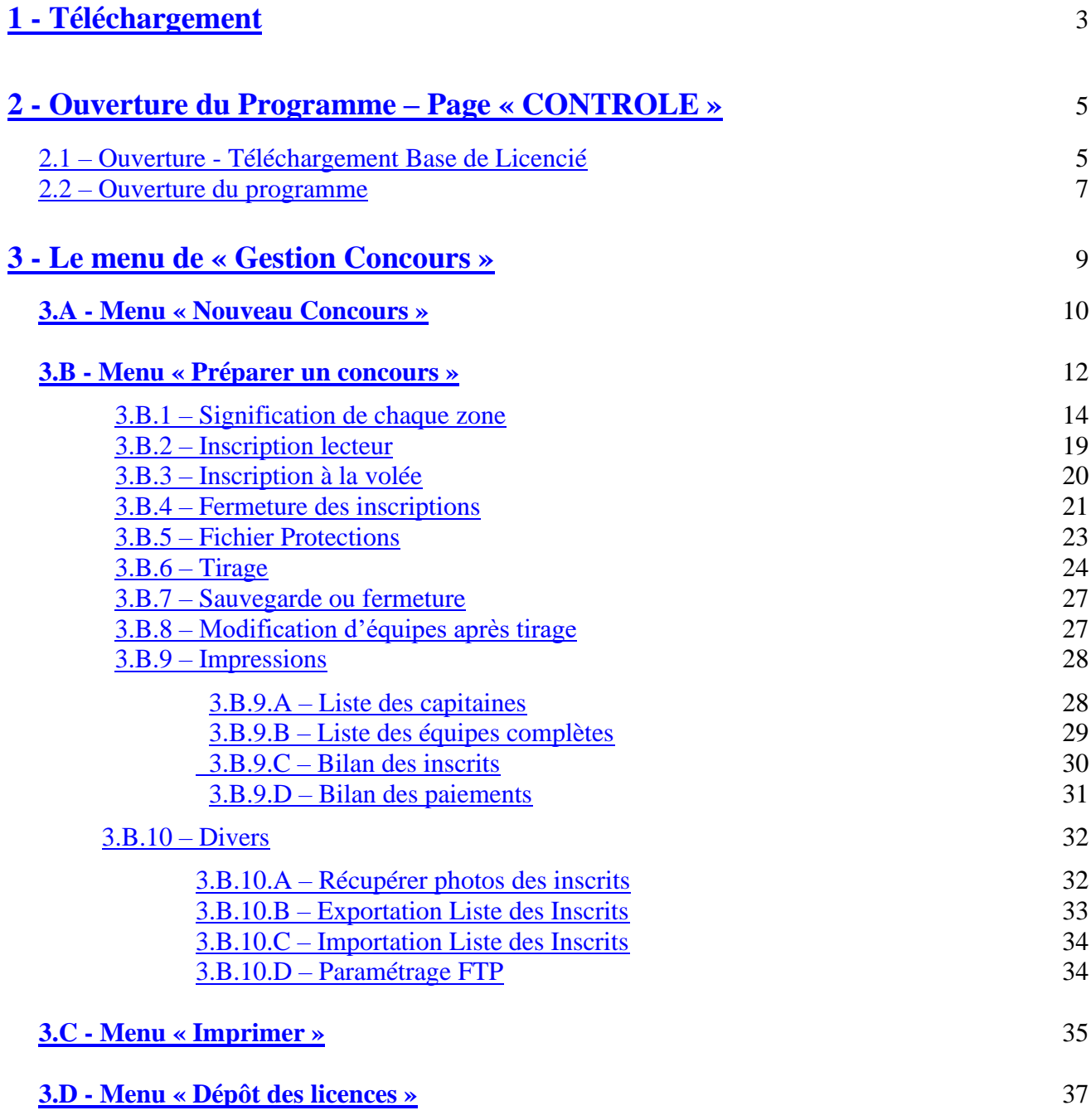

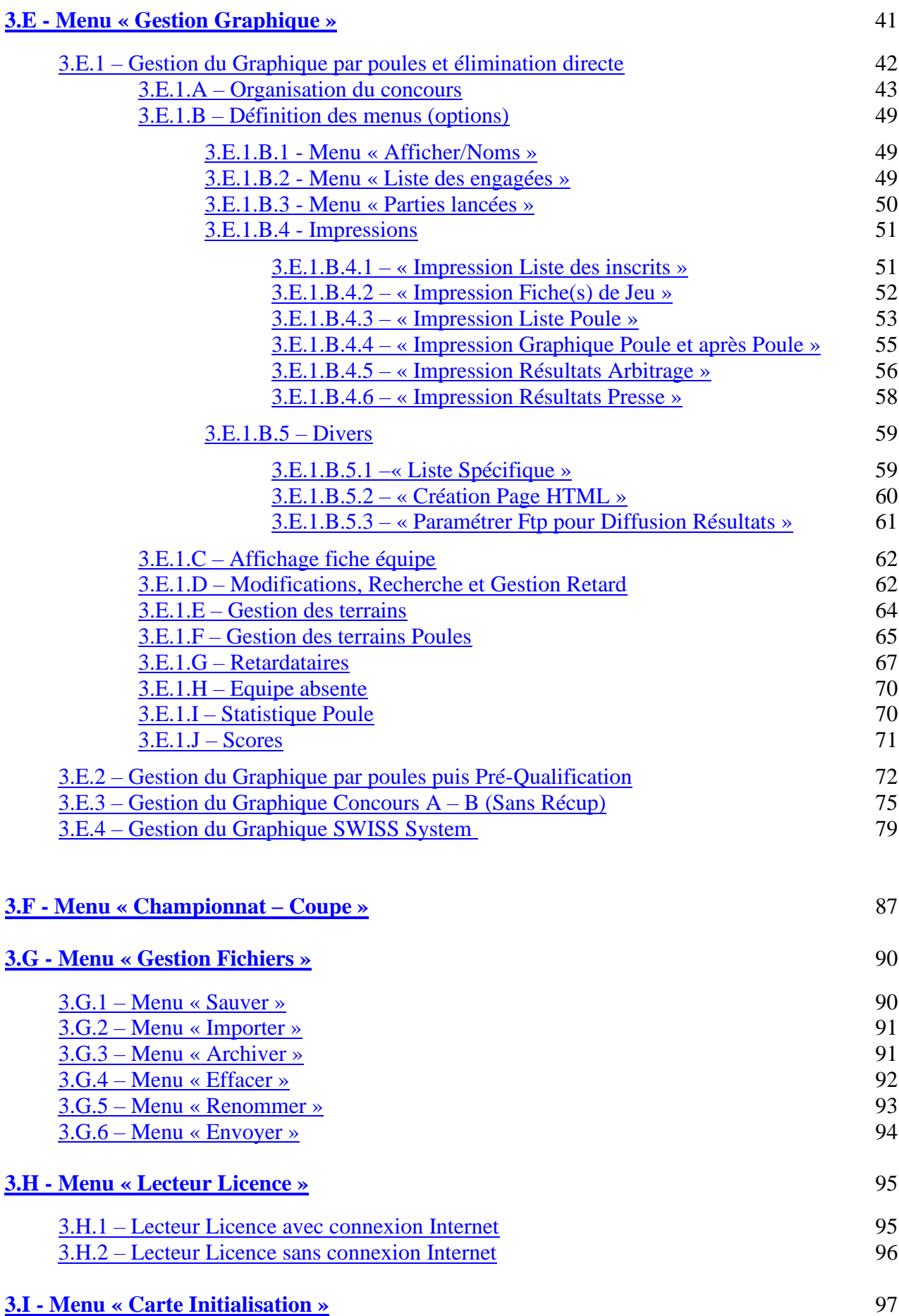

# <span id="page-3-0"></span>**1 - Téléchargement**

Pour bien démarrer, il faut installer le logiciel en allant sur internet à l'adresse suivante :

www.https://ffpjp-gestion-concours.com. Avant d'installer le logiciel (version complète), désactiver l'anti-virus.

En général, les mises à jour se font automatiquement lorsque vous ouvrez Gestion Concours et que votre ordinateur est relié à la connexion Internet.

L'écran ci-dessous s'affiche :

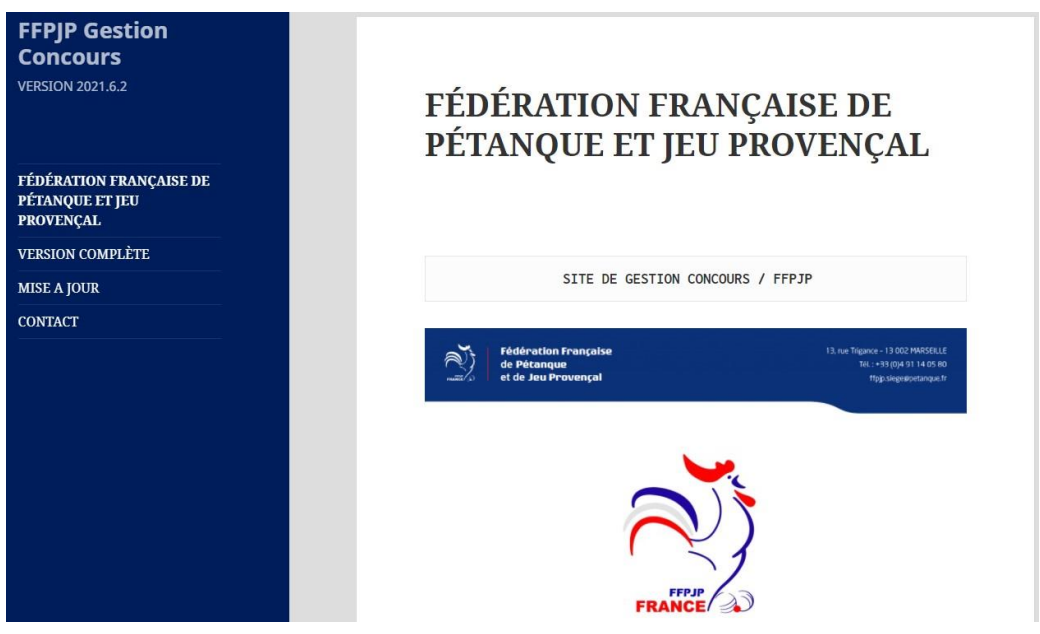

**Très important :** avant d'installer une nouvelle version, il faut obligatoirement désinstaller de l'ordinateur toute version antérieure à 2018 de gestion-concours, ainsi que l'application locale et le driver. (par suppression de programmes dans le panneau de configuration et par suppression des répertoires dans l'explorateur Windows ou par l'exécutable « » qui se trouve dans le répertoire Gestion Concours).

*Sous WINDOWS 8 ou 10 : si l'erreur 5 s'affiche lorsque vous voulez utiliser le lecteur,* s*uivez la procédure suivante :*

- o *cliquez sur l'icone de gestion Concours avec le bouton droit.*
- o *cliquez sur << Propriétés >> (Tout en Bas).*
- o *Cliquez sur l'onglet <<Compatibilité>>.*
- o *Cochez la case en Bas "Exécuter ce programme en Mode administrateur".*

Remarque : le premier téléchargement est toujours la version complète la plus récente et le deuxième concerne la mise à jour la plus récente. Supprimer les autres téléchargements ayant trait à d'anciennes versions.

<span id="page-4-0"></span>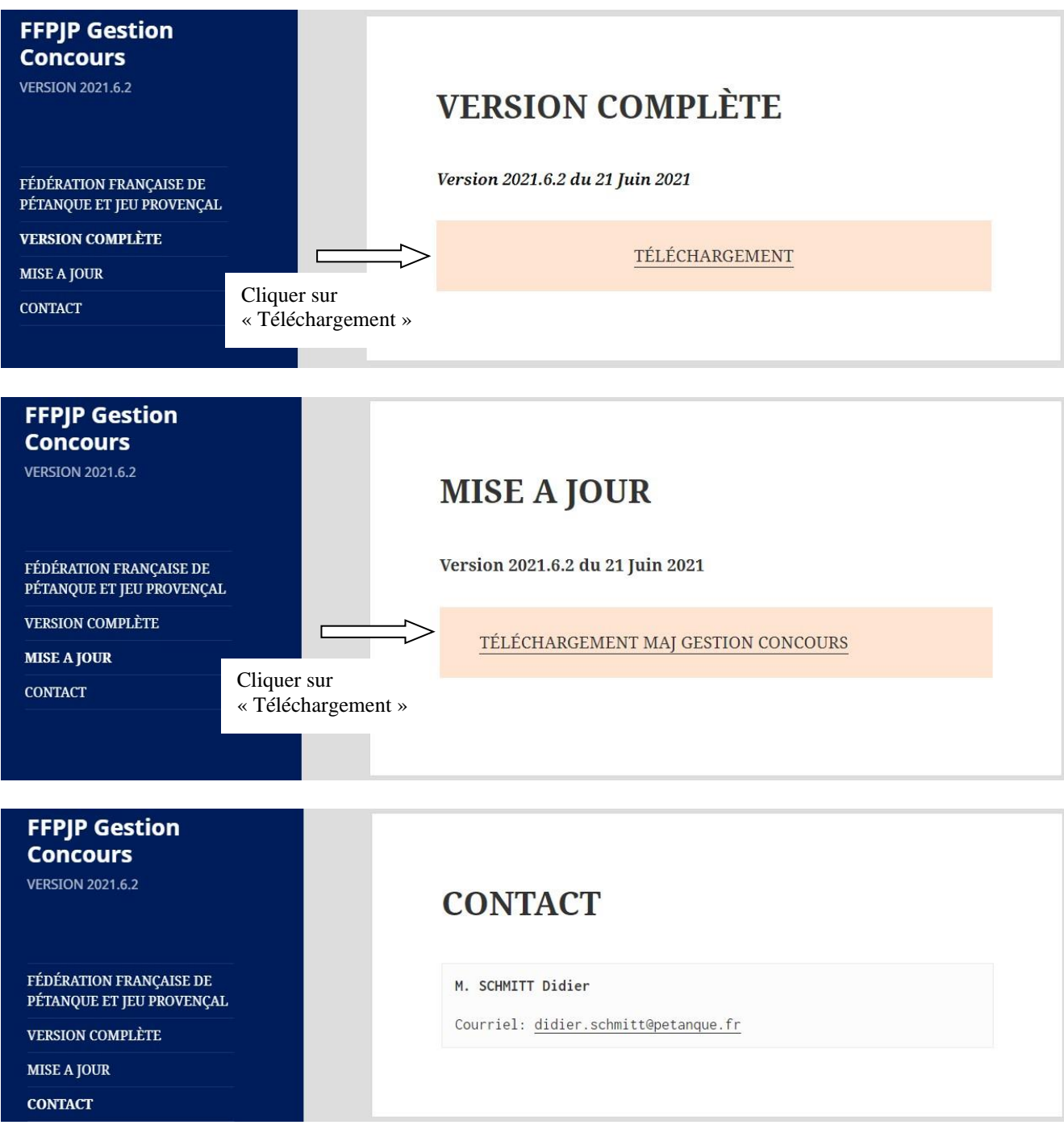

# **2 - Ouverture du Programme–Page « CONTROLE »**

Pour ouvrir le programme cliquer sur l'icône

## <span id="page-5-0"></span>**2.1 – Ouverture – Téléchargement bases de données**

Apparition de l'écran ci-dessous :

Dans le cas où la date de la base Licencié est en « ROUGE », télécharger la base de la façon suivante :

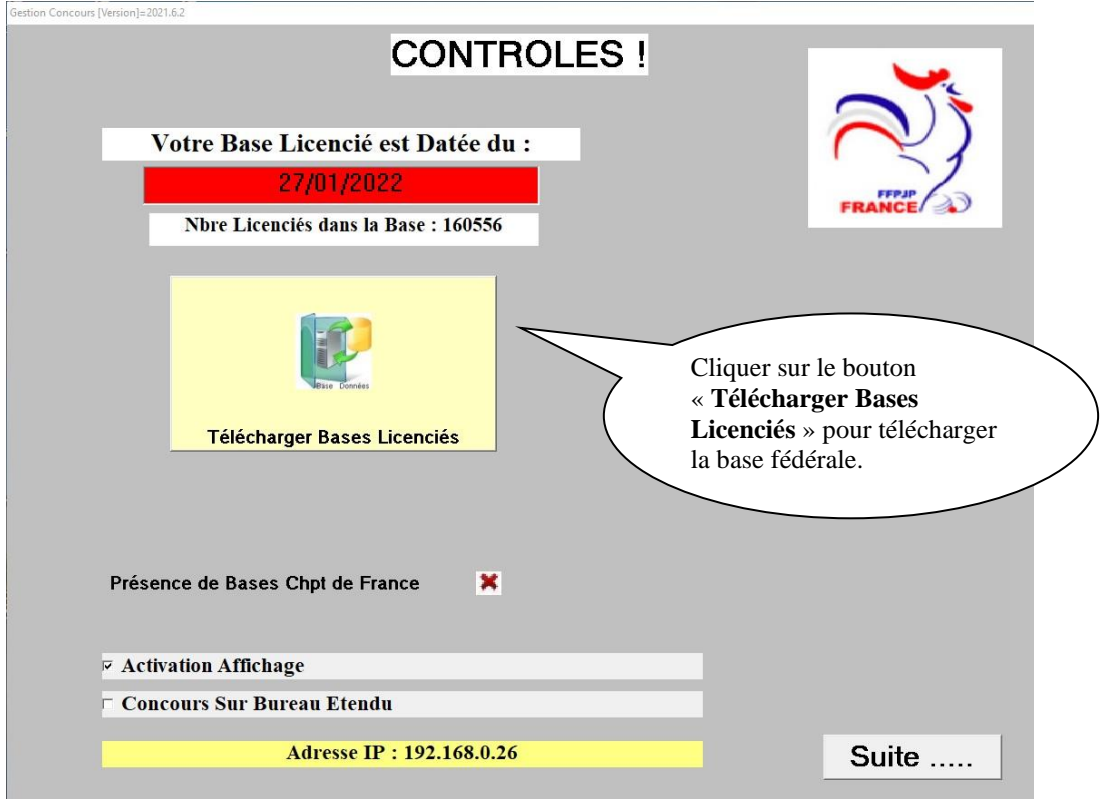

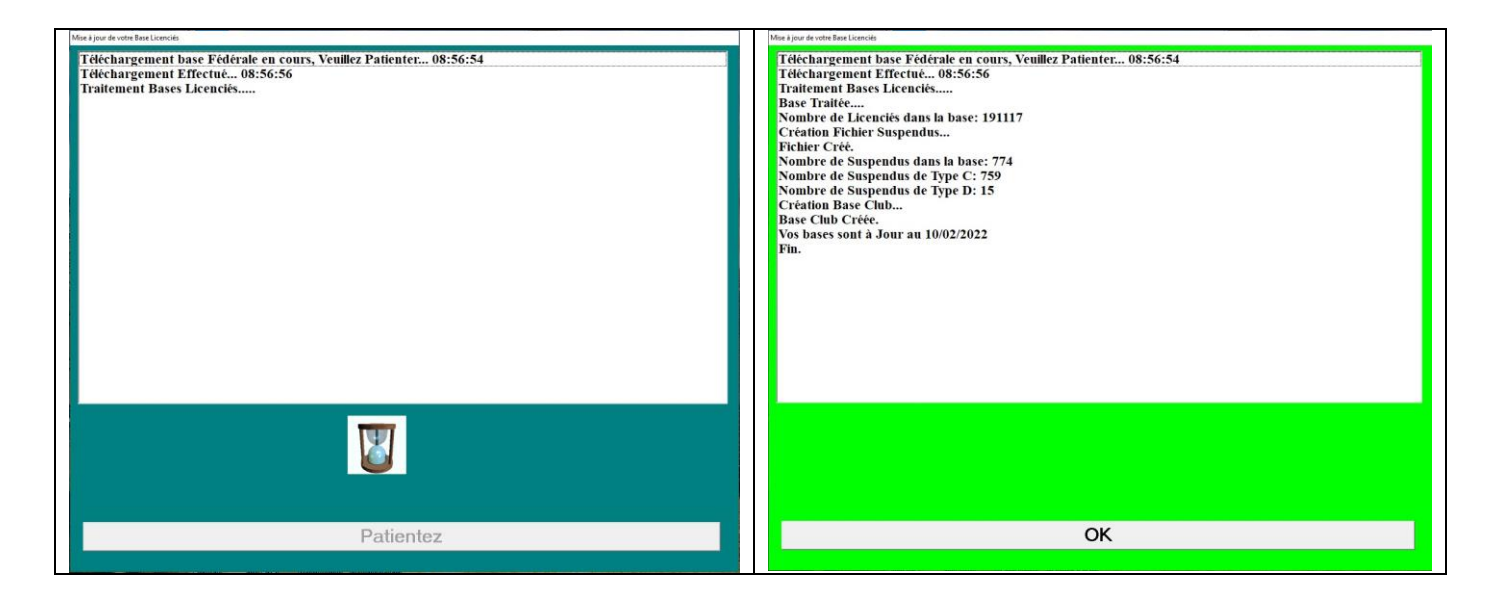

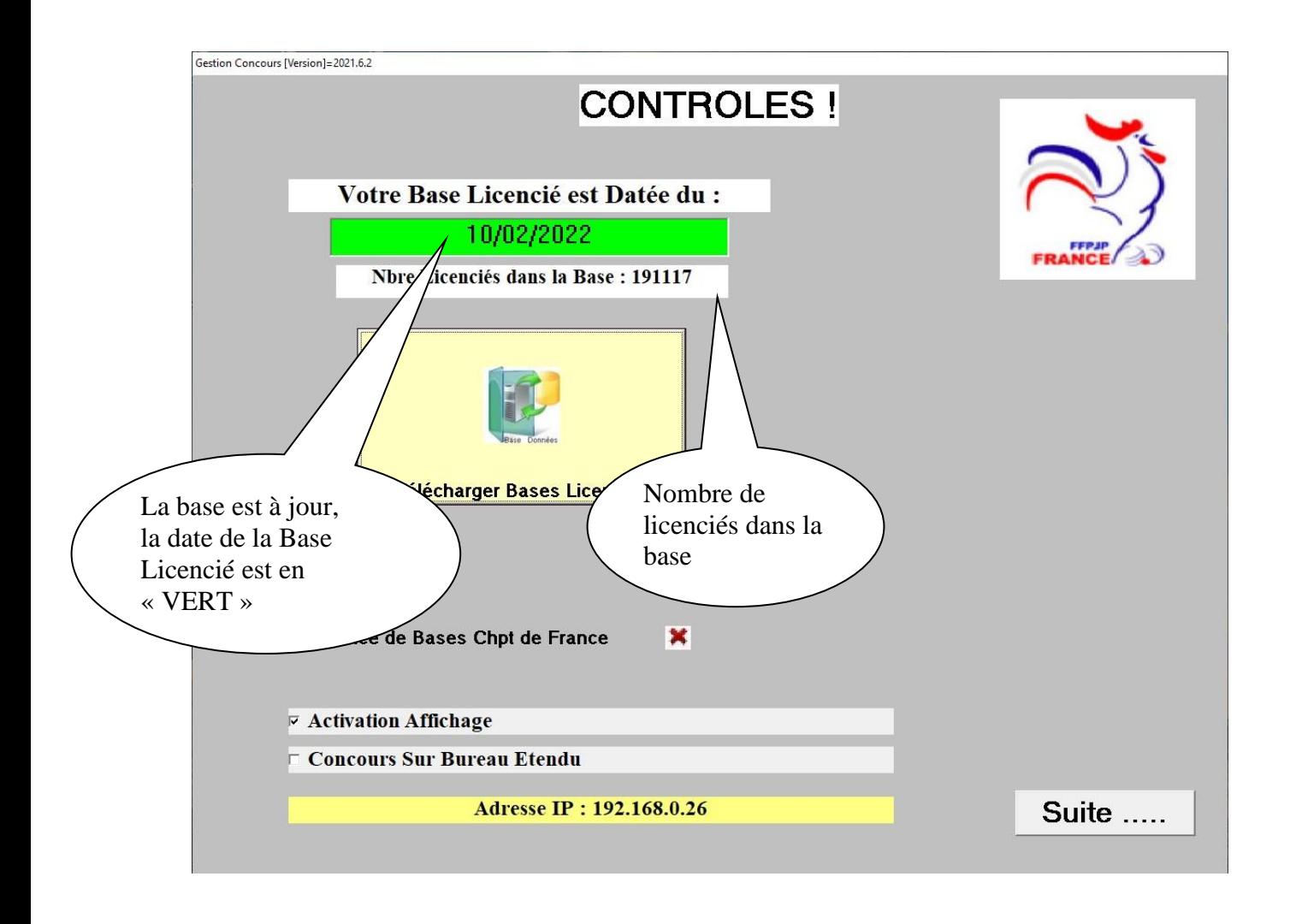

## <span id="page-7-0"></span>**2.2 – Ouverture du programme**

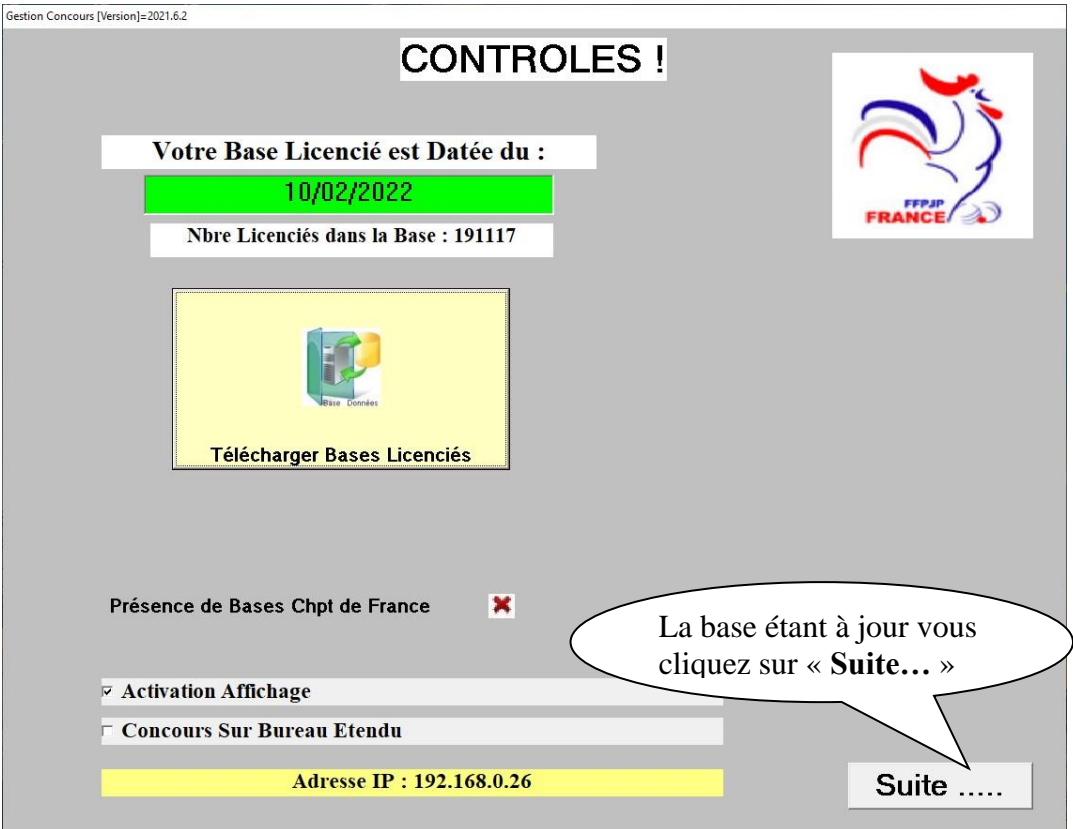

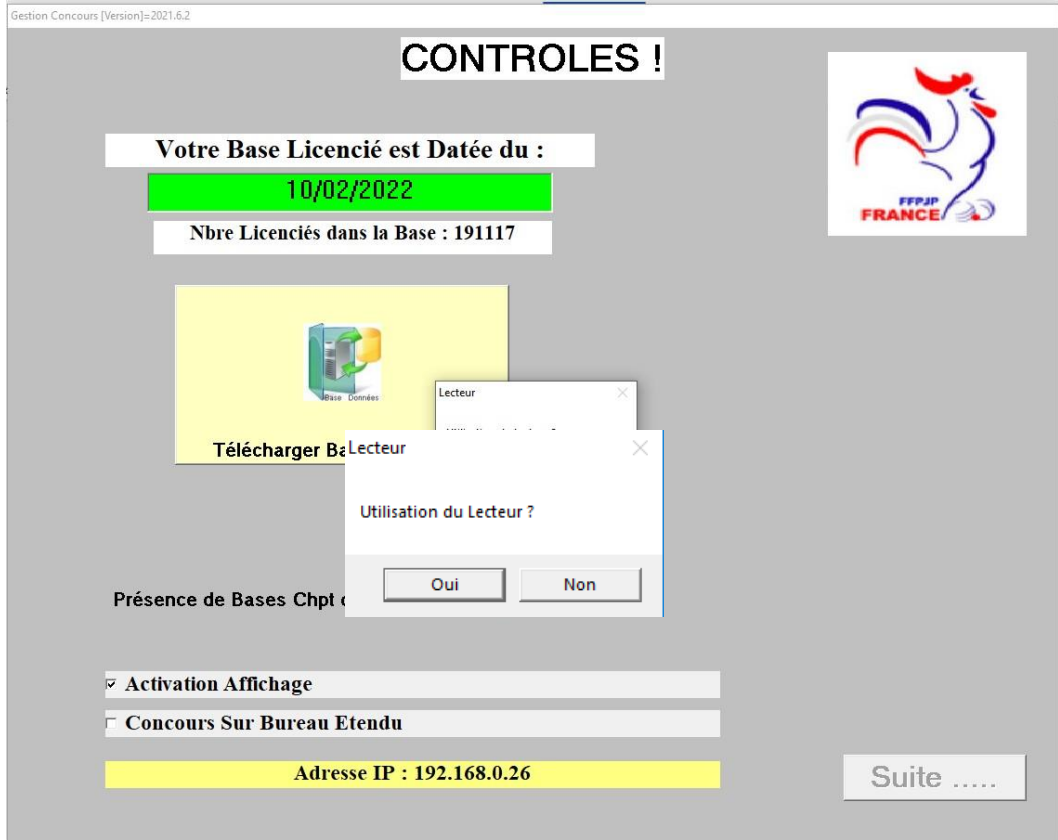

Deux choix possibles pour accéder au menu GESTION CONCOURS :

- o Cliquer sur « **Oui** » si utilisation du lecteur le jour du concours.
- o Cliquer sur « **Non** » si préparation d'un concours au préalable avec la base de données fédérale ou gestion du concours après tirage.

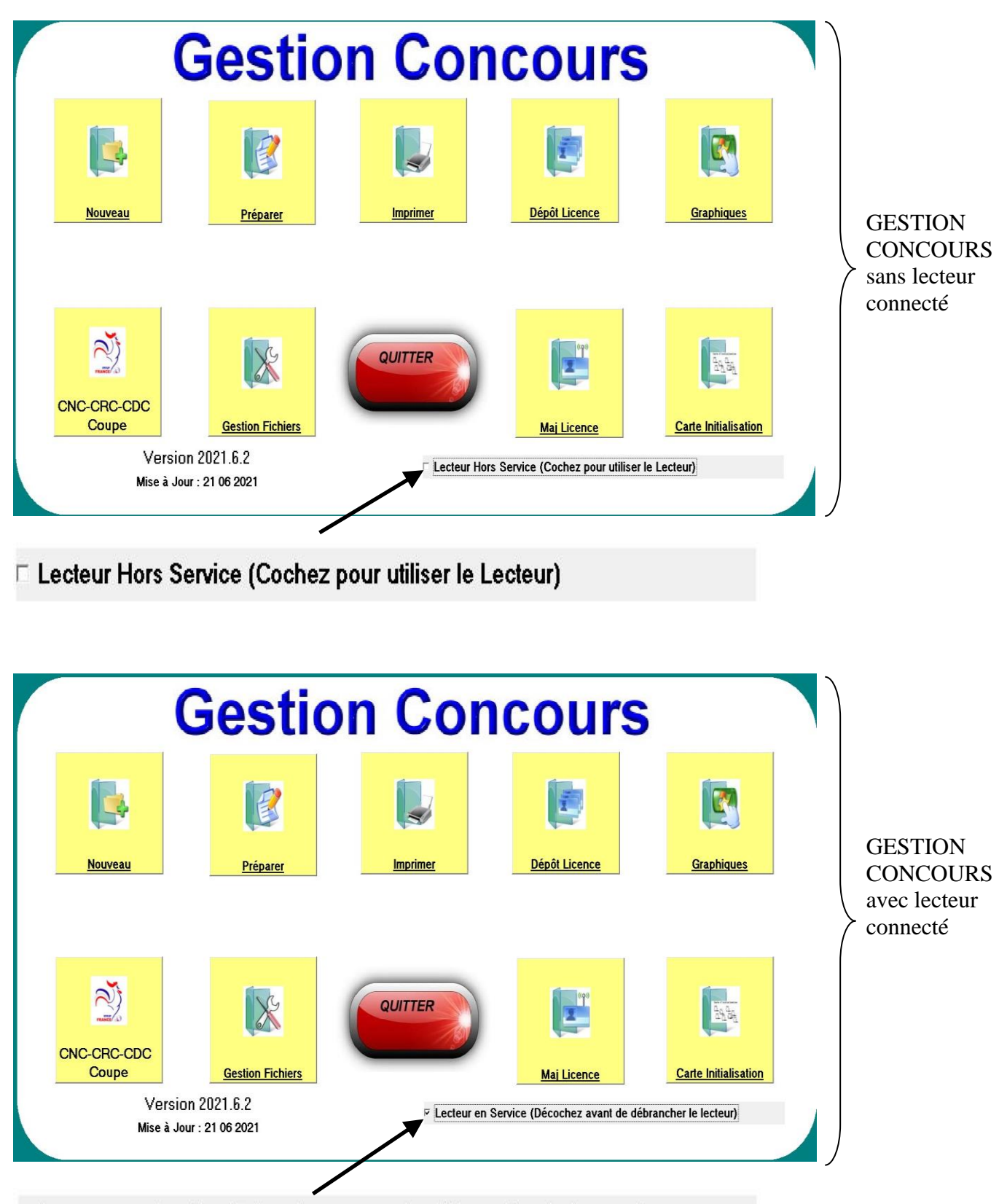

⊽ Lecteur en Service (Décochez avant de débrancher le lecteur)

<span id="page-9-0"></span>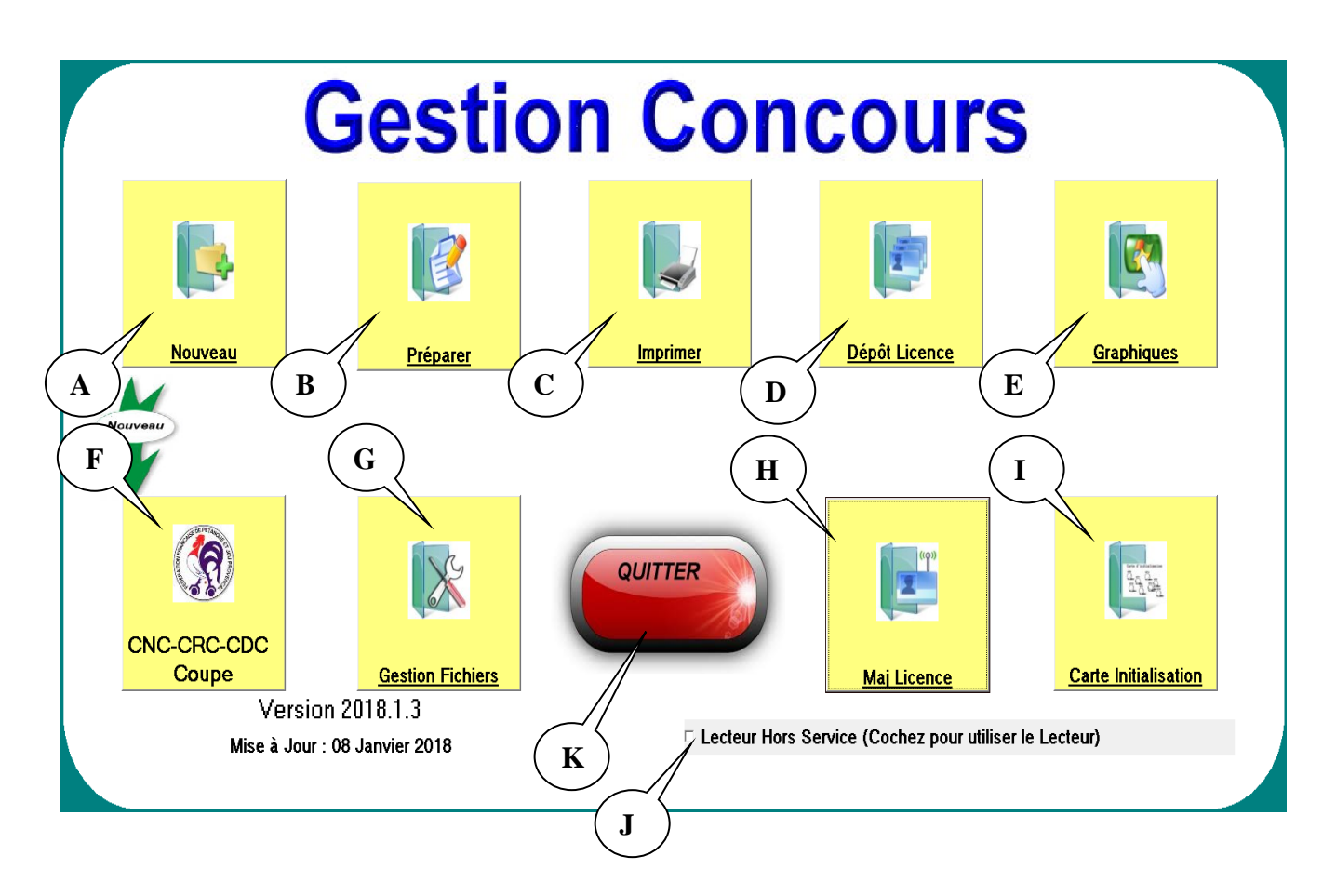

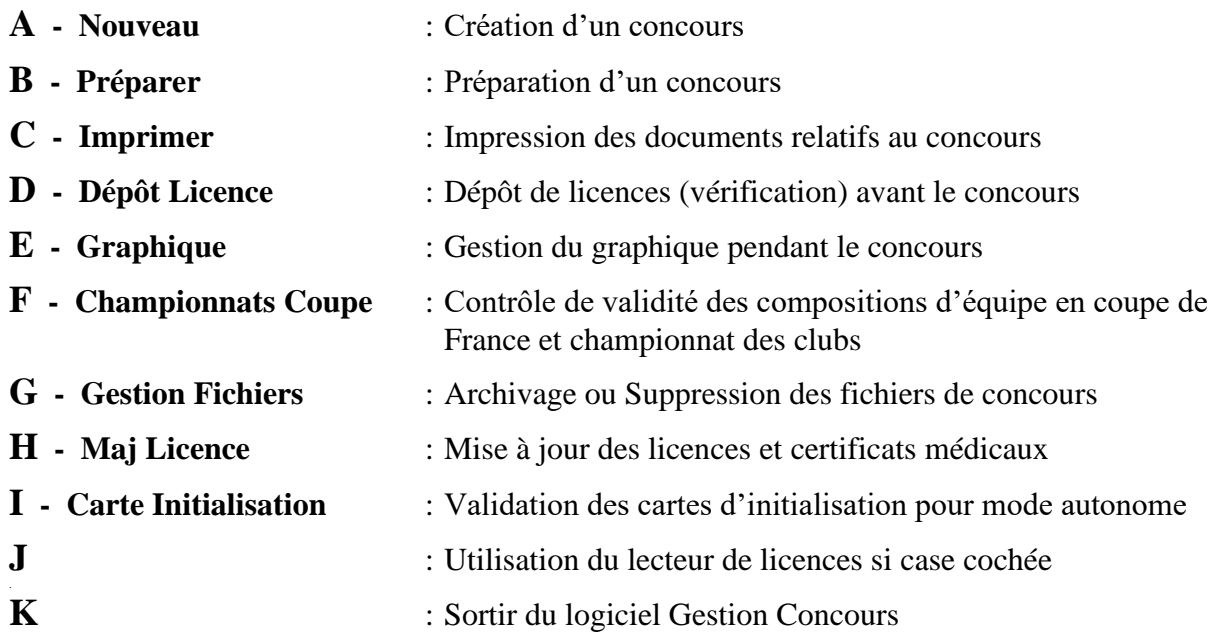

# <span id="page-10-0"></span>**3.A - Menu « Nouveau Concours »**

C'est la première opération à effectuer pour créer et gérer un concours. Vous ne pouvez pas nommer un nouveau concours avec un nom de concours déjà existant.

En cliquant sur « Nouveau » vous obtenez l'écran suivant :

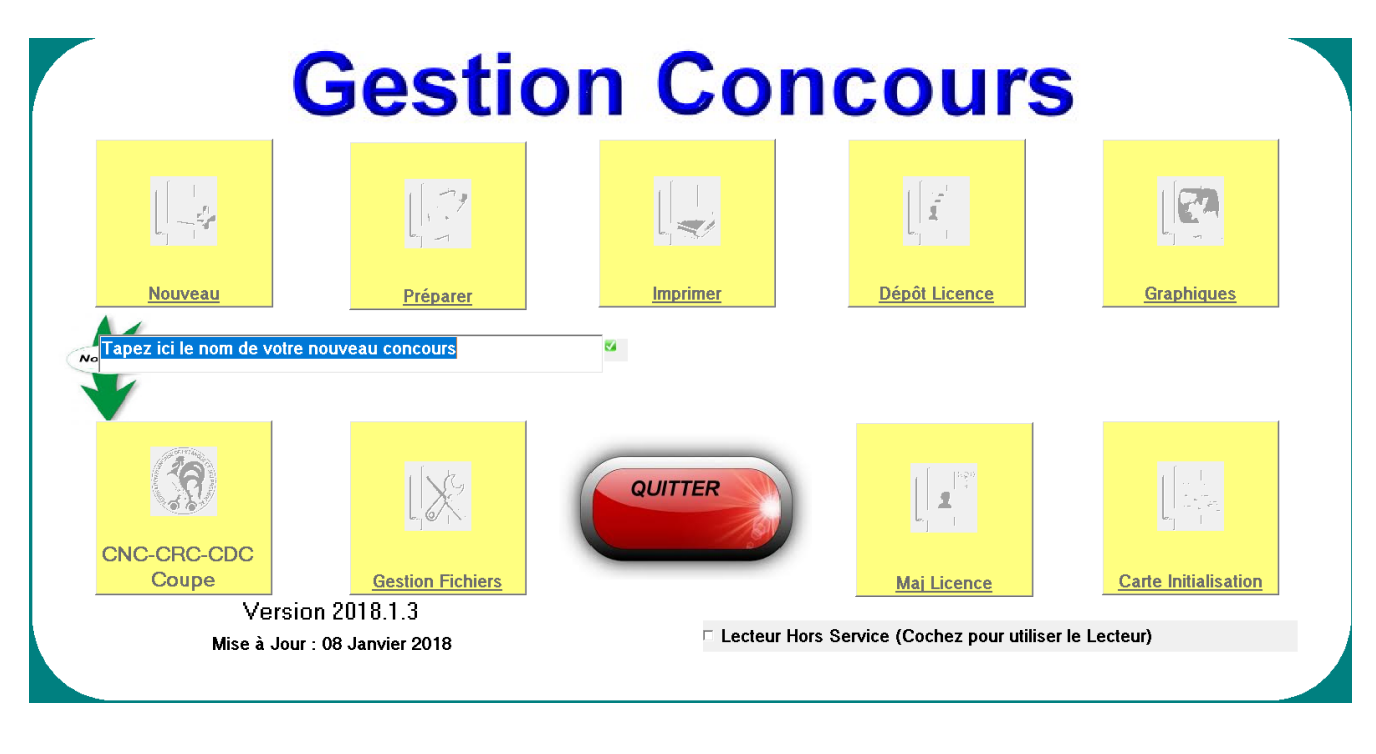

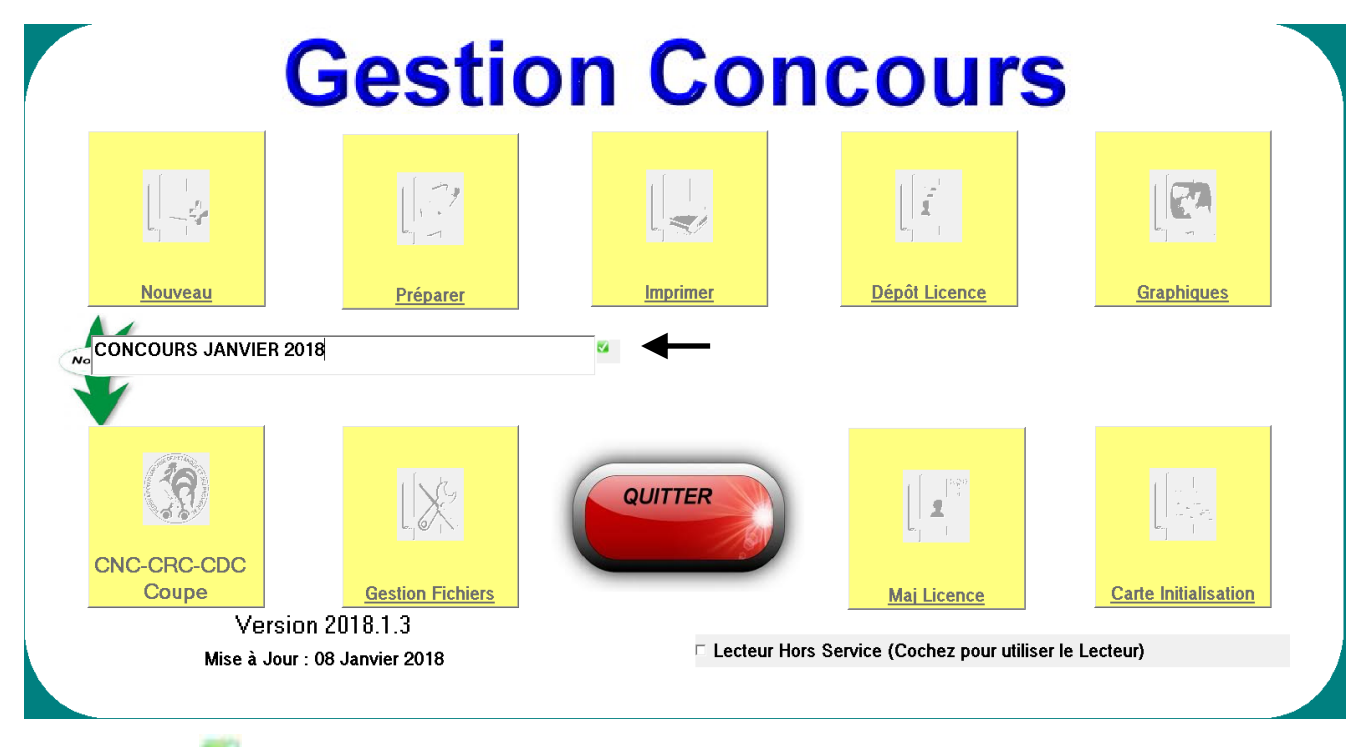

Cliquer sur « » pour valider le nom du concours.

Ne pas confondre le nom du Concours et le titre du concours qui lui, sert surtout pour les impressions, ceci pour une question de compatibilité avec les différentes versions de WINDOWS.

#### **Les Caractères Autorisés sont :**

- o L'Alphanumérique (Lettres et Chiffres),
- o L'Espace,
- o Le Souligné (8 du clavier).

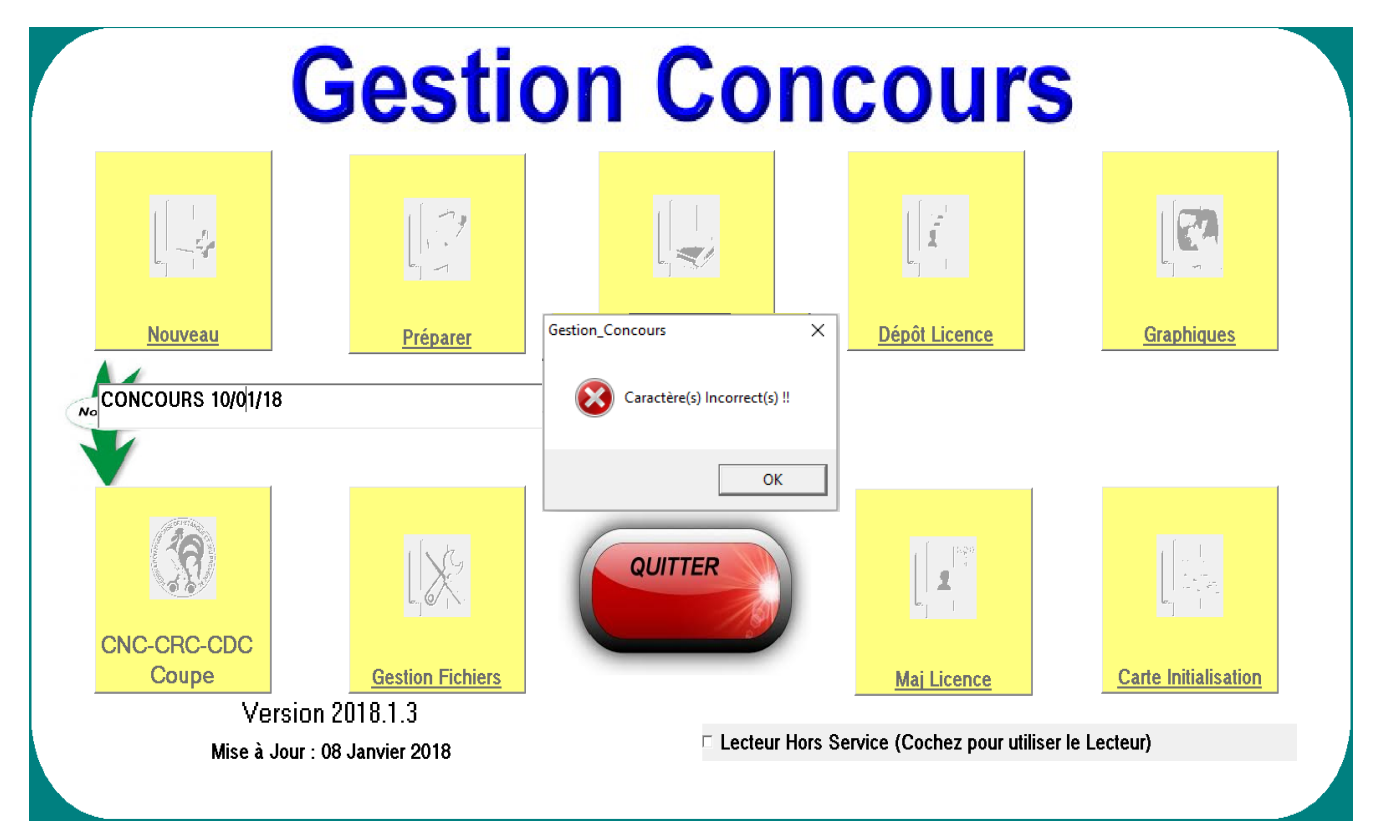

#### **Exemple de NOM de Concours : National METZ 2008 (Autorisé) National\_Metz\_2008 (Autorisé)**

**National-Metz-2008 (Non Autorisé à cause du signe -). National/Metz/2008 (Non autorisé à cause du signe /).**

**Un message vous signalera cette anomalie**

# <span id="page-12-0"></span>**3.B - Menu « Préparer un concours »**

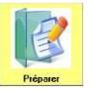

Ce module sert aux inscriptions pour un concours, il est vivement conseillé de donner aux équipes des étiquettes numérotées afin de les identifier pendant le concours (surtout dans les parties de poules).

En cliquant sur « Préparer » vous obtenez l'écran suivant :

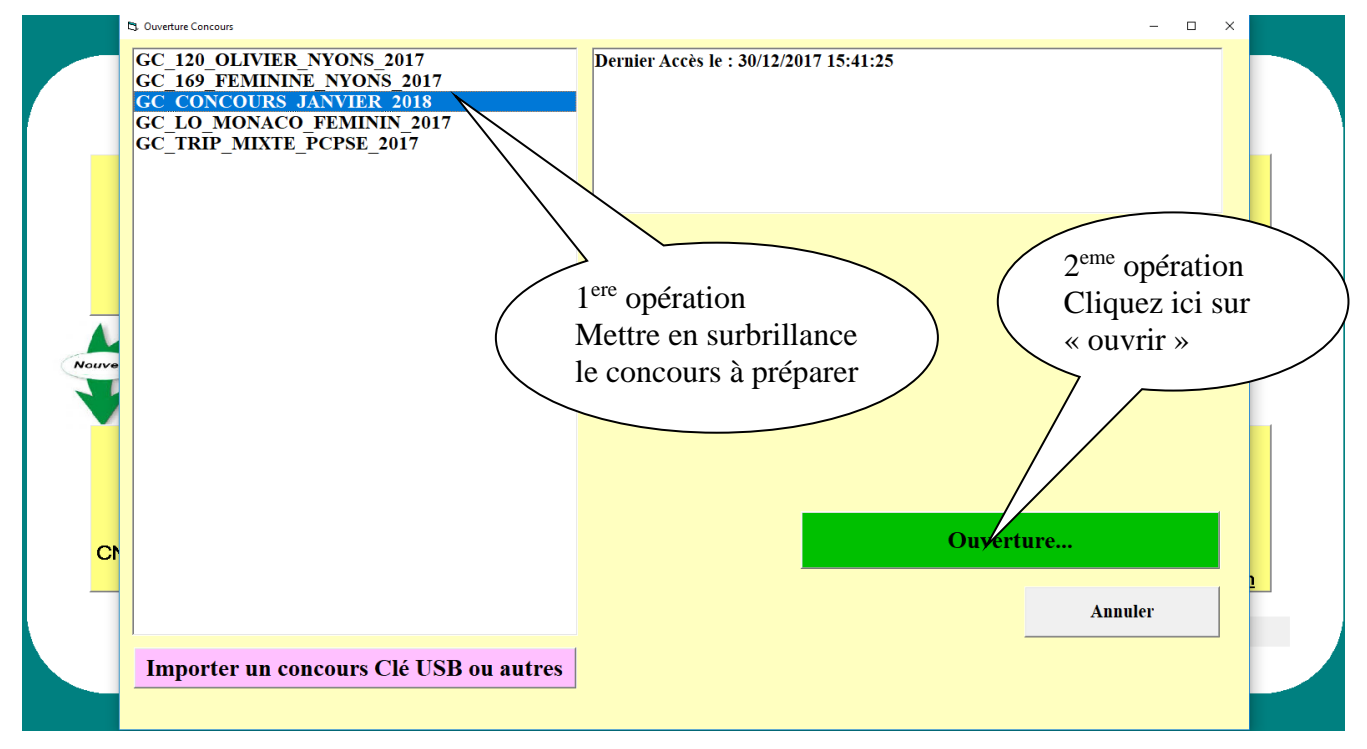

Vous choisissez nom du concours en le mettant en surbrillance et cliquez sur « Ouverture… »

**Ct.** Ouverture Concour  $\overline{\phantom{a}}$ GC 120 OLIVIER NYONS 2017<br>GC 169 FEMININE NYONS 2017<br>GC CONCOURS JANVIER 2018<br>GC LO\_MONACO\_FEMININ\_2017 **Txt Info Concours GC TRIP MIXTE PCPSE 2017** Cliquez ici sur « Importer un Concours Clé USB ou autres »Annuler Importer un concours Clé USB ou autres

Si le concours est sur une Clé USB procéder de la manière suivante :

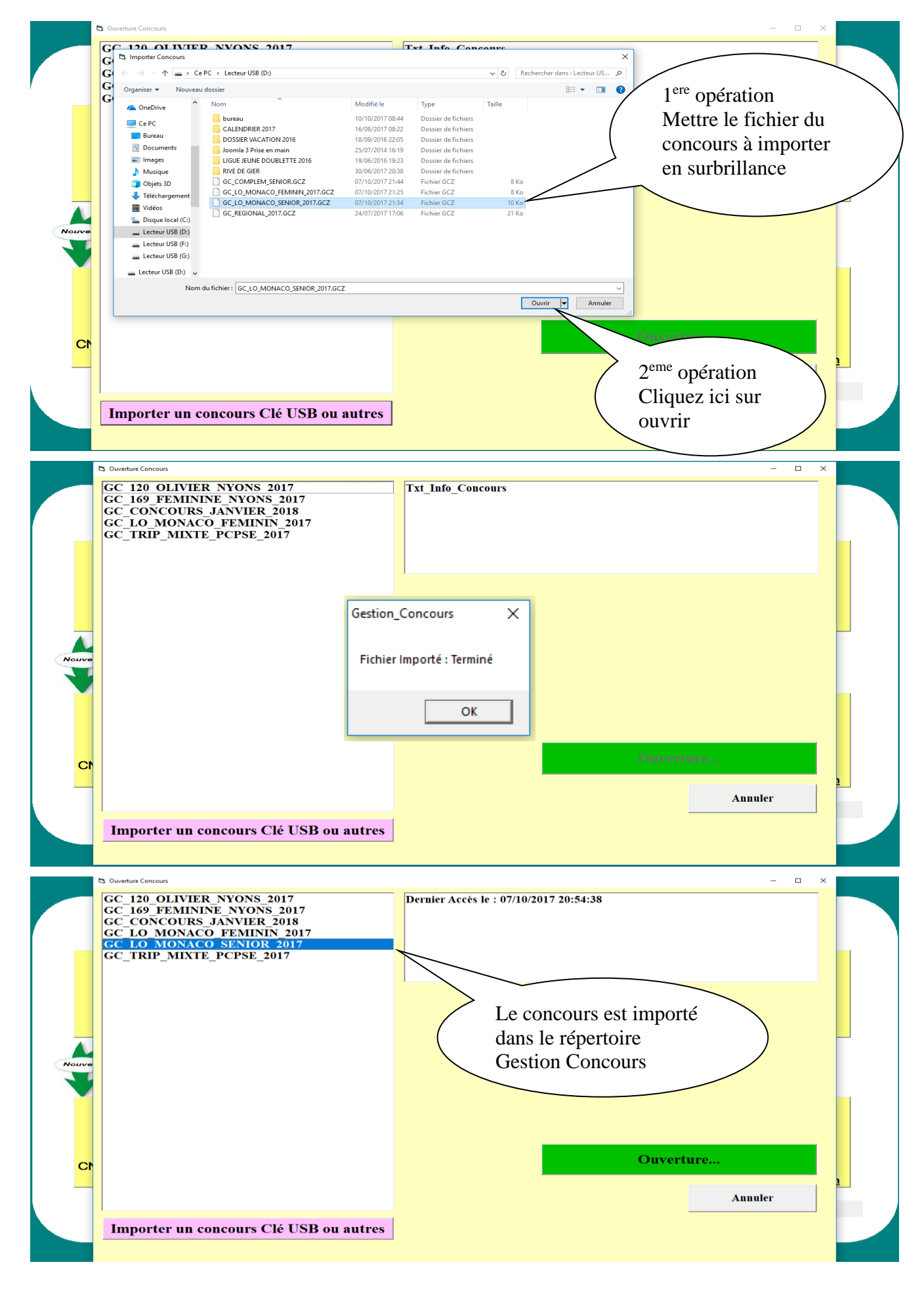

## <span id="page-14-0"></span>**3.B.1 – Signification de chaque zone**

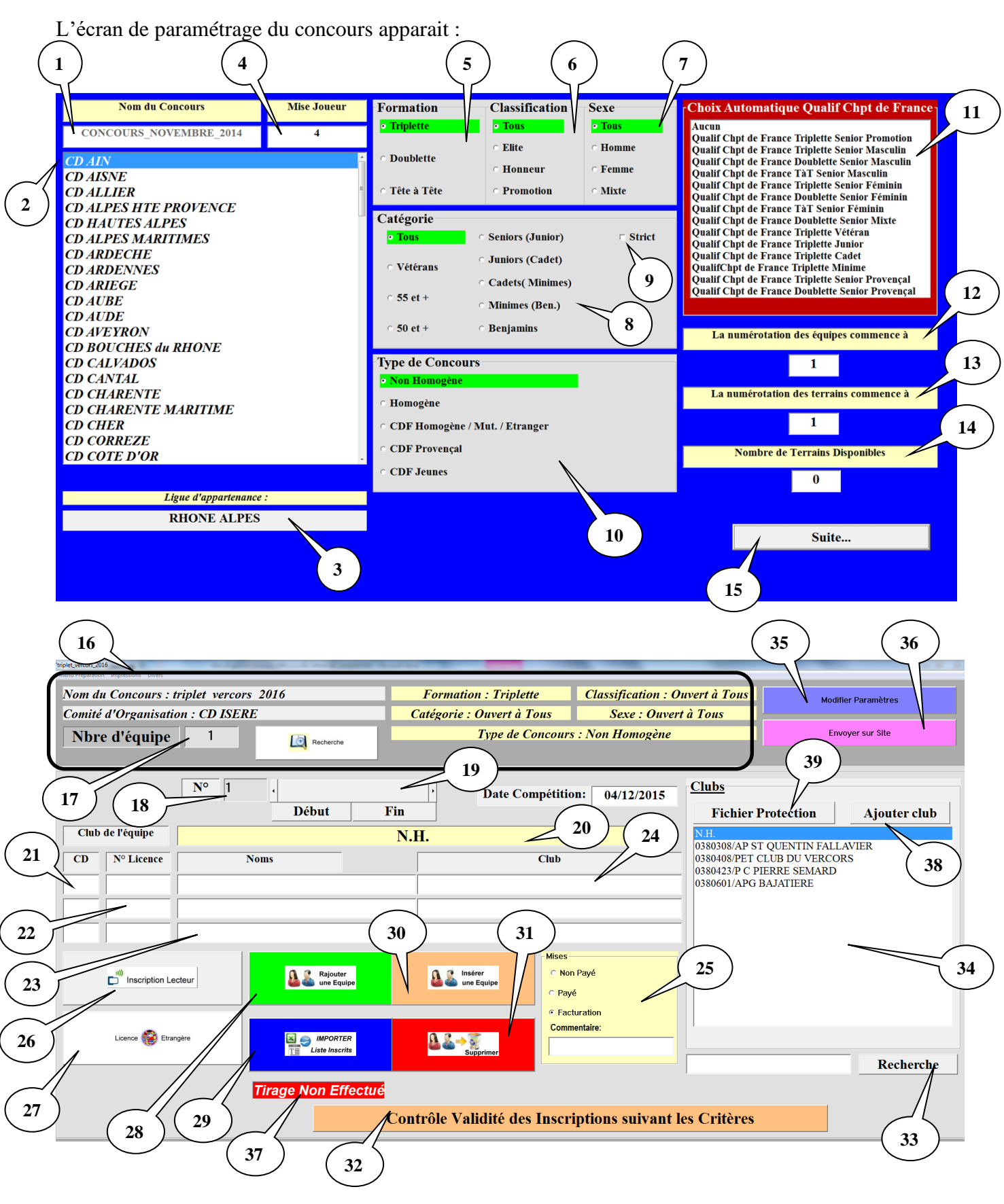

#### Zone  $1 \Leftrightarrow$  Libellé Titre pour les impressions :

Par défaut le titre est celui du nom du Concours. C'est ce titre qui sera imprimé.

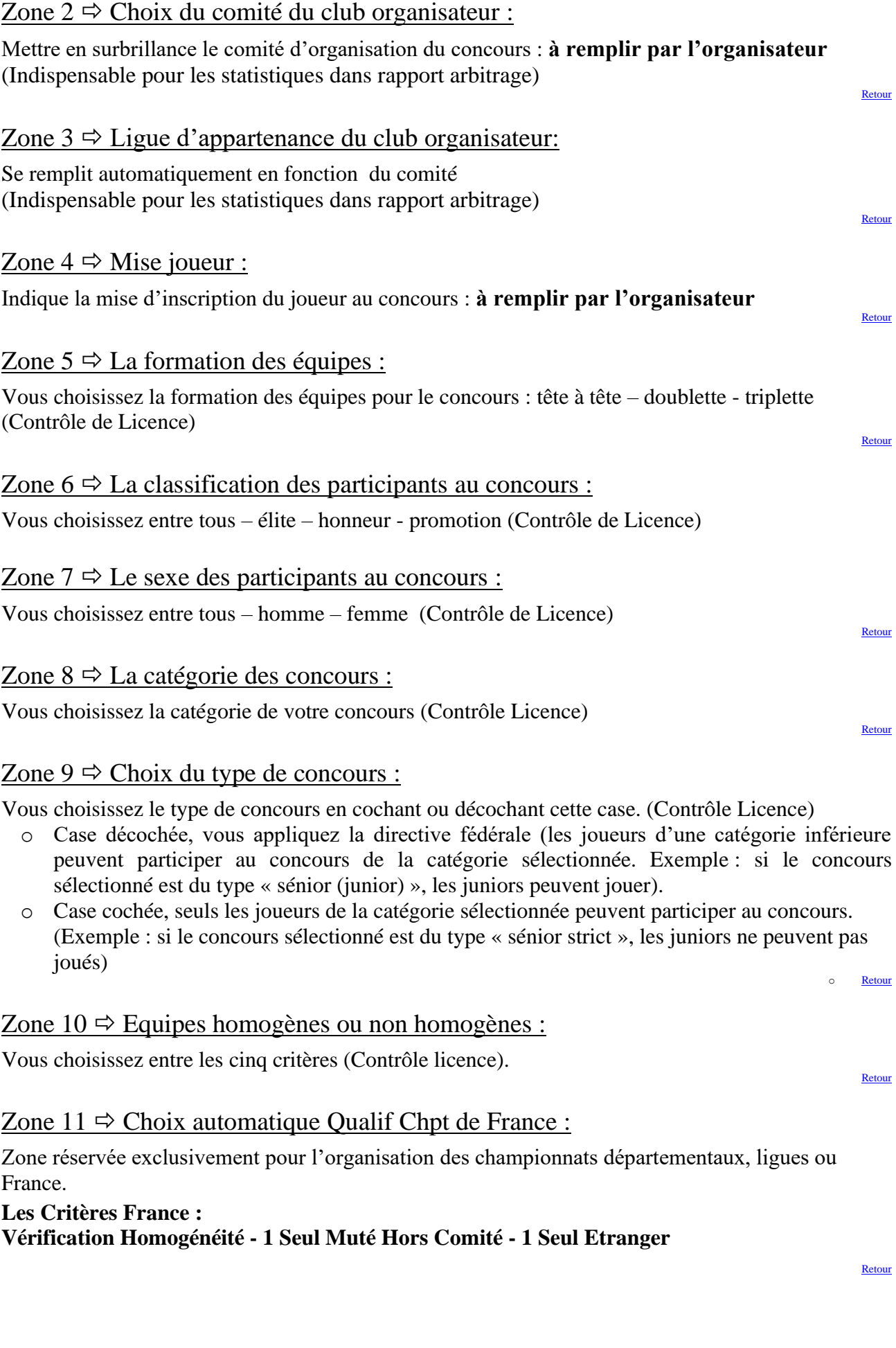

#### Zone  $12 \Rightarrow$  Numérotation des équipes :

Permet de changer le début de numérotation des équipes. Exemple : vous avez le même jour 3 Championnats Jeunes (JUNIORS-CADETS-MINIMES)

Pour le premier Championnat, vous débutez la numérotation d'équipe à 1 et les terrains à 1 Pour le deuxième Championnat, vous débutez la numérotation d'équipe à 101 et les terrains à 51 Pour le Troisième Championnat, vous débutez la numérotation d'équipe à 201 et les terrains à 101 Ce qui évite les erreurs d'appel à la table de marque (il n'y aura qu'une seule équipe 1 et un seul terrain 1).

## [Retour](#page-14-0) Zone  $13 \Rightarrow$  Numérotation des terrains : Permet de changer le début de numérotation des terrains. Exemple : voir l'exemple de la bulle 12 Reto Zone  $14 \Leftrightarrow$  Les terrains disponibles : Ce paramètre sert surtout dans la gestion Graphique, si vous gérez les terrains libres. Lors de la sauvegarde, si le paramètre n'est pas modifié, il vous le mettra à nombre d'équipe / 2. [Retour](#page-14-0) Zone  $15 \Rightarrow$  Suite : Permet de passer à la page suivante lorsque ce tableau de paramétrage est renseigné. [Retour](#page-14-0) Zone  $16 \Rightarrow$  Récapitulatif des paramètres du concours : Ces paramètres peuvent être modifiés à tout moment en utilisant la touche « Modifier Paramètres » (34). [Retour](#page-14-0) Zone  $17 \Rightarrow$  Libellé du nombre d'équipe : Indique le nombre d'équipes de votre concours ; **il est mis à jour automatiquement** [Retour](#page-14-0) Zone  $18 \Rightarrow$  Libellé Numéro d'équipe : C'est l'équipe en cours de traitement [Retour](#page-14-0) Zone 19  $\Rightarrow$  Barre de navigation : Permet de se déplacer dans la base des équipes déjà inscrites pour faire des modifications. Le bouton « Début » vous ramènera à l'équipe 1, le bouton « fin » à la dernière. Les petites flèches à gauche et à droite vous permettent de vous déplacer d'une équipe avant ou après. En cliquant avant ou après le curseur, vous vous déplacerez de 10 en 10. En cliquant sur N° vous pouvez aller directement à une équipe précise. [Retour](#page-14-0) Zone  $20 \Rightarrow$  Libellé Club : Vous indique le club de l'équipe qui sera utilisé (N.H. indique une équipe non homogène).

#### Zones 21 – 22 – 23 – 24  $\Rightarrow$  Informations de l'équipe :

Correspondent aux données joueurs composant l'équipe (Comité / N°Licence / Nom Prénom / Club).

Elles sont toutes facultatives.

Vous voulez faire un tirage aléatoire de 100 équipes sans protection, il suffit de choisir N.H. pour la première équipe et d'appuyer sur « Ajouter une équipe » (29) pour obtenir 100 équipes.

Si vous l'utilisez sans base de données, vous pouvez remplir les cases manuellement et choisir le club de l'équipe dans la zone (24)

Si le club n'existe pas, vous pouvez le rajouter par le bouton Ajouter Club (38). (Voir B.5 : Fichier Club et Protection)

Le Logiciel est aussi utilisable avec une base de données Fédérale. (Voir Base de Données)

Dans ce cas il suffit de taper le N° de Licence dans la case correspondante (22) et toutes les infos seront affichées automatiquement.

La case 23 a une particularité : vous connaissez le nom mais pas le N° de Licence, il suffit de taper le nom ou une partie et appuyer sur <<Entrer>> ou double clic pour obtenir une liste de correspondance.

(Exemple vous chercher un DUPOND : Tapez juste DUP et <<ENTRER>> vous obtiendrez la liste des licenciés de votre base de données qui commence par DUP. Il suffira de le choisir dans la liste par double clic pour remplir les infos. [Retour](#page-14-0)

#### Zone  $25 \Leftrightarrow$  Mises :

Permet d'indiquer le paiement ou non-paiement de l'équipe inscrite.

#### Zone  $26 \Rightarrow$  Inscription lecteur :

Permet d'inscrire les équipes en se servant du lecteur de licence (Voir 3.B.2 : Inscription lecteur)

#### Zone  $27 \Leftrightarrow$  Licence Etrangère :

Permet d'inscrire un joueur étranger affilié à la fédération de son pays et permet également d'enrichir une base personnelle de joueurs licenciés à l'étranger et non en France (ce module peut être utilisé pour les concours internationaux ou les concours organisés dans les clubs frontaliers).

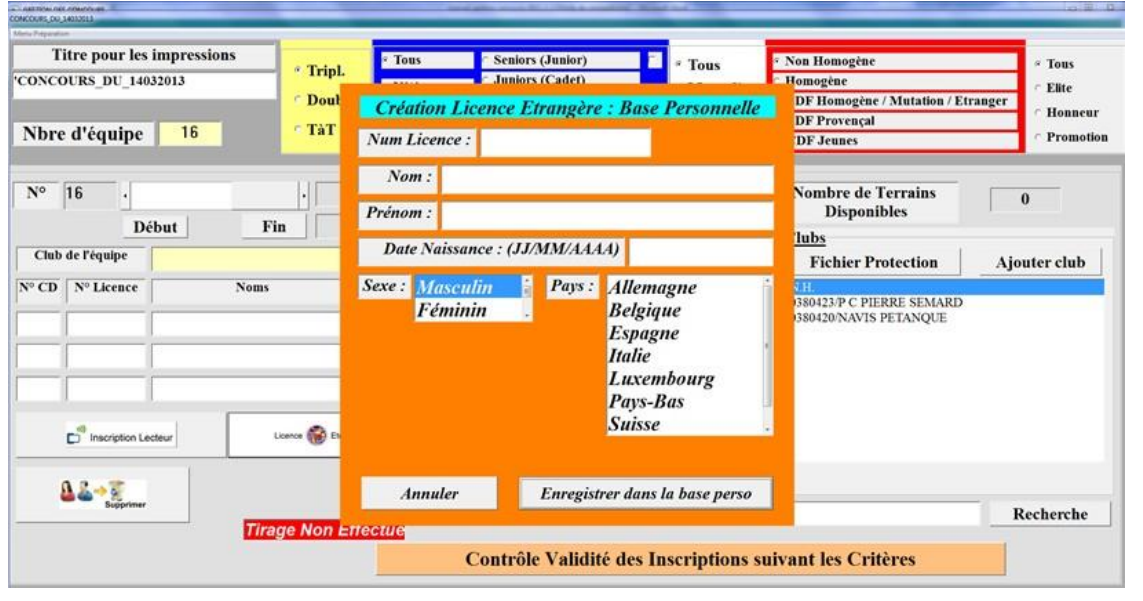

[Retour](#page-14-0)

[Retour](#page-14-0)

#### Zone  $28 \Leftrightarrow$  Ajouter une nouvelle équipe :

Pour rajouter une équipe

#### Zone 29  $\Rightarrow$  Importer liste des Inscrit :

Permet de rajouter un fichier Excel issu du module Liste Spécifique dans Gestion Graphique. Il faut que ce fichier soit au format de Liste\_Specifique.xls qui ce trouve dans le répertoire «  $c$ :\Gestion Concours » (Voir 3.B.10.C : Importation liste des inscrits) [Retour](#page-14-0)

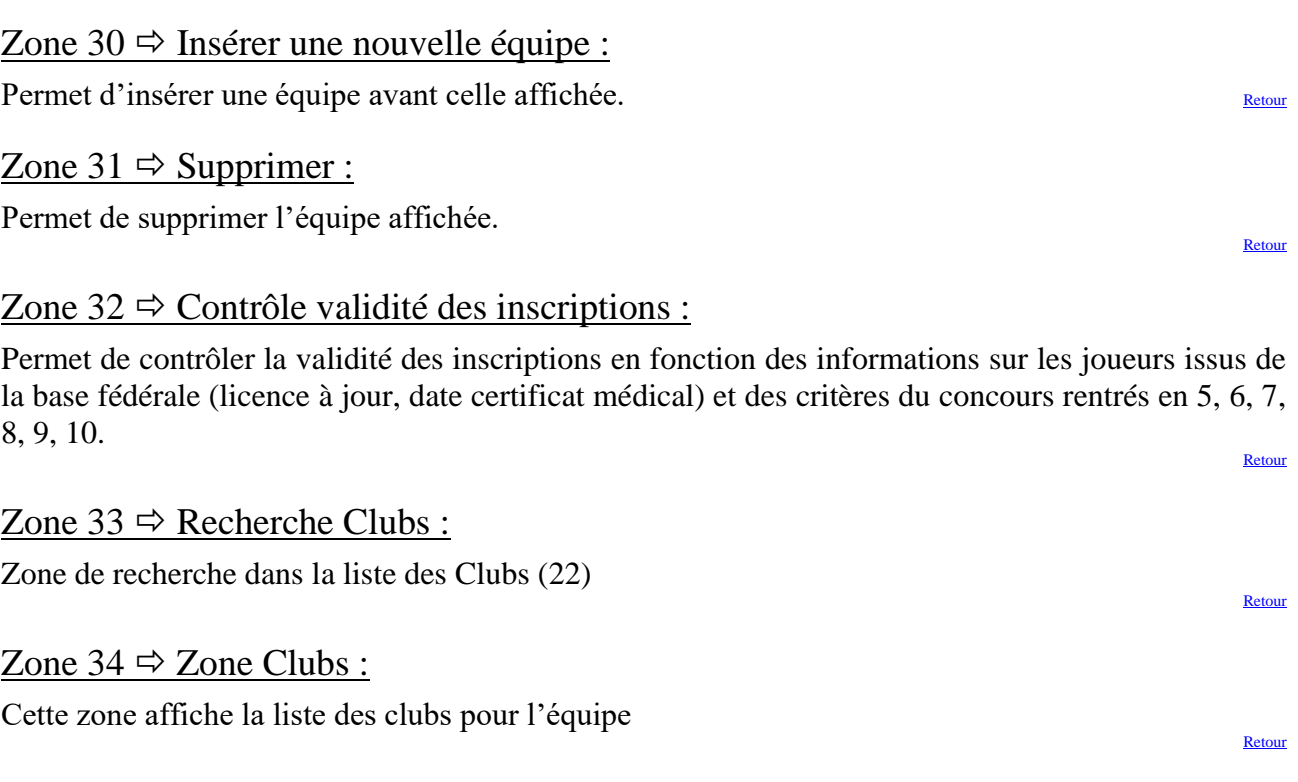

#### Zone 35  $\Rightarrow$  Modifier paramètre :

Permet de revenir sur la page de paramétrage pour modifier les paramètres erronés.

#### Zone  $36 \Leftrightarrow$  Envoyer sur site :

Permet de paramétrer les informations nécessaires pour envoyer les résultats du concours sur le site du club ou comité pour avoir les résultats du concours en direct.

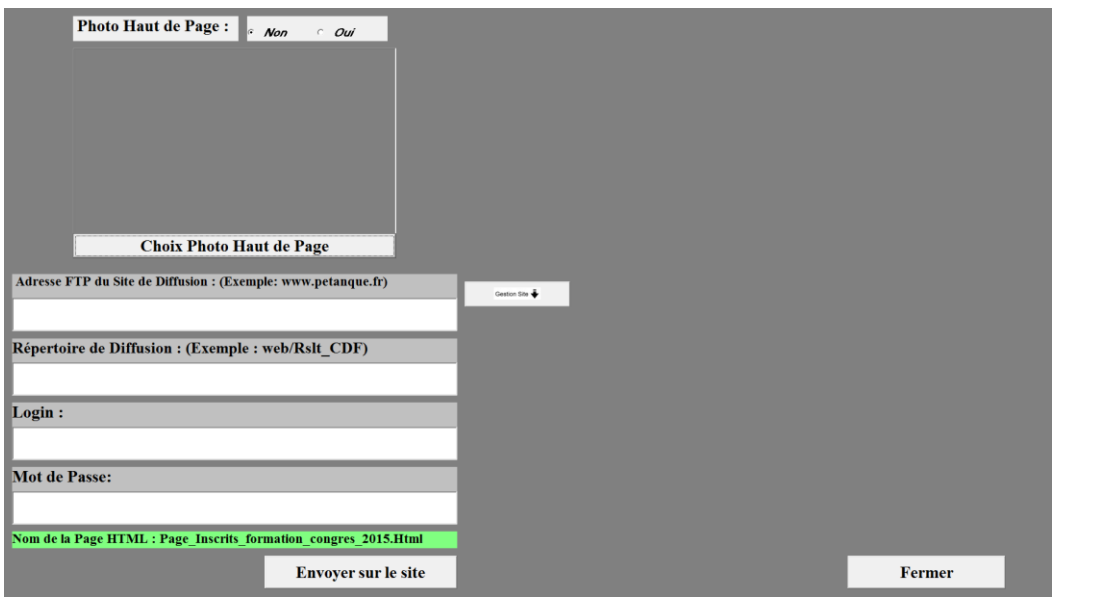

[Retour](#page-14-0)

[Retour](#page-14-0)

#### Zone 37  $\Rightarrow$  Tirage déjà effectué :

Elle vous signale si le tirage est effectué ou pas. Une fois que vous avez saisi toutes vos équipes, vous pouvez effectuer le tirage en allant dans le menu **« Menu préparation »** et vous cliquez sur **« effectuer les tirages ».** Un message vous demande **« êtes-vous sûr ? »**, vous répondez **« oui »** et le tirage est effectué. Le pavé **« tirage effectué »** apparaît en vert. Si vous voulez annuler le tirage, il faut double cliquer dans cette zone pour quelle passe en Couleur Rouge et quitter la préparation puis la rouvrir. Faites vos modifications et refaites le tirage.

#### Zone  $38 \Rightarrow$  Ajouter Clubs :

Pour rajouter un club dans la liste **(vérification si le club existe)**

#### Zone 39  $\Rightarrow$  Fichier Protection :

Permet de voir la protection. (Voir 3.B.5 : Fichier Protection)

## <span id="page-19-0"></span>**3.B.2 – Inscription lecteur (Zone 25)**

Permet l'inscription avec le nouveau lecteur Licence ou inscription manuellement en remplissant comme 20, 621, 22, 23 (utilise les infos de la base fédérale). Sur cet écran, un contrôle est effectué en fonction des critères choisis en 5, 6, 7, 8, 9, 10.

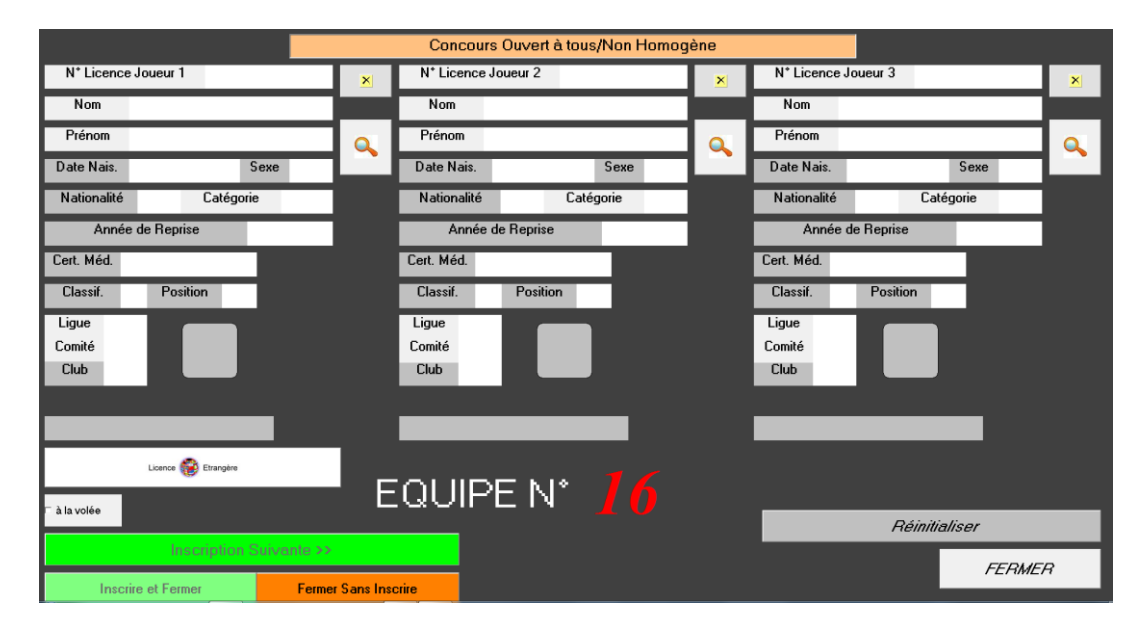

En saisie manuelle :

Pour rentrer le n° de licence ou Nom du joueur cliquer sur «  $\mathbb{Q}_p$  ». Pour effacer les champs renseignés cliquer sur «  $\overline{\mathbf{x}}$  ».

Pour inscrire l'équipe suivante cliquer sur «  $\frac{1}{2}$  inscription Suivante », pour inscrire et fermer la fenêtre cliquer sur « Inscrire et Fermer » et pour fermer la fenêtre sans inscrire cliquer sur « Fermer Sans Inscrire ».

[Retour au Sommaire](#page-1-0)

**[Retour](#page-14-0)** 

[Retour](#page-14-0)

## <span id="page-20-0"></span>**3.B.3 – Inscription à la volée**

Permet l'inscription avec le lecteur en passant les licences sans utiliser la touche « Inscription Suivante ». Le défilement des équipes se fait automatiquement (bien passer les licences dans l'ordre). L'avantage de cette fonction est le gain de temps lors des inscriptions.

1- Choisir tirage à la volée

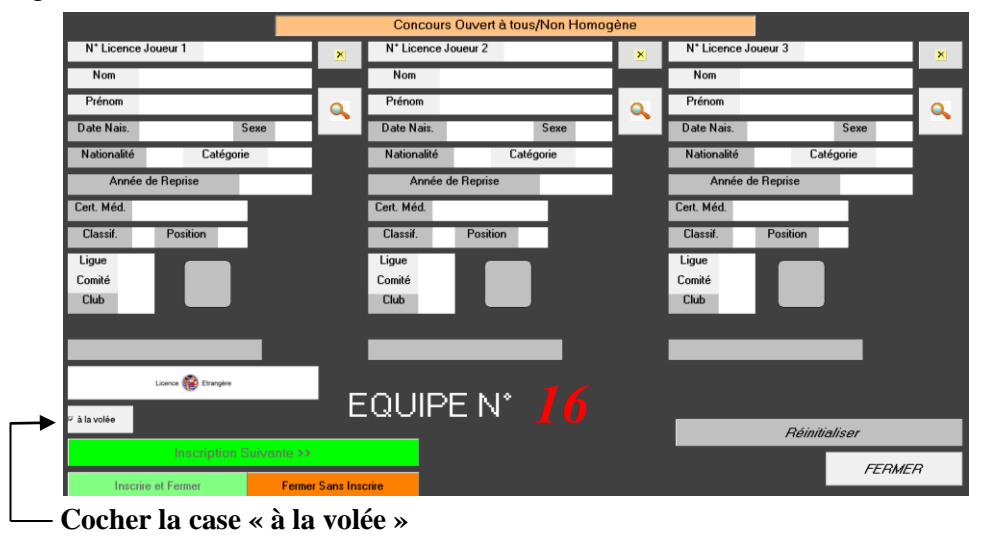

2- Sélectionner la composition du concours

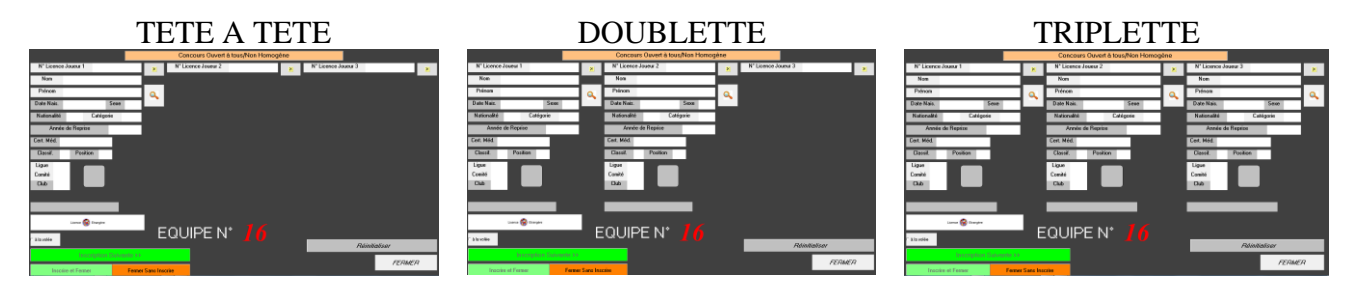

3- Inscription des équipes

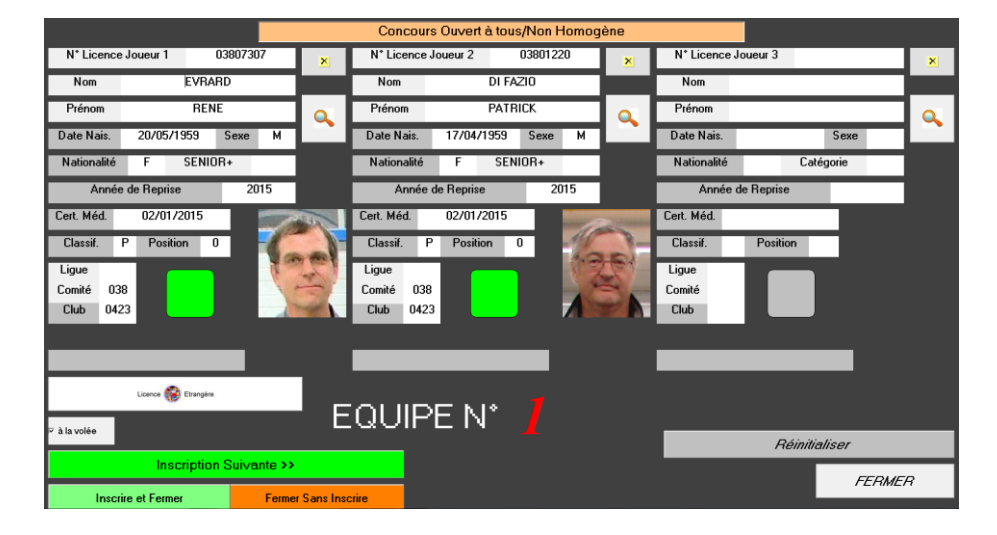

Ecran après passage des 2 premières licences de la 1ère équipe

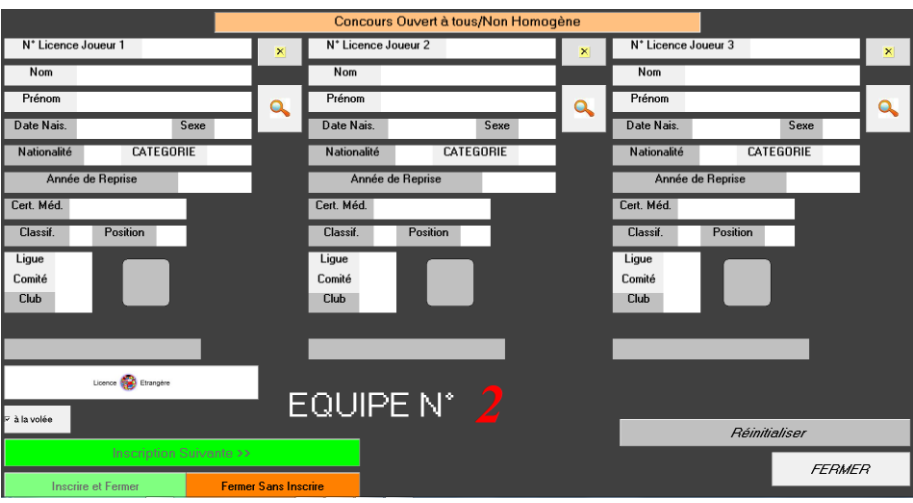

Après passage de la 3ème licence (ici triplette), la fenêtre bascule automatiquement pour l'inscription de l'équipe suivante.

[Retour au Sommaire](#page-1-0)

## <span id="page-21-0"></span>**3.B.4 – Fermeture des inscriptions**

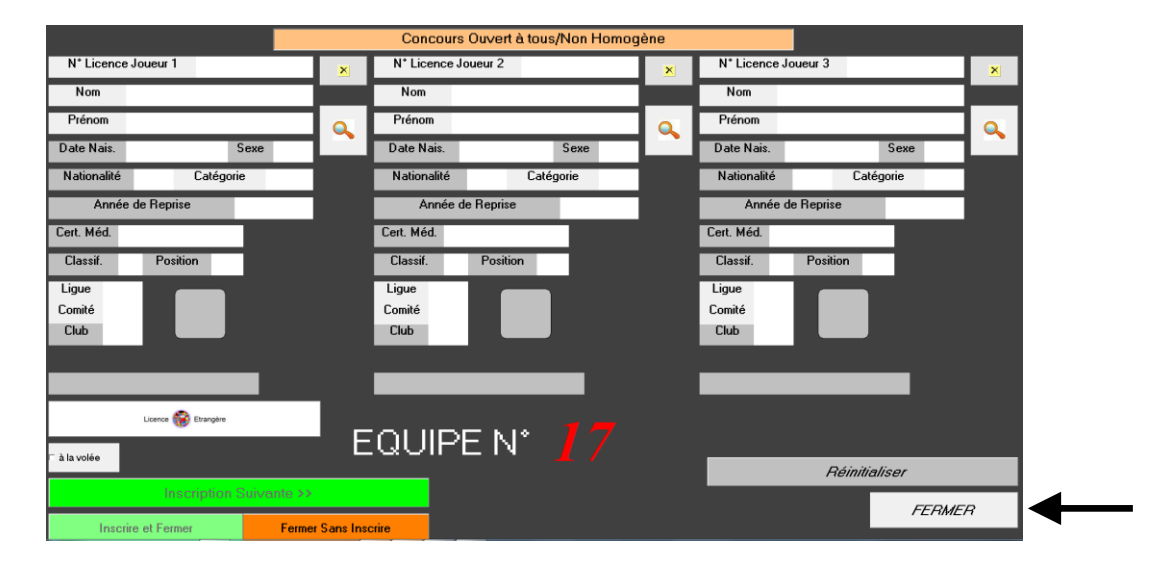

La dernière équipe inscrite cliquez sur « **fermer** » pour quitter la fenêtre

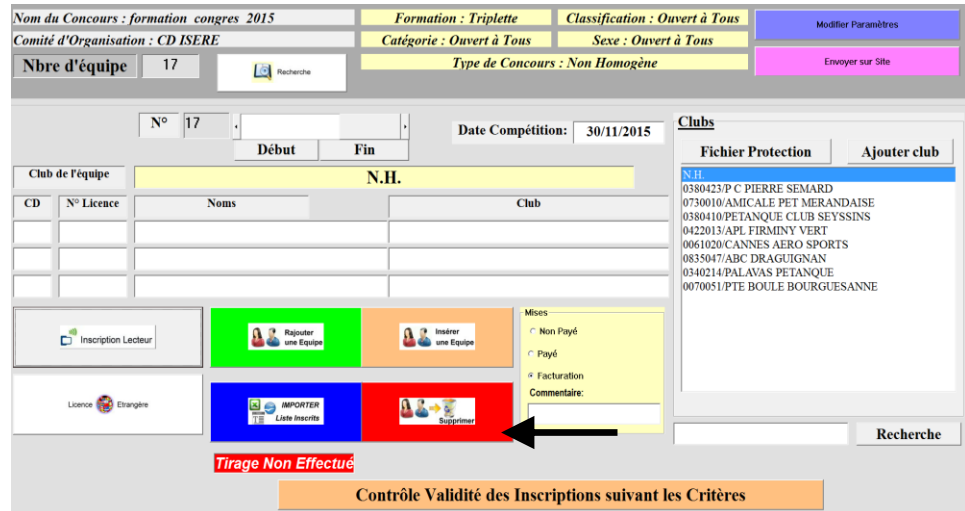

Vérifiez que la dernière équipe n'est pas vide. Si c'est le cas cliquez sur « **Supprimer** » pour enlever l'équipe.

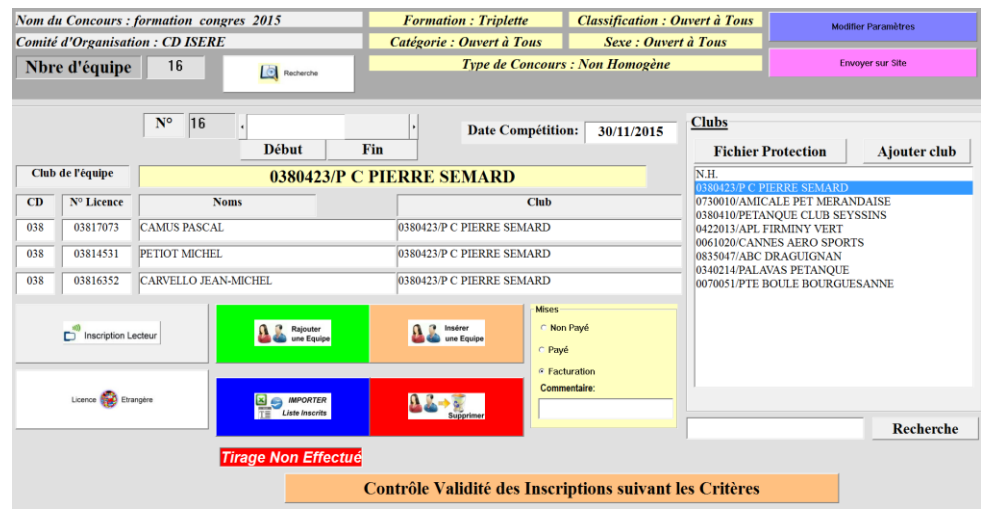

La dernière équipe inscrite s'affiche.

A la fin des inscriptions, il est conseillé de créer une liste spécifique Excel comme sauvegarde. (Ce fichier est enregistré dans le répertoire Gestion Concours sous le disque « C: »).

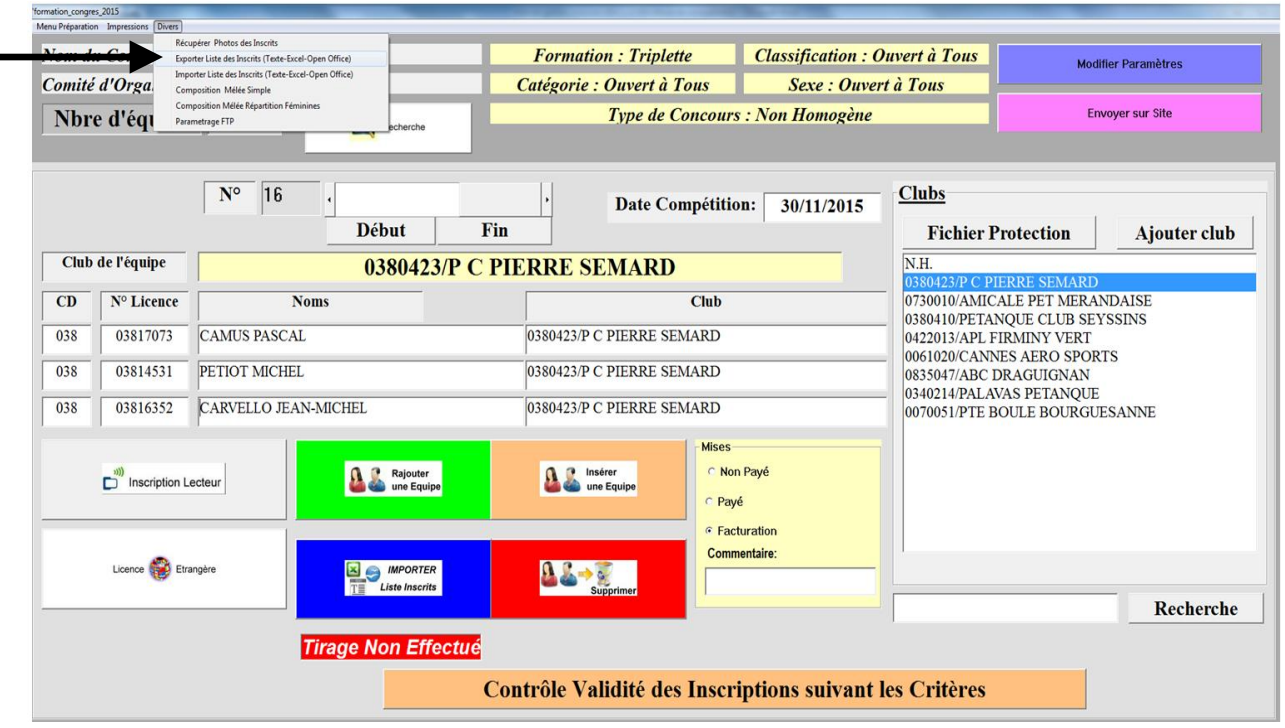

## <span id="page-23-0"></span>**3.B.5 – Fichier Protections**

La protection se fait à 2 Niveaux.

La première de ligne à ligne, c'est à dire que 2 équipes de la même ligne (ou club) ne peuvent se rencontrer, pour cela il suffit juste de cocher la case Protection.

Dans le fichier de protection, ils doivent être non Groupés.

Dans le cas ci-dessous, il n'y a pas de Groupe donc Ligue Alsace ne peut pas tomber contre Ligue Alsace (Niveau 1).

Mais peut par contre tomber contre Bas Rhin et le Haut Rhin et tous les Autres.

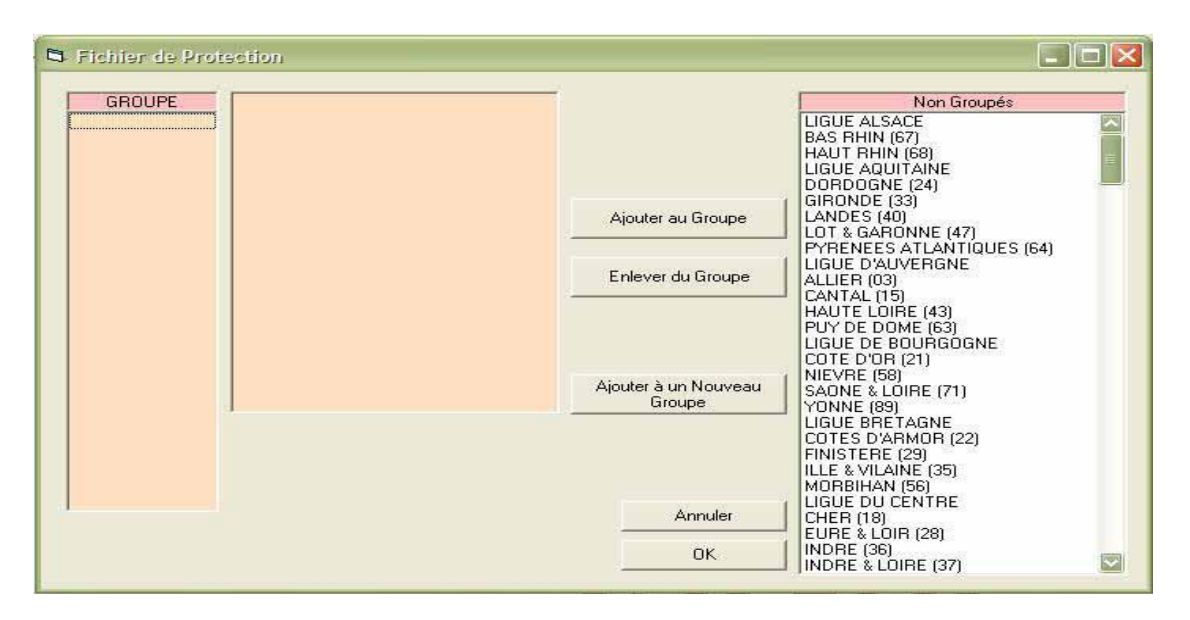

Pour une protection de Niveau 2, c'est à dire Protéger la Ligue d'Alsace et ses départements (Bas et Haut Rhin), il faut sélectionner la Ligue ALSACE, l'ajouter à un nouveau groupe et rajouter Le Bas et le Haut Rhin pour obtenir un Groupe.

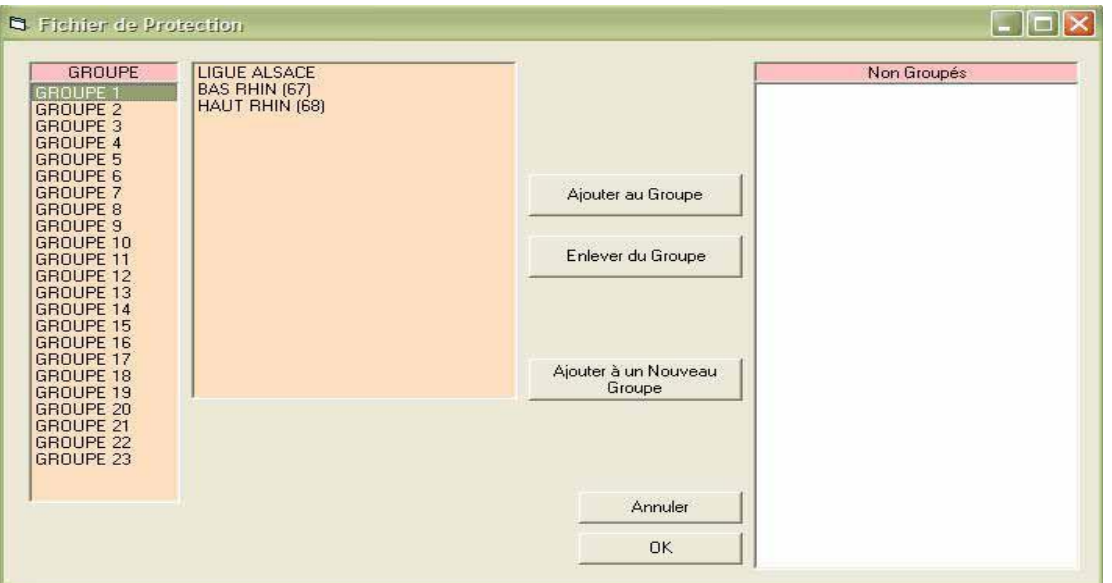

Cette opération a permis de créer une protection de 2ème Niveau où l'Alsace, le Haut-Rhin et le Bas-Rhin (Groupe 1) ne peuvent se rencontrer au premier tour ou dans les poules.

Chaque Groupe contient Une Ligue avec ses Départements (Protection FFPJP.

## <span id="page-24-0"></span>**3.B.6 – Tirage**

Pour effectuer les tirages, procéder de la façon suivante :

1- Dans le Menu Préparation, sélectionner « **Effectuer les Tirages** »

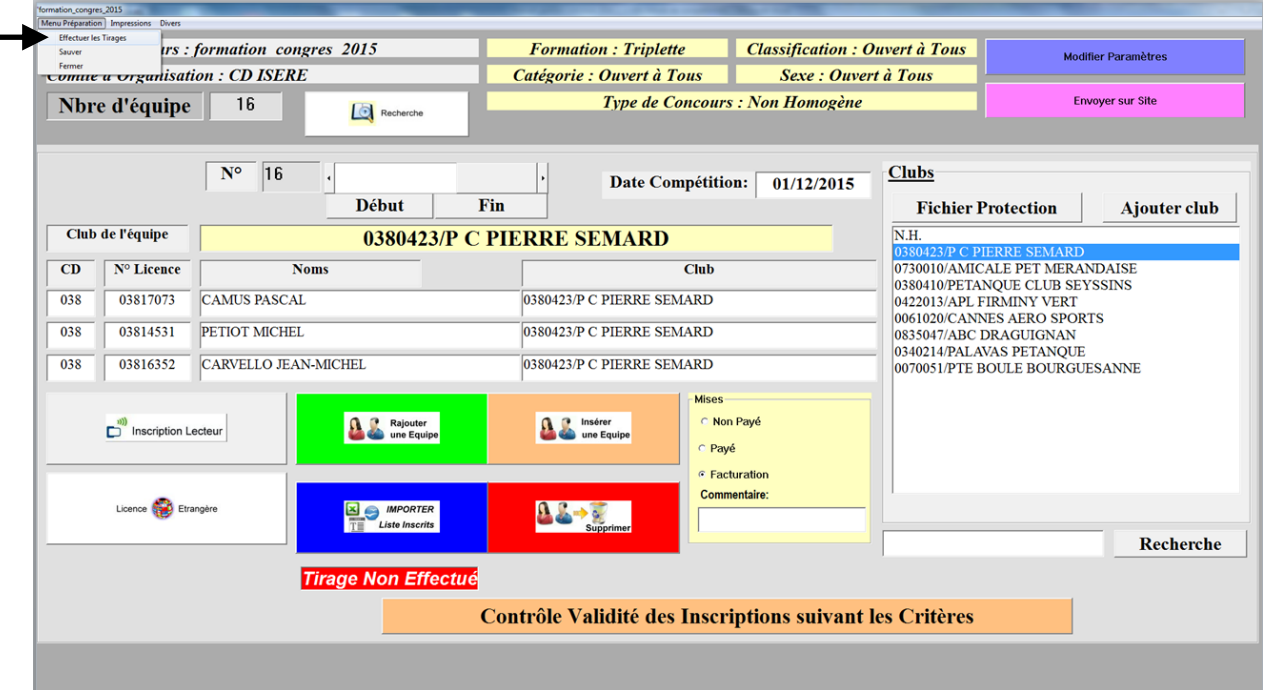

2- Le contrôle de validité des inscriptions est effectué systématiquement lors du tirage.

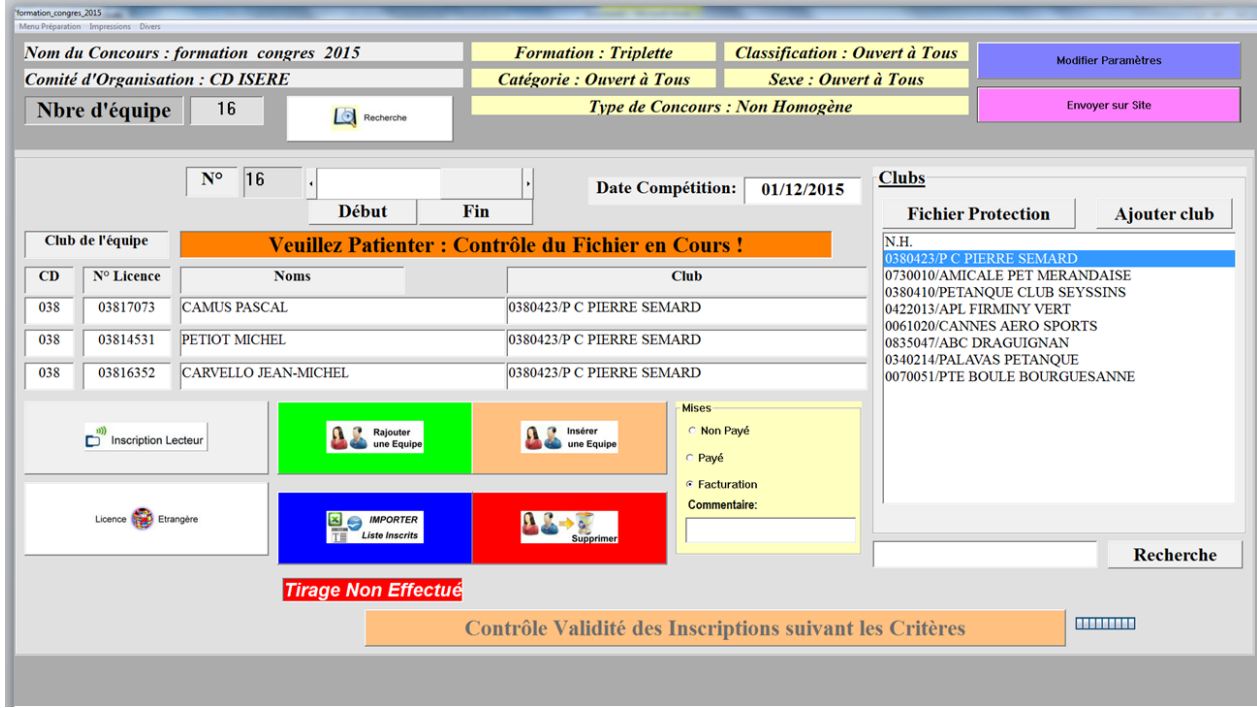

3- Un rapport de validité des inscriptions s'affiche. Cliquer sur « **Quitter** » pour fermer la fenêtre.

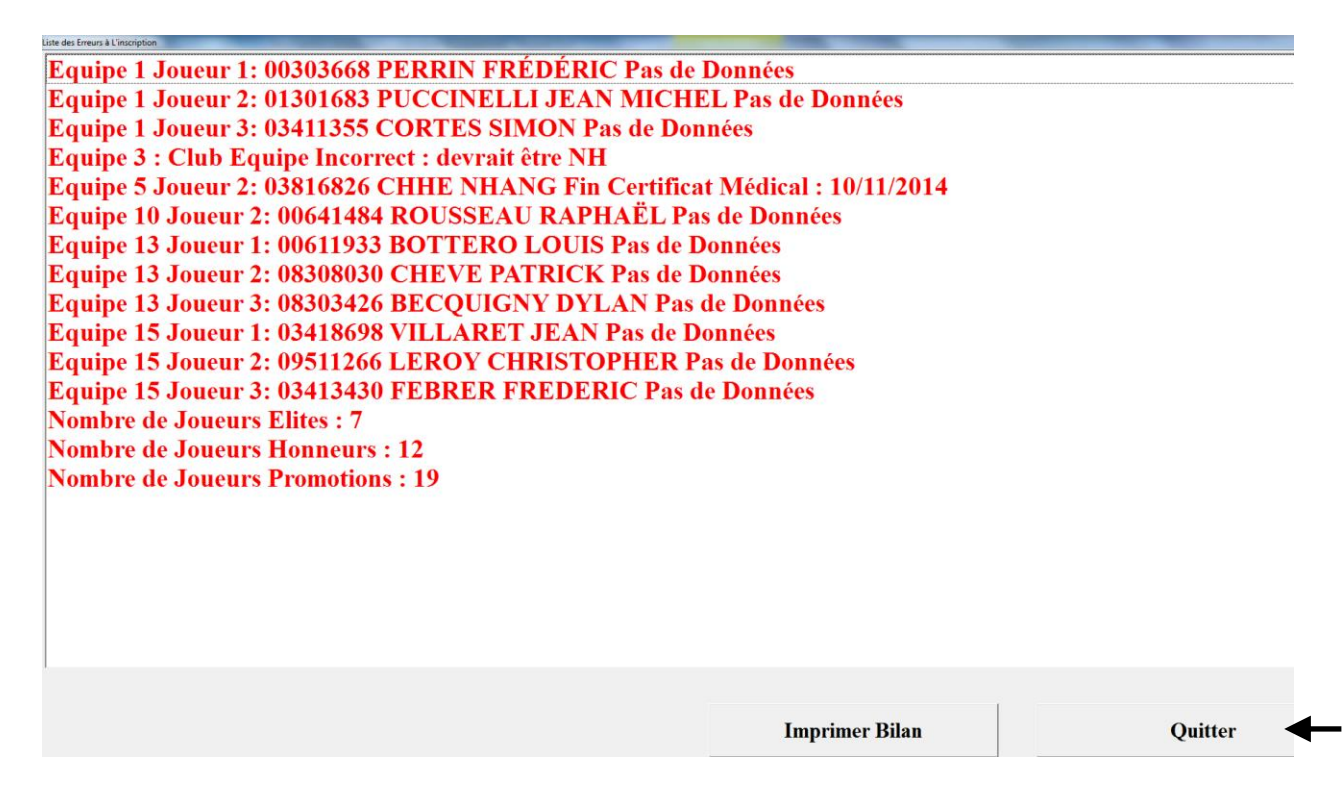

4- Une fenêtre « Rapport avant tirage" apparait, cliquer sur « **OK** » pour valider ce rapport.

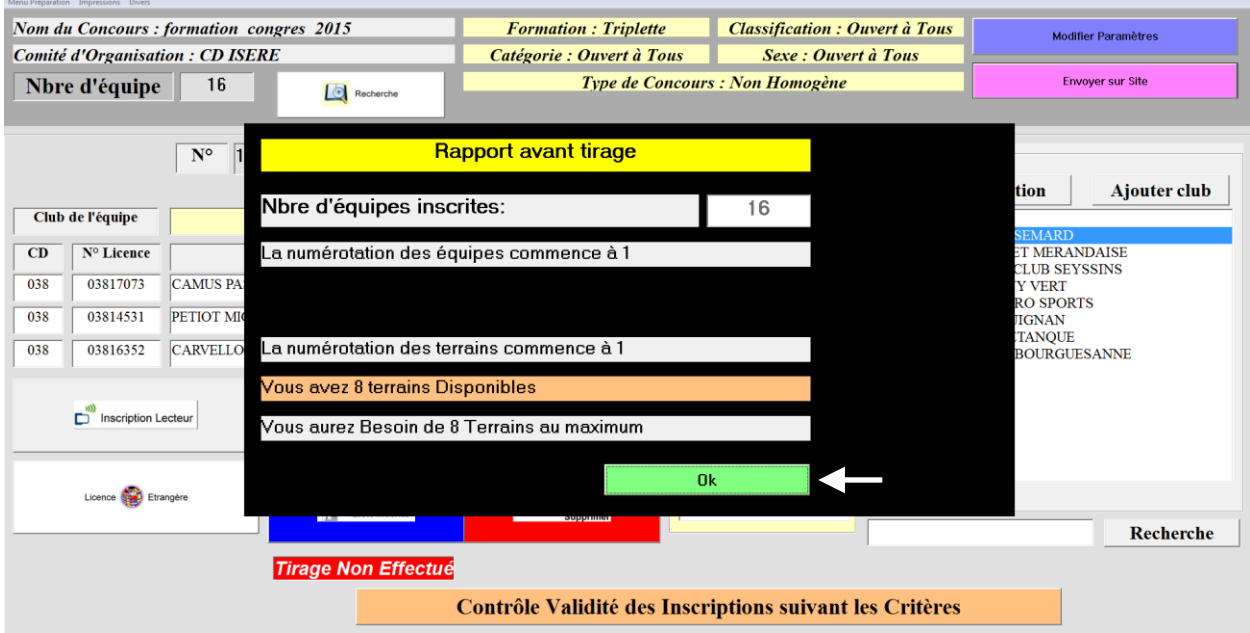

5- Cliquer sur « **Oui** » pour valider le tirage.

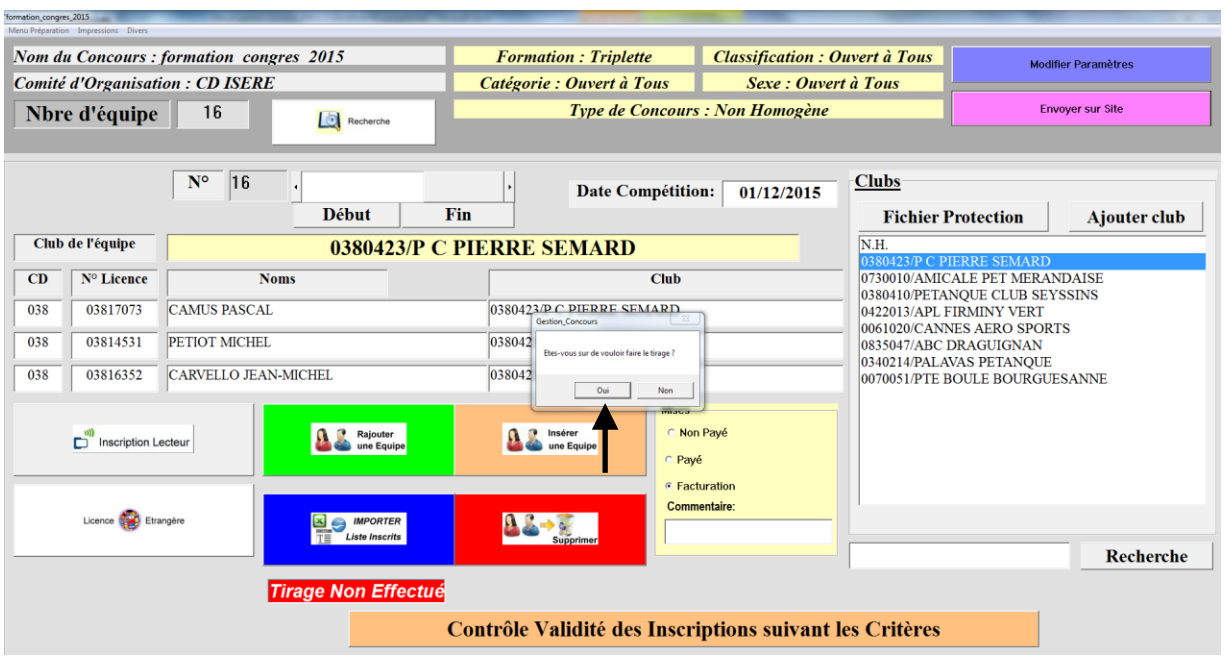

6- Fenêtre après tirage

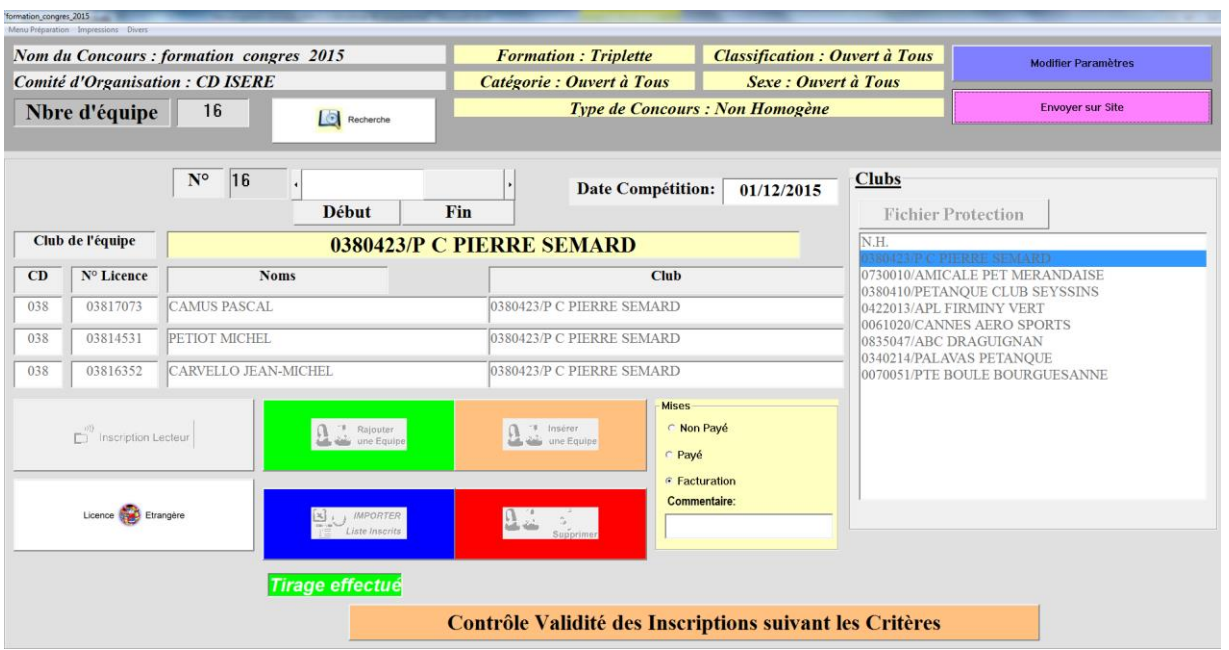

## <span id="page-27-0"></span>**3.B.7 – Sauvegarde ou fermeture**

Pour effectuer la sauvegarde ou fermer la fenêtre « **Préparation Concours** » procéder de la façon suivante :

Dans le Menu Préparation, sélectionner « **Sauver** » ou « **Fermer** »

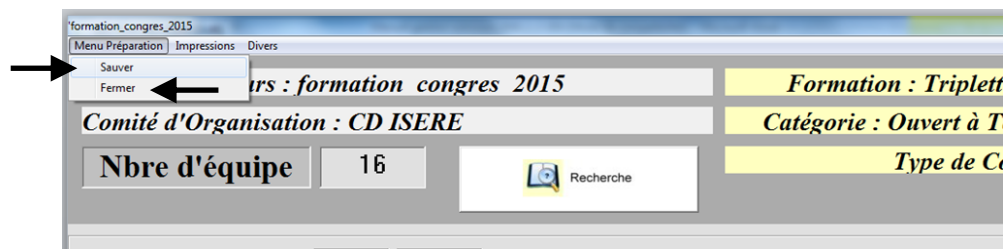

[Retour au Sommaire](#page-1-0)

## <span id="page-27-1"></span>**3.B.8 – Modification d'équipes après tirage**

Pour effectuer la sauvegarde ou fermer la fenêtre « **Préparation Concours** » procéder de la façon suivante :

1- Dans le Menu Préparation, cliquer sur « **Mode Modification** » pour déverrouiller les zones informations équipes (20-21-22-23)

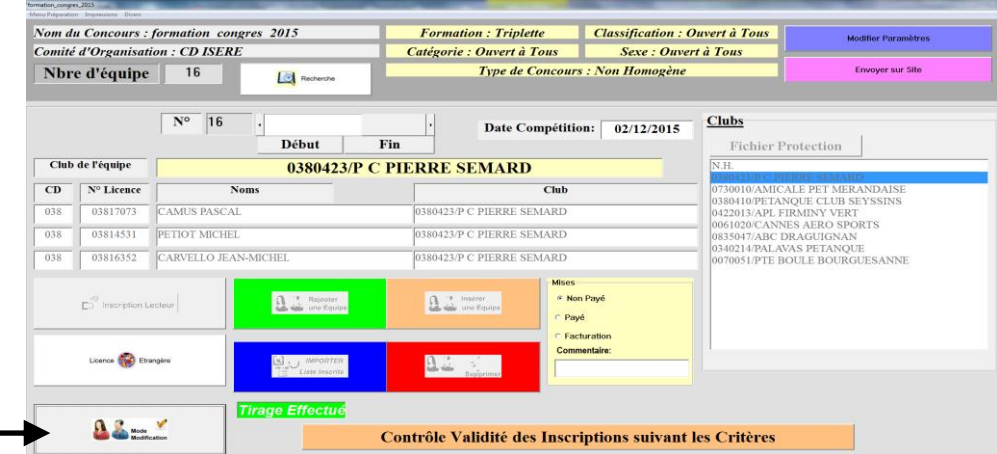

2- Les zones informations équipes sont déverrouillées, vous pouvez modifier les noms des joueurs.

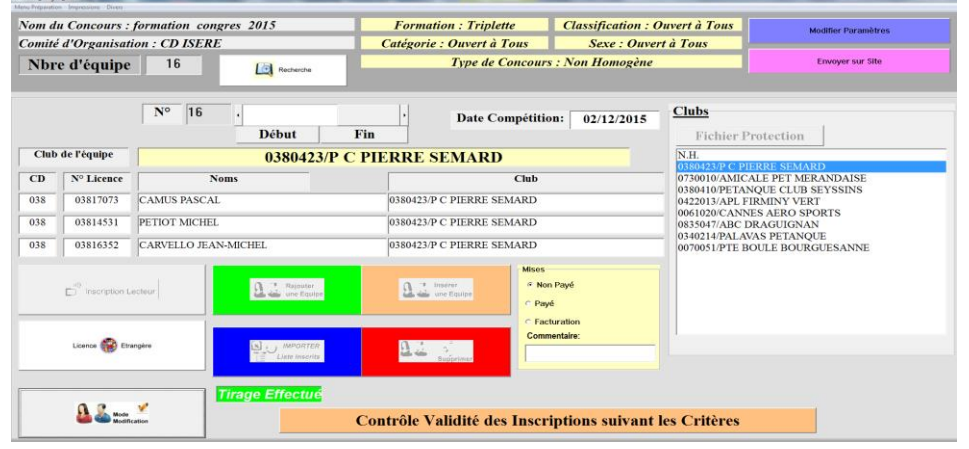

## <span id="page-28-0"></span>**3.B.9 – Impressions**

## <span id="page-28-1"></span>**3.B.9.A – Liste des capitaines**

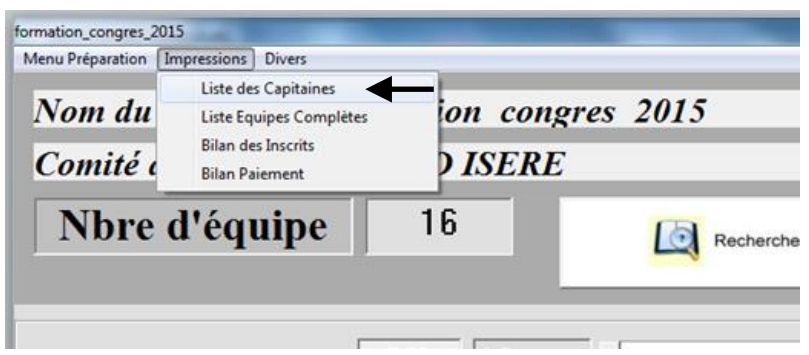

- Permet d'imprimer la liste des capitaines ou de créer un fichier Excel, Open Office ou une Page HTML.

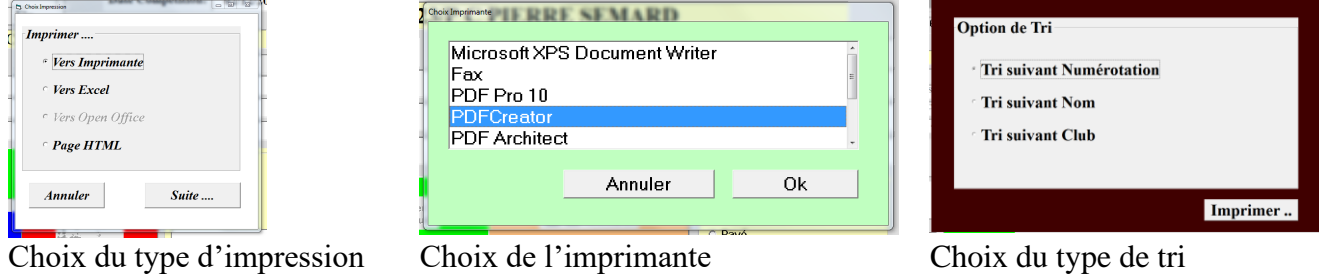

- Ci-dessous un exemple d'impression de liste des capitaines.

#### Liste des équipes engagées (16)

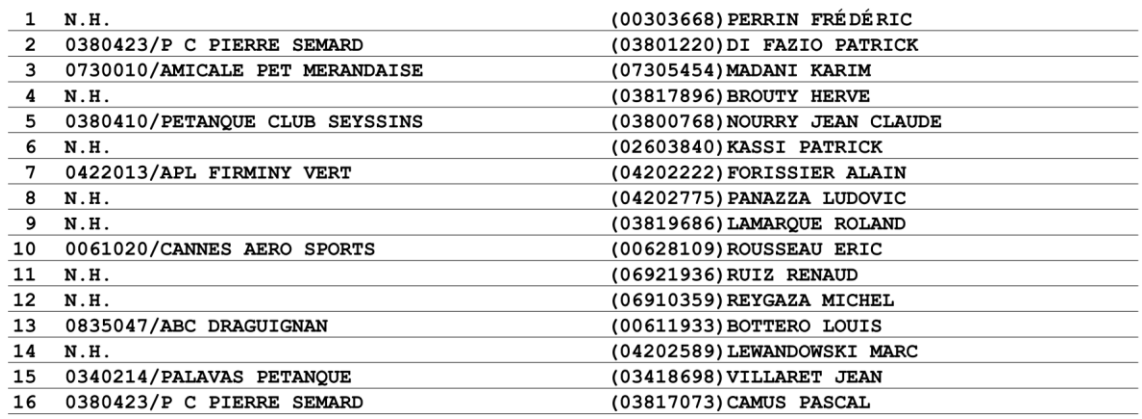

## <span id="page-29-0"></span>**3.B.9.B – Liste des équipes complètes**

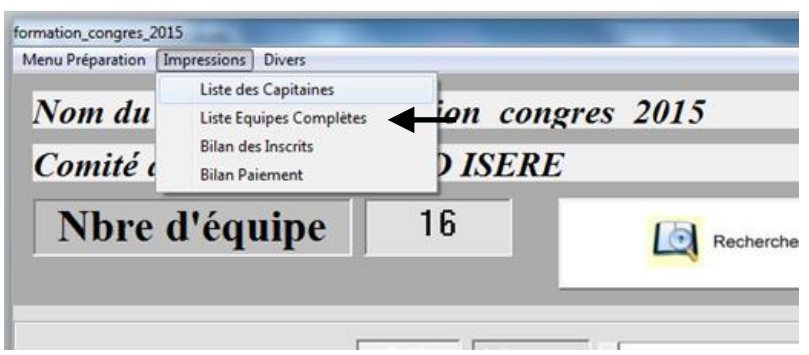

- Permet d'imprimer la liste des équipes ou de créer un fichier Excel, Open Office ou une Page HTML.

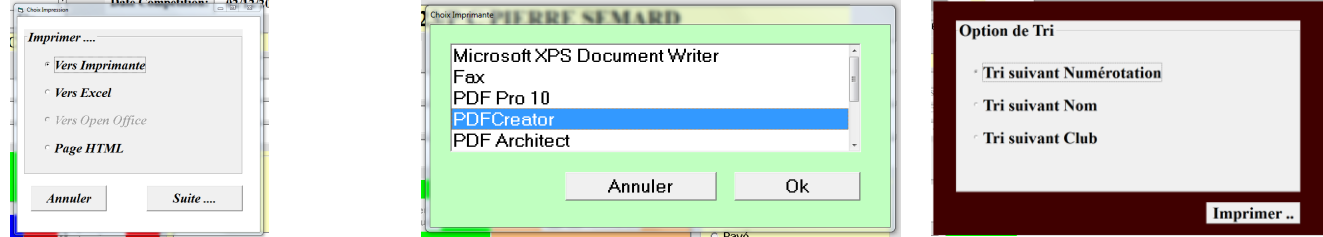

Choix du type d'impression Choix de l'imprimante Choix du type de tri

- Ci-dessous un exemple d'impression de liste des équipes complètes.

#### 'formation\_congres\_2015 Liste des équipes engagées (16)

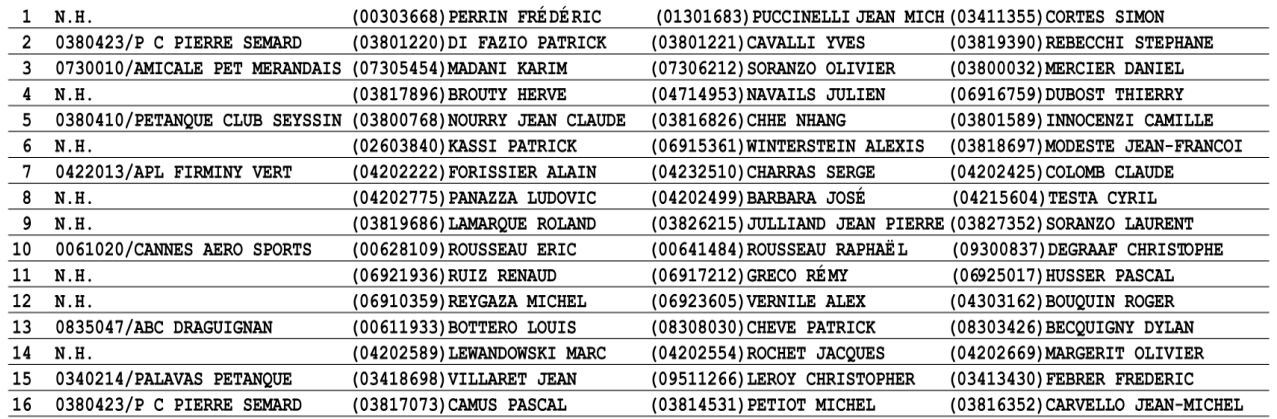

## <span id="page-30-0"></span>**3.B.9.C – Bilan des inscrits**

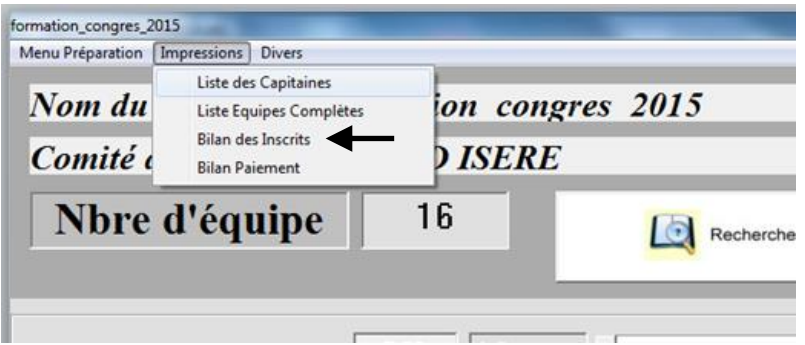

- Ci-dessous un exemple d'impression du bilan des inscrits

```
'formation congres 2015
         Comité/Ligue d'organisation : CD ISERE/ Ligue RHONE ALPES
                Bilan des équipes engagées (16)
Equipe (s) Non Homogène (s) : 8/16(50%)Equipe(s) de la Ligue : 11/16(69%)Equipe (s) du Comité : 4/16(25%)Joueurs de la Ligue : 35/48(73%)
Joueurs du Comité : 15/48(31%)
Joueurs Elite : 7/48
                       Joueurs Honneur : 12/48
Joueurs Classés : 19/48 (40%)
Joueurs Promotion : 22/48(46%)
Joueurs Inconnus ou Etranger : 7/48
```
Critère X (% Joueur Promotion) =  $46%$ Critère Y (% Extérieur CD) =  $69%$ Critère Z (% Extérieur Ligue) = 27%

Manifestation Classée Grille E

## <span id="page-31-0"></span>**3.B.9.D – Bilan des paiements**

Permet de noter si l'équipe a réglé ou non son inscription.

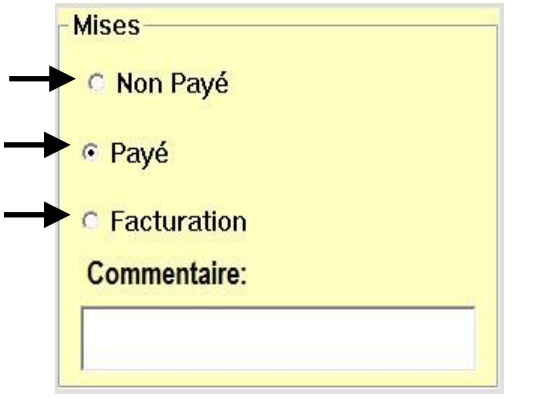

La fonction « Imprimer Bilan Paiement » permet d'éditer le récapitulatif des paiements.

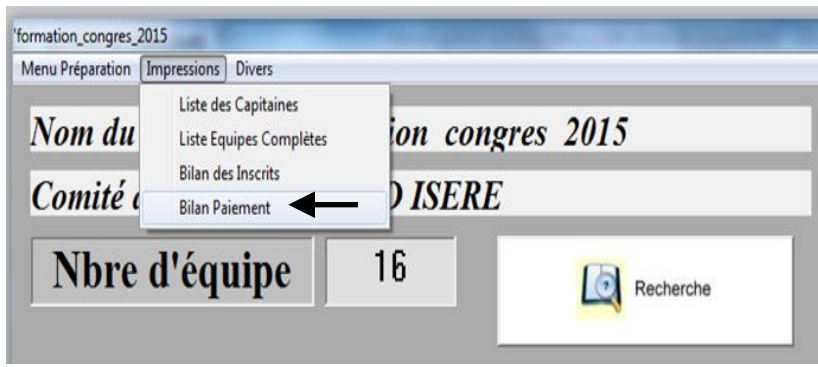

Deux choix s'offrent à nous :

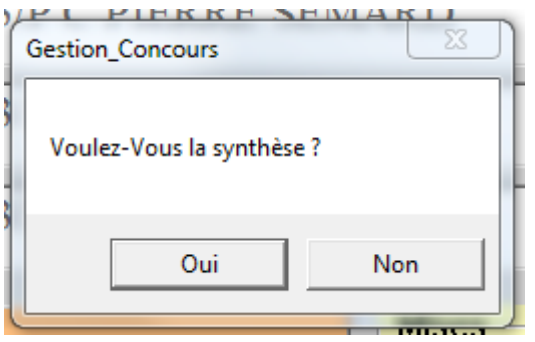

- Choix « Oui »

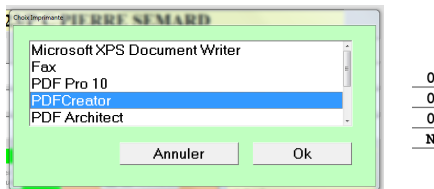

formation\_congres\_2015 Bilan Paiement

formation congres 2015 Synthèse Non Payé

Choix de l'imprimante

- Choix « Non »

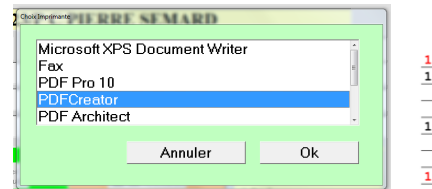

Choix de l'imprimante

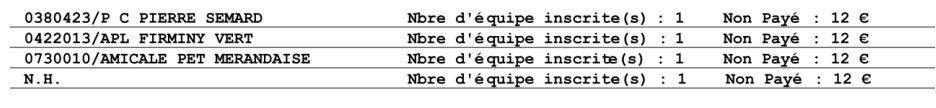

Nbre Equipe :  $4 = 48 \in$ 

#### $\begin{array}{cccc} \textbf{10} & \textbf{0061020/CANNES} & \textbf{AERO SPORTS} \\ \textbf{15} & \textbf{0340214/PALAVAS PETANGUE} \\ \textbf{5} & \textbf{0380410/PETANGUE CLUB S EYSSINS} \end{array}$ **ROUSSEAU ERIC**<br>VILLARET JEAN 5 0380410/PETANQUE CLUB SEY<br>2 0380423/P C PIERRE SEMARD<br>16 0380423/P C PIERRE SEMARD DI FAZIO PATRICK Non Payé CAMUS PASCAL 7 0422013/APL FIRMINY VERT<br>
7 0422013/APL FIRMINY VERT<br>
3 0730010/AMICALE PET MERANDAISE<br>
1 N. H.<br>
4 N. H.<br>
6 N. H.<br>
6 N. H.<br>
12 N. H.<br>
12 N. H.<br>
12 N. H.<br>
14 N. H.<br>
14 N. H.<br>
14 N. H.<br>
14 N. H.<br>
14 N. H. **ALATN** Non Payé MADANI KARIM PERRIN FRÉDÉRIC t **BROUTY HERVE ENOUT BEAVE**<br> **KASSI PATRICK<br>
PANAZZA LUDOVIC<br>
LAMARQUE ROLAND<br>
RUIZ RENAUD** Non Payé RUIZ RENAUD<br>REYGAZA MICHEL<br>LEWANDOWSKI MARO  $56$  à rendre

Nbre Equipe :  $16 = 192 \text{ }\text{C}$ <br>Non Payés = 48  $\text{C}$ <br>Chèque/Espèces = 144  $\text{C}$ <br>Facturation =  $\text{C}$ 

## <span id="page-32-0"></span>**3.B.10 – Divers**

## <span id="page-32-1"></span>**3.B.10.A – Récupérer photos des inscrits**

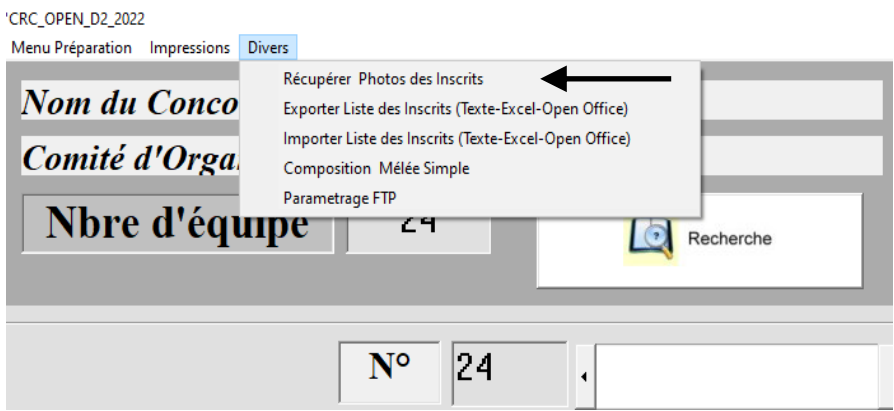

Permet de récupérer les photos dans la base de données si au préalable nous avons téléchargé « la base licencié avec photos » (voir chapitre 1-1-2)

Après avoir sélectionné « Récupérer Photos des Inscrits » la fenêtre ci-dessous apparait :

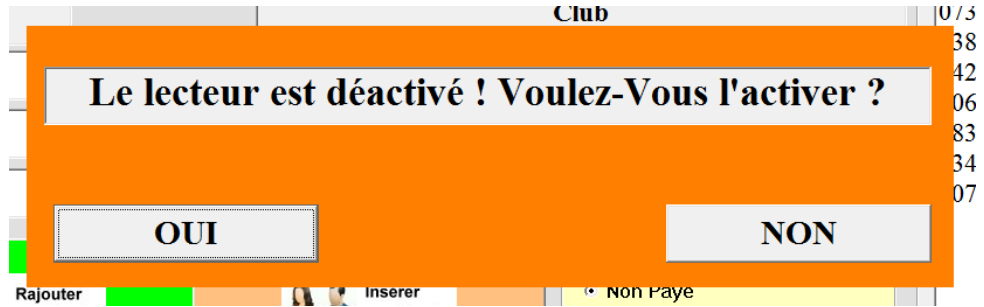

Vous cliquez sur « oui » pour continuer

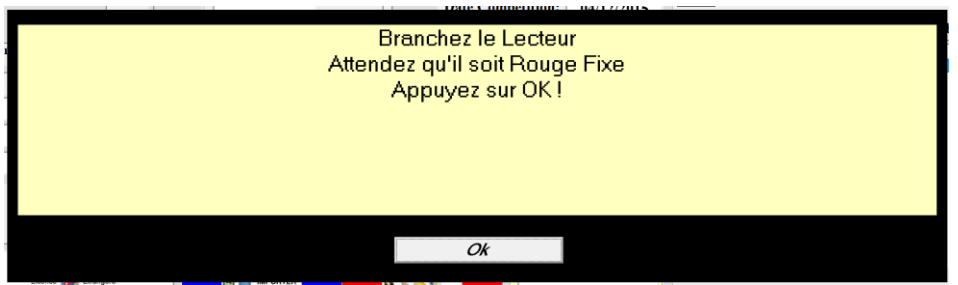

Vous branchez le lecteur comme demandé, suivez les instruction et cliquez sur « OK » . Après synchronisation du lecteur, les photos des joueurs sont en cours de récupération pour s'afficher dans les fiches des équipes de la « Gestion du Graphique ».

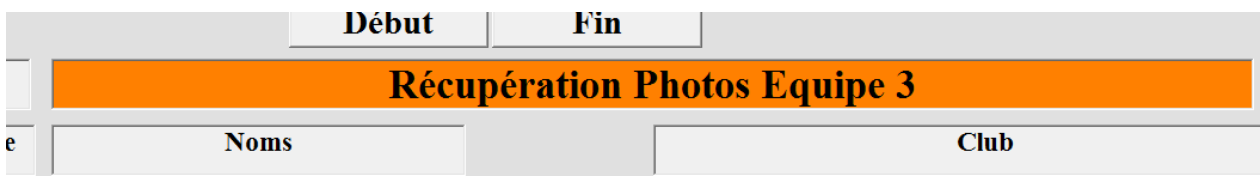

A la fin de l'opération la fenêtre initiale s'affiche.

## <span id="page-33-0"></span>**3.B.10.B – Exportation Liste des Inscrits**

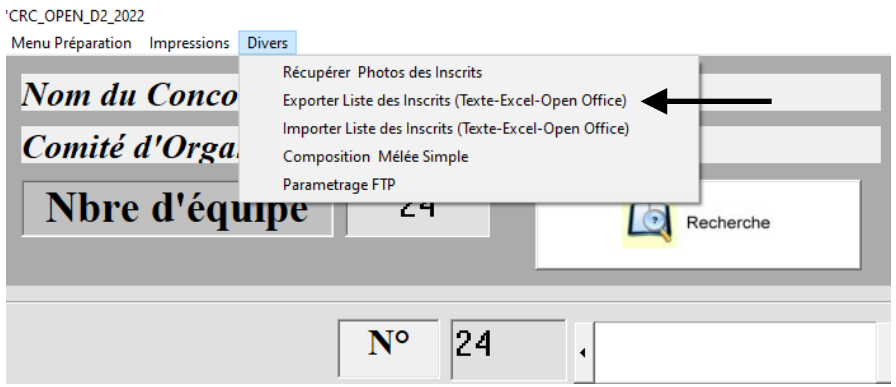

Permet de sauvegarder la liste des inscrits. Cette fonction servira également pour la création d'un nouveau concours. Elle génère un fichier Excel qui est enregistré dans le répertoire Gestion Concours sous le disque « C: »).

Dès que vous avez sélectionné le choix « Exporter Liste des Inscrits » vous voyez apparaître la fenêtre ci-dessous.

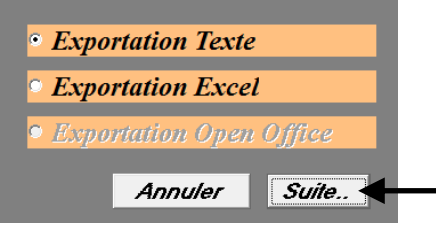

Vous choisissez sous quel format de fichier vous désirez faire l'export. Puis vous cliquez sur « Suite »

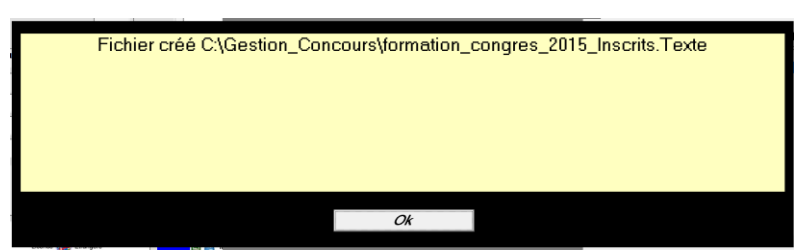

Le fichier est créé et se trouve à l'emplacement indiqué dans la fenêtre qui apparait.3 Exemple de fichier Excel créé par cette fonction.

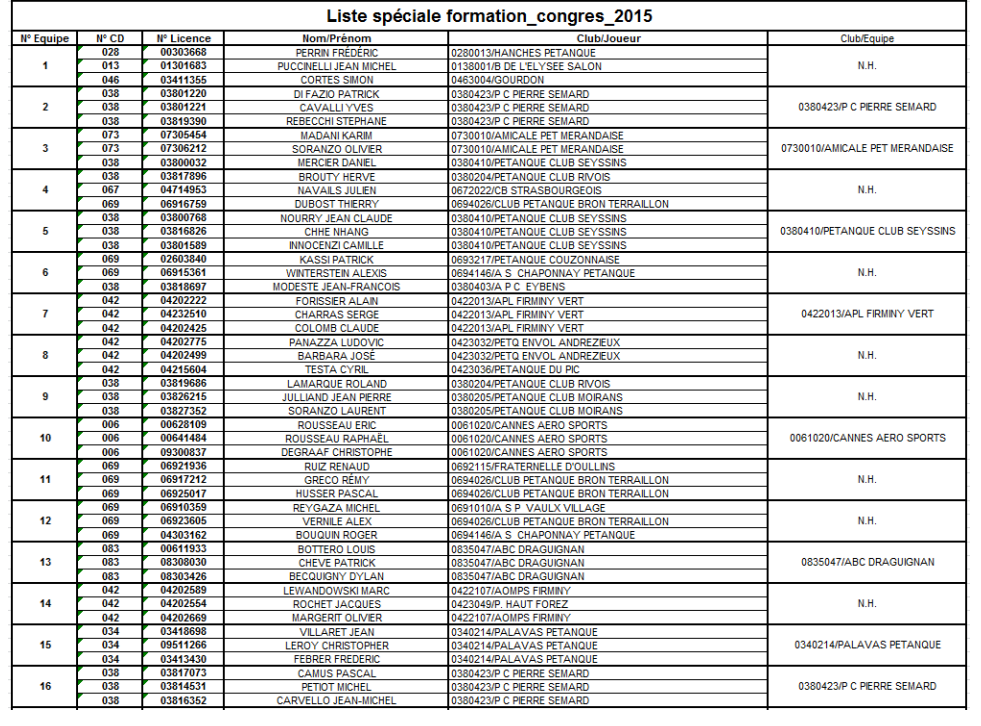

## <span id="page-34-0"></span>**3.B.10.C – Importation Liste des Inscrits**

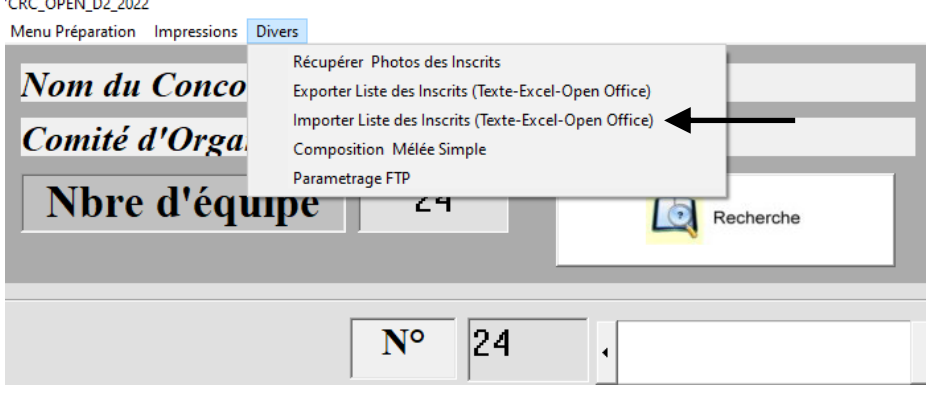

Même fonction que l'icône **Resultant de la Cone 29** dans écran « Préparation »

Permet de rajouter un fichier Excel issu du module « Exporter Liste des Inscrits » ou du module « Liste Spécifique » dans Gestion Graphique. Ce répertoire Texte ou Excel se trouve dans le répertoire « C:\Gestion\_Concours »

Dès que vous avez sélectionné le choix « Importer Liste des Inscrits » vous voyez apparaître la fenêtre ci-dessous.

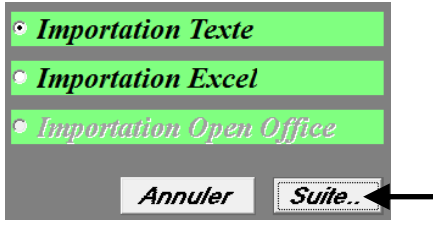

ida dan dan s

Vous sélectionnez le fichier à importer et cliquer sur « Ouvrir » Vous choisissez sous quel format de fichier vous désirez faire l'export. Puis vous cliquez sur « Suite »

Le fichier a été importé. Vous cliquez sur « OK ». Les équipes sont insérées dans le concours

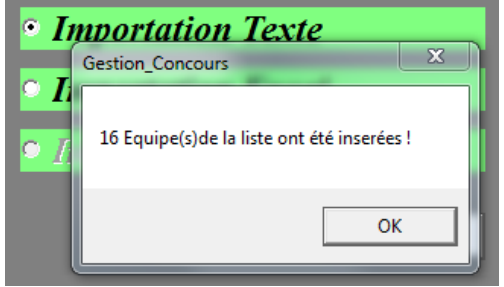

[Retour au Sommaire](#page-1-0)

## <span id="page-34-1"></span>**3.B.10.D – Paramétrage FTP**

Ouvrir v Annu

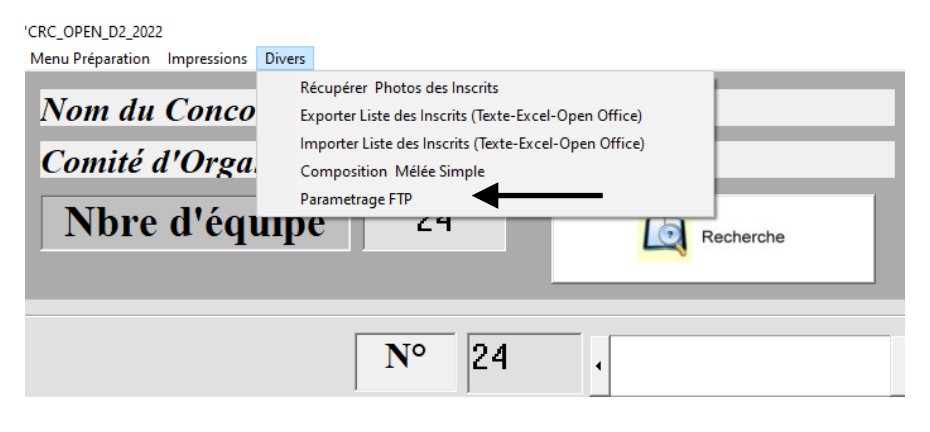

<span id="page-34-2"></span>Voir paragraphe  $3.E.1.B.5.3 - \alpha$  Paramétrer Ftp pour Diffusion Résultats »

# **3.C - Menu « Imprimer »**

C'est par ce menu que vous pouvez imprimer tous les documents relatifs au concours sélectionné. En cliquant sur « imprimer » vous obtenez l'écran suivant pour sélectionner le concours :

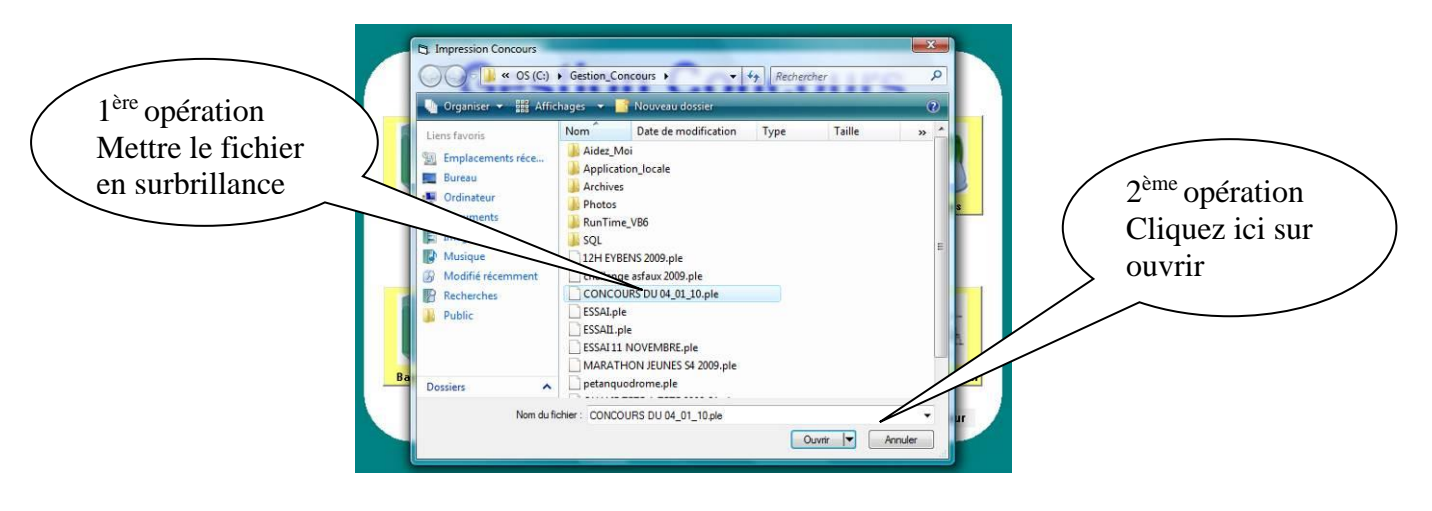

Vous choisissez votre concours en le mettant en surbrillance et cliquez sur ouvrir.

[Retour au Sommaire](#page-1-0)

#### <span id="page-35-0"></span>**Signification de chaque zone**

L'écran suivant apparait :

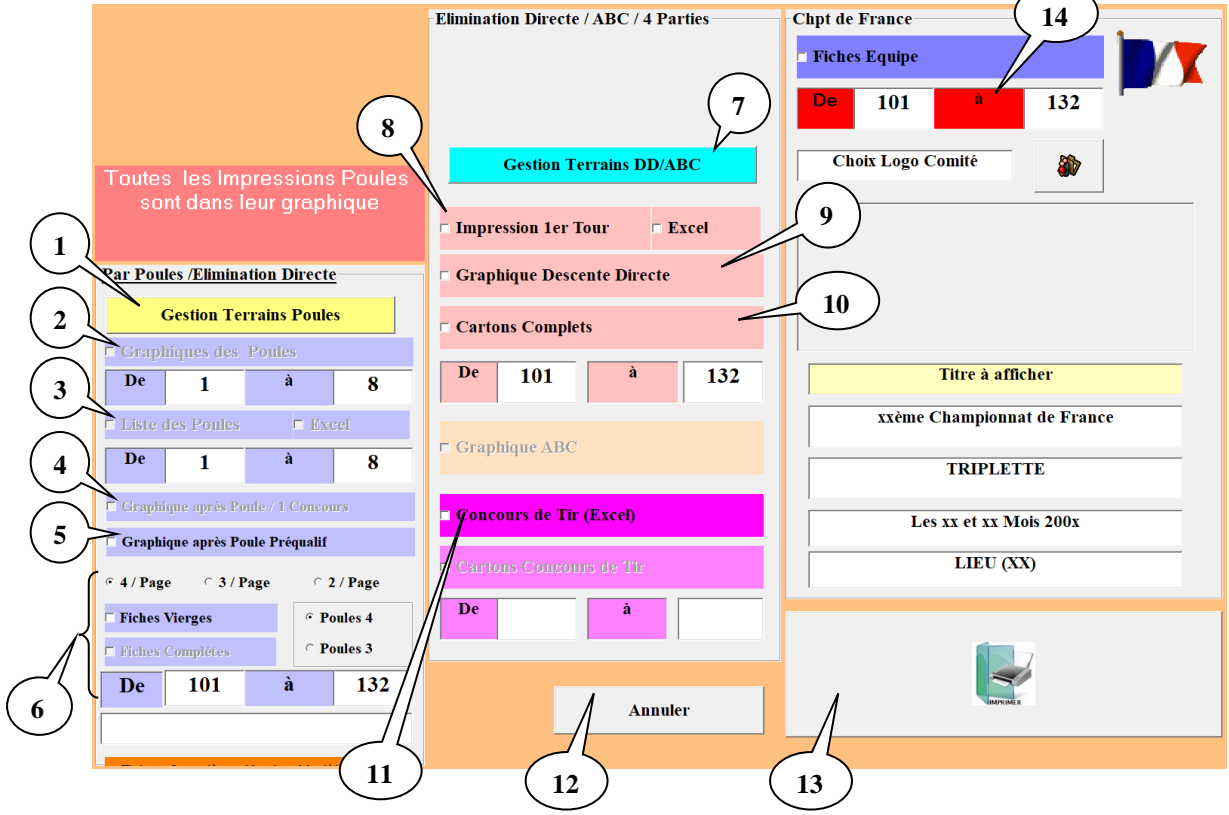

#### Zone  $1 \Leftrightarrow$  Gestion Terrain Poules :

(voir Gestion graphique)

### Zone  $2 \Leftrightarrow$  Impression graphique des poules :

(voir Gestion graphique)

[retour](#page-35-0)
# Zone  $3 \Rightarrow$  Impression liste des poules :

(voir Gestion graphique)

# Zone  $4 \Rightarrow$  Impression graphique après poules :

(voir Gestion graphique)

Zone  $5 \implies$  Impression graphique après poules pour concours préqualificatif : Imprime le graphique après les poules pour un suivi manuel d'un concours préqualificatif.

### Zone  $6 \Rightarrow$  Impression des fiches de suivi de poules vierges :

Imprime les fiches de suivi de poules vierges (non renseignées). En sélectionnant les coches « 4/Pages » ou « 3/Pages » ou « 2/Pages » permet de paramétrer le nombre de fiches par feuille d'impression. [retour](#page-35-0)

#### Zone  $7 \Rightarrow$  Gestion Terrains concours Elimination Directe ou ABC :

Permet de modifier l'affectation des terrains après le tirage. (voir Gestion graphique)

#### Zone  $8 \Rightarrow$  Impression du 1<sup>er</sup> tour concours Elimination Directe ou ABC :

Cocher la case « Impression 1<sup>er</sup> TOUR » permet d'imprimer uniquement le tirage du 1<sup>er</sup> tour. Cocher la case « Excel » permet de générer le fichier Excel du tirage du 1<sup>er</sup> tour (ce document peut être retravaillé). Les documents Excel sont enregistrés dans le répertoire Gestion Concours sous le disque  $\ll$  C: ». [retour](#page-35-0)

# Zone  $9 \Rightarrow$  Impression graphique concours descente directe : Imprime le graphique pour un suivi manuel du concours.

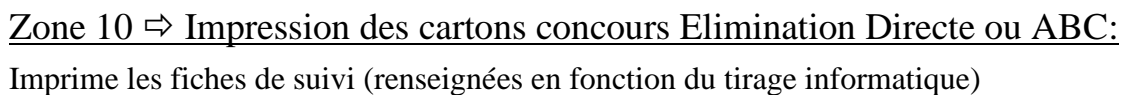

# Zone  $11 \Rightarrow$  Impression graphique concours de Tir:

Génère le fichier Excel du graphique de suivi du concours de Tir.

# Zone  $12 \Leftrightarrow$  Annuler :

Permet de sortir de la fonction sans impression ni génération de fichier.

## Zone  $13 \Rightarrow$  IMPRIMER :

Valide les choix pour impression de document ou génération de fichier Excel.

# Zone  $14 \Rightarrow$  Championnat de France :

Imprime les fiches des équipes (utilisé avec les paramètres Championnat de France)

[Retour au Sommaire](#page-1-0)

[retour](#page-35-0)

[retour](#page-35-0)

[retour](#page-35-0)

[retour](#page-35-0)

[retour](#page-35-0)

[retour](#page-35-0)

[retour](#page-35-0)

[retour](#page-35-0)

[retour](#page-35-0)

[retour](#page-35-0)

# **3.D - Menu « Dépôt des licences »**

Cette fonction est utilisée avec un lecteur de licence carte à puce.

Différents contrôles sont effectués en fonction du choix du type de concours. Tous ceux qui sont en rapport avec une date le seront par rapport à la date du PC **(Donc à Vérifier).**

#### **La Validité de l'année de Reprise**

Année en cours et la prochaine (car un joueur peut déjà valider sa licence en novembre). **Si pas valide le champ « Année de Reprise » et voyant licencié seront en rouge (Joueur non conforme)**

#### **Validité du Certificat Médical**

Valide 1 an à partir de la Date sur la Licence (si 01/07/2008 il sera valide jusqu'au 30/06/2009) **Si pas valide, le champ « Certificat Médical » et voyant licencié seront en rouge (Joueur non conforme)**

#### **La catégorie du concours (Vétérans Seniors Juniors Cadets Minimes Benjamins)**

Vétérans : Tous ceux qui ont 60 ans et Plus dans l'année en Cours

Séniors : Agés de Plus de 17 Ans

Juniors : de 16 à 17 ans

Cadets : de 14 à 15 ans

Minimes : de 12 à 13 ans

Benjamins : moins de 12 ans

**Si pas valide le champ « Date de Naissance » et voyant licencié seront en rouge (Joueur non conforme)**

#### **M F Mixtes**

M : Masculins (Réservé aux Hommes)

F : Féminins (Réservé aux Femmes)

Mixtes : (Il faut au moins 1 M et 1F dans l'équipe)

**Pour M et F: Si pas valide le champ « Sexe » et voyant licencié seront en rouge (Joueur non conforme)**

**Pour Mixtes : les 3 champs « Sexe » et les 3 voyants licenciés seront en rouge (Equipe non conforme)**

#### **Homogénéité**

Non Homogène Homogène Critères France : il faut Homogène, 1 seul étranger (F U **E**) ; 1 seul Muté Hors Comité

**Si pas valide pour l'Homogénéité : les 3 champs « Club » et les 3 voyants licenciés seront au rouge (Equipe non conforme)**

**Si pas valide pour Critères France :**

**Homogénéité : les 3 champs « Club » et les 3 voyants licenciés seront en rouge (Equipe non conforme)**

**Nationalité : les 3 champs « Nationalité » et les 3 voyants licenciés seront en rouge (Equipe non Conforme)**

**Mutation : les 3 champs « Position » et les 3 voyants licenciés seront en rouge (Equipe non Conforme)**

#### **Classification E H P**

**Si pas valide le champ « Classification » et voyant licencié seront en rouge (Joueur non conforme)**

#### **Certificat médical**

**Si pas valide le champ « Cert. Médical » et voyant licencié seront en rouge (Joueur non conforme)**

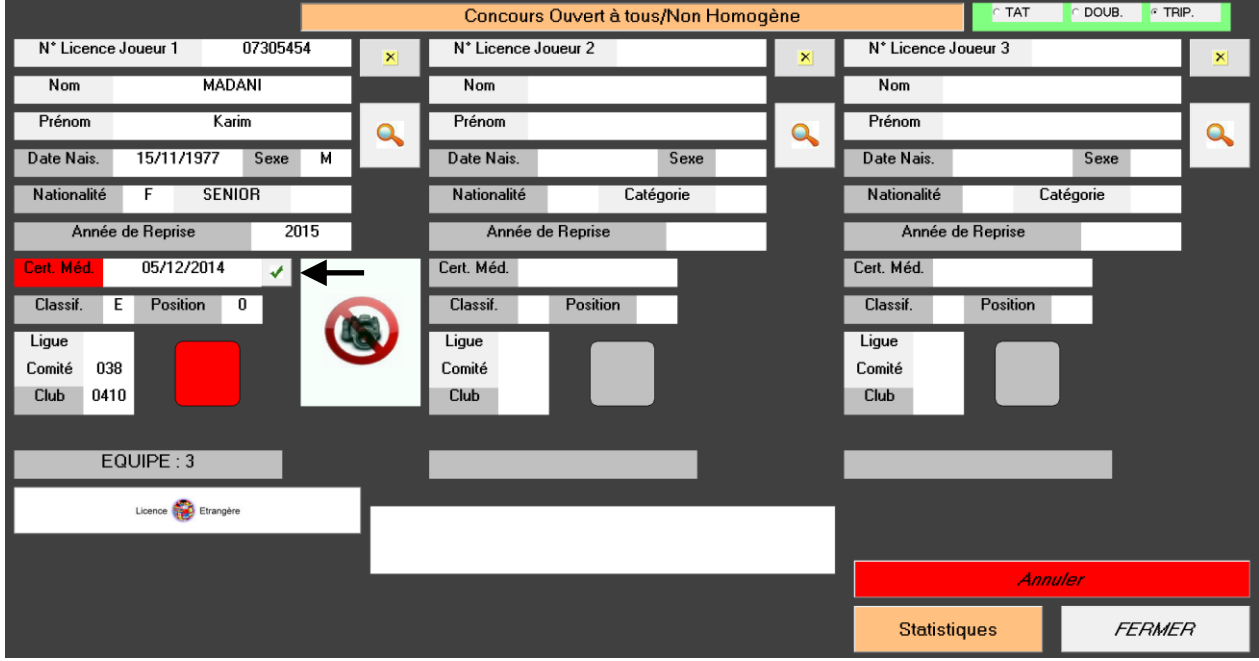

Le joueur vous présente son certificat médical à jour. Vous pouvez manuellement valider la fiche licence du concours en cochant la case  $\mathbf{A}$  La fiche du joueur est valide (le voyant est vert).

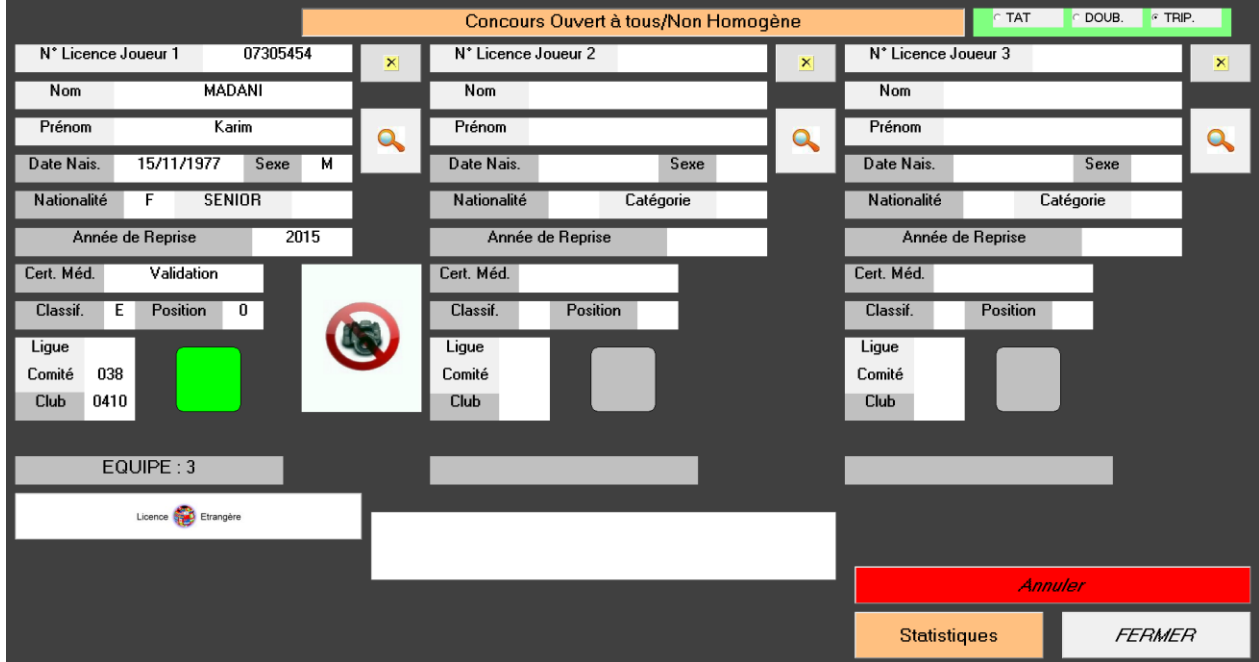

**Si tous les Critères sont Valides, le voyant licencié passe au vert.**

En cliquant sur « Dépôt Licence » vous obtenez l'écran suivant :

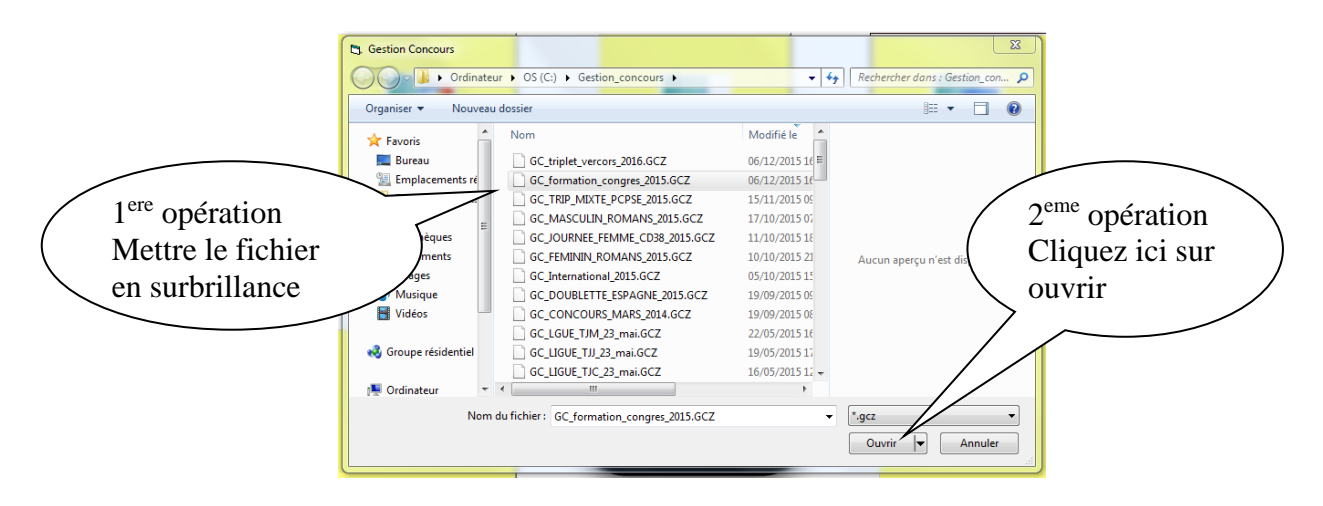

Vous choisissez votre concours en le mettant en surbrillance et cliquez sur ouvrir, vous obtenez l'écran suivant :

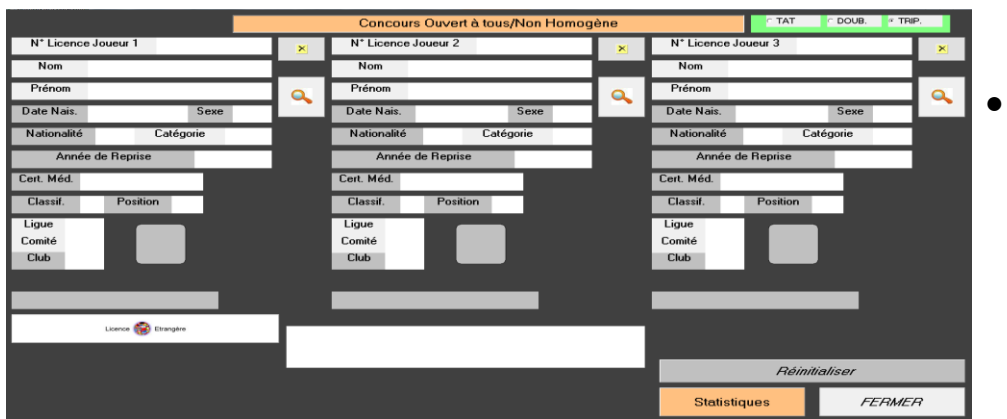

● Ecran à l'ouverture avant le contrôle des licences.

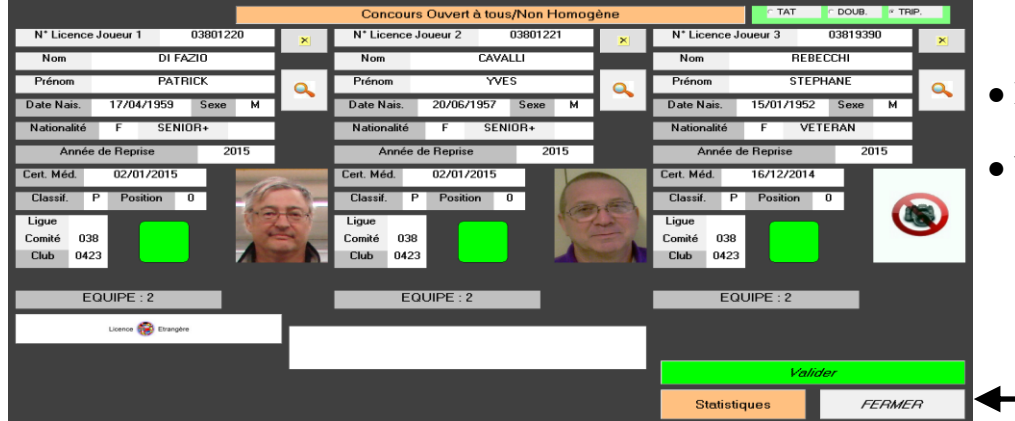

- Ecran après passage des licences valides.
- Valider après passage des licences de l'équipe inscrite

Modification d'équipe pendant l'opération du dépôt de licences

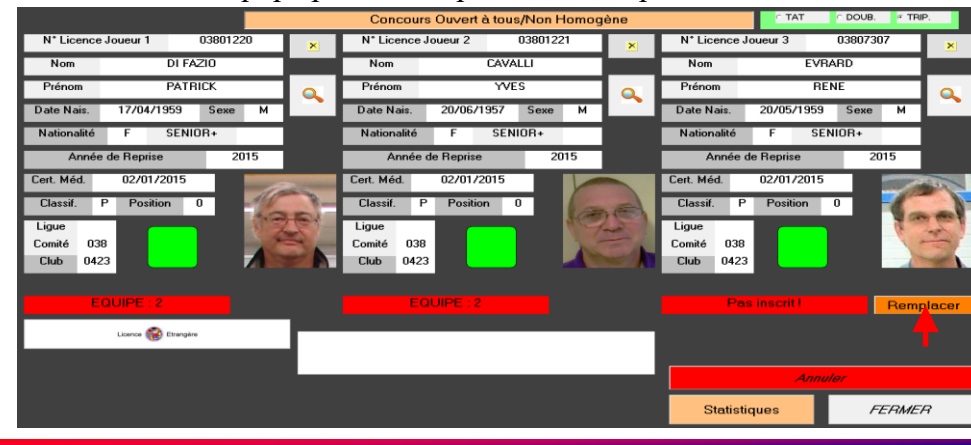

- Possibilité de remplacer un joueur lors du dépôt de licence ou d'ajouter un joueur lors du dépôt de licence.
- Cliquer sur « Remplacer » pour modifier le joueur.

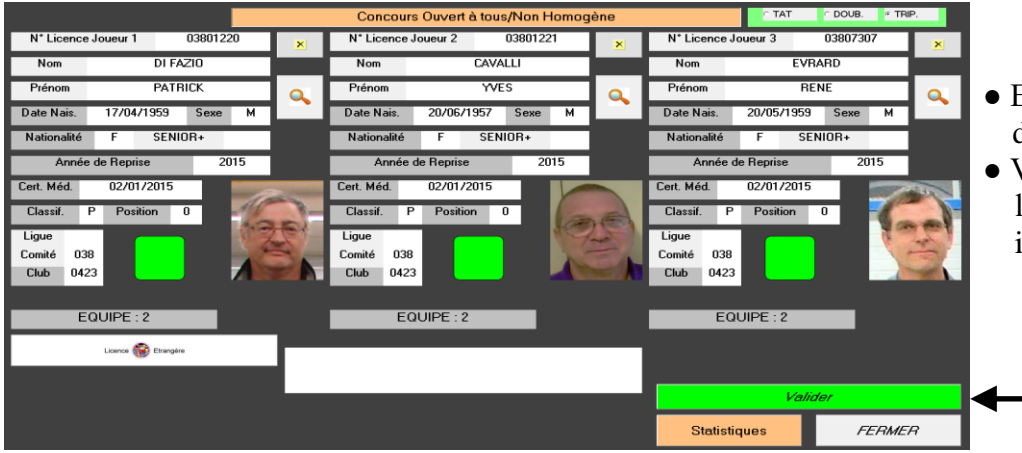

- Ecran après remplacement du joueur.
- Valider après passage des licences de l'équipe inscrite

Statistiques (visualisation des équipes qui n'ont pas encore remis leurs licences)

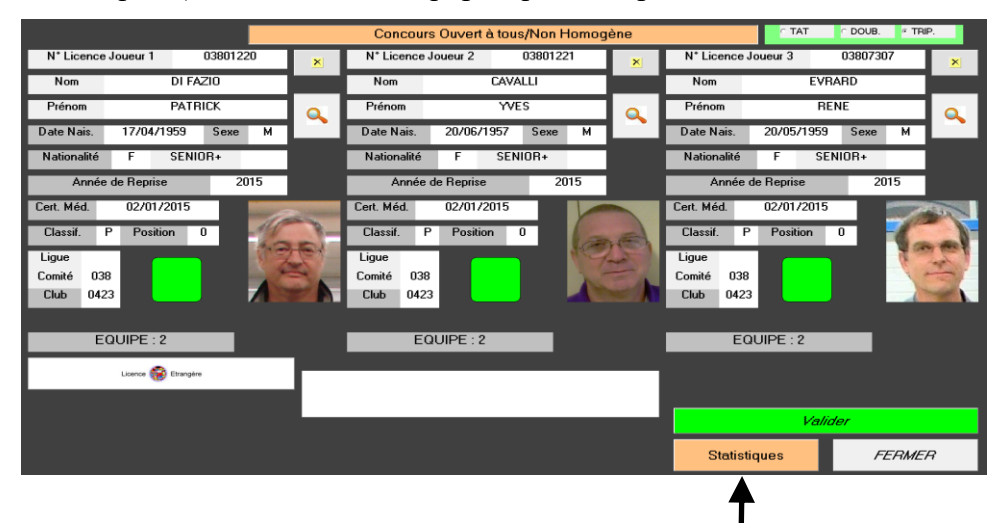

● Cliquer sur « Statistiques » pour visualiser les équipes non encore contrôlées.

#### Ecran statistique

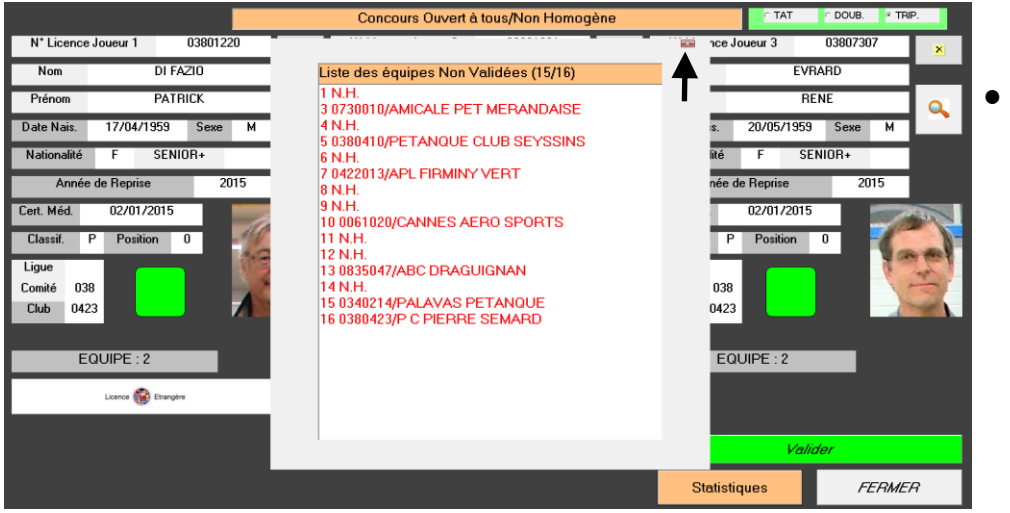

Cliquer sur «  $\rightarrow$  » pour fermer la fenêtre.

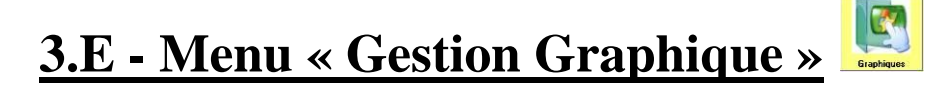

En cliquant sur « Gestion Graphique » vous obtenez l'écran suivant :

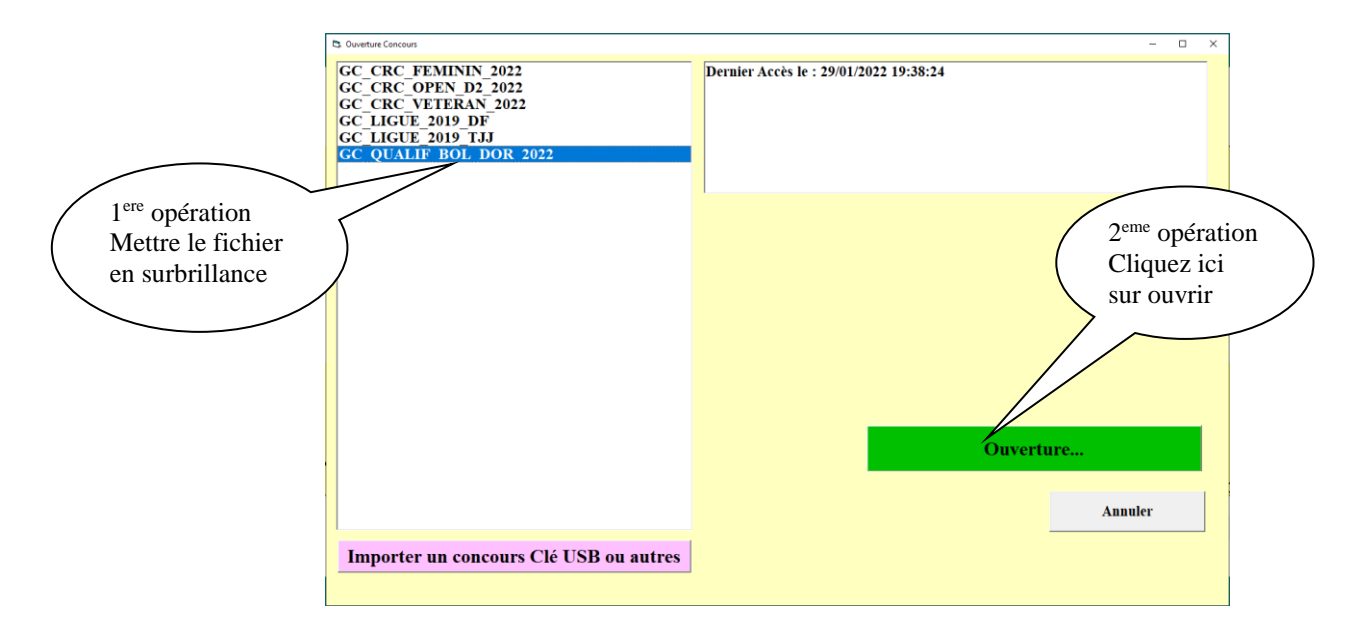

Vous choisissez votre concours en le mettant en surbrillance et cliquez sur ouvrir, vous obtenez l'écran suivant :

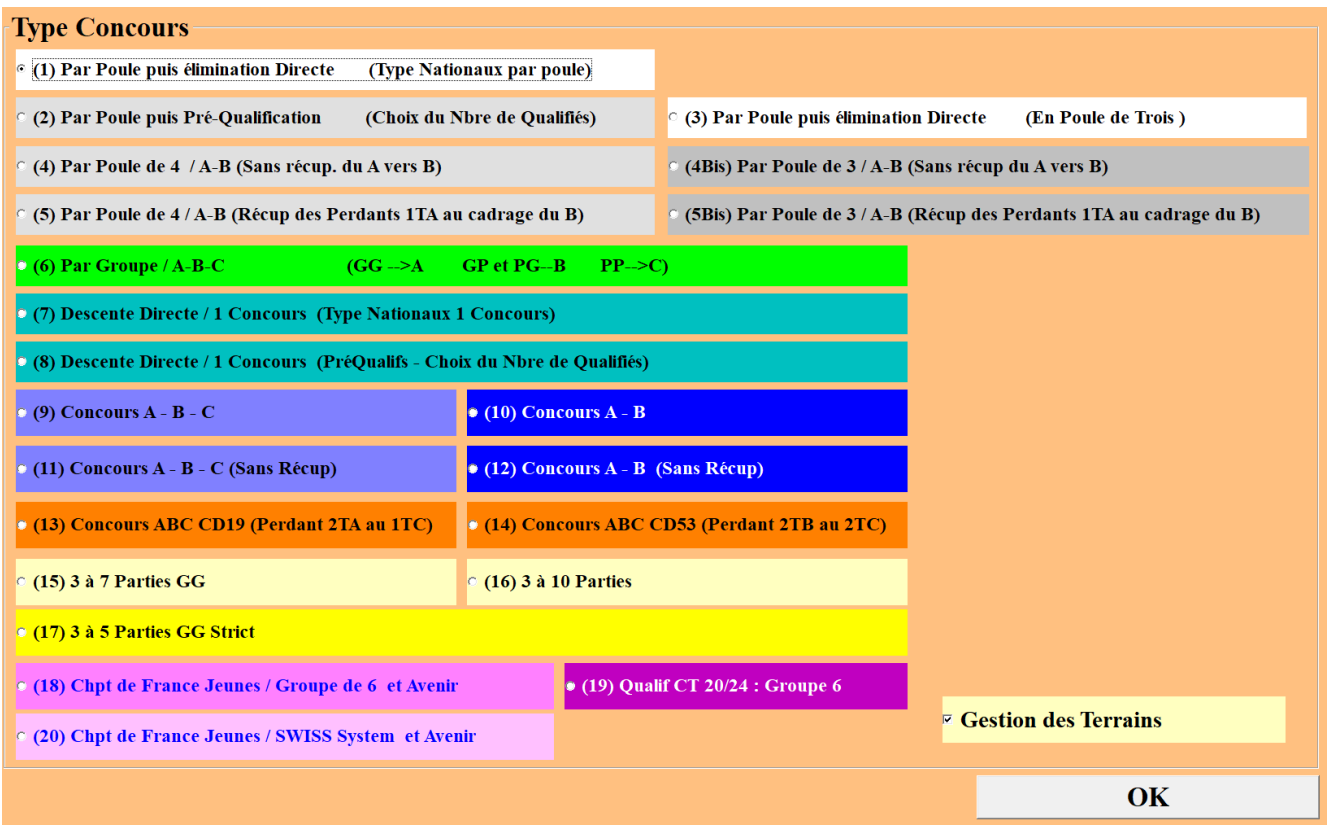

Vous avez plusieurs choix pour gérer votre concours :

- 1. par Poule puis élimination directe (Type nationaux par poule)
- 2. par Poule puis Pré-Qualification (Choix du Nbre de Qualifiés)
- 3. par Poule puis élimination directe (En poule de trois)
- 4. par Poule / A-B (Sans récupération du A vers B)
- 4Bis. par Poule de 3 / A-B (Sans récupération du A vers B)
- 5. par Poule / A-B (Récupération des Perdants 1TA au cadrage du B)
- 5Bis. par Poule / A-B (Sans récupération des Perdants 1TA au cadrage du B)
- 6. par Groupe / A-B-C
- 7. Descente Directe / 1 Concours (Type Nationaux 1 Concours)
- 8. Descente Directe / 1 Concours (PréQualifs Choix du Nbre de Qualifiés)
- 9. Concours A-B-C
- 10. Concours A-B
- 11. Concours A-B-C (Sans récupération)
- 12. Concours A-B (Sans récupération du A vers le B)
- 13. Concours ABC CD19 (Perdants 2TA au 1TC)
- 14. Concours ABC CD53 (Perdants 2TB au 2TC)
- 15. 3 à 6 parties (Gagnant contre Gagnant) pour concours système SWISS
- 16. 3 à 10 parties
- 17. 3 à 5 parties (Gagnant contre Gagnant)
- 18. Championnat de France Jeunes / Groupe de 6 et Coupe de l'Avenir
- 19. Qualification Ligue 20/24 – Groupe de 6
- 20. Championnat de France Jeunes / SWISS System et Avenir

Si vous voulez suivre l'attribution des terrains vous cochez la case « **Gestion des Terrains** »

[Retour au Sommaire](#page-1-0)

# **3.E.1 – Gestion du Graphique par poules et élimination directe**

Vous choisissez et cochez  $\bullet$  par poule puis élimination directe (Type nationaux par poules) – (1). Et vous cliquez sur Ok, vous obtenez l'écran suivant pour choisir votre fichier concours.

# <span id="page-43-0"></span>**3.E.1.A – Organisation du concours**

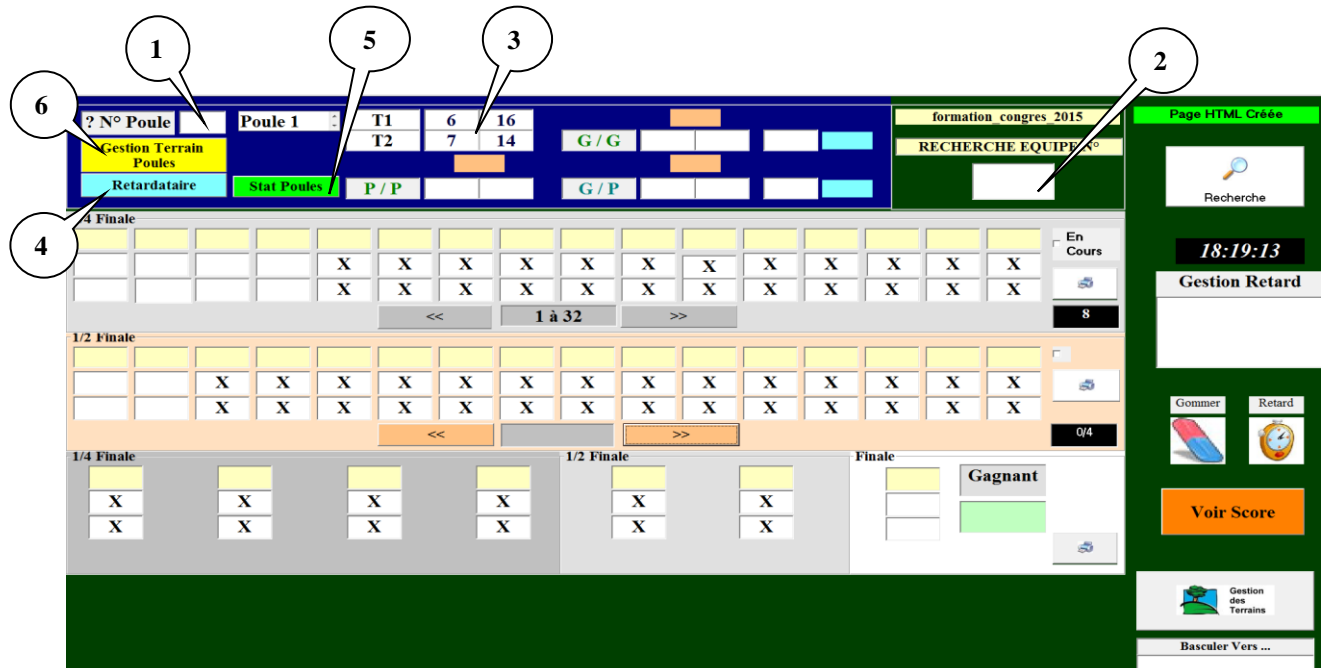

Vous obtenez l'écran suivant après le choix de votre concours :

**Zone 1**  $\Rightarrow$  permet d'accéder rapidement à une poule en indiquant le numéro de poule et taper : **« entrer »**

**Zone 2**  $\Rightarrow$  permet d'accéder rapidement à une poule en indiquant le numéro d'une équipe et taper **« entrer »** au cas où le joueur ne se rappelle plus dans quelle poule il se trouve.

<span id="page-43-1"></span>**Zone 3**  $\Rightarrow$  composition de la poule.

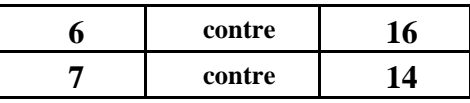

**Zone 4**  $\Rightarrow$  permet de rajouter des équipes ou des poules après tirage et avant le début du concours. Voir Fonction complémentaire [retour](#page-43-0)

**Zone 5**  $\Rightarrow$  permet de visualiser le déroulement du concours sur les parties de poules. Voir Fonction complémentaire

**Zone 6**  $\Rightarrow$  Permet de modifier l'affectation des terrains après le tirage. Voir Menu « Imprimer »

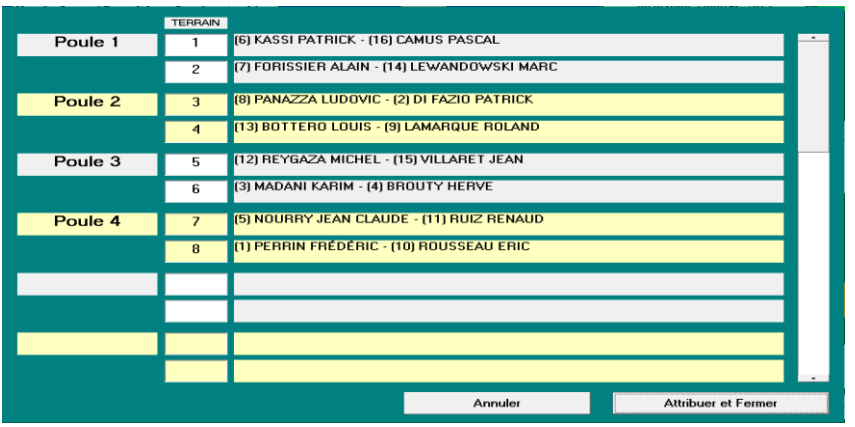

Avant de modifier l'affectation des terrains, bien s'assurer qu'il y a des terrains libres. Ajouter des terrains avec la fonction « Gestion des Terrains »

[retour](#page-43-0)

[retour](#page-43-0)

[retour](#page-43-0)

[retour](#page-43-0)

[retour](#page-43-0)

S'il y a des poules de trois équipes, l'équipe qui gagne d'office se positionne toute seule dans la partie des gagnants.

Les parties se déroulent et les résultats commencent à vous parvenir, vous vous déplacerez comme indiqué ci-dessus pour trouver les poules et pouvoir valider les résultats de chaque équipe. Prenons pour exemple les résultats de la poule 1. L'équipe 6 est vainqueur, vous cliquez sur le chiffre 6 et l'équipe 6 se positionne dans la case des gagnants (bulle 1) et l'équipe 16 dans la case des perdants (bulle 2). L'équipe 14 est vainqueur, et l'équipe 14 se positionne dans la case des gagnants (bulle 3) et l'équipe 7 dans la case des perdants (bulle 4). Vous pouvez remarquer que l'heure s'affiche dès qu'une équipe est couverte, c'est pour cela qu'il faut l'annoncer de suite : horaire justificatif pour les retards éventuels (bulle 5).

Rappel : les parties des gagnants se jouent sur les terrains impairs, les parties des perdants sur les terrains pairs et les parties de barrage sur les terrains pairs. (les parties du haut, terrains du haut – les parties du bas, terrains du bas)

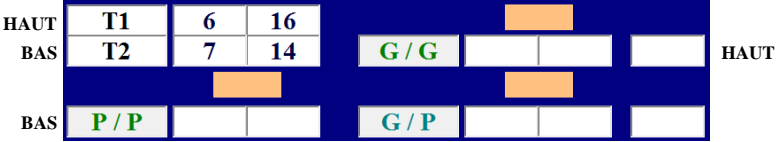

Comme vous le voyez sur l'écran suivant :

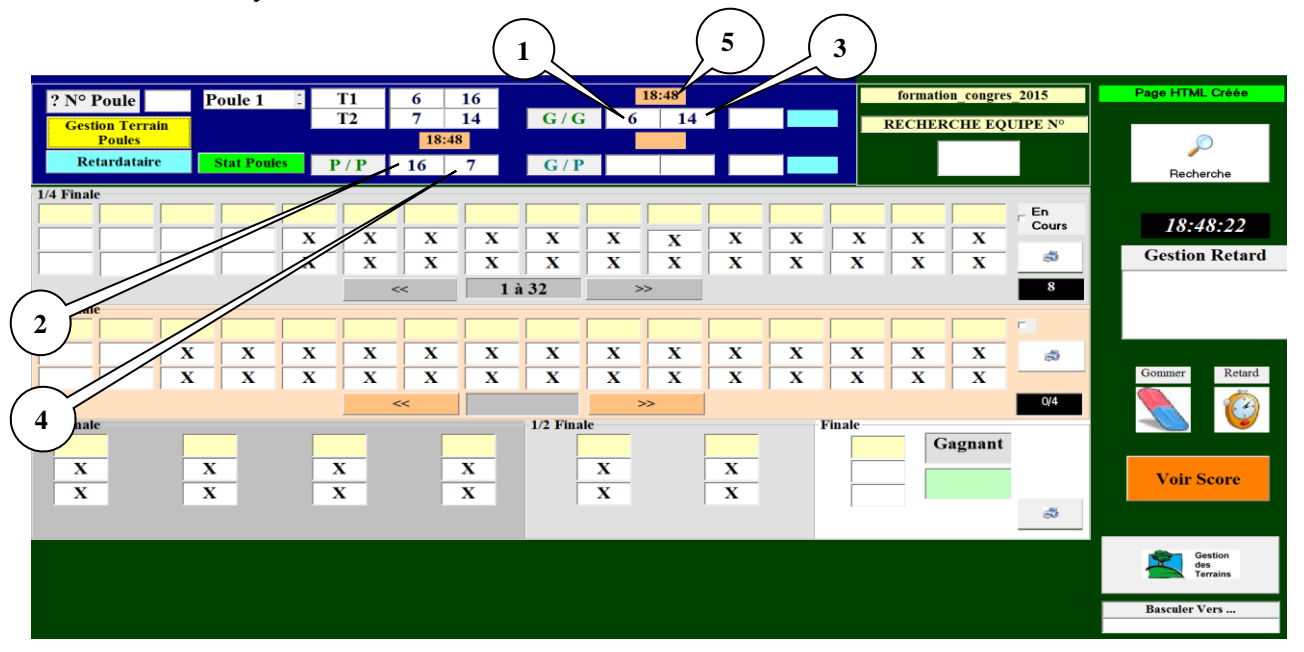

Et les parties continuent de se dérouler. Pour la partie des vainqueurs, l'équipe 14 est vainqueur et se positionne dans la case des qualifiés pour le tour suivant (bulle 6). L'heure de sa qualification s'indique dans la case à côté (bulle 7) et l'équipe 6 qui est perdante se positionne dans la deuxième case des barrages (bulle 8). L'équipe 7 est vainqueur des perdants et se positionne dans la première case des barrages (bulle 9).

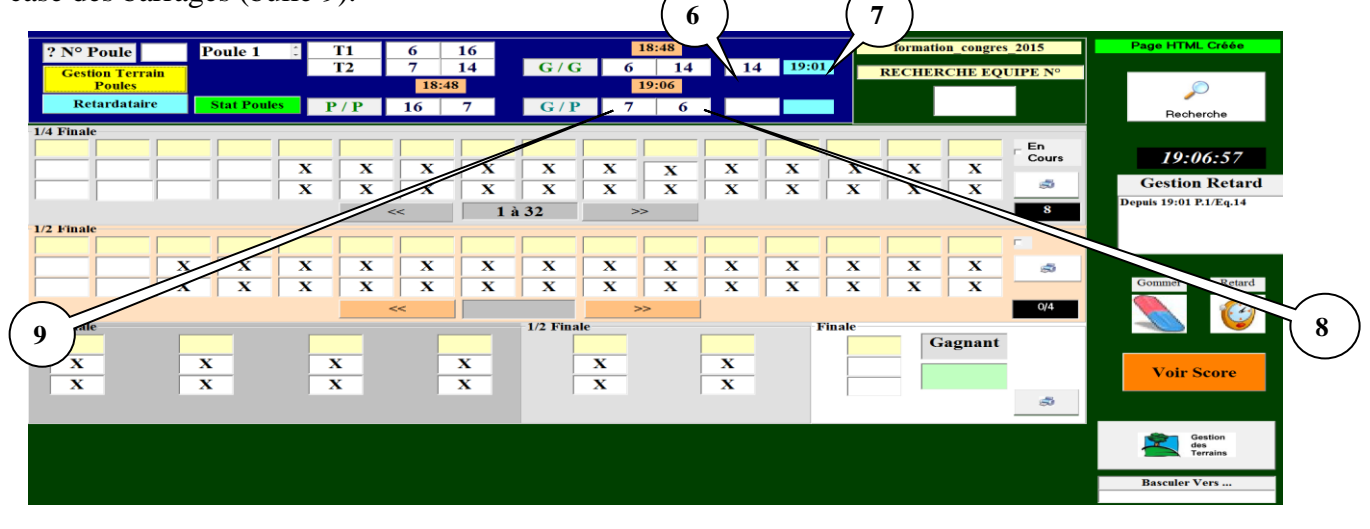

L'équipe 7 est vainqueur de la partie de barrage et se positionne dans la deuxième case des équipes qualifiées pour le tour suivant et l'heure de sa qualification s'indique dans la case à côté.

Lorsque vous cliquez sur un qualifié des poules pour le tour suivant. En cliquant sur le 14, l'écran suivant apparaît :

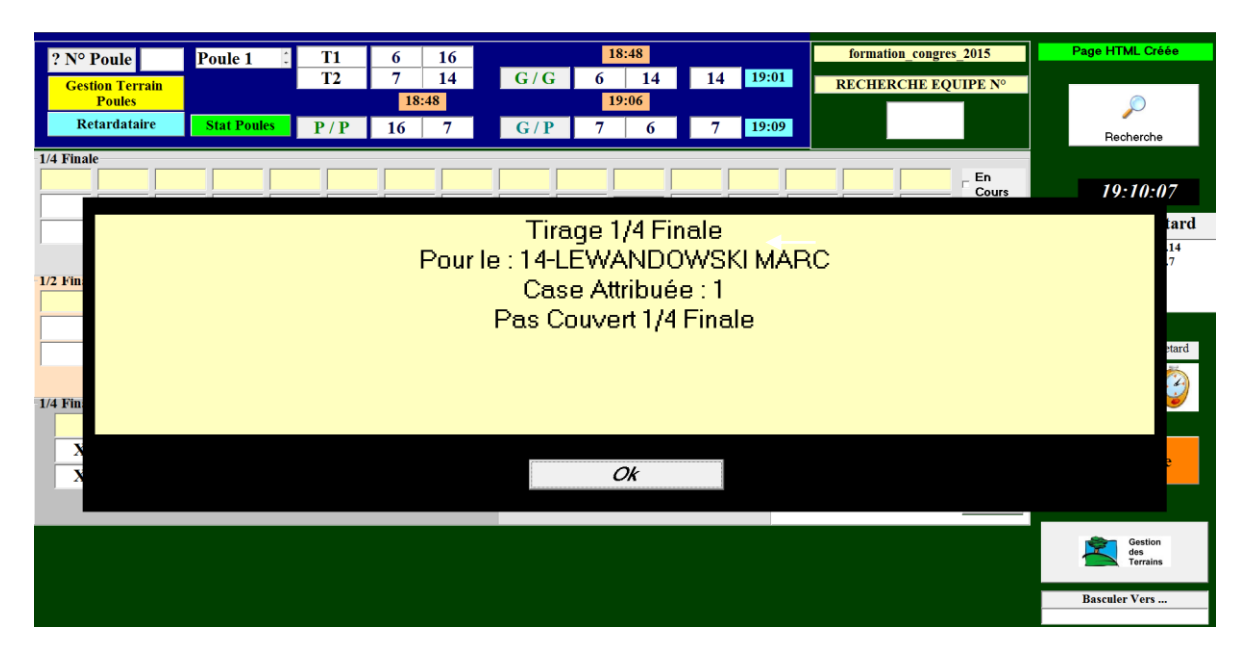

Cliquer sur « **OK** » pour valider le tirage, l'écran suivant apparaît :

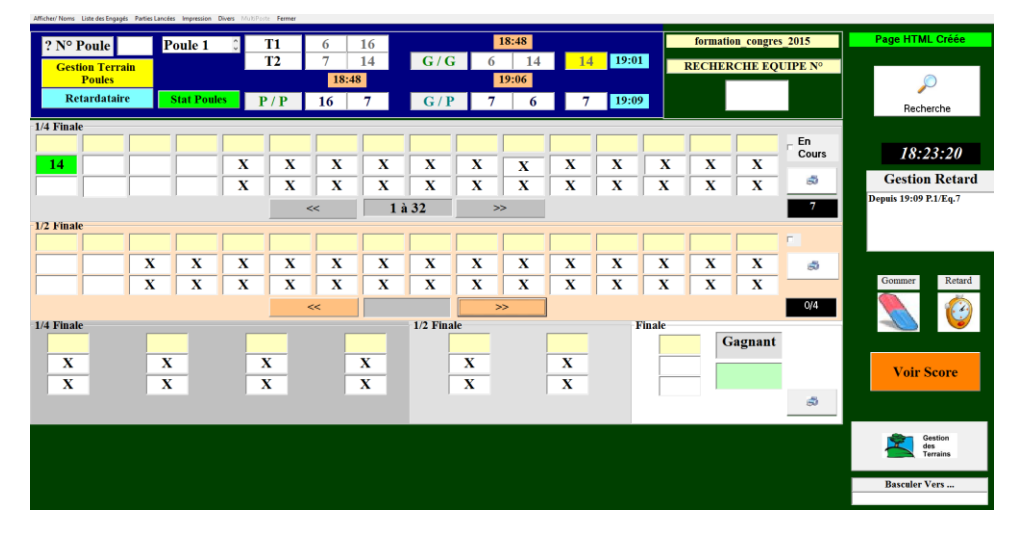

L'équipe 14 s'est bien positionnée en case 1 :

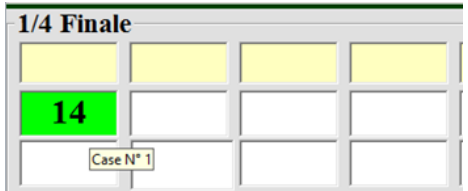

Le concours se poursuit, lorsqu'une équipe est couverte par une autre équipe pour la 1<sup>ère</sup> partie après les poules, le logiciel vous propose l'affectation d'un terrain. Dans l'exemple ci-dessous, vous cliquez sur le terrain n° 5 (bulle 10) et confirmez par « **Ok** » (bulle 11) ou « **Ok et Sortie Fiche de Jeu** » (bulle 12).

Dans le cas où aucun terrain n'est disponible, vous pouvez mettre en attente la partie en cliquant sur « **Mise en Attente** » (bulle 13) afin d'attendre qu'un terrain se libère.

Vous pouvez également choisir un terrain disponible mais déjà utilisé par une des deux équipes si vous ne pouvez pas faire autrement en faisant un double clic sur le terrain à sélectionner (bulle 14).

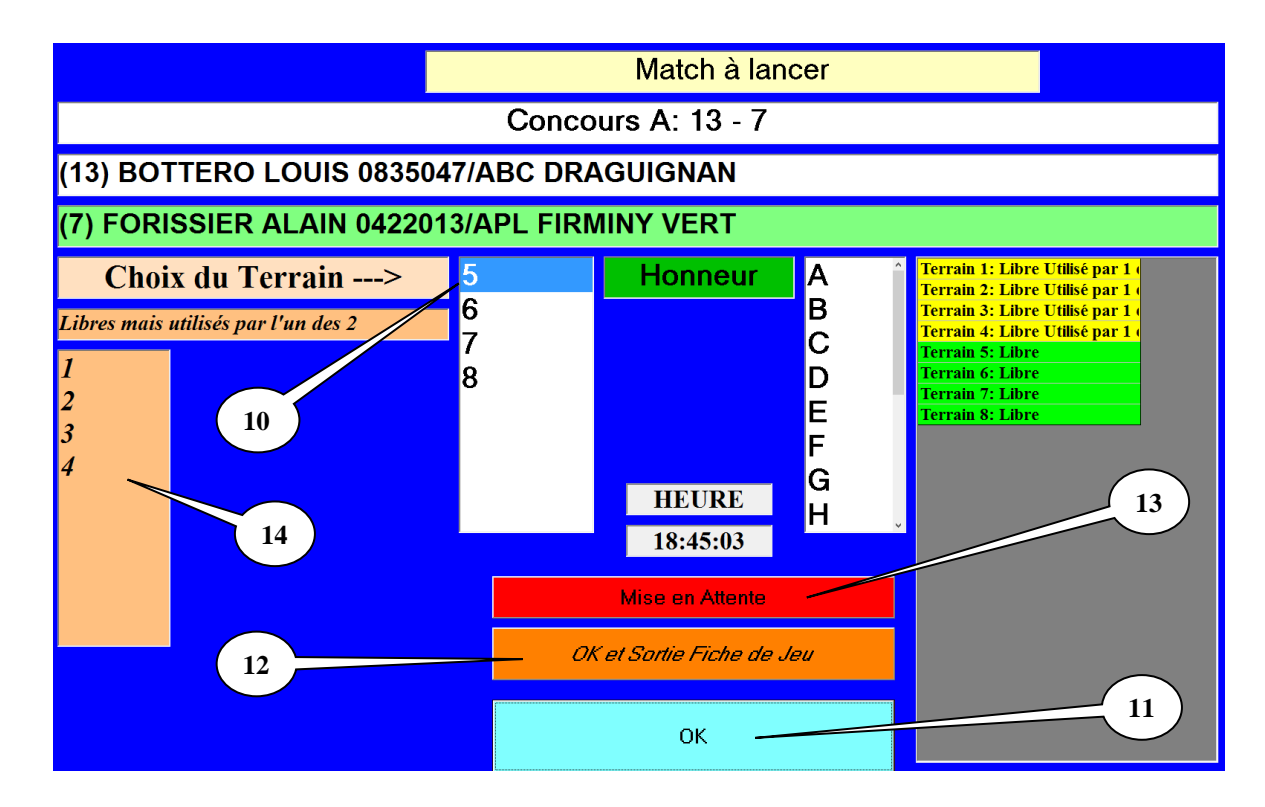

Dans le cas où une partie est mise en attente vous pouvez relancer cette partie en faisant un double clic sur  $\rightarrow$  MATL dans la page graphique, le logiciel vous proposera l'affectation d'un terrain.  $\overline{15}$ 8

A la fin de toutes les parties de poule, vous obtenez l'écran suivant si vous voulez un affichage par numéro :

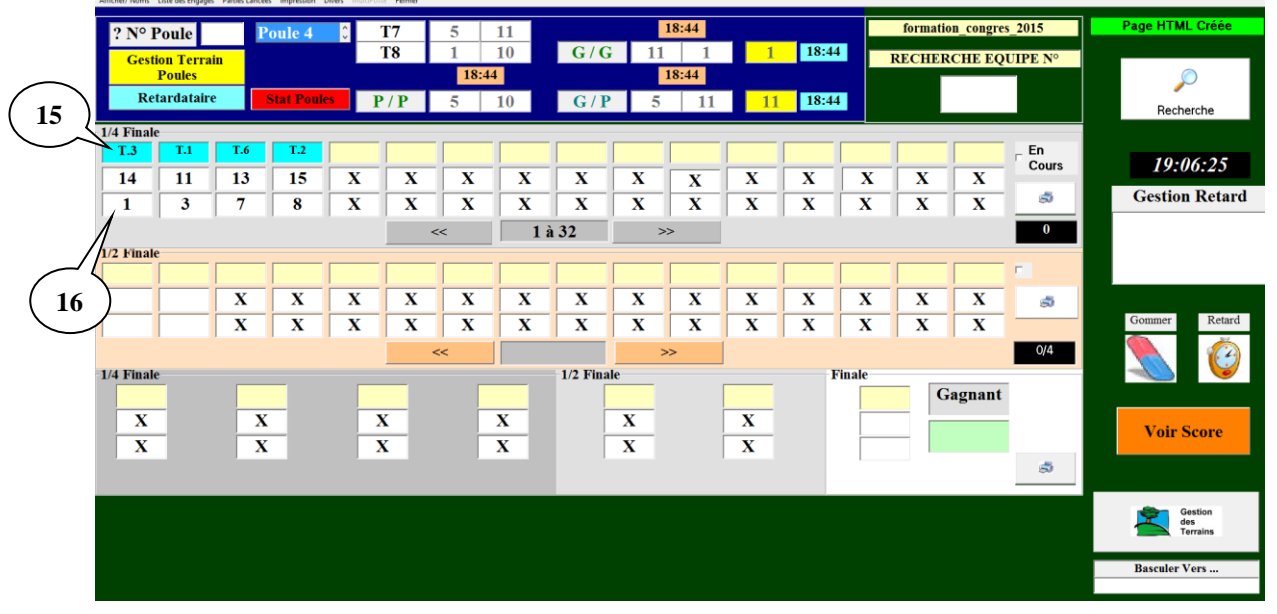

Bulle 15 : la ligne de l'affectation des terrains

Bulle 16 : la colonne du tirage du 1<sup>er</sup> tour après les poules

Le concours se poursuit, lorsque vous cliquez sur un vainqueur du tour après les poules, l'écran suivant apparaît, vous proposant deux modes de tirage.

- **1.** Tirage informatique (bulle 17)
- **2.** Tirage à la reprise (bulle 18)

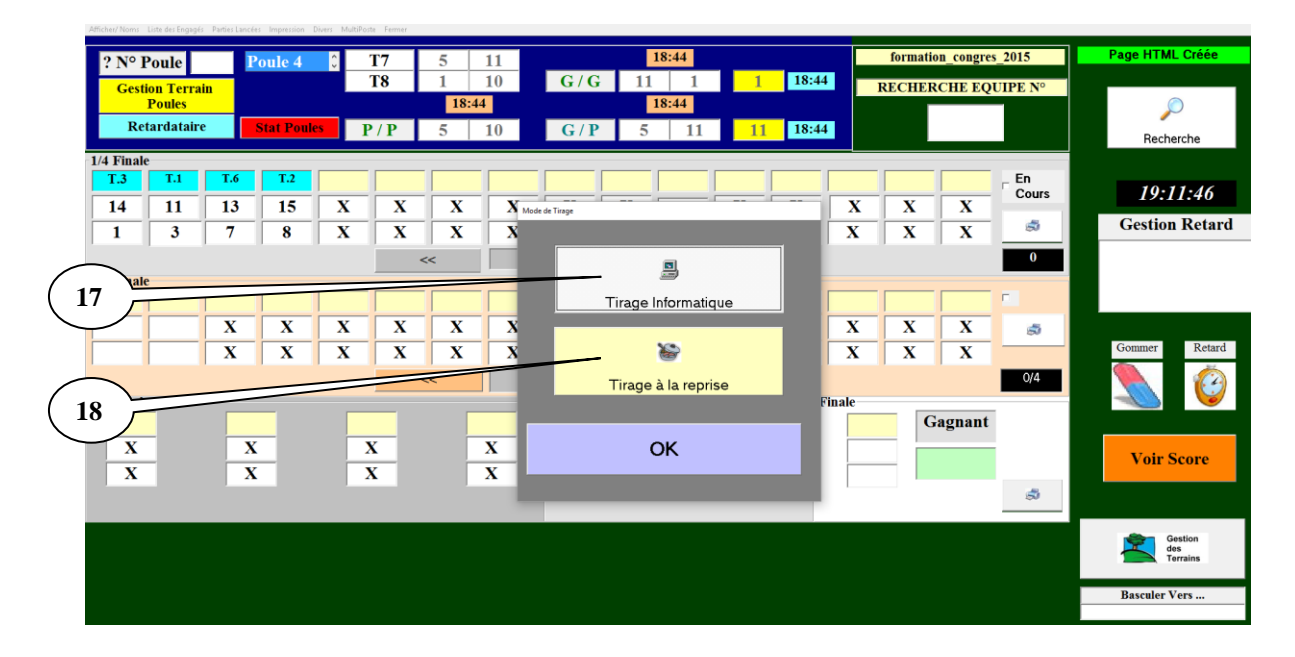

**3.** Si vous choisissez **« le tirage informatique »** et tapez « **Ok** », un message indiquant que l'équipe n'est pas couverte apparaît et vous cliquez sur « **Ok** », le numéro de l'équipe s'inscrit dans une des cases vides du tour suivant et cela de façon tout à fait aléatoire.

Une fois ce choix fait, il est valable pour tous les autres gagnants de ce tour. Bien sûr, à chaque tour, il vous sera proposé le choix du tirage lorsque la première équipe arrive à ce tour.

**4.** Si vous choisissez **« tirage à la reprise »** et tapez « **Ok** », il sert pour les concours où le tirage se fait à la reprise suite à une interruption de la compétition en fin de soirée.

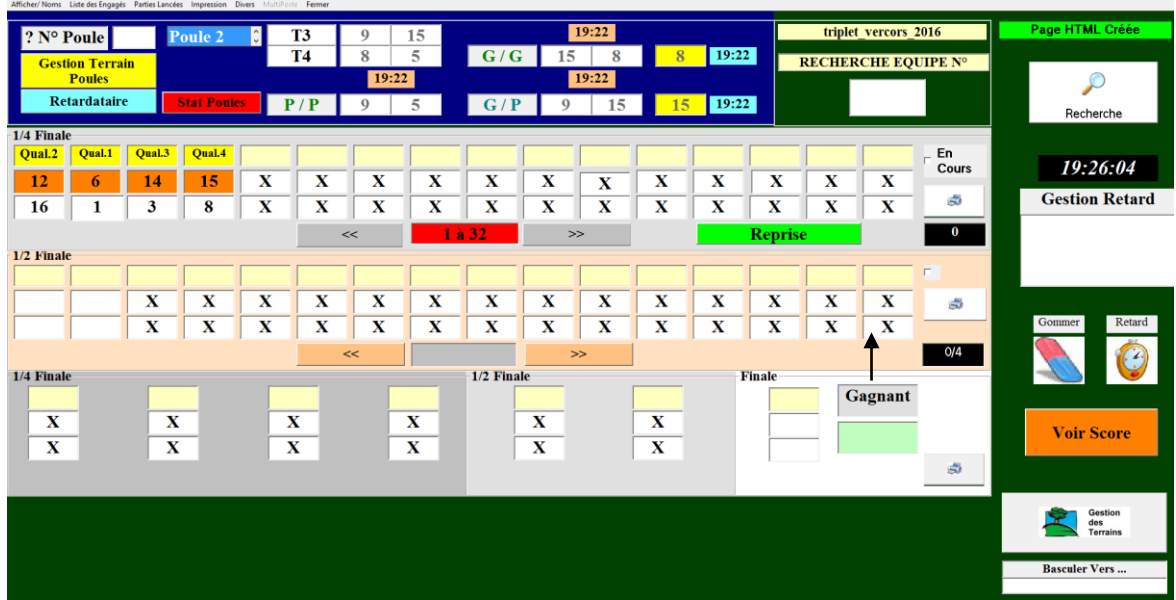

Pour reprendre le concours cliquez sur reprise

Nous allons traiter le tirage des demi-finales et lorsque vous cliquez sur l'équipe gagnante des 1/4, un écran pour indiquer le score de la partie des 1/4 apparaît, avec 13 automatiquement pour l'équipe gagnante. Vous mettez le score de l'équipe perdante et cliquez sur « Ok ». Vous procédez de même pour les autres résultats.

**8ème de Finale Ouart de Finale REYGAZA MICHEL<br>VERNILE ALEX<br>BOUOUIN ROGER<br>N.H. CAMUS PASCAL<br>PETIOT MICHEL<br>CARVELLO JEAN-MICHEL<br>0380423/P C PIERRE SEMARD**  $\mathbf{0}$  $\bf{0}$  $12$  $+$ |  $+$  $+$ PERRIN FRÉDÉRIC **KASSI PATRICK**  $\bf{0}$ PERRIN FREDERIC<br>PUCCINELLI JEAN MICHEL<br>CORTES SIMON<br>N.H. **MASSI FATRICK<br>WINTERSTEIN ALEXIS<br>MODESTE JEAN-FRANCOIS<br>N.H.**  $\overline{0}$  $\overline{\mathbf{0}}$  $\overline{\phantom{0}}$  $+$ |  $\overline{+}$ **LEWANDOWSKI MARC<br>ROCHET JACQUES<br>MARGERIT OLIVIER<br>N.H. MADANI KARIM<br>SORANZO OLIVIER<br>MERCIER DANIEL<br>N.H.**  $\bf{0}$  $\overline{\mathbf{0}}$  $\mathbf{0}$  $+$ |  $+$ |  $\overline{ }$  + **VILLARET JEAN<br>LEROY CHRISTOPHER<br>FEBRER FREDERIC<br>0340214/PALAVAS PETANQUE PANAZZA LUDOVIC<br>BARBARA JOSÉ<br>TESTA CYRIL<br>N.H.**  $\overline{\mathbf{0}}$  $+$ |  $\overline{\mathbf{0}}$  $\overline{\mathbf{0}}$  $+$  $+$ Demi - Finale  $\boldsymbol{0}$  $\overline{\mathbf{0}}$  $\overline{\mathbf{0}}$  $+|$  $\ast$  [  $\left| \cdot \right|$  $\overline{\mathbf{0}}$  $\mathbf{0}$  $\bf{0}$  $\left| \ \right|$  $+$ |  $\left| + \right|$ **Finale**  $\overline{\mathbf{0}}$  $\overline{\mathbf{0}}$  $\overline{\mathbf{0}}$  $+$ |  $\overline{+}$  $+$ |  $\bf{0}$  $\bf{0}$ **Evolution du Score** 0-0  $+$ |  $+$ **Envoi Résultats Site FERMER** 

Voici l'écran qui s'affiche :

Il vous demande aussi le choix d'un terrain. Et les demi-finales peuvent se dérouler.

L'équipe 1 est gagnante en finale, vous cliquez sur le numéro, l'écran pour indiquer le score apparaît, vous le remplissez et faites « **Ok** ». Votre concours est terminé. Vous obtenez l'écran suivant :

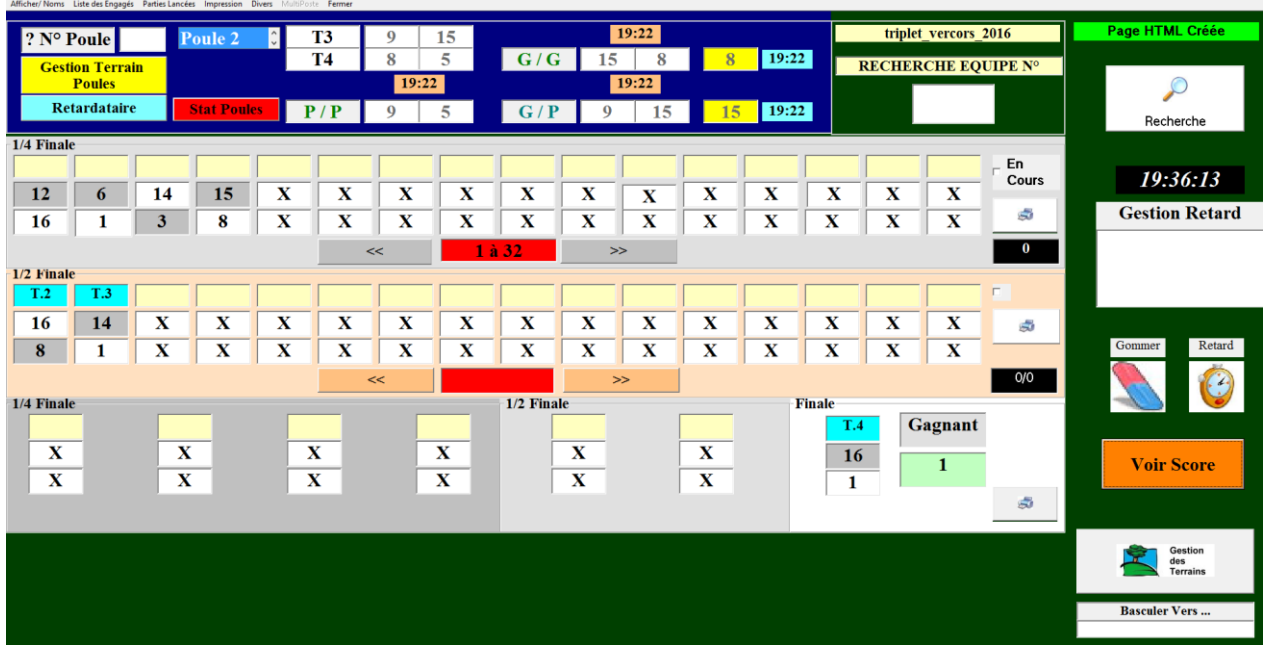

[Retour au Sommaire](#page-1-0)

 $\overline{13}$ 

 $\overline{\mathbf{0}}$ 

 $\overline{\mathbf{0}}$ 

 $\bf{0}$ 

 $\bf{0}$ 

 $\overline{\mathbf{0}}$ 

 $\bf{0}$ 

 $+$ 

 $+$ 

 $\ddot{\phantom{1}}$ 

 $+$ 

 $\ddot{\phantom{1}}$ 

 $\ddot{\phantom{1}}$ 

 $\overline{+}$ 

# **3.E.1.B – Définition des menus (options)**

## **3.E.1.B.1- Menu « Afficher/Noms »**

 $\overline{1}$ 

Si vous préférez l'affichage par nom, vous allez dans le menu « Afficher/Noms » et à la fin de toutes les parties de poule, vous obtenez l'écran suivant pour un tirage par nom, les noms des équipes s'affichent en fonction du tirage (bulle 19) :

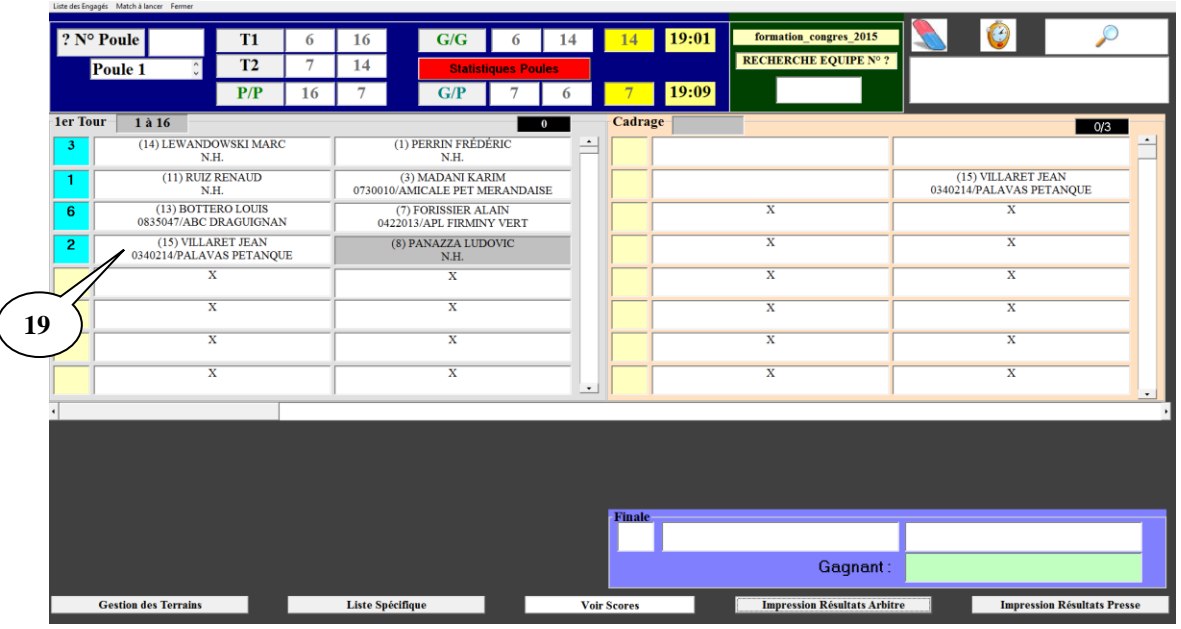

[Retour au Sommaire](#page-1-0)

# **3.E.1.B.2- Menu « Liste des engagées »**

Vous pouvez également visualiser la liste des équipes en allant dans le menu « Liste des Engagés » :

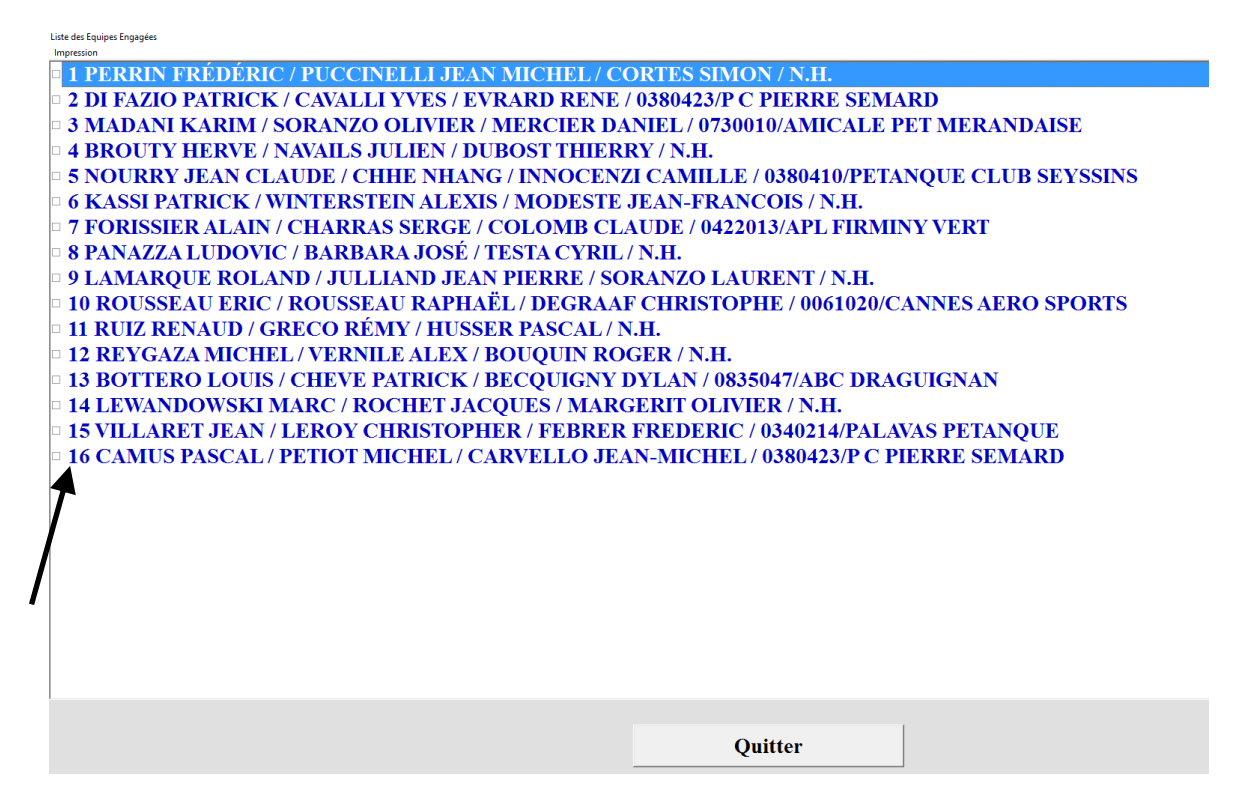

Vous pouvez également mettre des équipes dans le fichier « Liste Spécifique » en cochant la case à gauche du numéro

# **3.E.1.B.3- Menu « Parties lancées »**

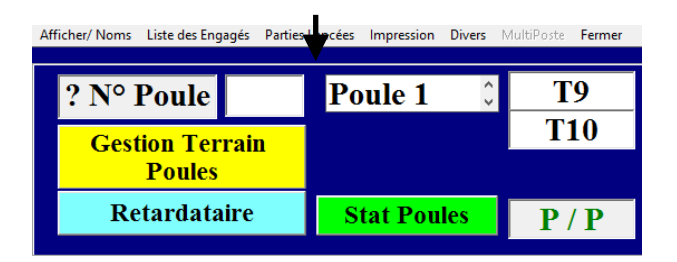

Permet de savoir à quelle heure a été annoncée le début des parties. (Sert à aider l'arbitre pour les pénalités de retard)

#### **Important : annoncer le début des parties dès que l'ordinateur vous les affiche.**

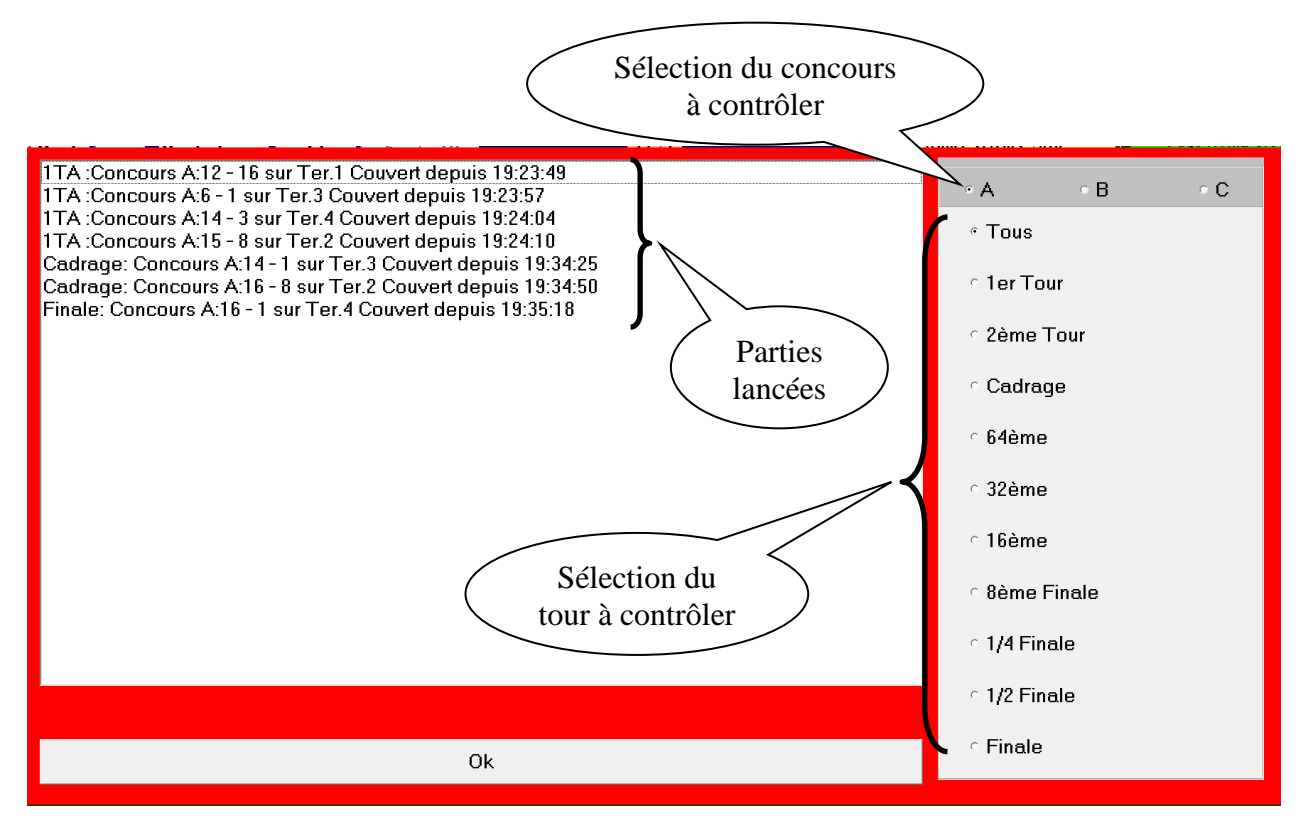

# **3.E.1.B.4 – Impressions**

#### **3.E.1.B.4.1 – « Impression Liste des inscrits »**

Si vous voulez imprimer la liste des équipes pour affichage avant le concours

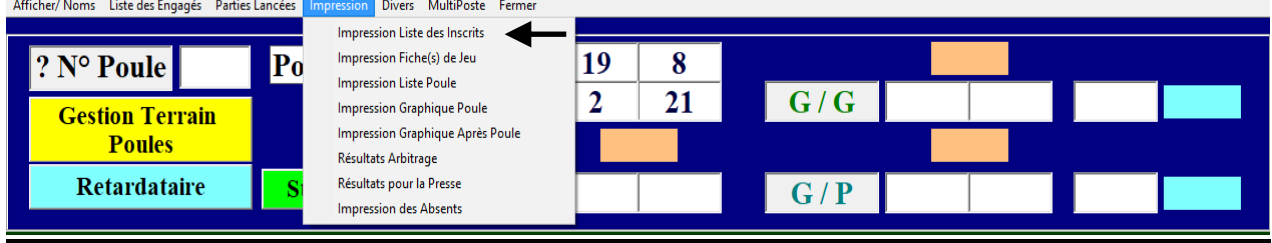

- Permet d'imprimer la liste des équipes ou de créer un fichier Excel, Open Office ou une Page HTML.

1 - Choix du type d'impression

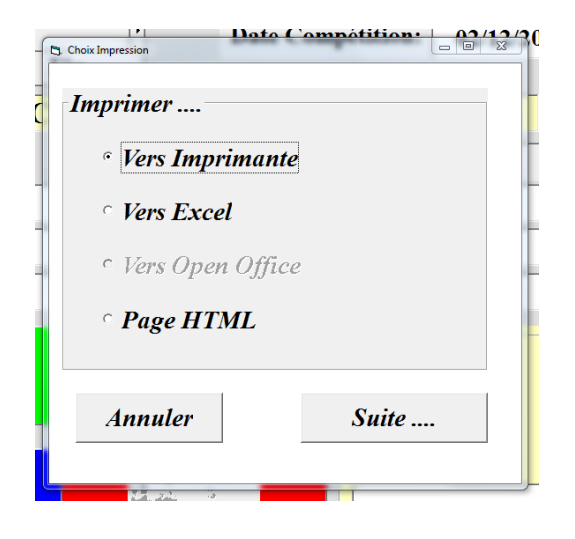

#### 2 - Choix de l'imprimante

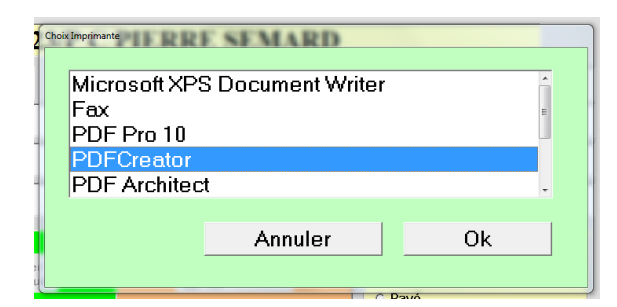

- Vous pouvez choisir l'option de tri pour impression

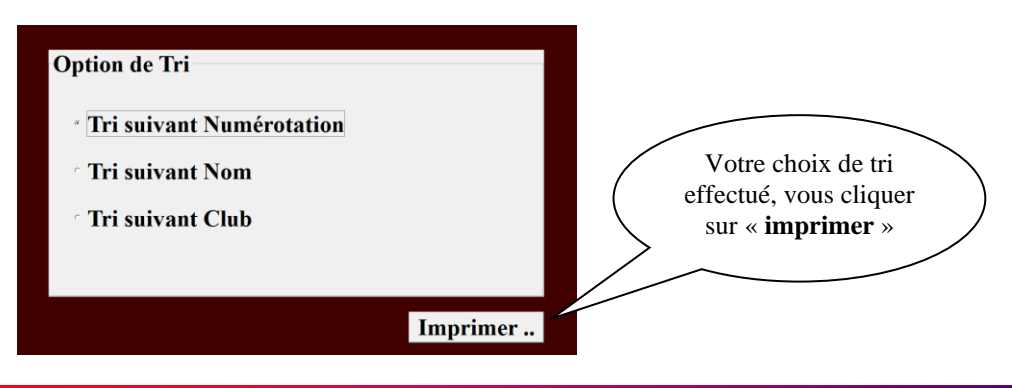

- Ci-dessous un exemple d'impression de la liste des inscrits.

#### Format Imprimante

# 'LIGUE\_2019\_DF<br>Liste des équipes engagées (32)

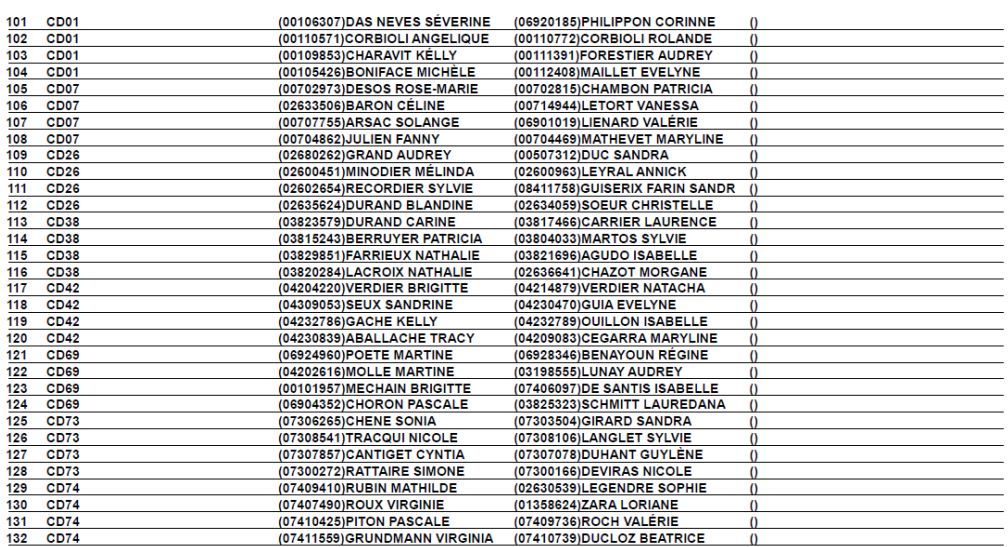

#### Format Excel (modifiable)

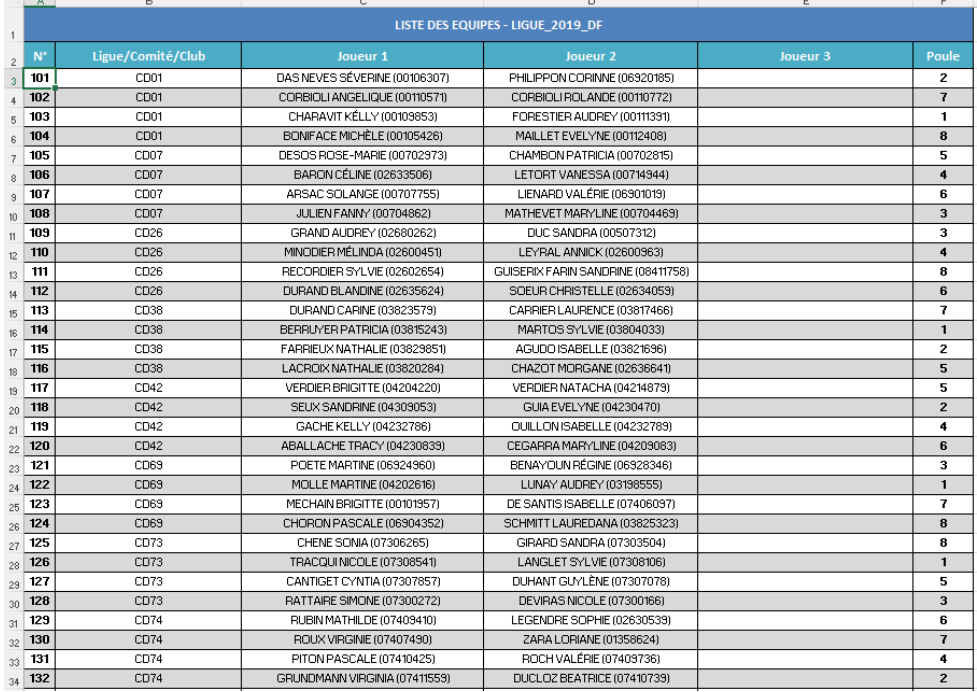

[Retour au Sommaire](#page-1-0)

## **3.E.1.B.4.2 – « Impression Fiche(s) de Jeu »**

Permet d'imprimer les fiches de jeu à donner aux joueurs pour le suivi du concours en cas de panne informatique.

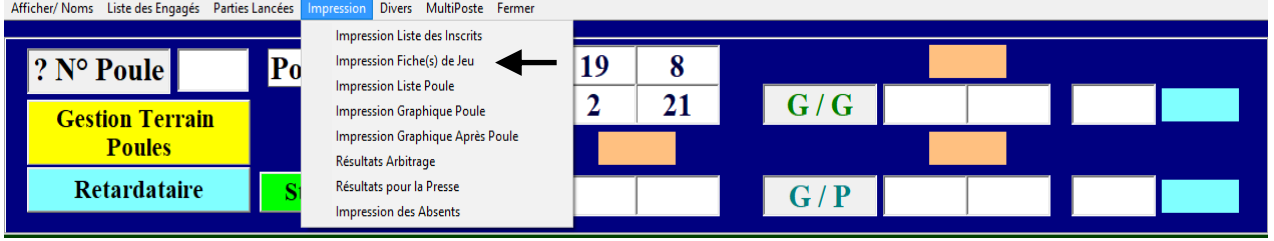

#### 1 – Sélection des fiches à imprimer

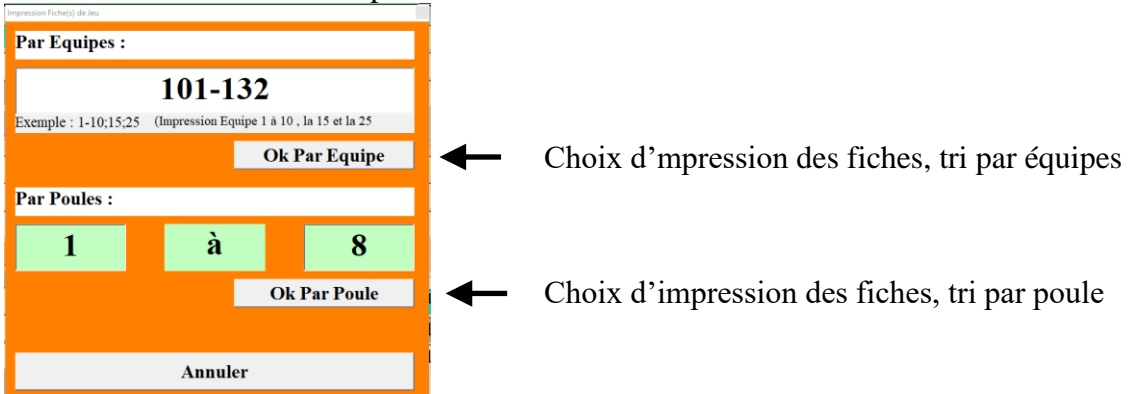

#### 2 - Choix de l'imprimante

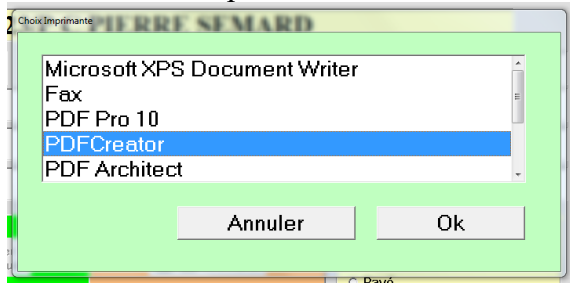

- Ci-dessous un exemple d'impression de fiches de jeu.

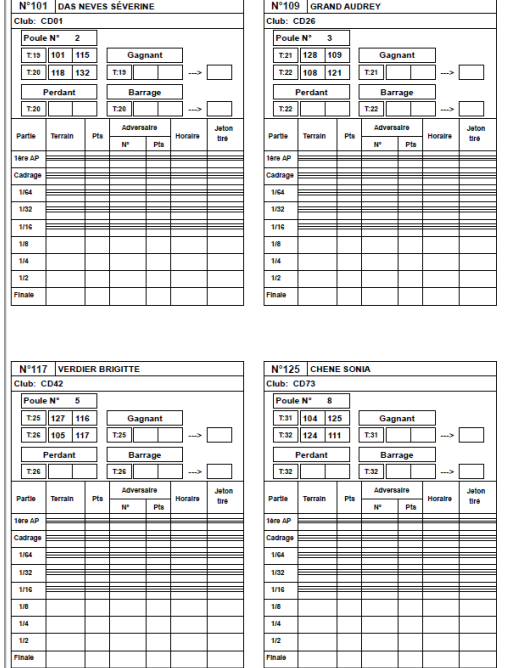

[Retour au Sommaire](#page-1-0)

# **3.E.1.B.4.3 – « Impression Liste Poule »**

Permet d'imprimer la liste des poules pour affichage

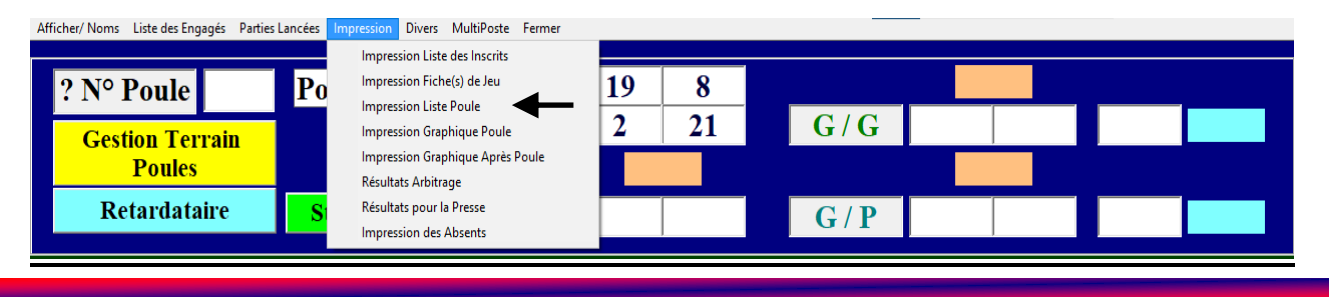

Manuel Gestion Concours Page 53/97 Version 2021.6.2

#### 1 - Choix du type d'impression

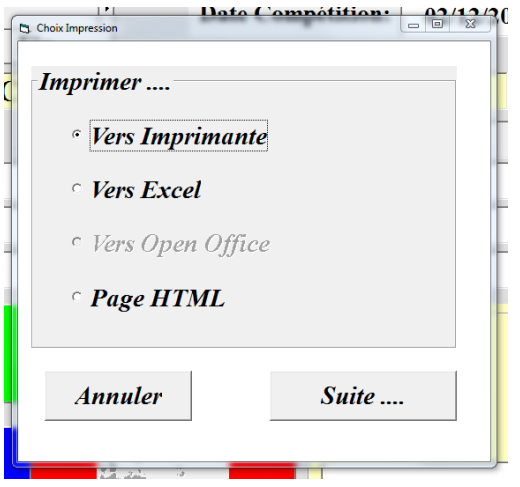

#### 2 - Choix de l'imprimante

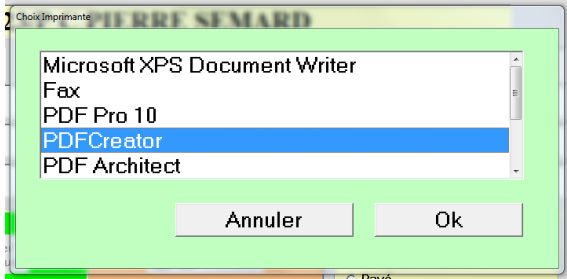

#### - Ci-dessous un exemple d'impression de la liste Poule.

#### Format Imprimante Format Excel

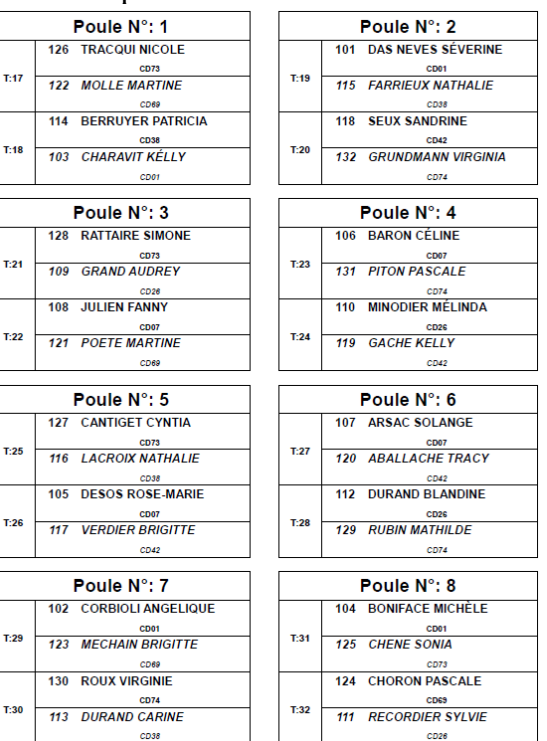

#### LISTE DES POULES - LIGUE\_2019\_DF **FORE 8-1 TRACABI BICOLE**  $121$  $T: \Omega$  $\overline{122}$ HOLLE HARTINE m **PERRITER PATRICIA** 7:18 **CHARATIT KELLY FORE R DAS BETES SÉTERIBE**  $\overline{1}$ com  $\mathbf{r}$ FARRIERS BATHALIE SERX SARDRINE  $\mathbf{r}_2$ za  $\bullet\bullet$ Ch42  $\overline{1}$ **CEREDHARE TIECHIA** PORE R.S RATTAIRE SIMORE  $\mathbf{r}_i$ za CRASS ASSERT<br>JULIES FASSY 183  $\overline{1}$ .<br>7:22  $\overline{u}$ POETE HARTING DARON CÉLINI  $\mathbf{u}$ .<br>1:23  $\overline{1}$ **PITOR PASCALE** CB24 HINSBIER HELLING  $\overline{}}$ **CDZE**  $\overline{1}$  $\overline{z}$  $P + H$ CANTICET CVNTIA  $\overline{127}$ Ch73 23 24 25 26 27 28 29 30 31 32  $T: \mathbb{Z}$ CARTICET CYRTIA<br>LACROIX HATHALIE<br>DESOS ROSE-MARIE  $\overline{\mathbf{u}}$ .<br>7:26 **VERBIER BRIGITTE**  $\overline{1}$ POBLE B-I **ARSAC SOLANGE** œ con  $\mathbf{r}$  : 27 <u>ADALLACEE TRACT</u> 112 **PERAID PLANDING** .<br>7:28 CHZE  $\overline{u}$ **REDIE HATEILDE** POILE BY PO<br>Cordioli Angeliani  $\overline{\mathbf{u}}$  $\overline{\mathbf{3}}$  $\overline{r}$ 123 HECHAIN BRIGITTE<br>ROUX VIRGINIE **CBES**  $\overline{1}$  $\mathbf{r}_{2}$  $\overline{11}$ **BERAID CARINE DOBITACE HICKELE**  $\frac{38}{34}$ .<br>1:31  $\overline{\mathbf{u}}$ cost  $\overline{125}$ **CHERE SORIA CBZ** ENGEL PASCALE  $\frac{40}{41}$  $\frac{124}{111}$ T:32  $rac{CDE}{2}$

## **3.E.1.B.4.4 – « Impression Graphique Poule et Graphique Après Poule »**

Permet d'imprimer les graphiques papiers pour suivi manuel.

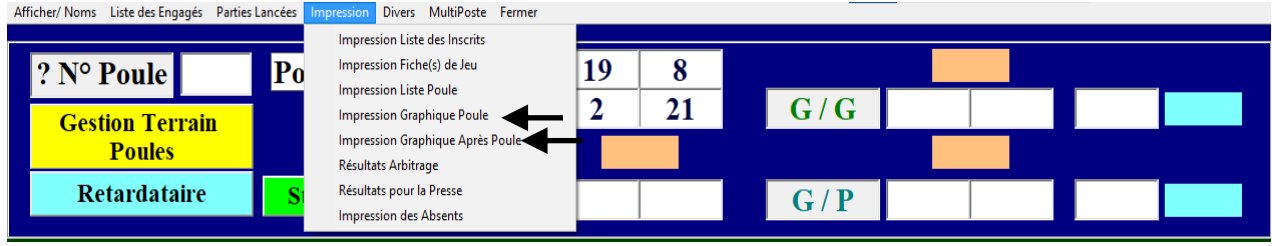

#### Choix de l'imprimante

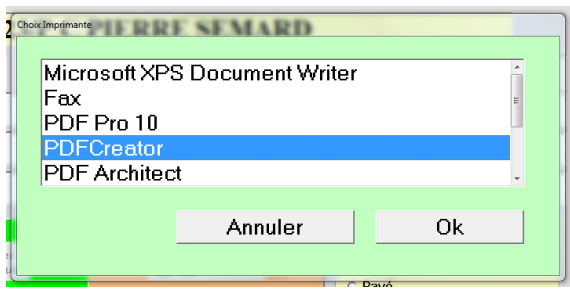

- Ci-dessous un exemple d'impression des graphiques.

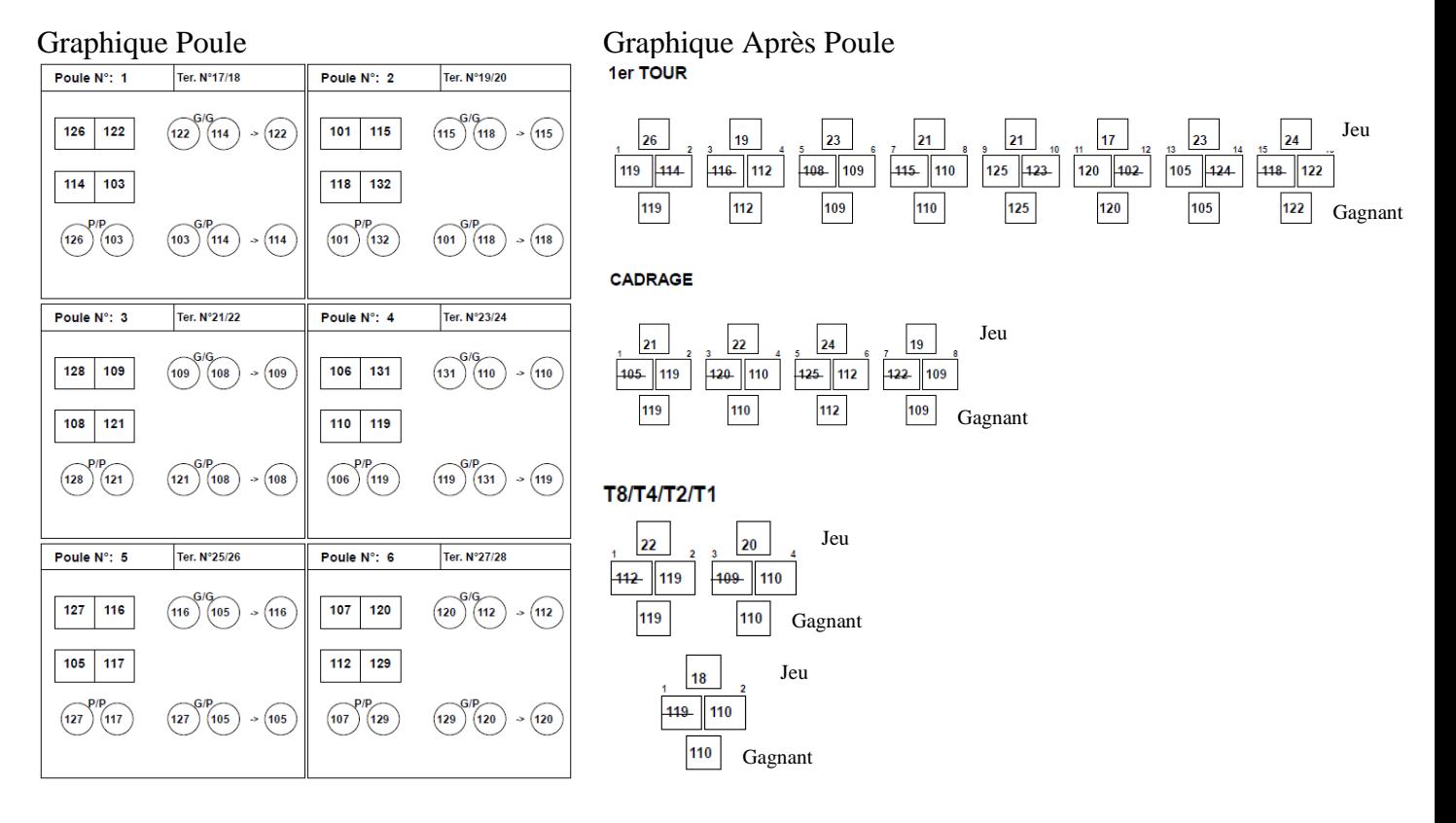

### **3.E.1.B.4.5 – « Impression Résultats Arbitrage »**

Si vous voulez sauvegarder et imprimer le rapport de l'arbitre, vous cliquez sur « **Impression** », puis sélectionner « **Résultats arbitrage** » qui est enregistré dans le répertoire Gestion Concours sous le disque « C: ».

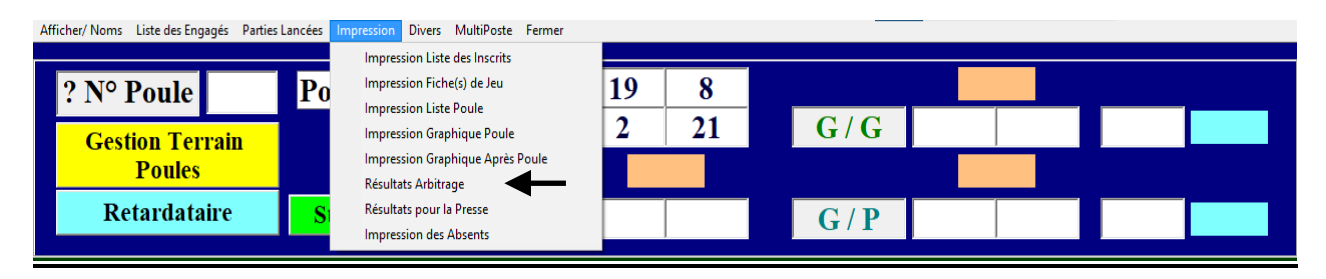

- Permet d'imprimer le résultat arbitrage ou de créer un fichier Excel, Open Office ou une Page HTML.

#### 1 - Choix du type d'impression

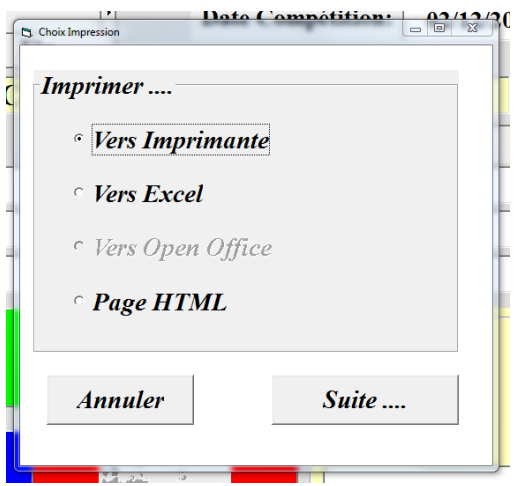

#### 2 - Choix de l'imprimante

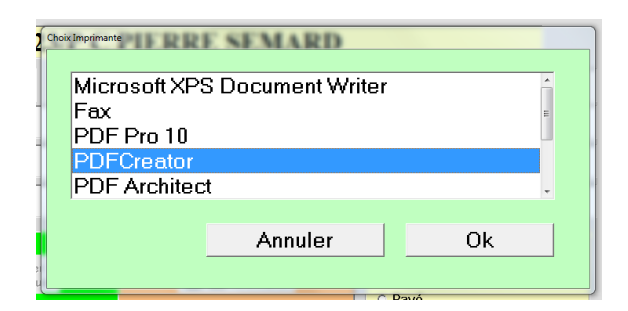

- Ci-dessous un exemple d'impression du résultat arbitrage.

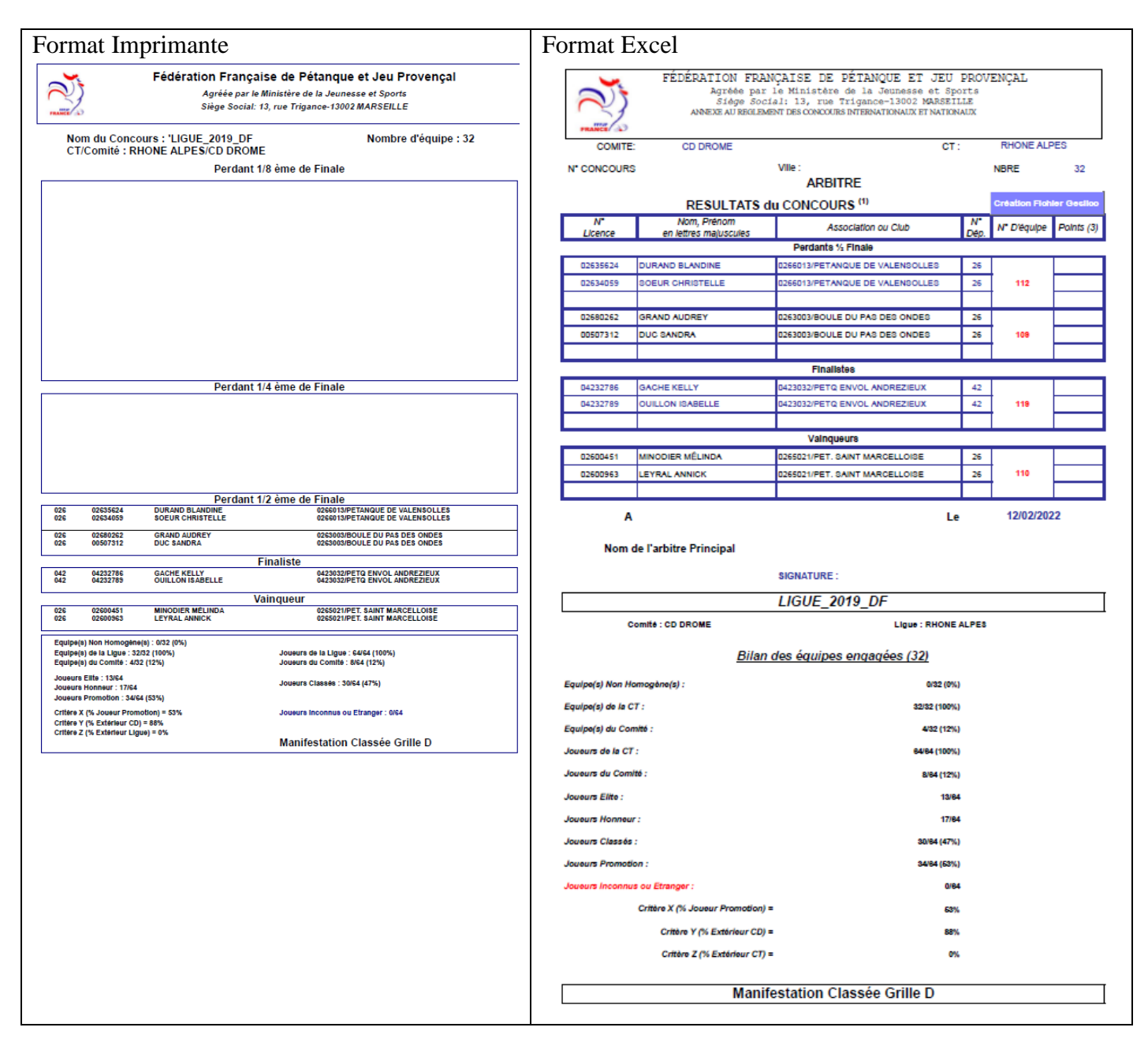

#### **Info pour les Comité Départementaux pour la saisie des résultats dans Geslico :**

Avec le format Excel, vous pouvez créer le fichier résultat (.rslt) en cliquant sur **Création Fichier Geslico**. Le fichier résultat se télécharge dans le dossier « Geslico » sous le répertoire Gestion Concours. Ce fichier « .rslt » sert à l'import dans le module Saisie des Concours dans Geslico.

#### **3.E.1.B.4.6 – « Impression Résultats Presse »**

Si vous voulez imprimer le rapport pour la presse, vous cliquez sur « **Impression** », puis sélectionnez « **Résultat pour la Presse** ». Vous êtes reliés à une imprimante, l'édition des résultats se fait de suite, avec toutes les coordonnées des joueurs de chaque équipe et les scores de leur partie.

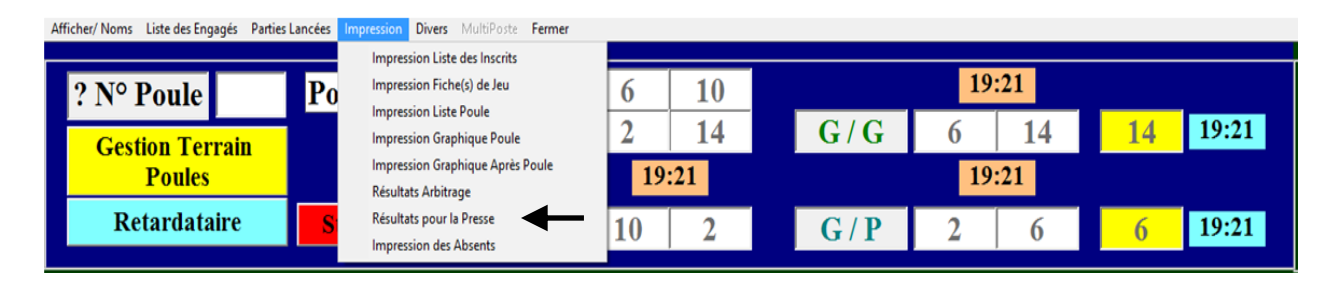

#### - Permet d'imprimer les résultats pour la presse

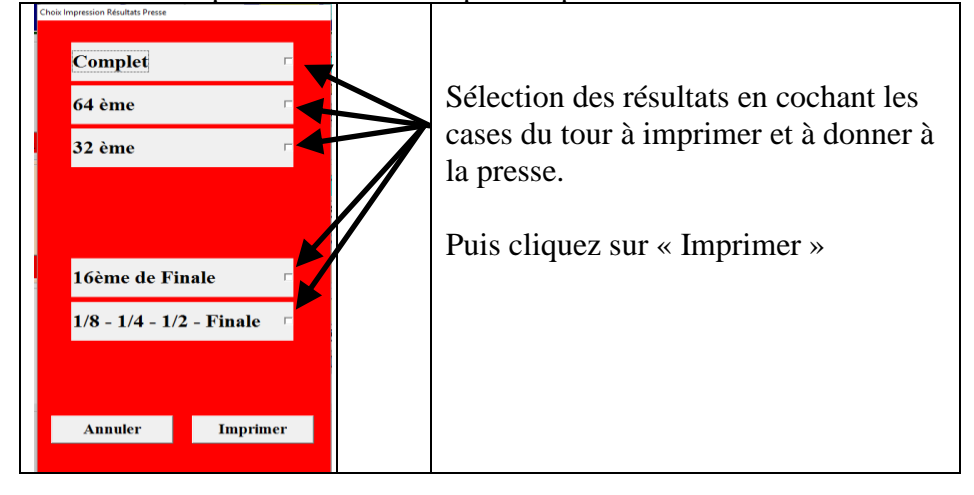

Ci-dessous le résultat généré.

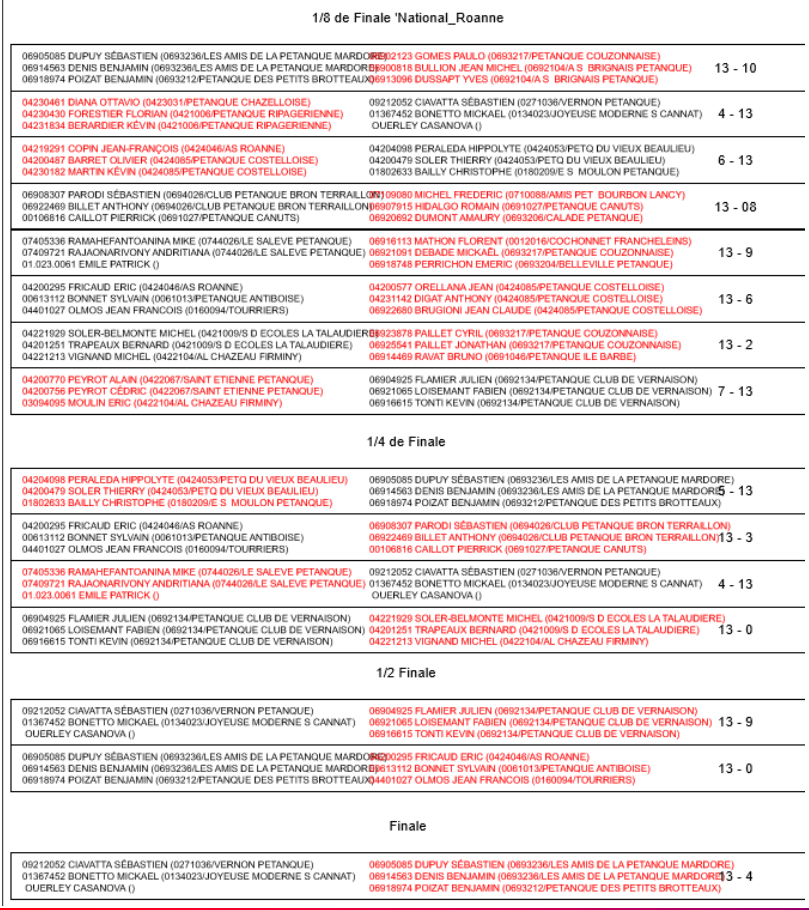

# **3.E.1.B.5 – Divers**

#### **3.E.1.B.5.1 –« Liste Spécifique »**

Cette fonction servira pour la création d'un nouveau concours. Elle génère un fichier Excel qui est enregistré dans le répertoire Gestion Concours sous le disque « C: »).

Dans le Menu Divers, sélectionner «Liste spécifique» puis sélectionner «Créer un Fichier Excel »

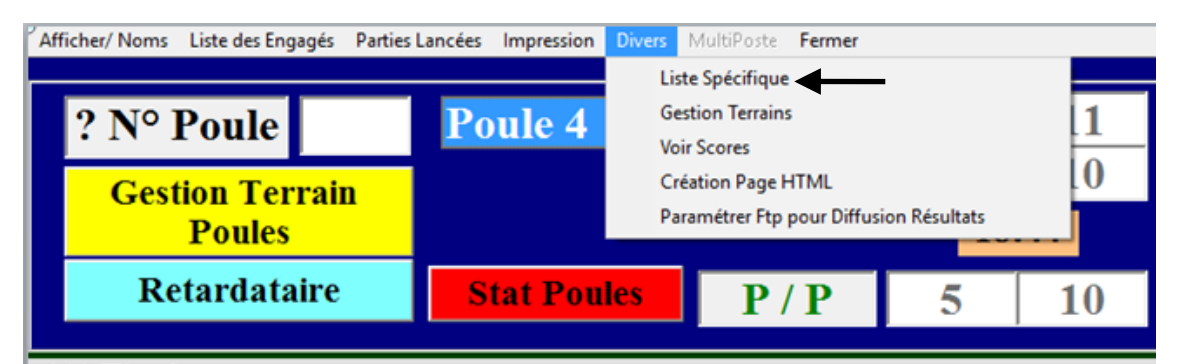

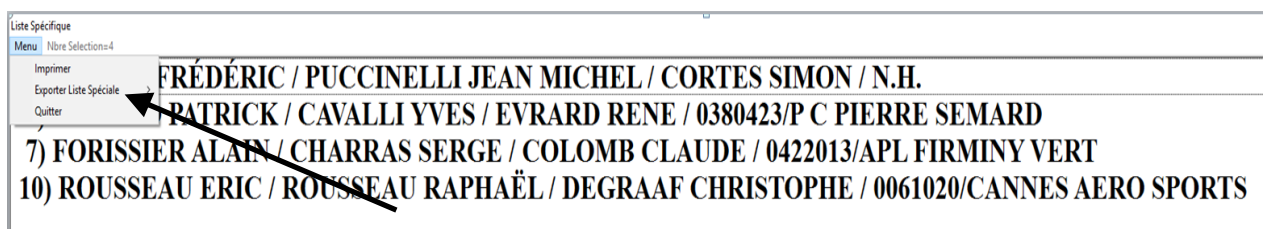

Exemple de fichier Excel extrait depuis la liste spécifique (il pourra être utilisé pour la création d'un nouveau concours, voir : paragraphe « Préparer concours » Ajouter des fichiers xls )

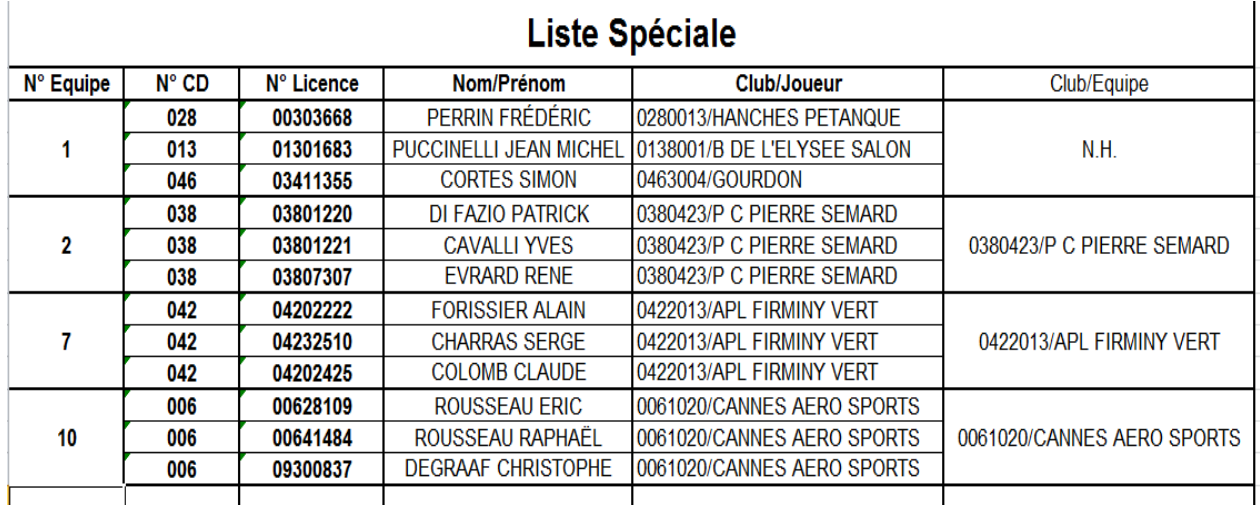

Ce fichier se trouve dans le répertoire « Gestion Concours »

# **3.E.1.B.5.2 – « Création Page HTML »**

Permet de créer une page HTML des résultats du concours pour l'envoyer sur un site internet ou de garder cette page comme sauvegarde du concours, dans le cas d'une panne informatique ou autre.

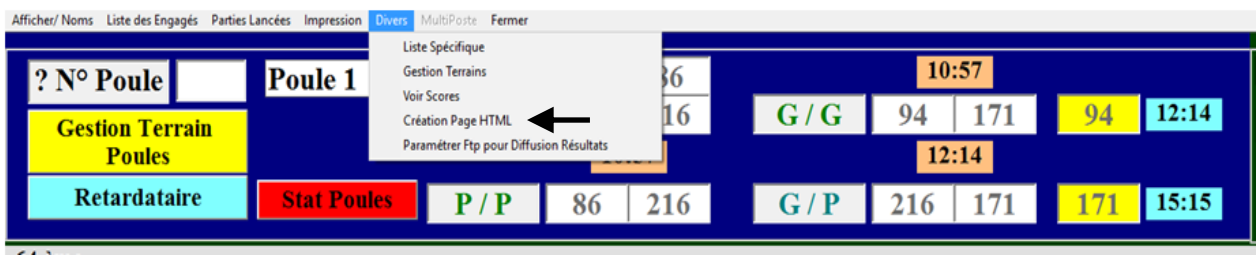

#### - Ci-dessous un exemple

Lien vers Résultats Par Equipes

 $\texttt{CRTL+F}$  pour faire une recherche (Une Bare de recherche va s'afficher en Haut ou en Bas suivant le Navigateur)  $\texttt{F5}$  pour faire une Actualisation de la Page

Résultats FINALE

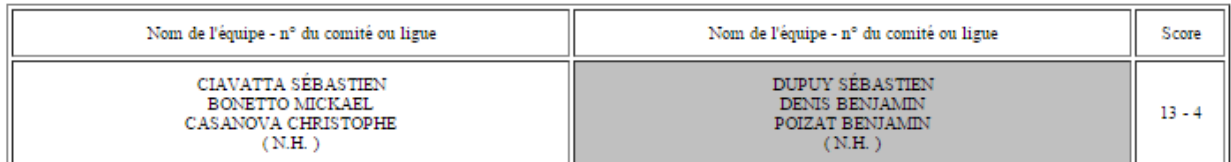

Evolution du Score : 0-0/

Résultats 1/2 FINALE

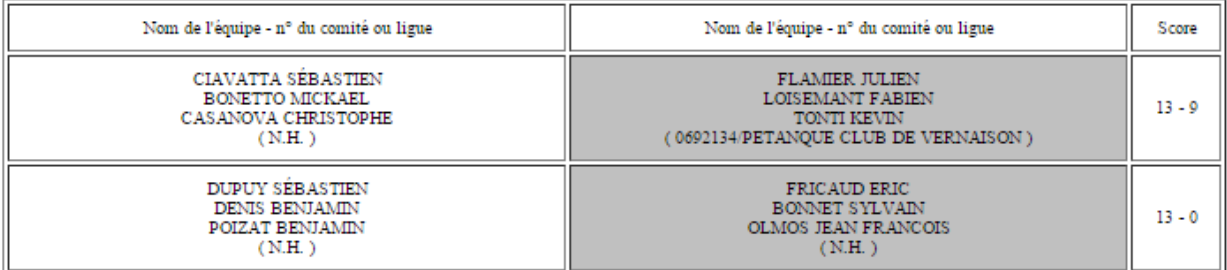

#### Résultats 1/4 de Finale

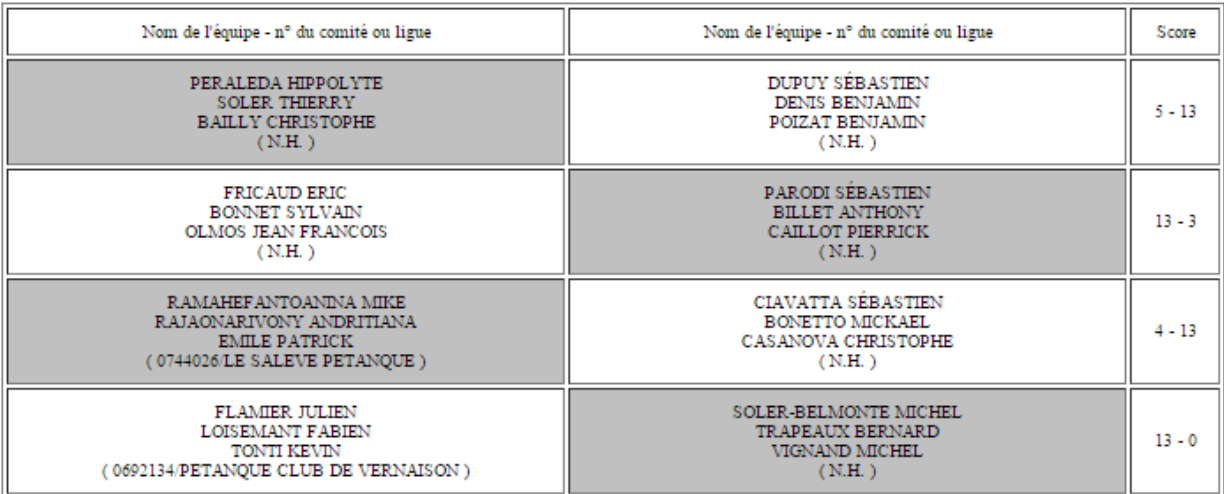

## **3.E.1.B.5.3 – « Paramétrer Ftp pour Diffusion Résultats »**

Permet de paramétrer les informations nécessaires pour envoyer les résultats du concours sur le site du club ou comité pour avoir les résultats du concours en direct.

Cette fonction permet de mettre également les photos des quatre équipes demi-finalistes et du vainqueur en ligne.

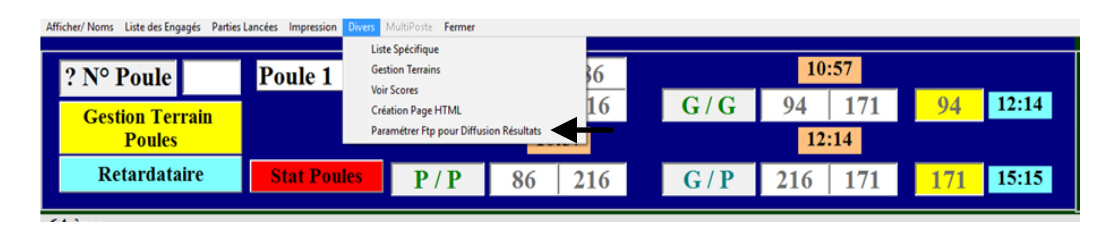

Fenêtre de paramétrage :

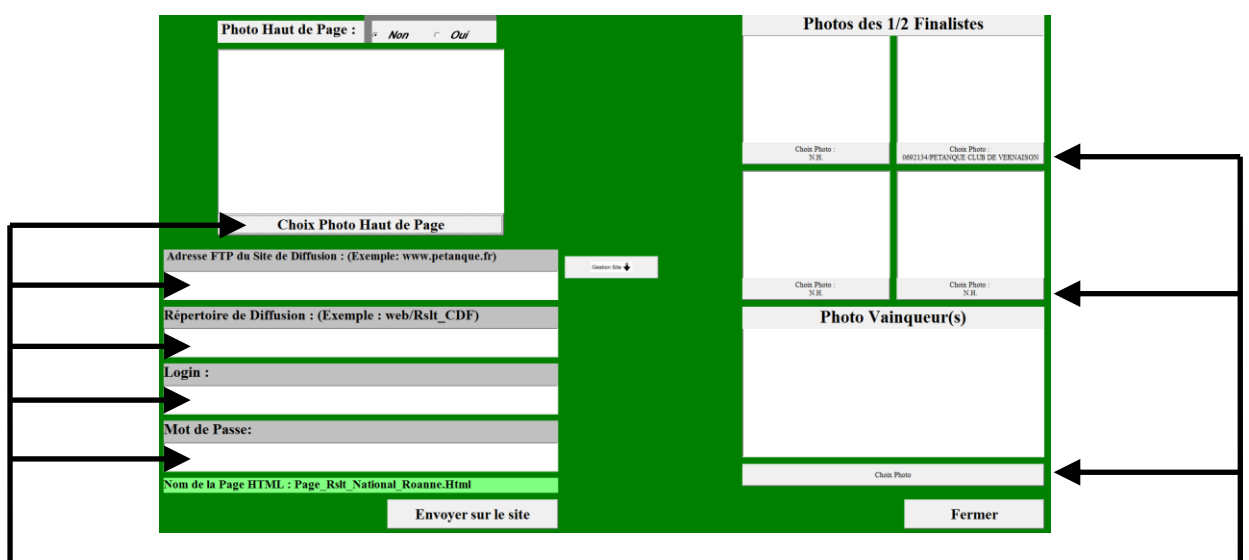

L Lignes de paramétrage pour envoyer les résultats sur le site

Cliquez pour sélectionner la photo que vous voulez faire apparaitre sur le site

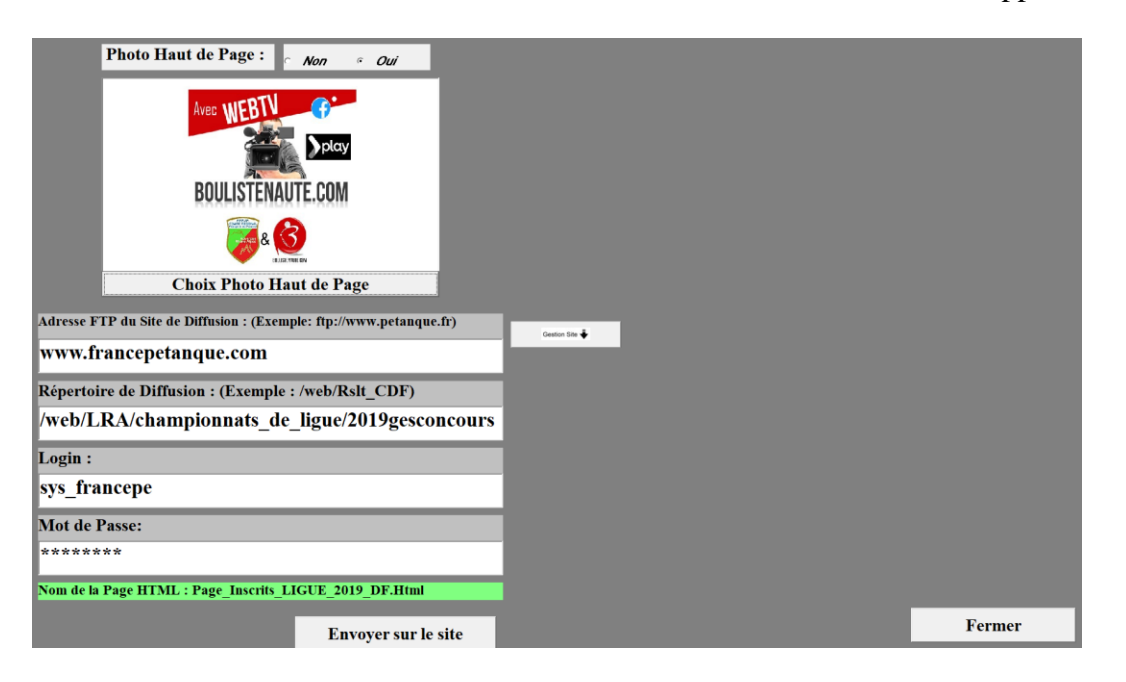

# **3.E.1.C – Affichage fiche équipe**

En faisant un clic droit sur le n° d'équipe dans le graphique, vous allez sur la fiche de l'équipe.

- o Dans cette fiche, vous pouvez modifier les joueurs de la même manière que dans le paragraphe : « Préparer Concours ».
- Vous pouvez également mettre cette équipe dans le fichier « Liste Spécifique » en cochant la case de : « Rajouter à la Liste Spécifique »

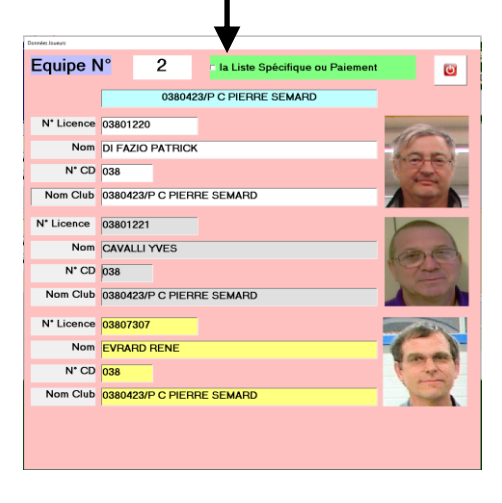

[Retour au Sommaire](#page-1-0)

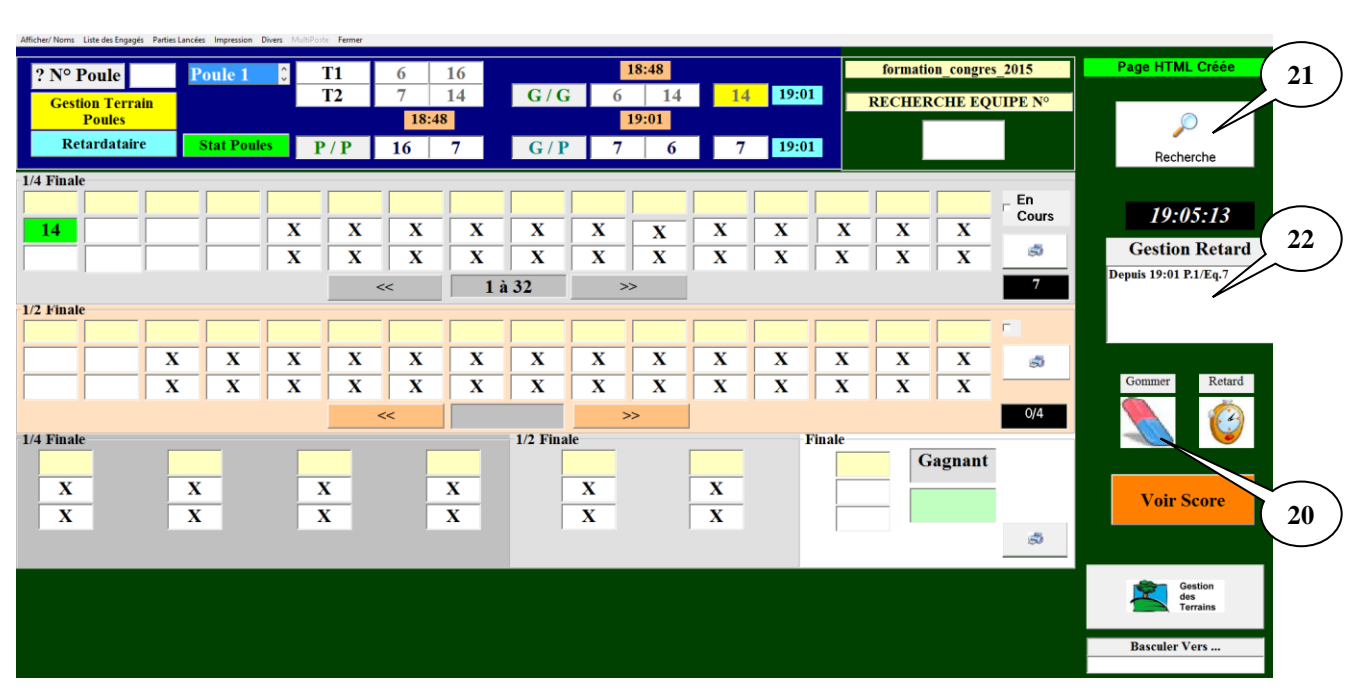

# **3.E.1.D – Modifications, Recherche et Gestion Retard**

#### **La Gomme (Zone 20)**.

Il suffit de cliquer avec le bouton gauche de la souris sur la gomme, de maintenir le bouton enfoncé et de glisser la gomme sur la case à effacer et le résultat précédemment coché est annulé, (dans le cas ou vous auriez cliqué sur le perdant d'une partie). Vous pouvez procéder de nouveau au tirage. [Retour](#page-43-1)

#### **La Loupe Recherche (Zone 21)**.

Elle permet d'afficher un écran ou en mettant le nom du joueur, cette fonction vous permet de connaître son numéro d'équipe pour la rechercher dans le graphique. Vous voyez le résultat sur l'écran ci-dessous :

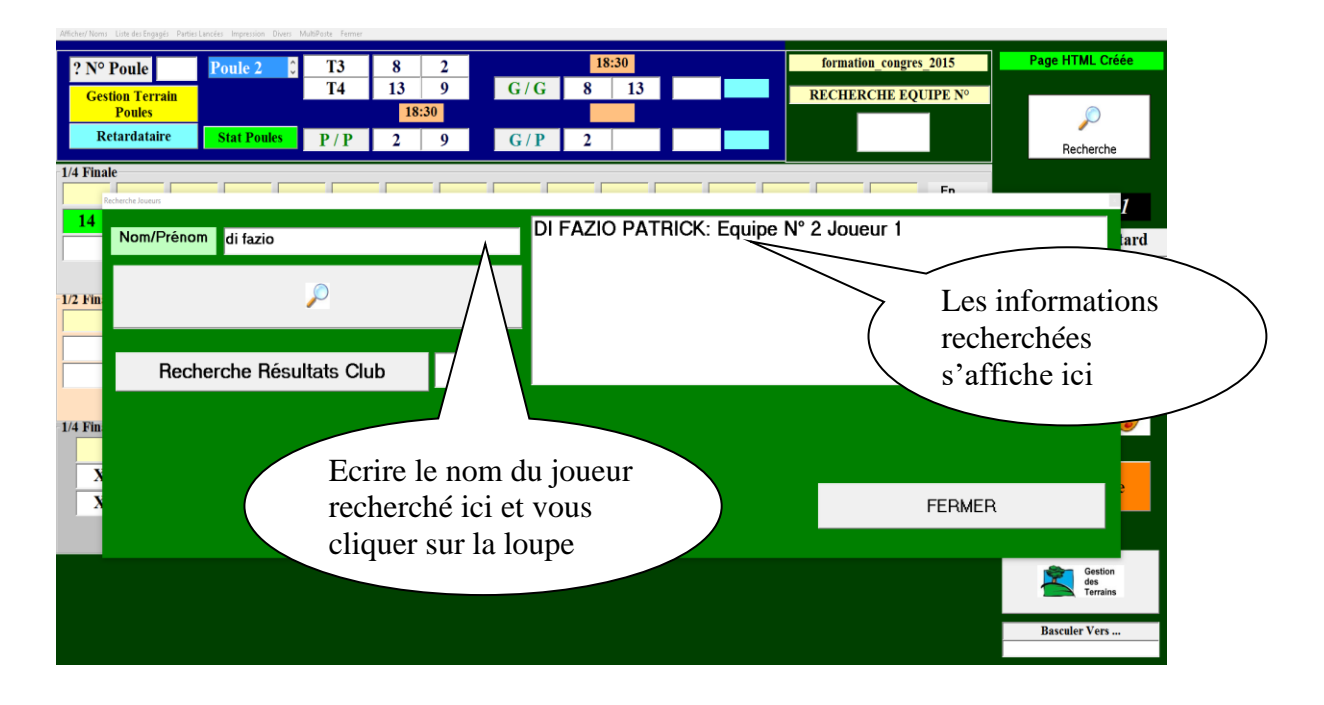

Elle permet également de rechercher les résultats des équipes d'un club (à la condition que cette équipe soit homogène). Vous voyez le résultat sur l'écran ci-dessous :

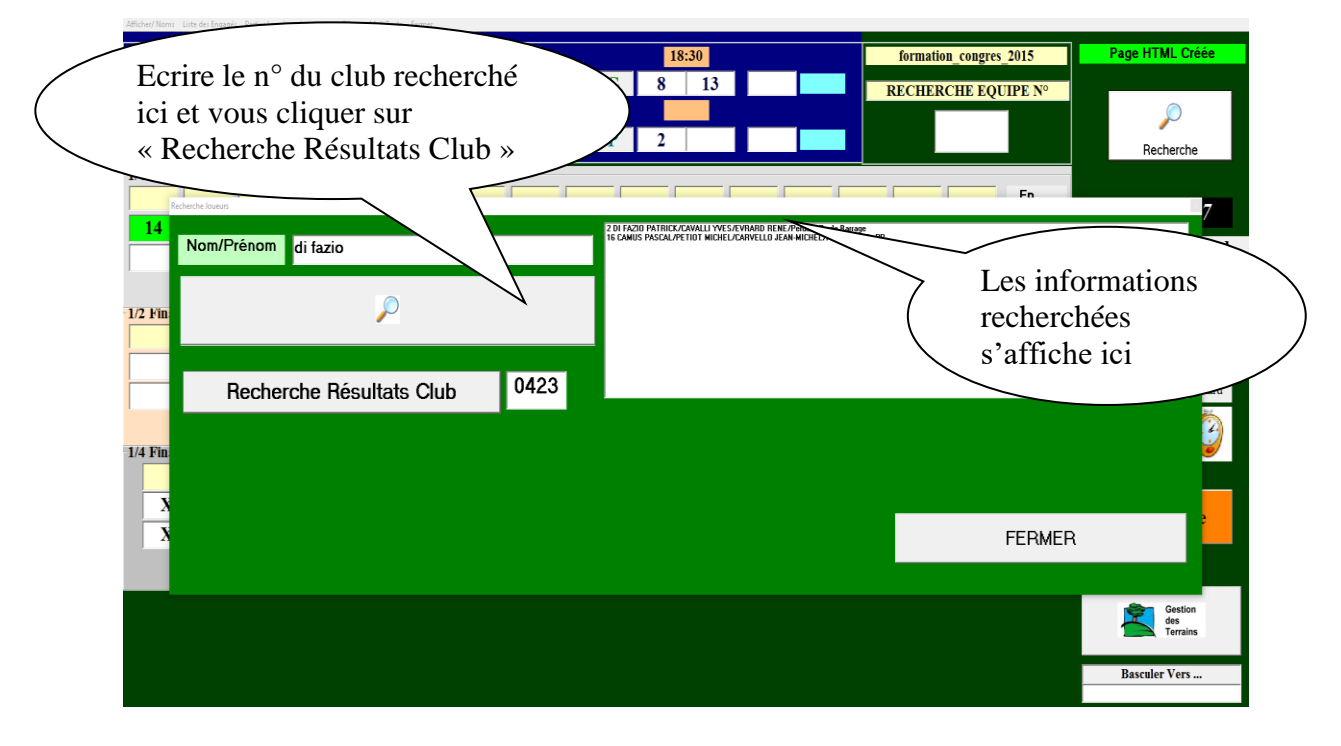

[Retour](#page-43-1)

#### **Le panneau Gestion Retard (Zone 22)**.

Il permet d'afficher les équipes qui ne sont pas venues annoncer leur résultat, ce sont les perdants qui sont venus à la table de marque retirer leurs licences avant l'annonce des gagnants. Vous voyez le résultat sur l'écran ci-dessous :

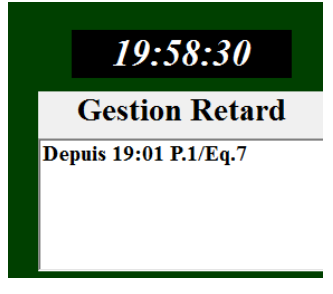

[Retour](#page-43-1)

[Retour au Sommaire](#page-1-0)

# **3.E.1.E - Gestion des terrains**

Permet de visualiser, libérer, bloquer ou ajouter des terrains pendant le concours.

Cliquer sur l'onglet « Gestion des Terrains » pour ouvrir la fenêtre de Gestion des Terrains.

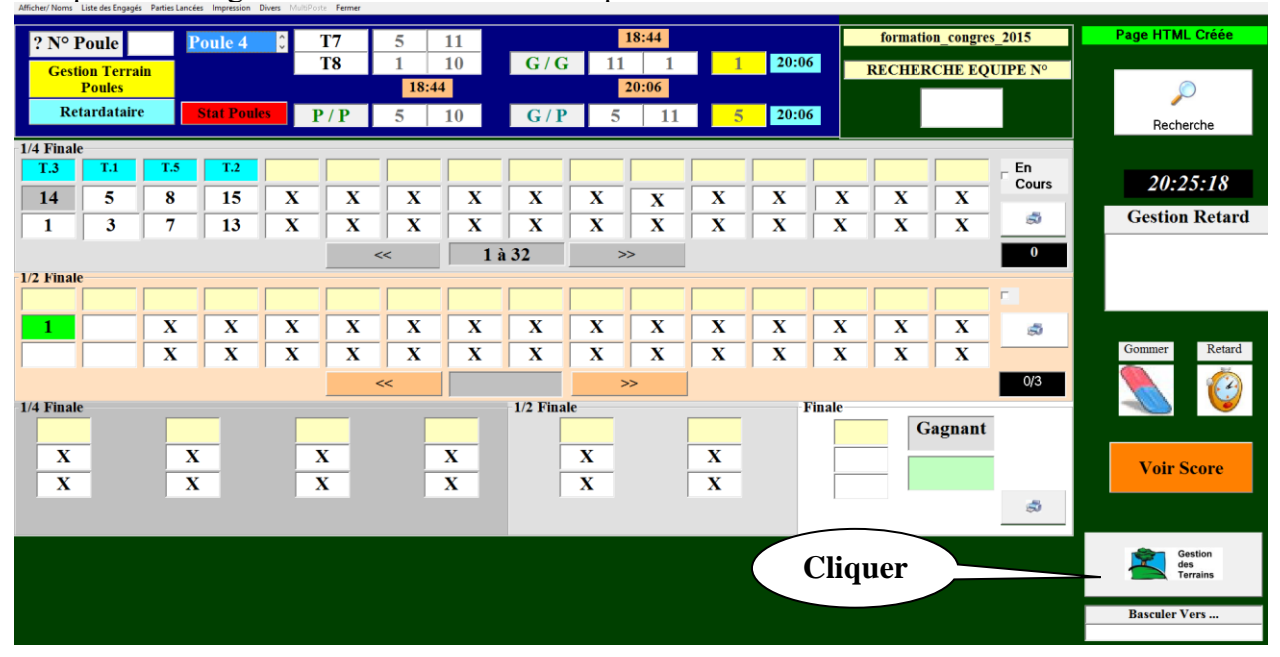

Dans la fenêtre Gestion des Terrains, ajouter les terrains ou libérer et bloquer les terrains en cochant les cases qui précèdent les n° de terrain.

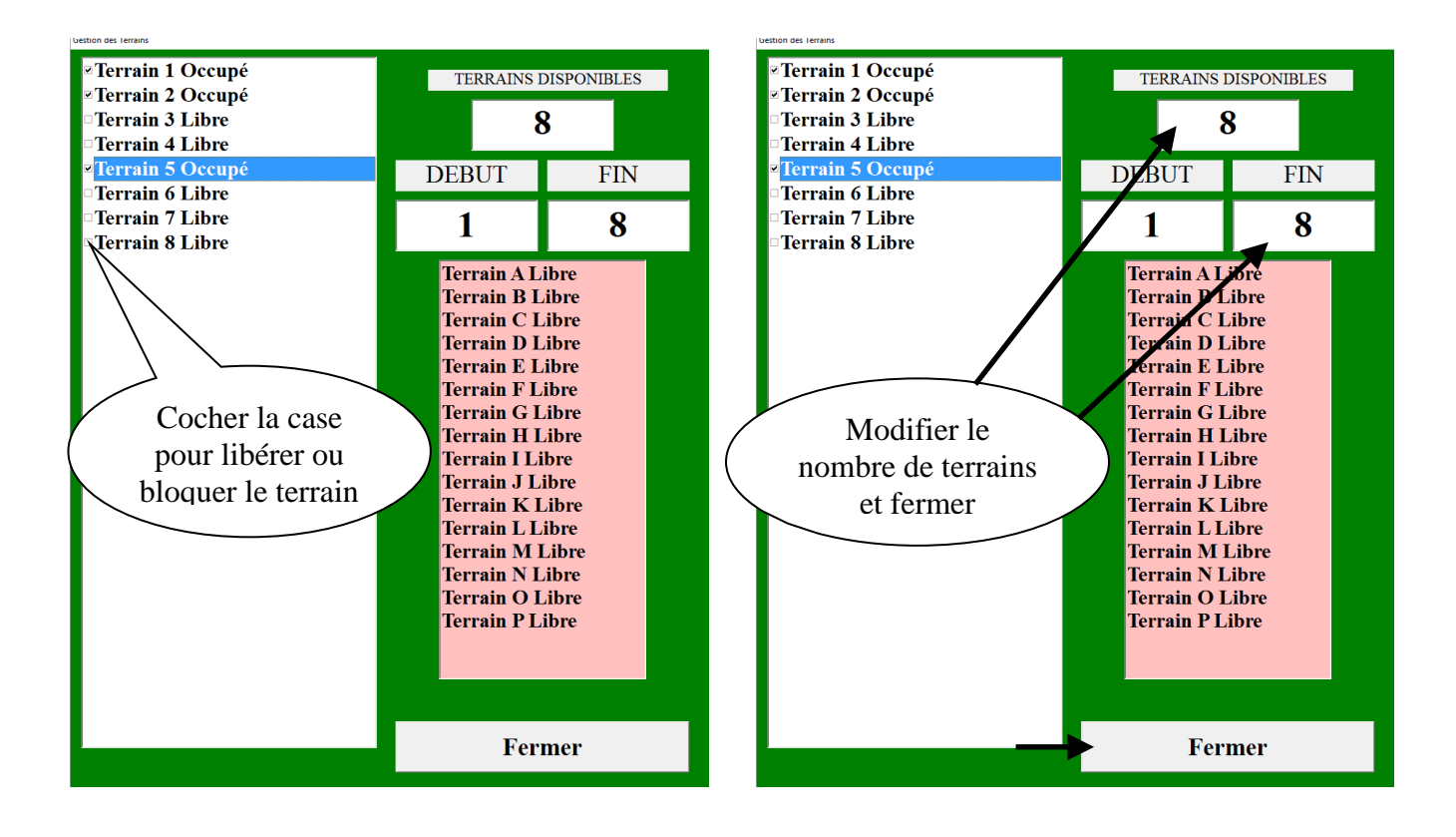

[Retour au Sommaire](#page-1-0)

# **3.E.1.F - Gestion des terrains Poules**

Permet de modifier l'affectation des terrains de poule après le tirage et avant la compétition.

Cliquer sur l'onglet « Gestion des Terrains Poules » pour accéder au module de modification des Terrains.

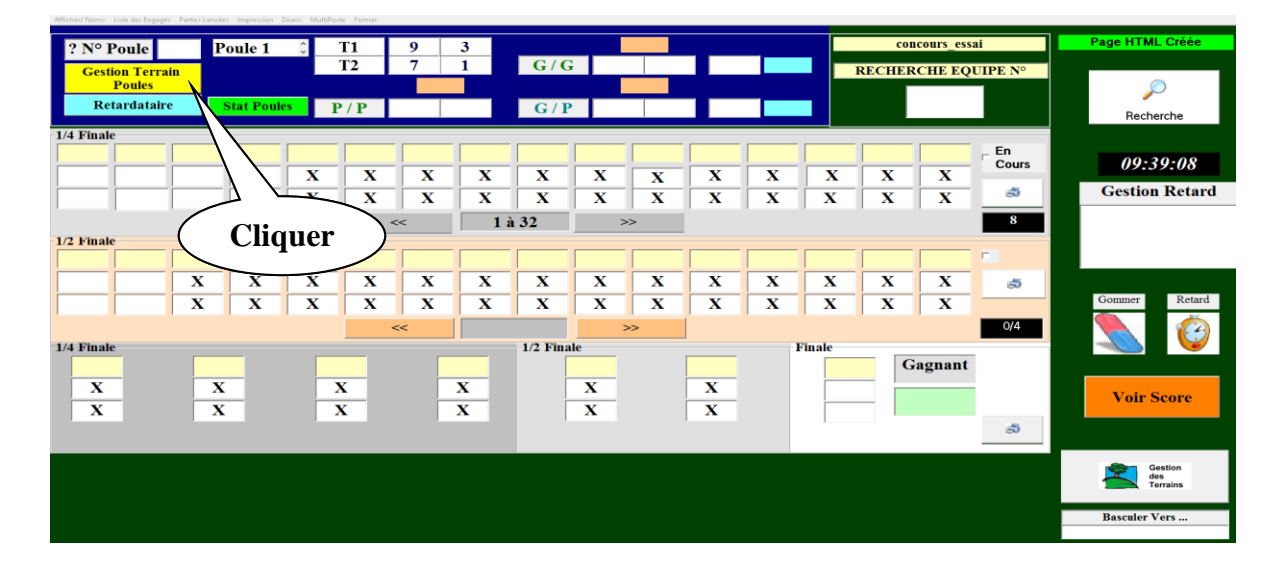

Pour modifier les terrains après avoir au préalable rajouté des terrains (voir chapitre précédent), vous modifiez simplement les n° de jeux dans la colonne « TERRAIN »

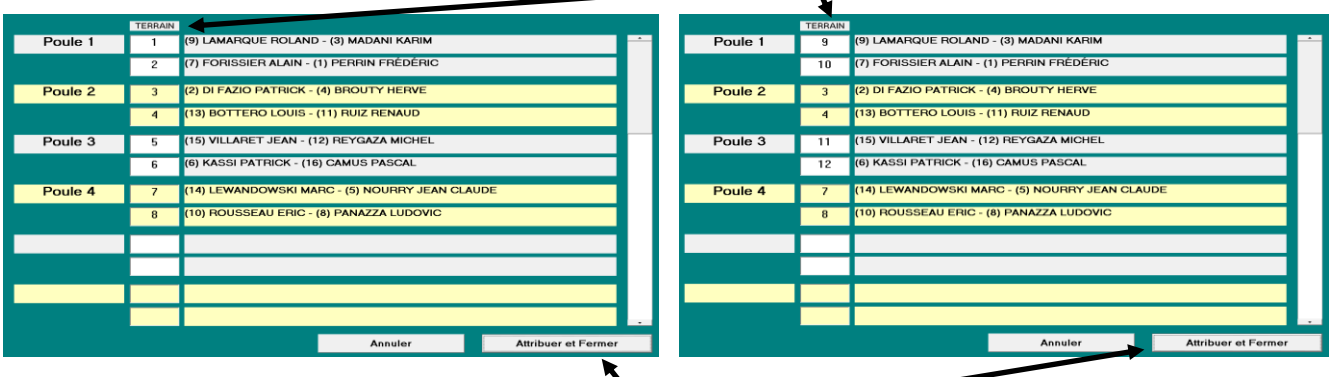

La modification terminée, vous cliquez sur « Attribuer et Fermer »

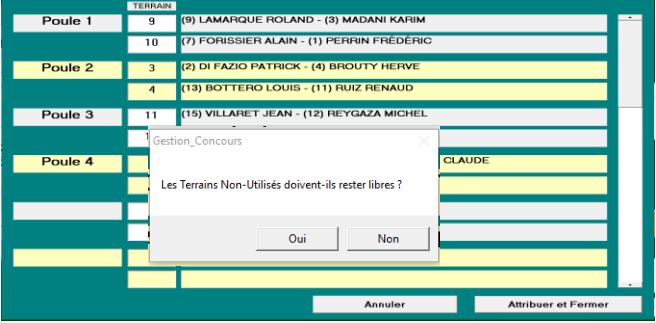

Vous définissez si les terrains non-utilisés restent libres ou non en sélectionnant oui ou non. Après cette étape, les n° de terrains ont été modifiés sur le graphique de gestion du concours.

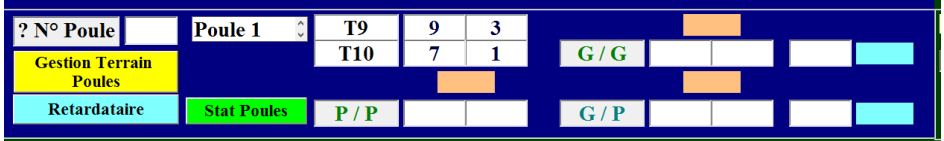

# **3.E.1.G – Retardataires**

Permet de rajouter des équipes ou des poules après le tirage et avant le début du concours (cette opération se fait automatiquement).

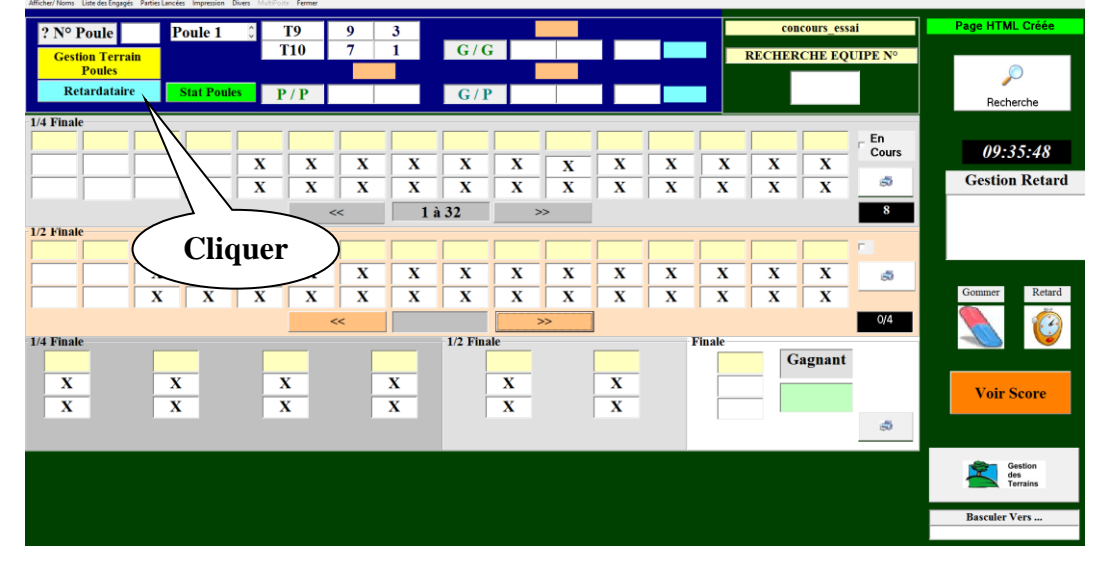

Etape 1 : cliquer sur « Oui » après avoir sélectionné « Retardataires »

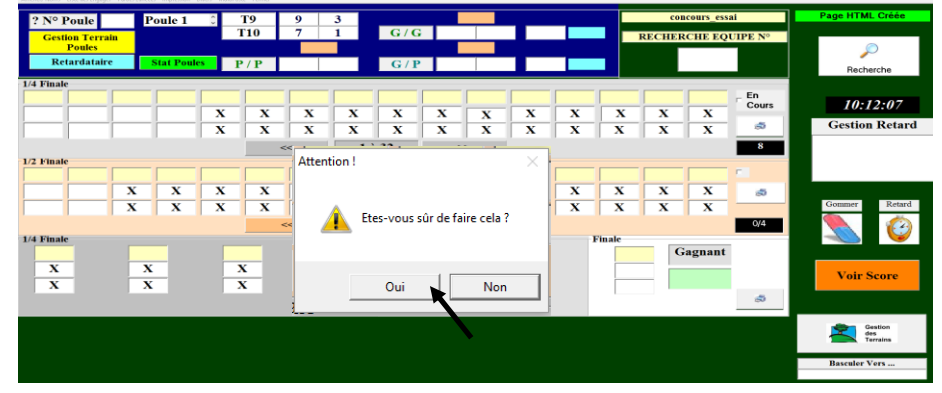

Etape 2 : cliquer sur « Ok »

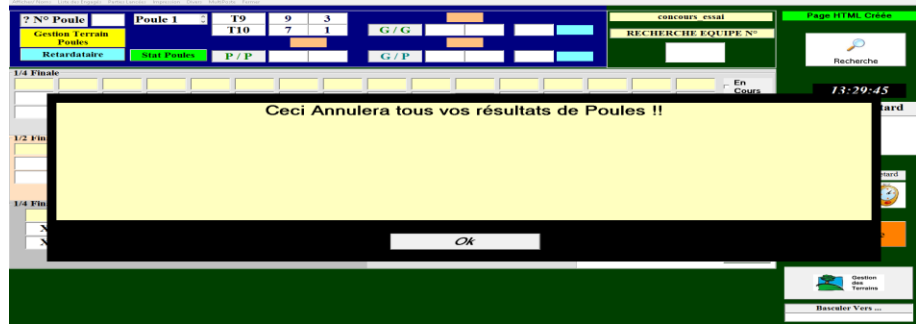

#### Etape 3 : cliquer sur « Ok »

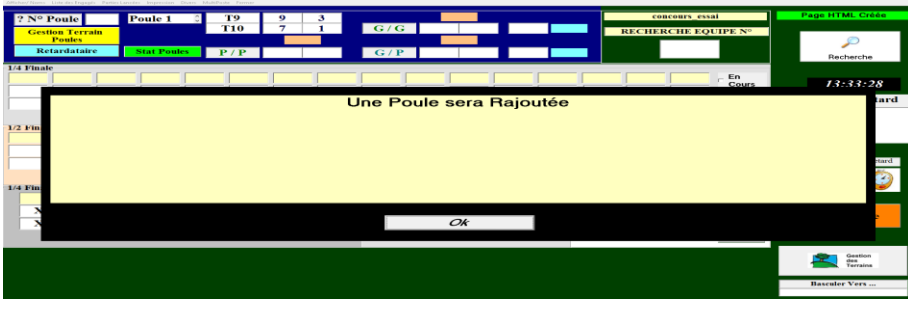

Etape 4 : cliquer sur « Ok »

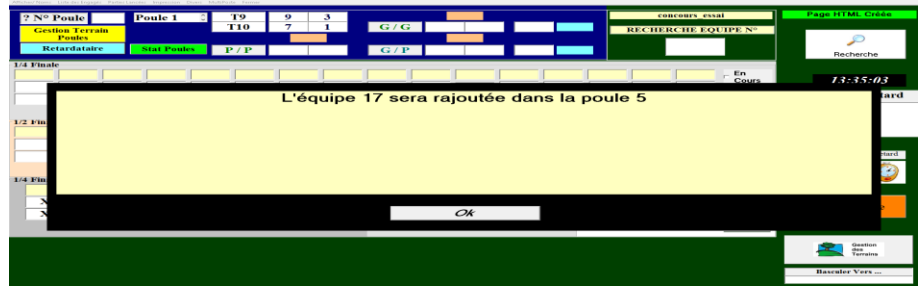

Etape 5 : cliquer sur « Ok »

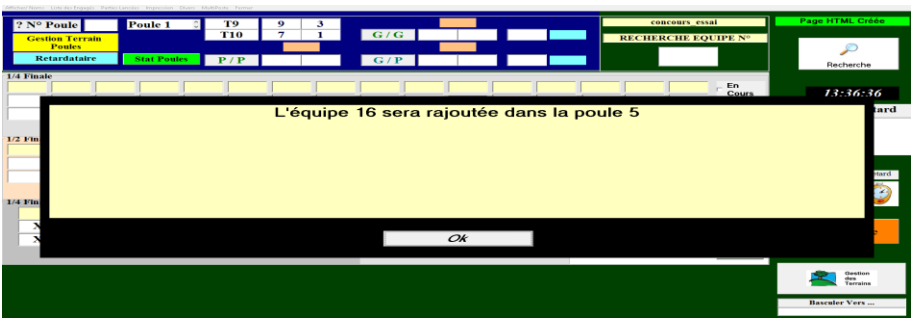

Etape 6 : cliquer sur « Ok »

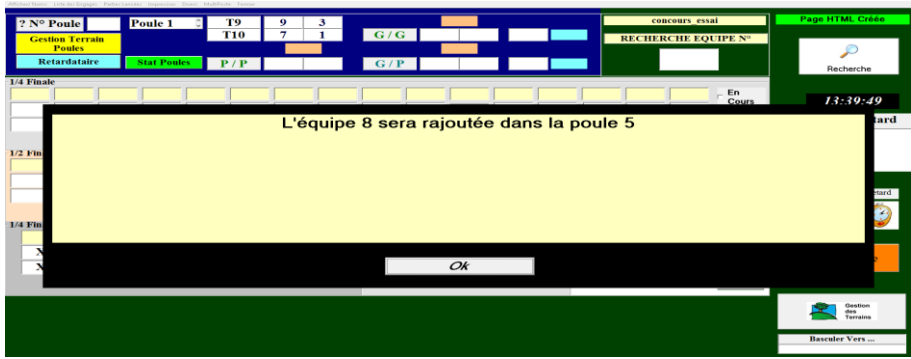

Etape 7 : cliquer sur « Ok »

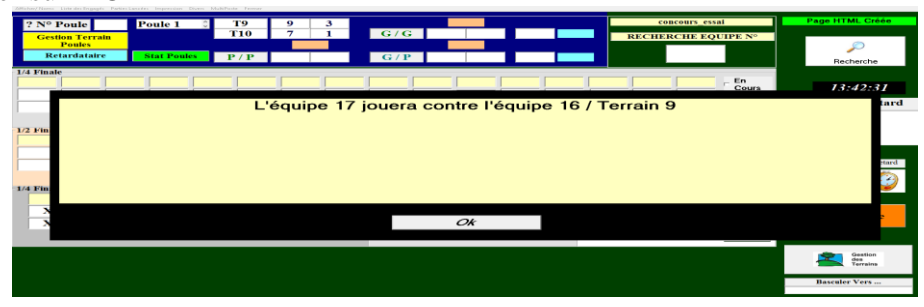

Etape 8 : renseigner la fiche de l'équipe supplémentaire puis cliquer sur «  $\bullet$  » pour fermer la fenêtre.

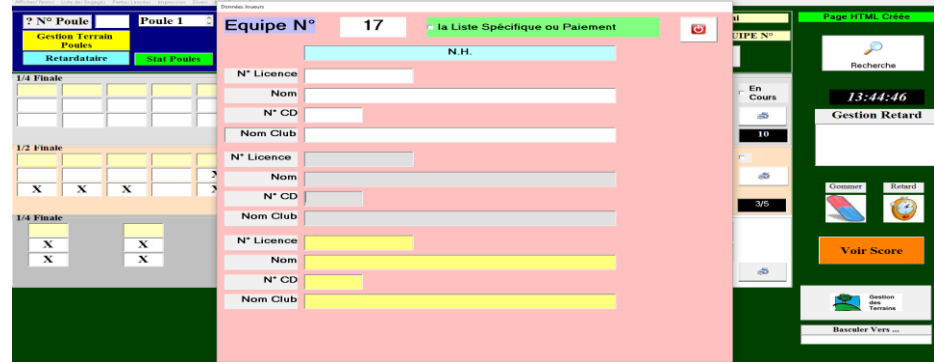

|                                                                                    | <b>Données Joueurs</b>          |                                     |                                 |   |                     |                                      |
|------------------------------------------------------------------------------------|---------------------------------|-------------------------------------|---------------------------------|---|---------------------|--------------------------------------|
| <b>Poule 1</b><br>? N° Poule<br><b>Gestion Terrain</b>                             | Equipe N°                       | 17                                  | La Liste Spécifique ou Paiement | Ò | п<br><b>UIPE Nº</b> | Page HTML Créée                      |
| <b>Poules</b><br><b>Retardataire</b><br><b>Stat Poules</b>                         |                                 |                                     | 0380401/ABIM PONT DE CLAIX      |   |                     | $\mathcal{L}$<br>Recherche           |
| 1/4 Finale                                                                         | N <sup>*</sup> Licence 03800026 |                                     |                                 |   |                     |                                      |
|                                                                                    |                                 | Nom AMICO RENE                      |                                 |   | En<br>Cours         | 13:47:58                             |
|                                                                                    | N° CD 038                       |                                     |                                 |   | <b>STAR</b>         | <b>Gestion Retard</b>                |
|                                                                                    |                                 | Nom Club 0380401/ABIM PONT DE CLAIX |                                 |   | $\blacksquare$      |                                      |
| 1/2 Finale                                                                         | N° Licence                      | 03800983                            |                                 |   |                     |                                      |
|                                                                                    |                                 | Nom JACQUET JEAN-CLAUDE             |                                 |   | 50                  | Retard<br>Gommer                     |
| $\mathbf x$<br>x<br>x                                                              | N° CD 038                       |                                     |                                 |   | 3/5                 |                                      |
| 1/4 Finale<br>$\mathbf x$<br>$\mathbf x$<br>$\overline{\mathbf{x}}$<br>$\mathbf x$ |                                 | Nom Club 0380401/ABIM PONT DE CLAIX |                                 |   |                     |                                      |
|                                                                                    | N <sup>*</sup> Licence 03804909 | Nom COIRATON FABIEN                 |                                 |   |                     | <b>Voir Score</b>                    |
|                                                                                    |                                 |                                     |                                 |   |                     |                                      |
|                                                                                    | N <sup>+</sup> CD 038           |                                     |                                 |   | 55                  |                                      |
|                                                                                    |                                 | Nom Club 0380401/ABIM PONT DE CLAIX |                                 |   |                     | Gestion<br>$_{\rm dens}$<br>Terrains |
|                                                                                    |                                 |                                     |                                 |   |                     | <b>Basculer Vers</b>                 |
|                                                                                    |                                 |                                     |                                 |   |                     |                                      |

Etape 9 : cliquer sur « Ok » pour finaliser l'opération

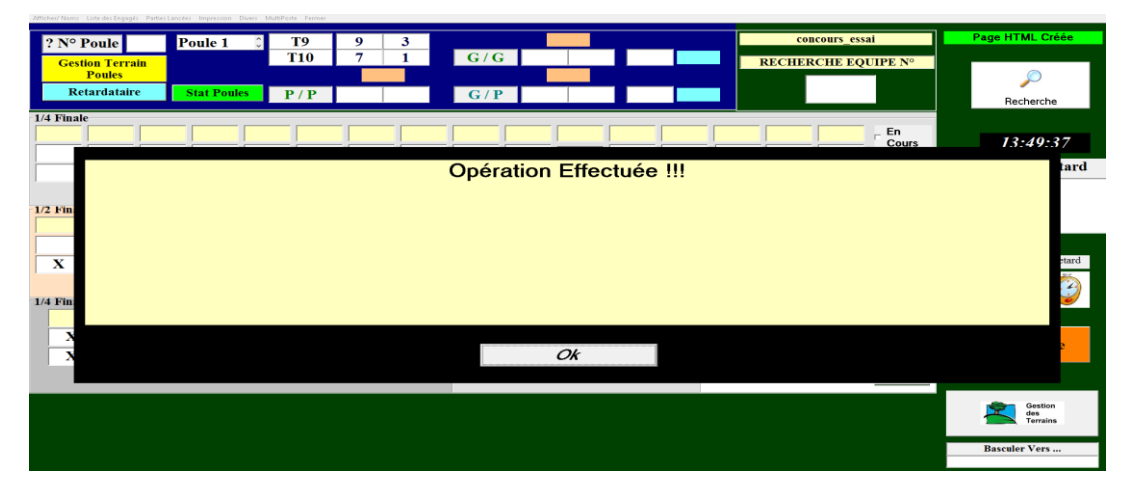

L'équipe 17 est ajoutée en poule 5.

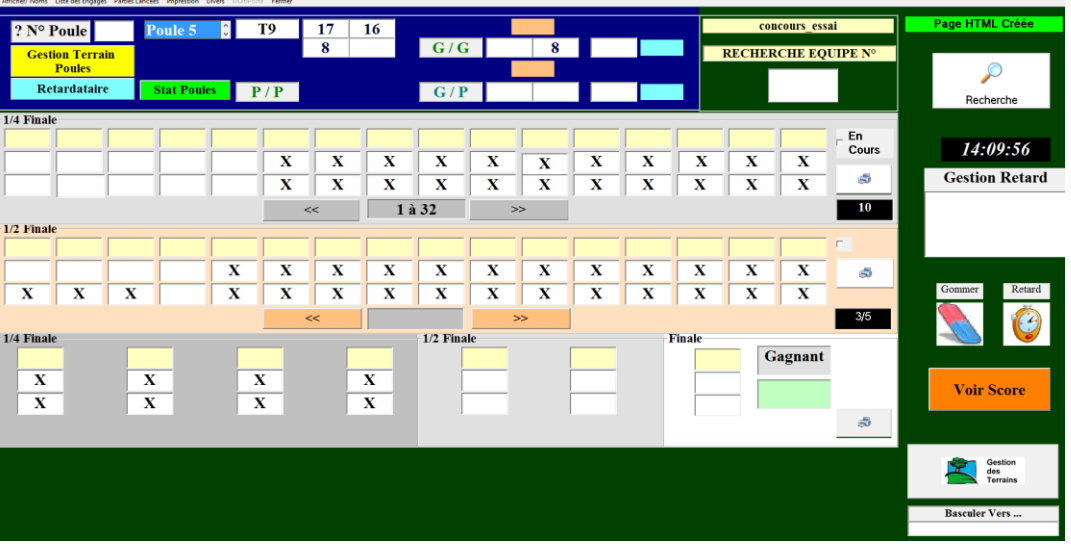

# **3.E.1.H – Equipe absente**

Dans le cas où une équipe inscrite est absente, vous pouvez le signaler sur le graphique de la manière suivante :

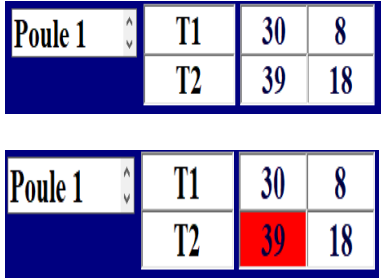

L'équipe 39 est absente. Pour le signaler sur le graphique pointé l'équipe et simultanément appuyé sur la touche « MAJ » du clavier ( $\left( \bullet \right)$ ) et cliquer avec la souris sur le numéro d'équipe à mettre absente.

[Retour au Sommaire](#page-1-0)

# **3.E.1.I – Statistique Poule**

Visualise les poules qui ne sont pas terminées.

- Cliquer sur l'onglet « Statistiques Poules » pour ouvrir la fenêtre.

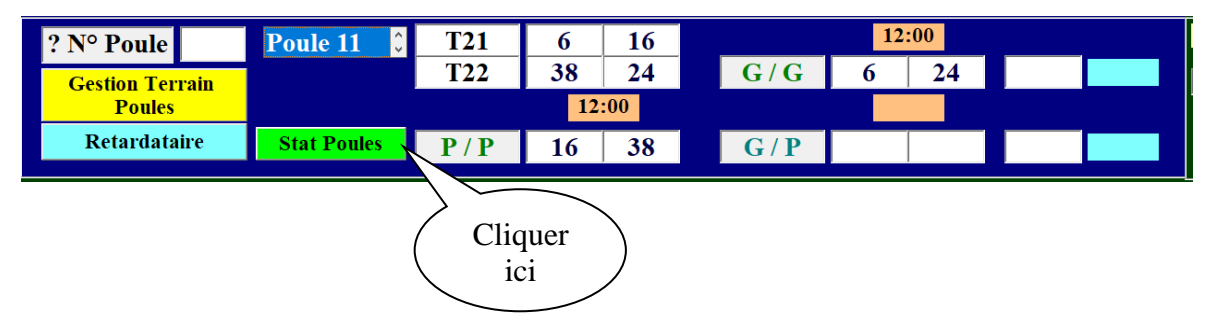

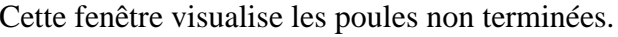

 $\mathbf l$ 

Cette fenêtre visualise les poules dont les parties. de barrage ne sont pas en cours.

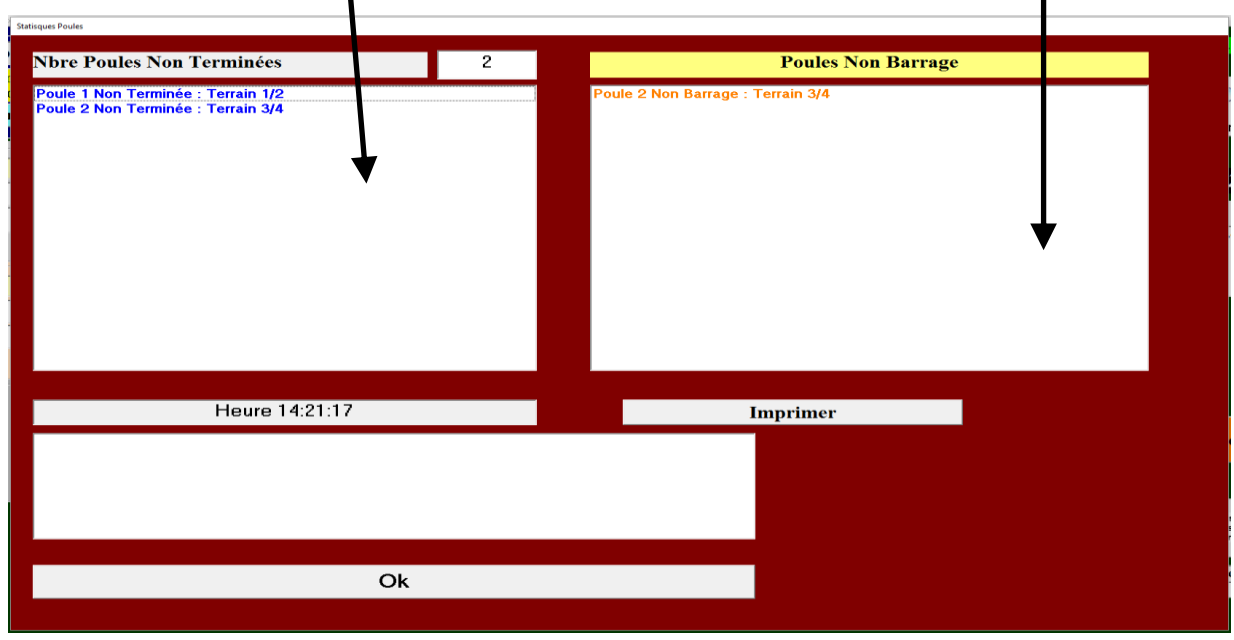

# **3.E.1.J – Scores**

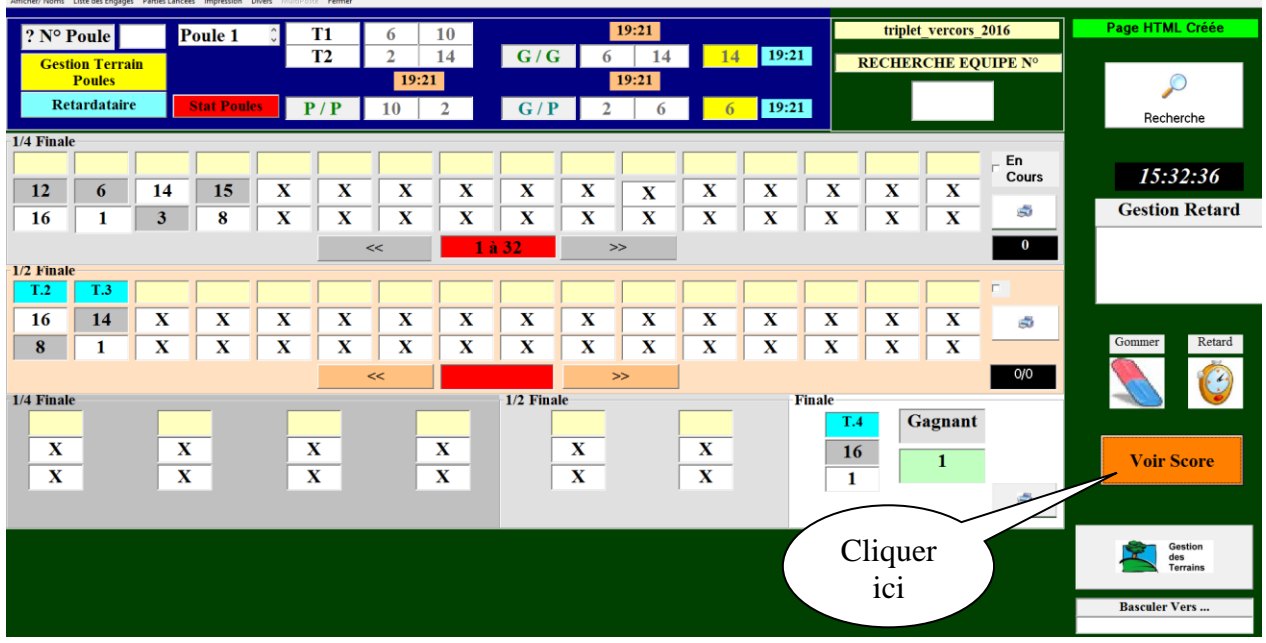

Si vous voulez rentrer ou modifier les scores des parties finales.

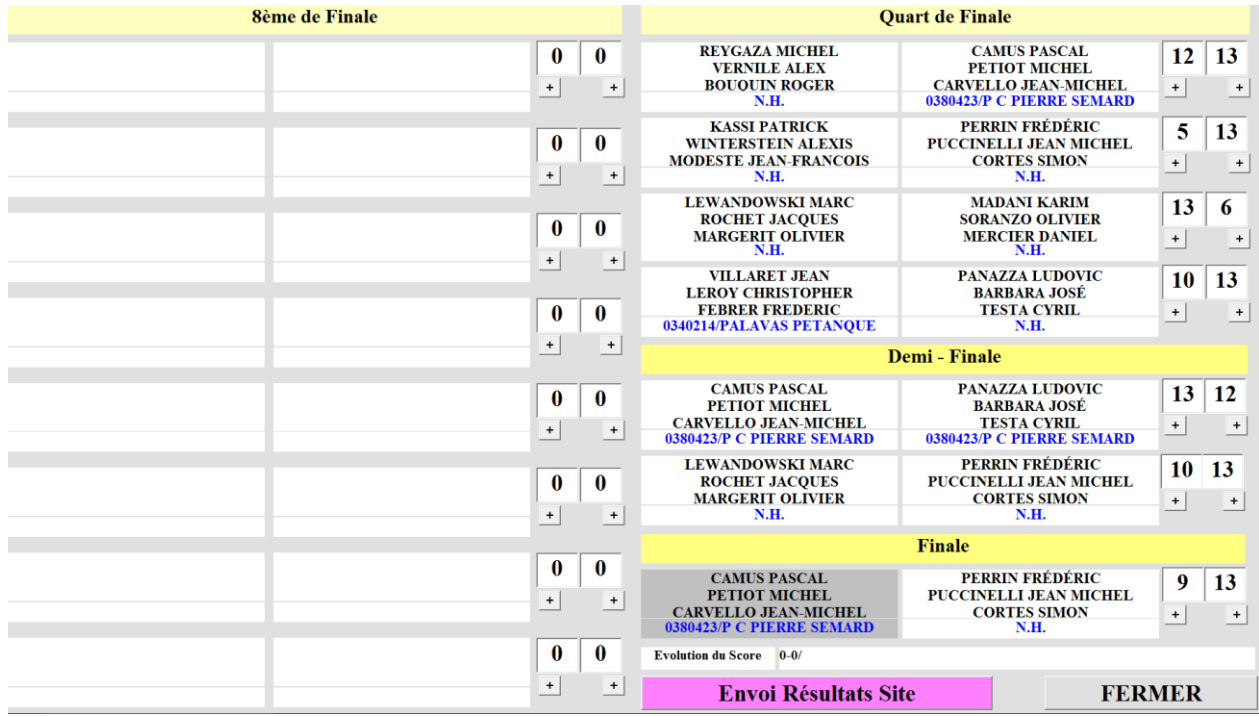
### **3.E.2 – Gestion du Graphique par poules puis Pré-Qualification (Choix du Nbre de Qualifiés)**

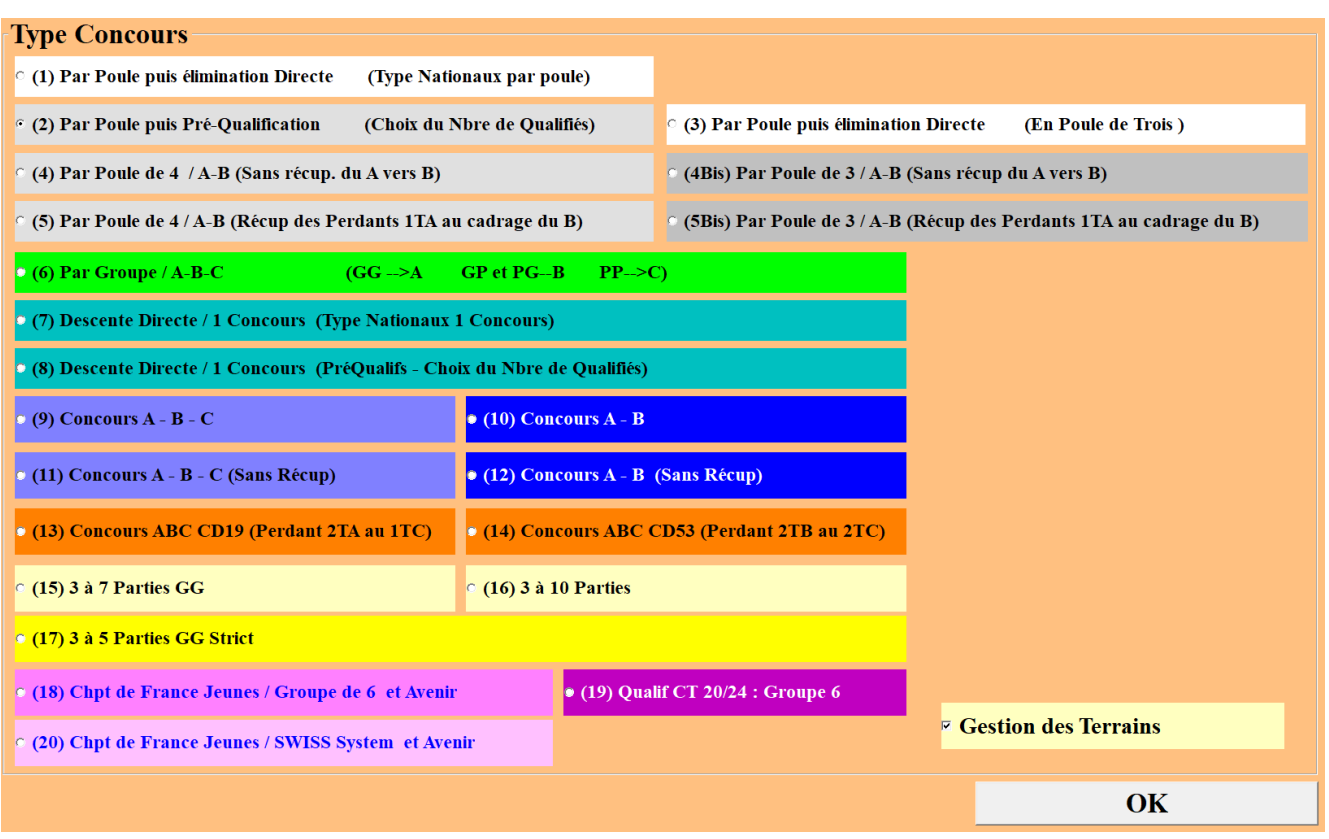

Vous choisissez et cochez  $\begin{bmatrix} \bullet & \bullet \\ \bullet & \text{par poule puis pré-qualification (Choix du Nbre de qualifiés) – (2).} \end{bmatrix}$ Et vous cliquez sur Ok, vous obtenez l'écran suivant :

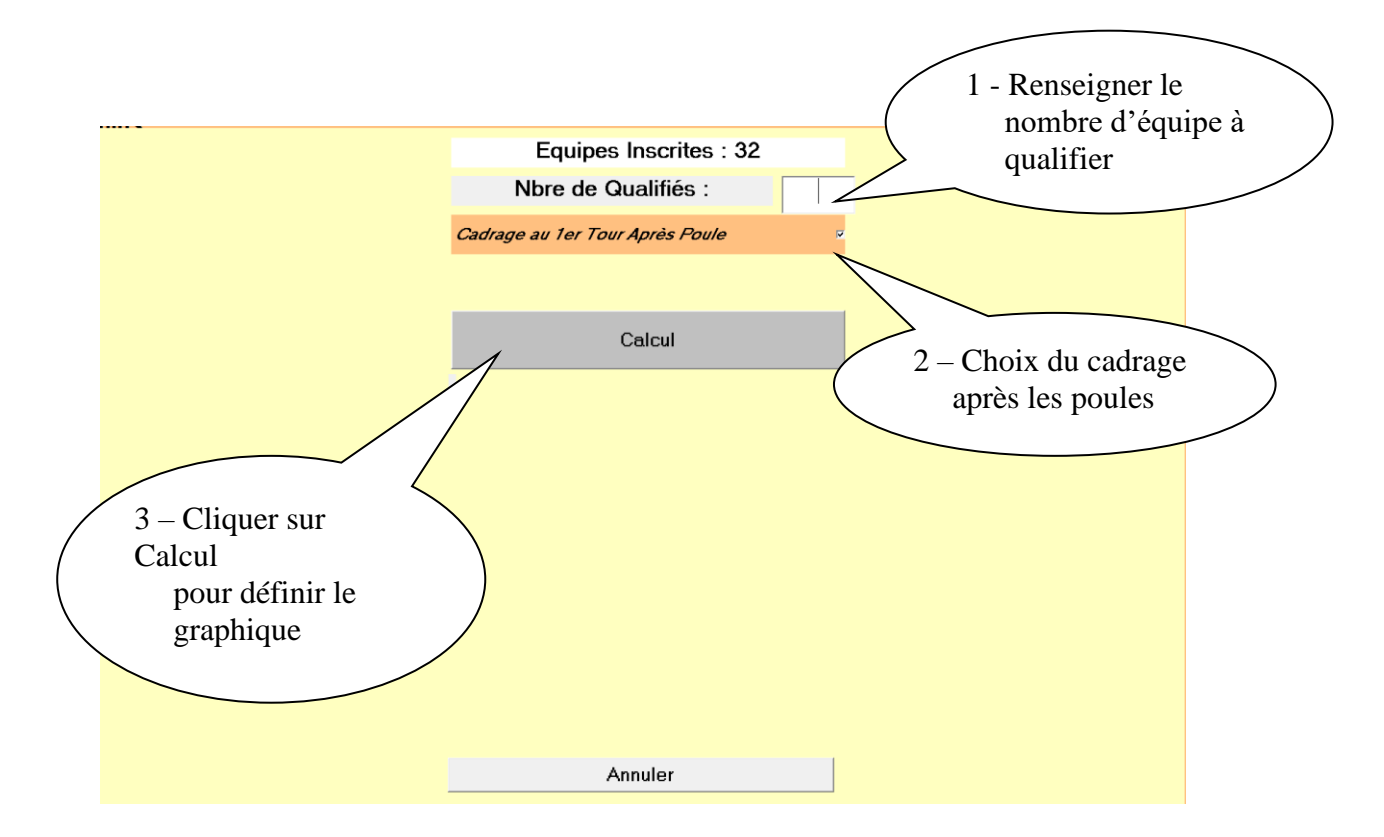

 $\circ$  1<sup>er</sup> cas : proposition de cadrage au 1<sup>er</sup> tour après les poules Etape 1 : calcul

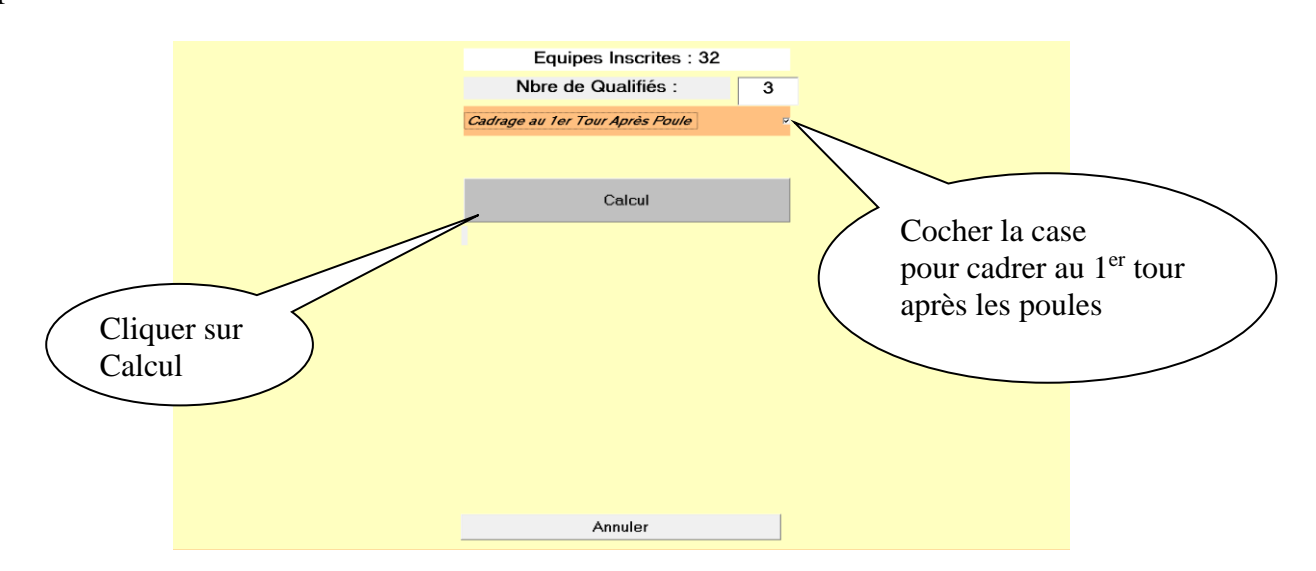

Etape 2 : création du fichier et fermer

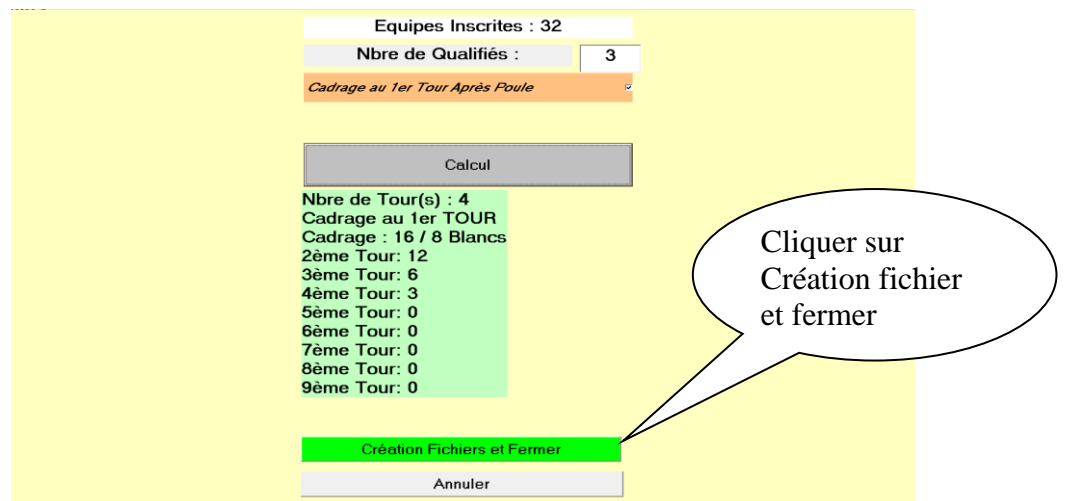

Après avoir cliqué sur « Création Fichier et Fermer », vous obtenez l'écran ci-dessous.

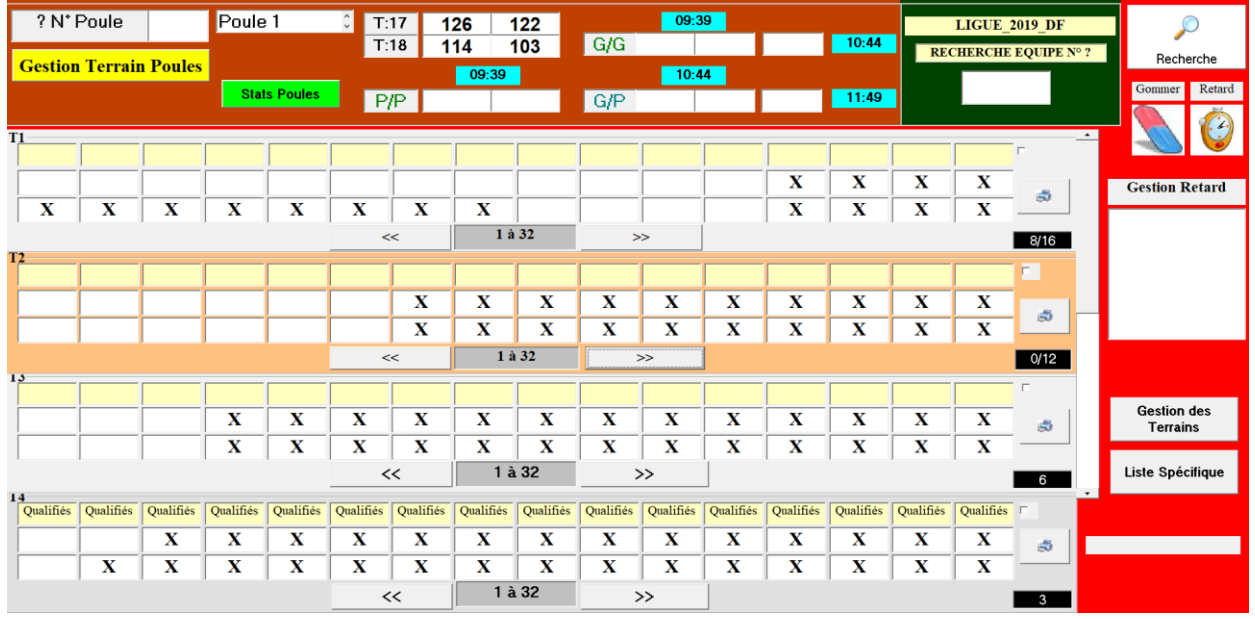

o **2 eme cas** : pas de cadrage au 1er tour après les poules Etape 1 : calcul

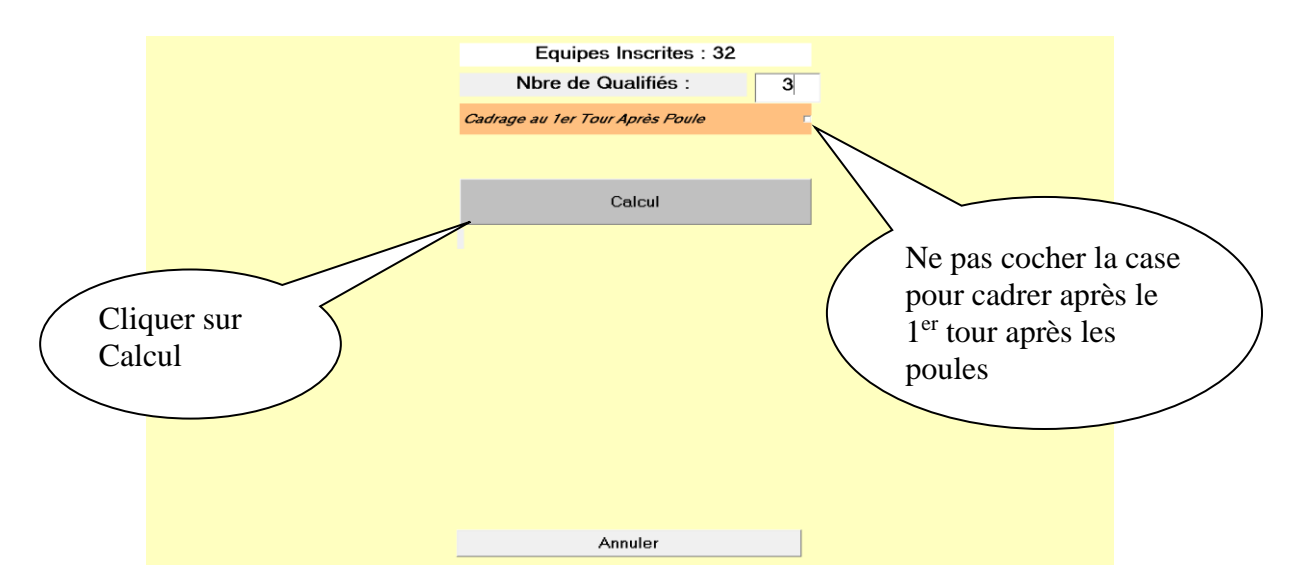

Etape 2 : création du fichier et fermer

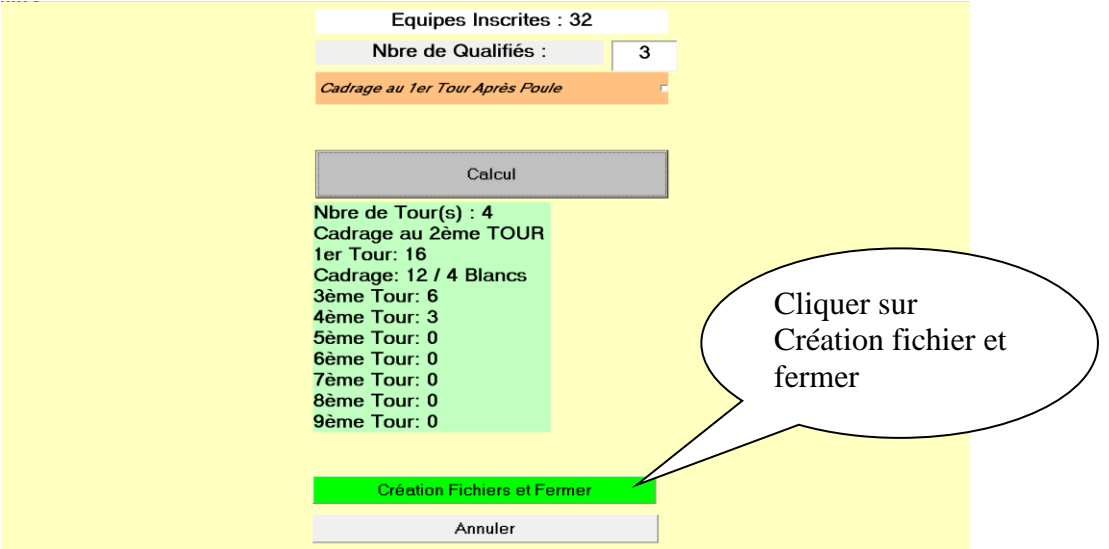

Après avoir cliqué sur « Création Fichier et Fermer », vous obtenez l'écran ci-dessous.

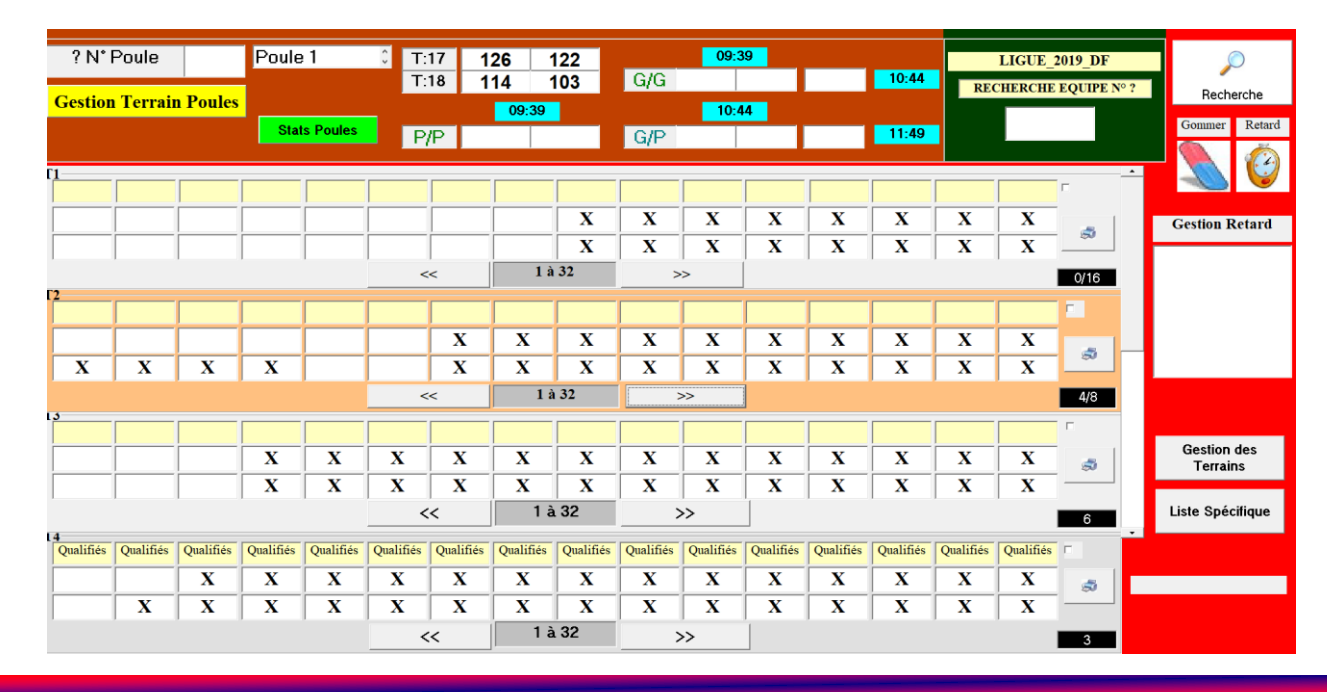

Le concours qualificatif terminé, vous devez extraire la liste spécifique (paragraphe 3.E.1.B.5.2).

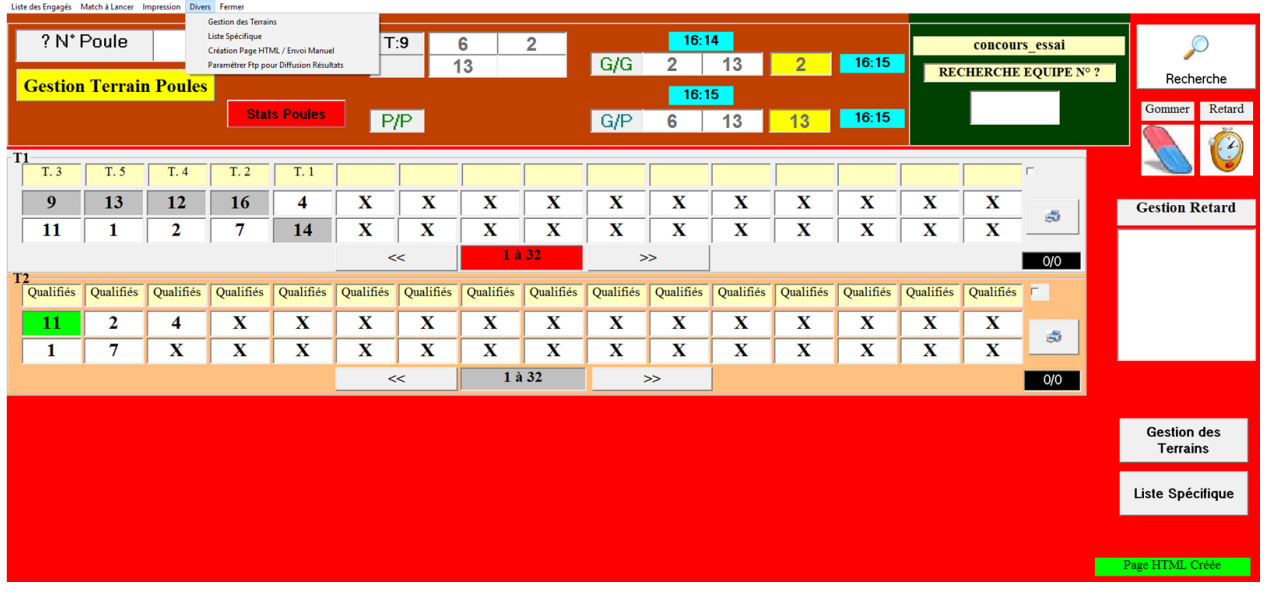

[Retour au Sommaire](#page-1-0)

### **3.E.3 – Gestion du Graphique Concours A – B (Sans Récup)**

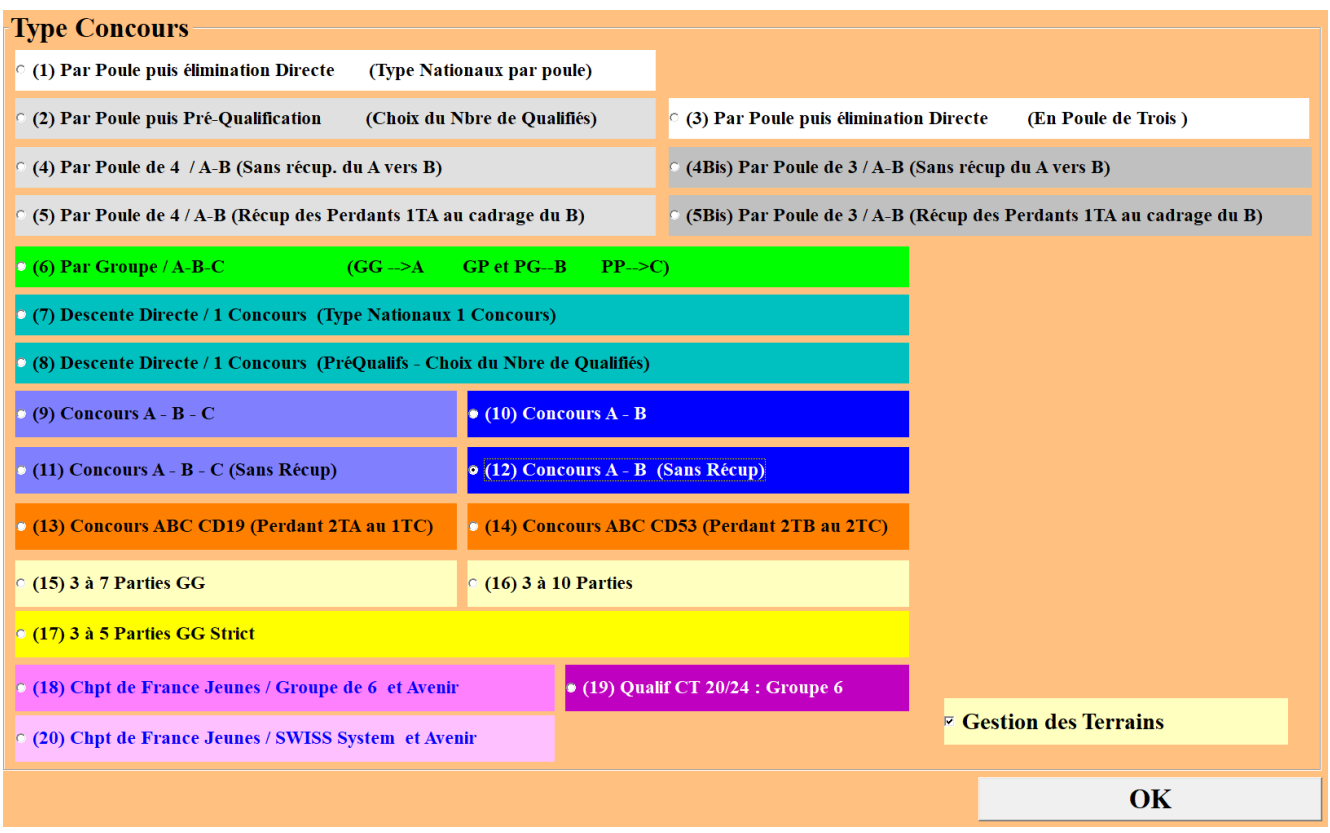

Vous choisissez et cochez  $\bullet$  Concours A – B (Sans Récup) – (12). Et vous cliquez sur Ok, vous obtenez l'écran suivant :

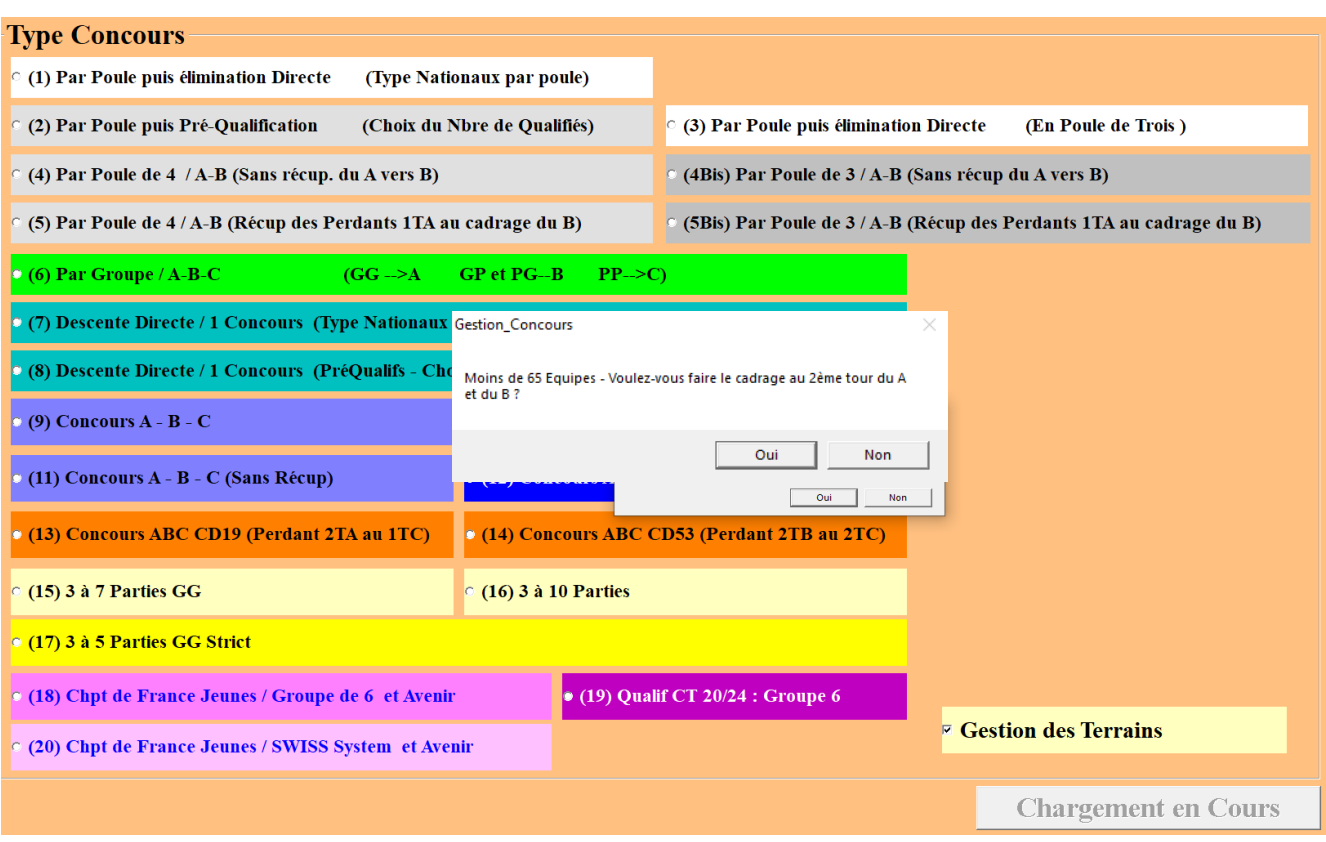

Si le nombre d'inscrits est inférieur à 65 équipes vous devez choisir à quel tour voulez-vous faire le cadrage. Après la réponse choisie, l'écran graphique s'affiche.

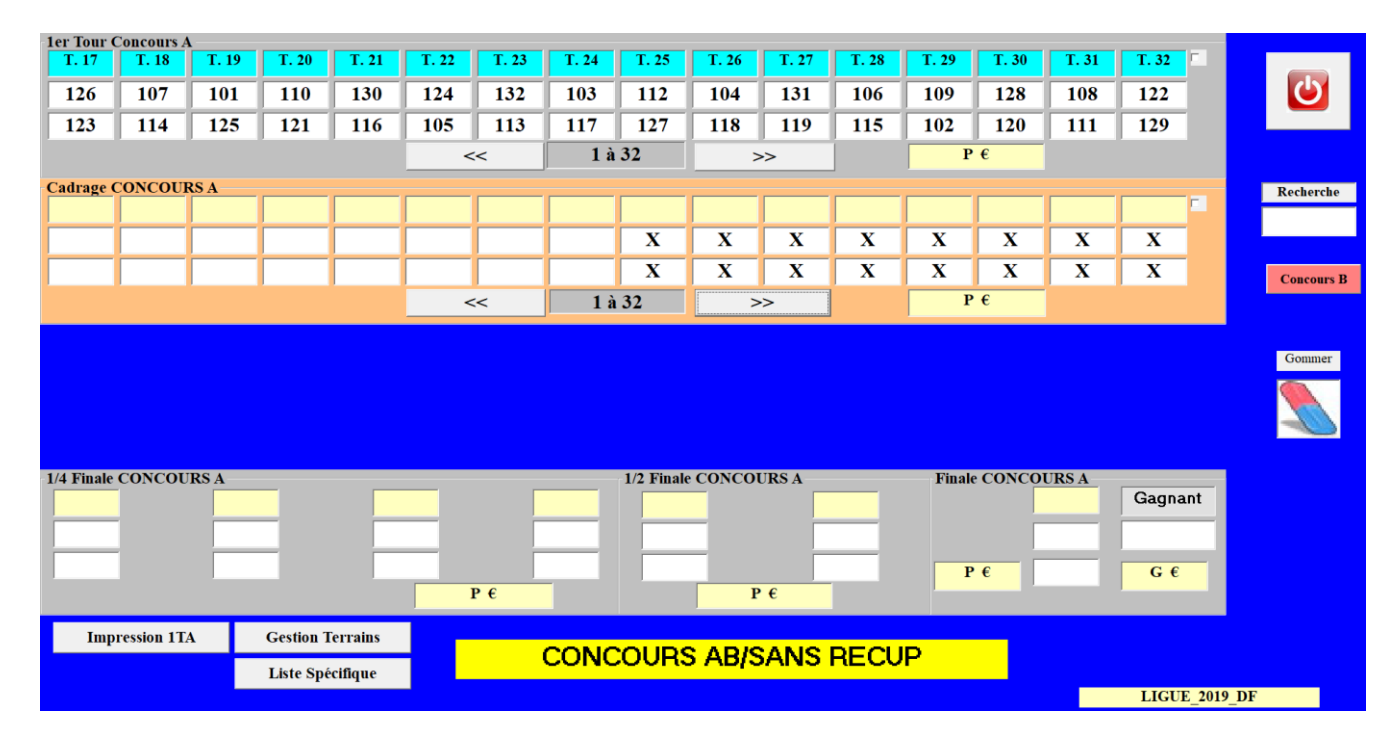

La saisie des résultats se fait comme pour les autres gestions graphiques. La différence est que le gagnant de la première partie continue dans le concours « A » et le perdant dans le concours « B ».

Dans notre exemple en terrain 17, l'équipe 126 est vainqueur, elle descend dans le concours « A ». (Voir ci-dessous)

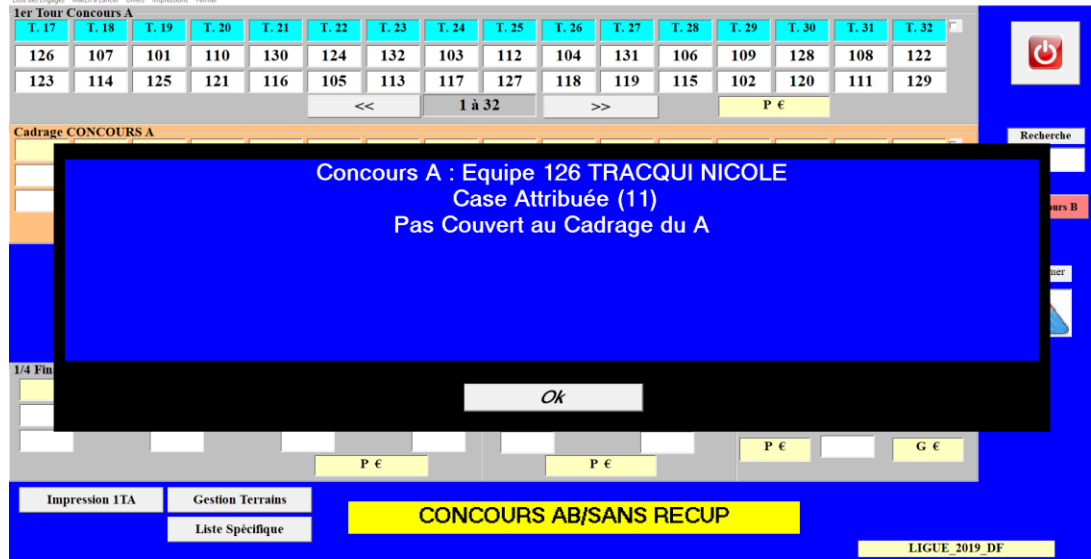

Et l'équipe 123, qui a perdu, descend dans le concours « B ». (Voir ci-dessous)

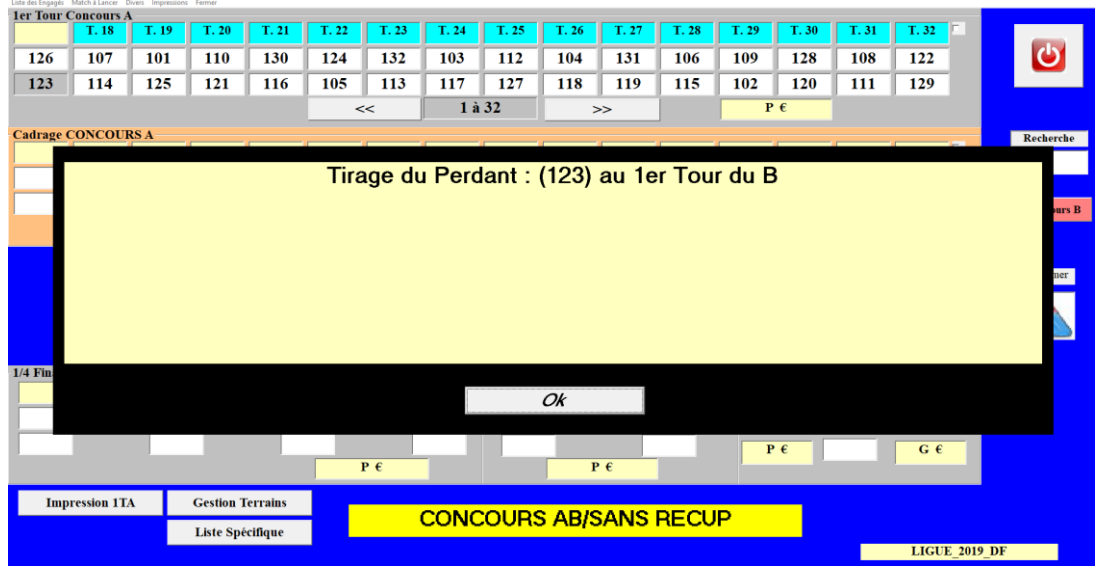

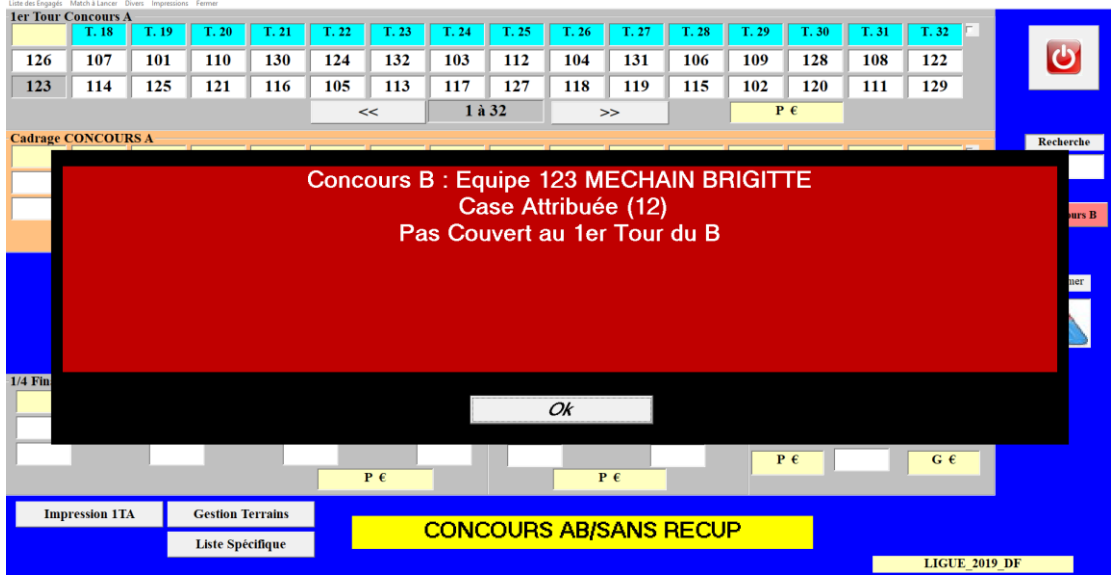

Pour passer du tableau graphique du « Concours A » au tableau graphique du « Concours B ». Cliquer sur la touche « Concours B » CONCOURS B

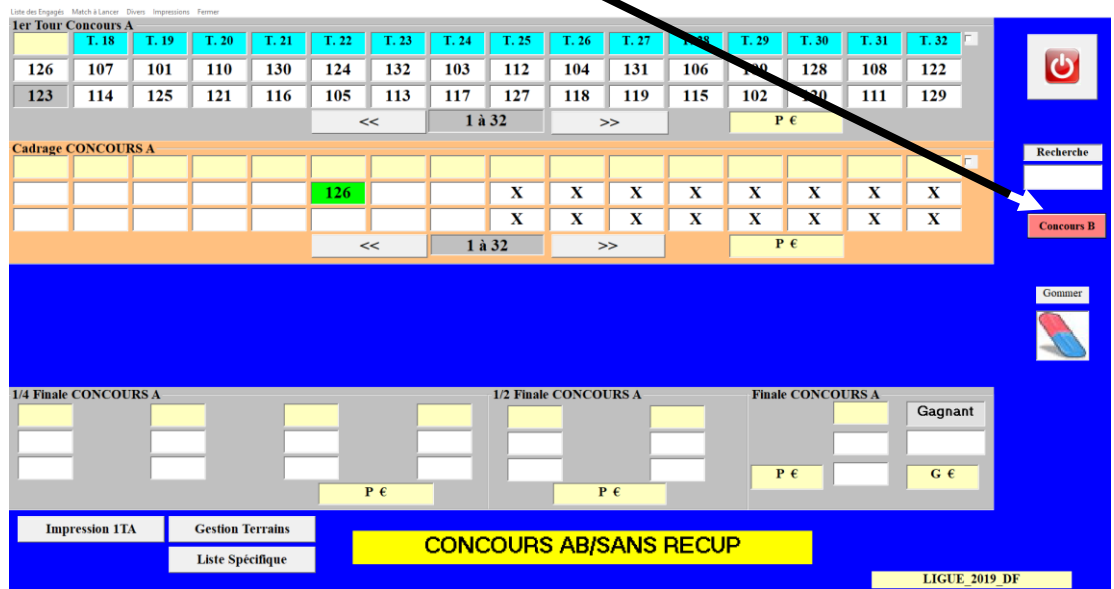

Ci-dessous le tableau graphique du « Concours B ».

Pour revenir au tableau graphique du « Concours A », cliquer sur

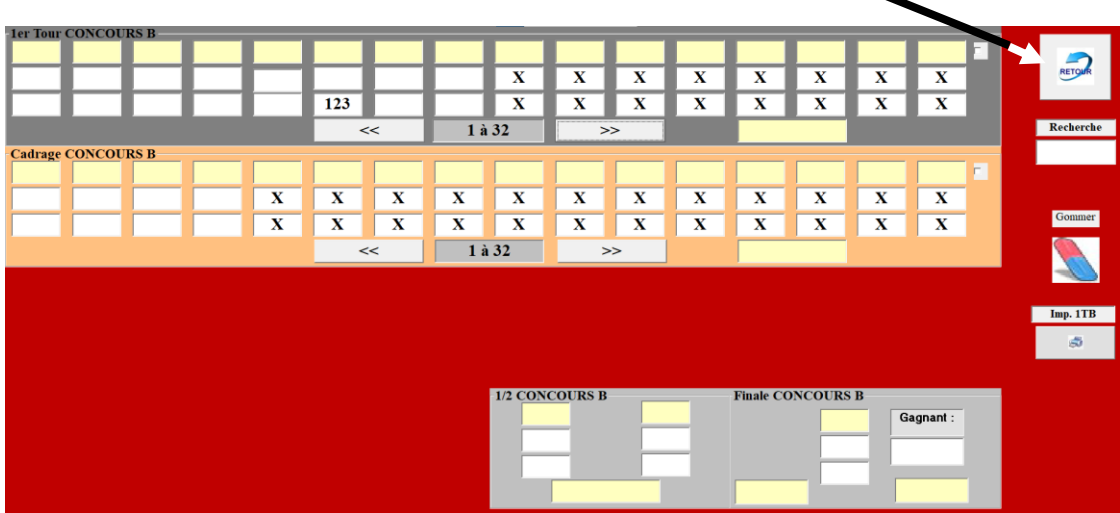

Vous poursuivez la saisie des résultats comme pour les concours précédents. Une fois le concours terminé, ne pas oublier d'imprimer les résultats arbitrage concours AB/C (onglet impression).

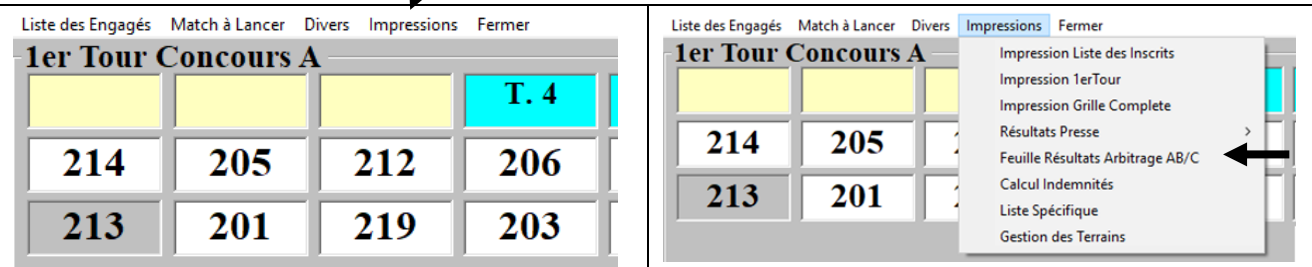

### **3.E.4 – Gestion du Graphique SWISS System (3 à 7 parties GG)**

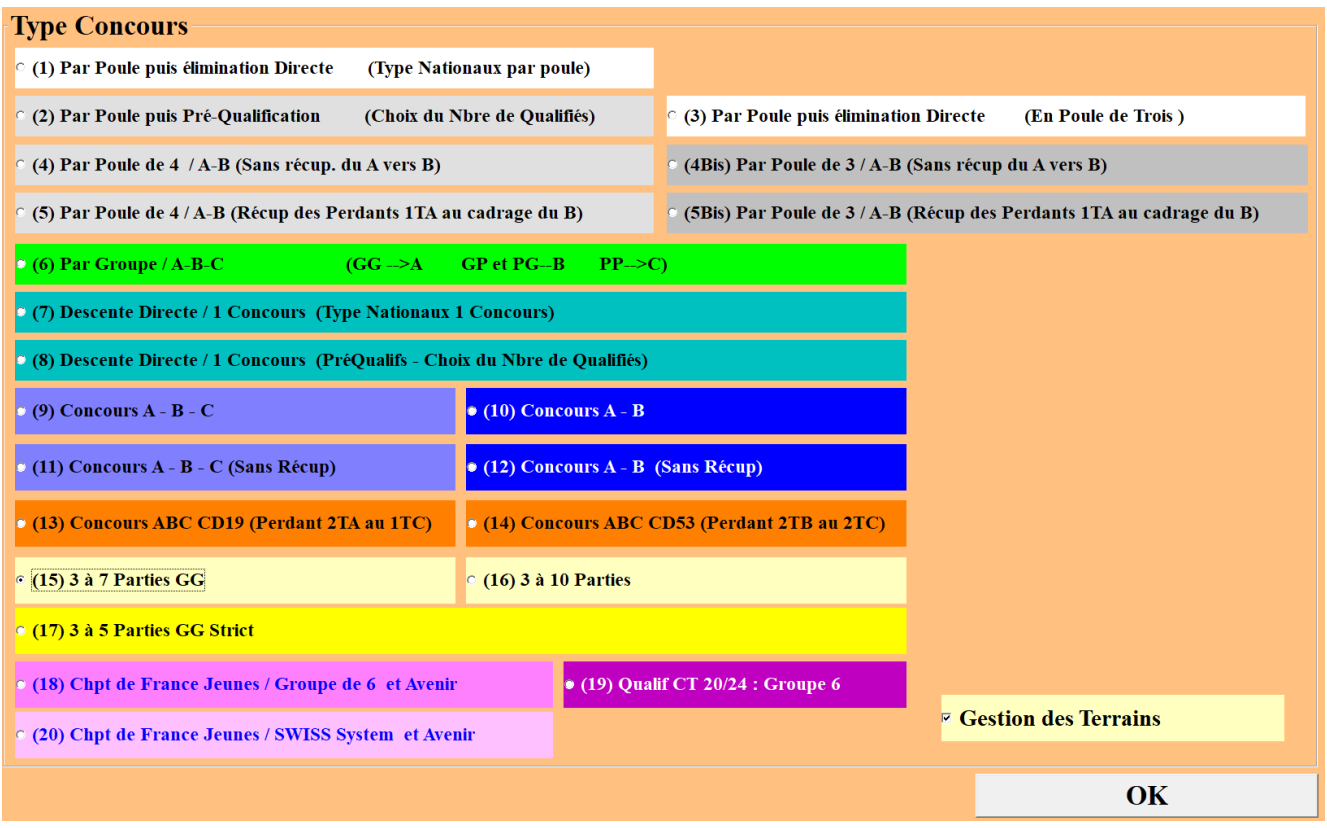

Vous choisissez et cochez  $\begin{array}{|c|} \hline \text{Concours } 3 \text{ à 7 Parties GG - (15).} \text{ Et vous cliquez sur Ok, vous} \end{array}$ obtenez l'écran suivant :

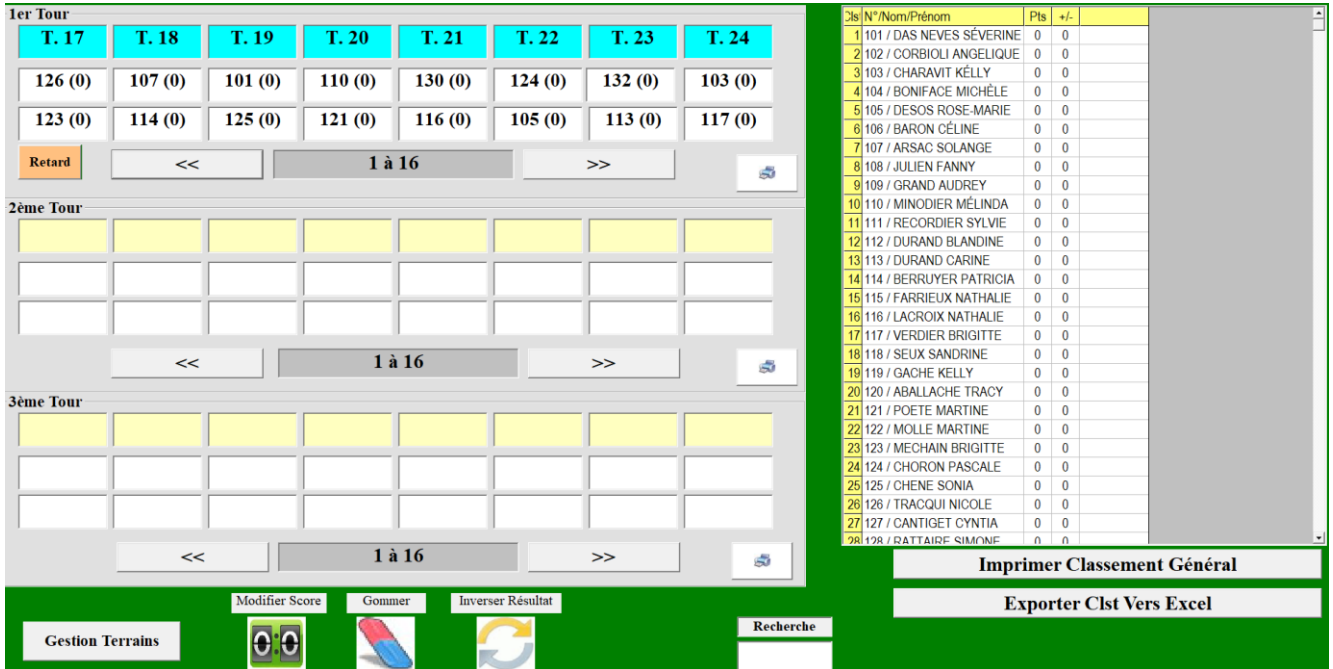

La saisie des résultats se fait comme pour les autres gestions graphiques à la différence qu'il faut enregistrer le score de la partie. (voir exemple ci-dessous)

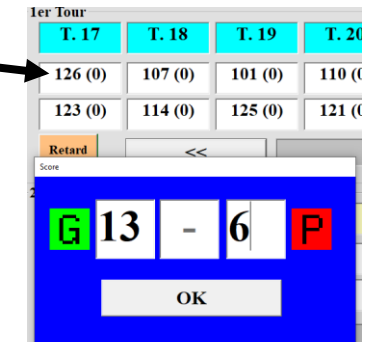

Vous cliquez sur l'équipe gagnante « 126 » L'équipe 126 a gagné 13 à 6

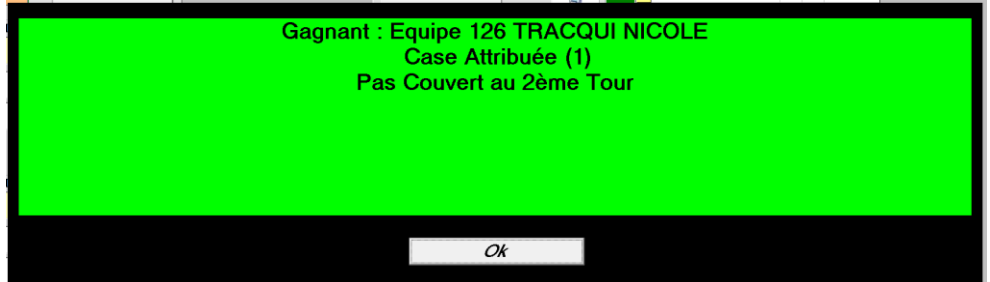

L'équipe gagnante (126) est dirigée en case 1 pour le 2ème tour

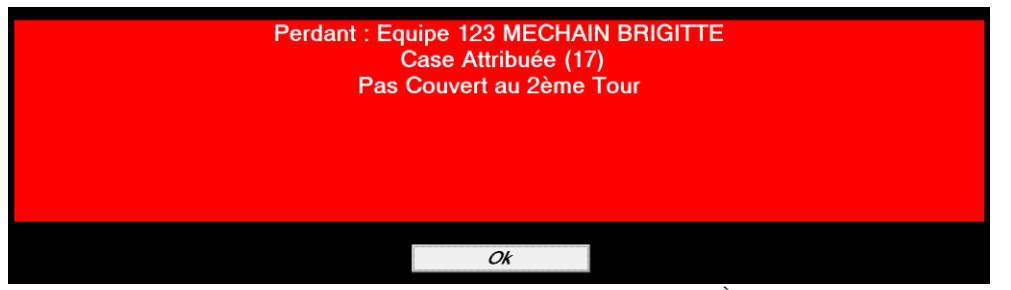

L'équipe perdante (123) est dirigée en case 17 pour le 2ème tour

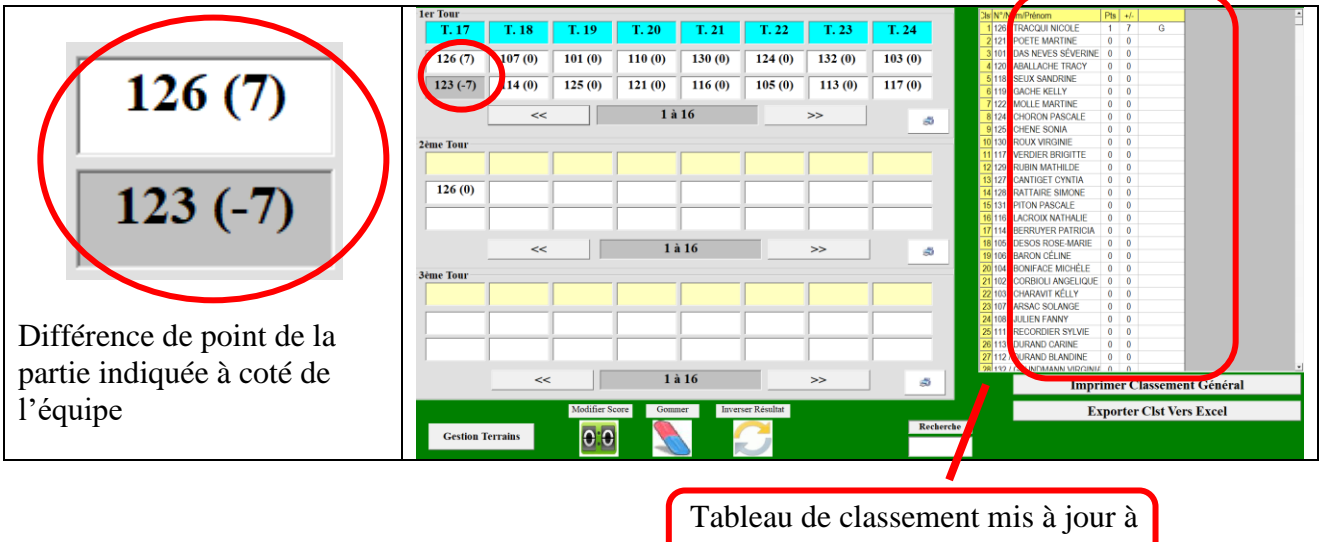

chaque enregistrement de résultats

Enregistrer les résultats les trois ou quatre parties. Voir exemple ci-dessous.

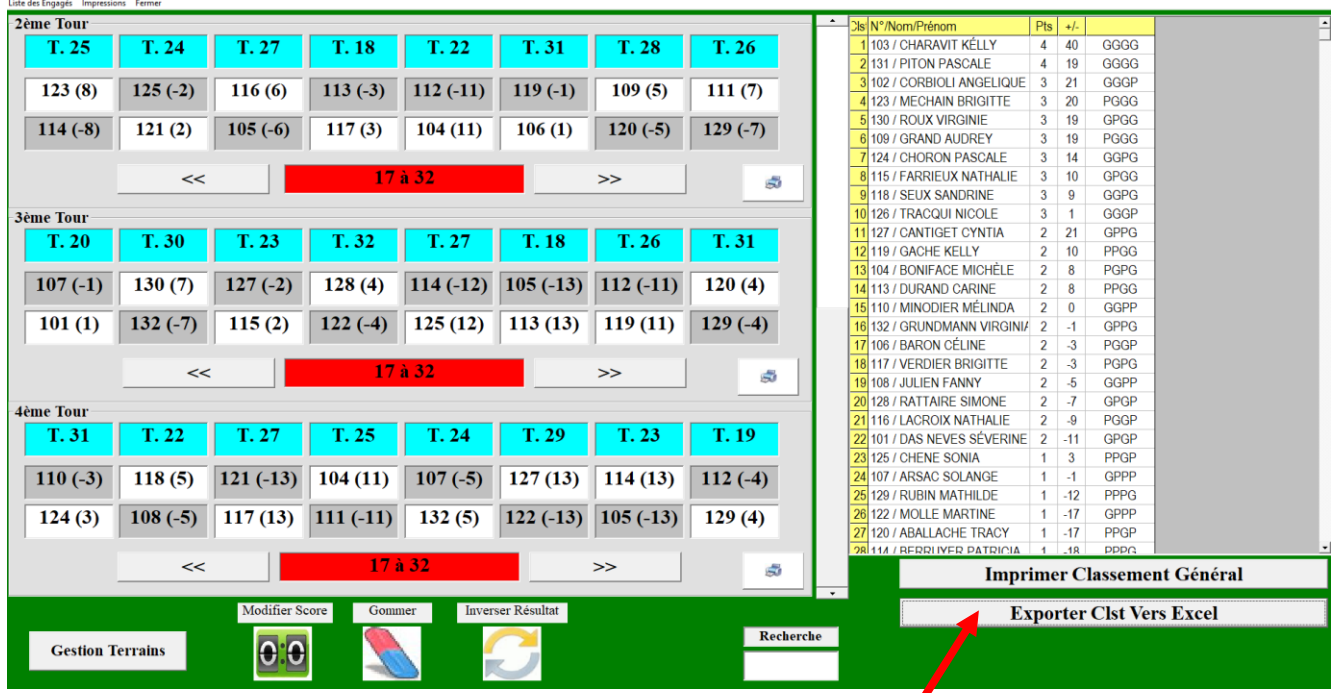

Tous ces résultats enregistrés, exporter le classement vers Excel pour continuer le concours en « SWISS System »

Ci-dessous le fichier Excel qui est rangé dans le répertoire « Gestion Concours » dans le disque « C » de l'ordinateur (fichier : *nom du concours*\_Resultats\_3a6\_Parties.xls)

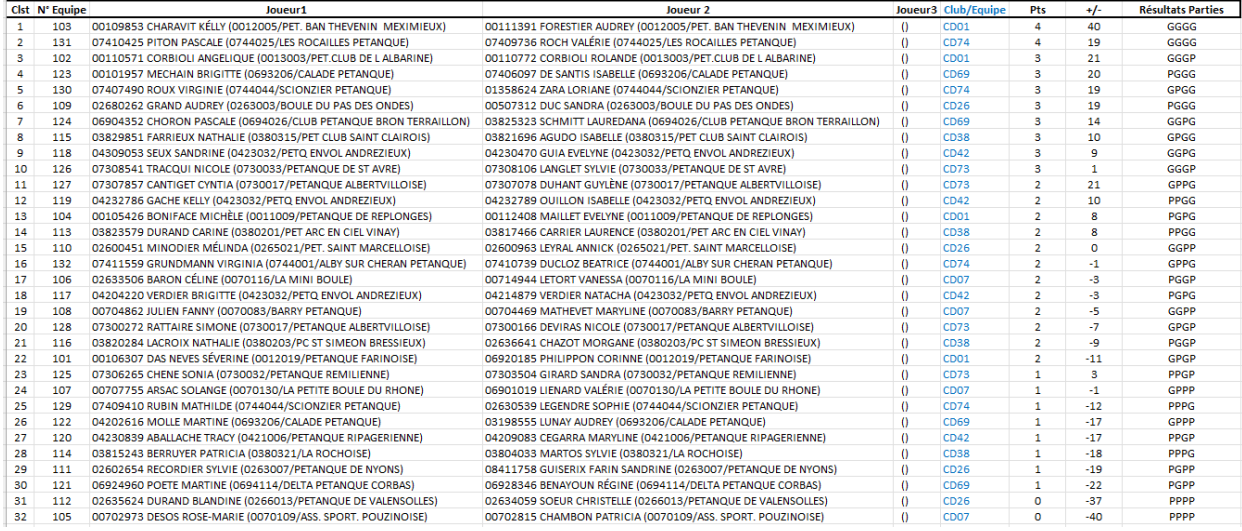

Comme énoncé précédemment pour les phases finales du « SWISS Système », utiliser le fichier Excel fédéral « LOGICIEL DE GESTION DES PHASES FINALE SWISS SYSTEM »

Avant d'utiliser le programme, ne pas oublier d'activer le Logiciel

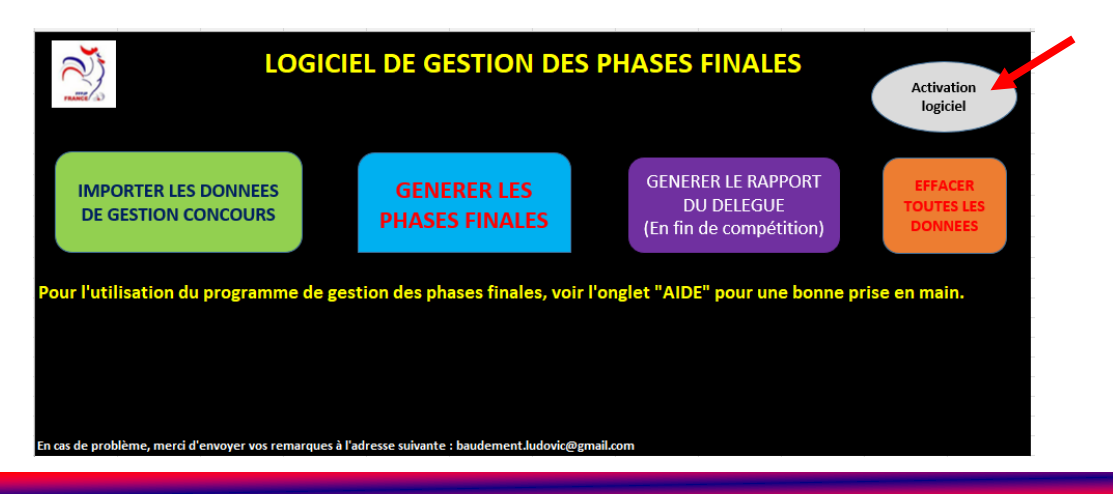

### **1 – IMPORTATION DES DONNEES DE GESTION CONCOURS**

Pour importer les données issues de l'export de Gestion Concours, cliquer sur le bouton

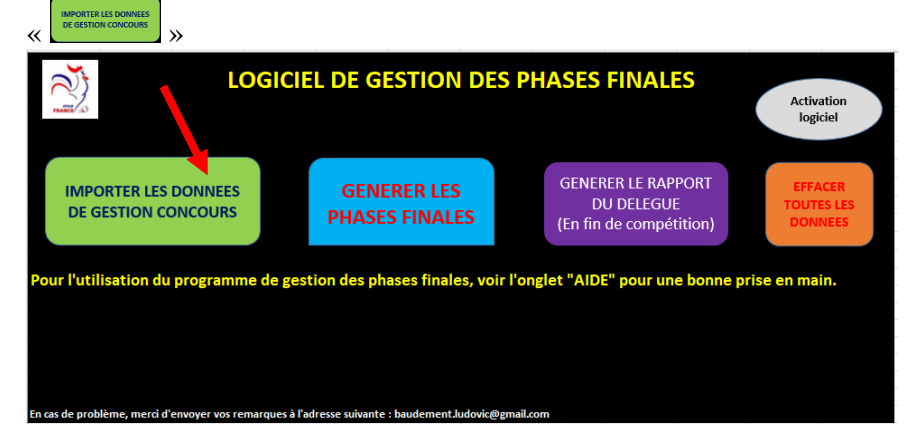

L'écran suivant s'affiche, cliquez sur « **OK** » pour sélectionner le fichier excel à récupérer.

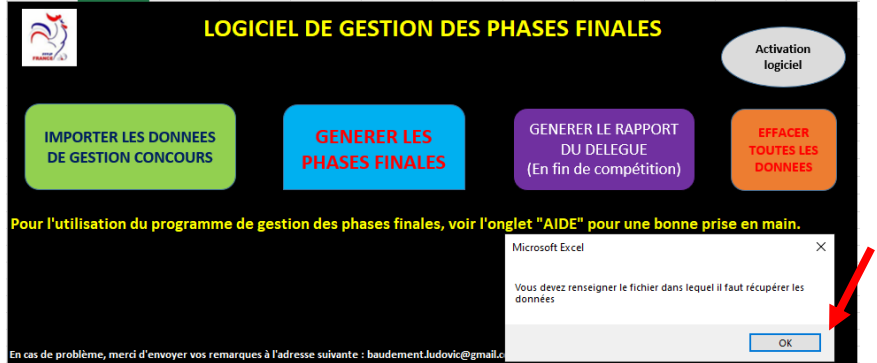

Sélectionner le fichier excel « ....... Resultats 3a6 Parties.xls » puis cliquer sur « OK » pour insérer les données dans le Logiciel des phases finales SWISS System.

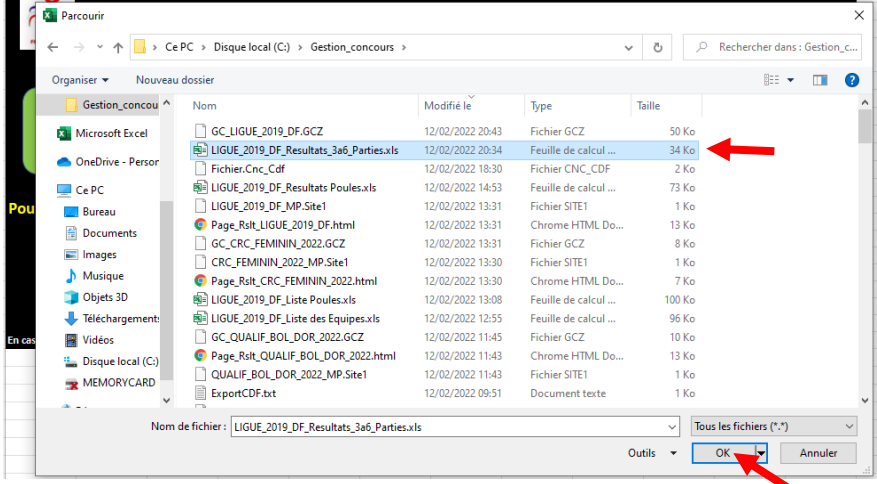

L'écran suivant s'affiche pour signaler que les données sont correctement importées puis cliquer sur « **OK** »

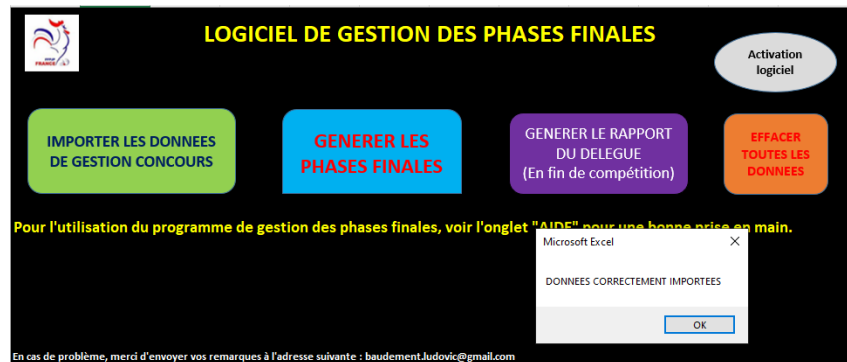

### **2 – PHASES FINALES** (phase en élimination directe)

Pour générer le tableau des parties finales, cliquer sur le bouton « **GENERER LES PHASES FINALES** »

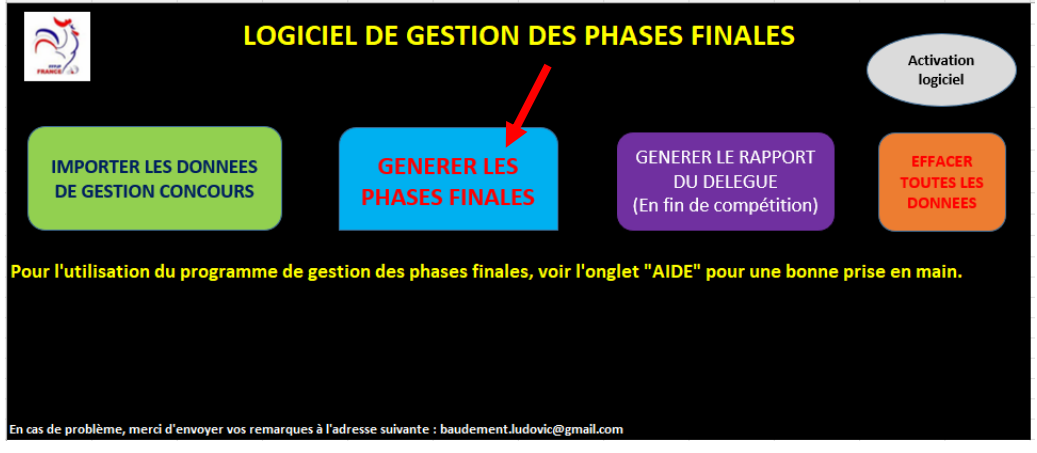

Un message s'affiche pour demander quelle configuration de compétition choisir. Cliquer sur la configuration voulue.  $\begin{bmatrix} \frac{1}{2} & \frac{1}{2} & \frac{1}{2} \\ 0 & \frac{1}{2} & \frac{1}{2} \\ 0 & \frac{1}{2} & \frac{1}{2} \end{bmatrix}$ 

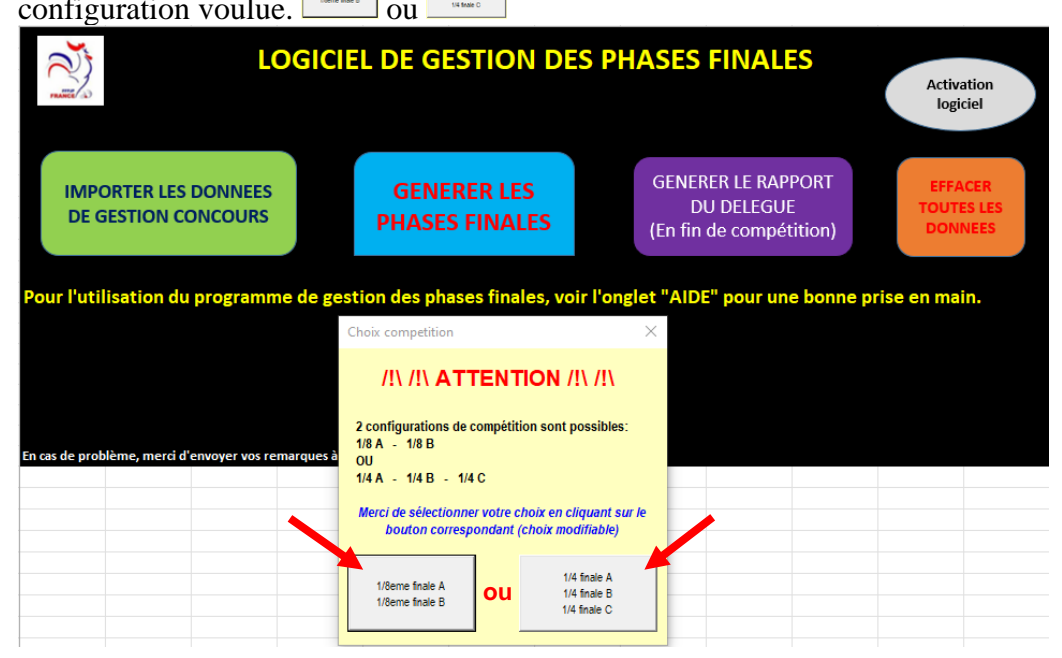

La configuration des parties finales choisies le message ci-dessous s'affiche pour nous indiquer que le graphique des parties finale est généré. Cliquer sur « **OK** » pour poursuivre.

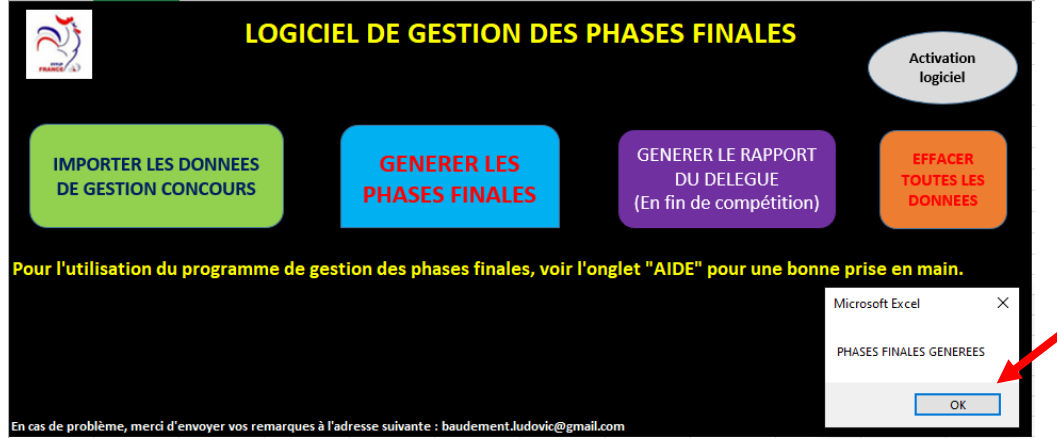

Les phases finales générées, un message nous indique qu'il existe des égalités dans le classement pour les départager si c'est possible (si confrontation direct, l'équipe victorieuse passe devant). Cliquer sur « **OK** » pour poursuivre.

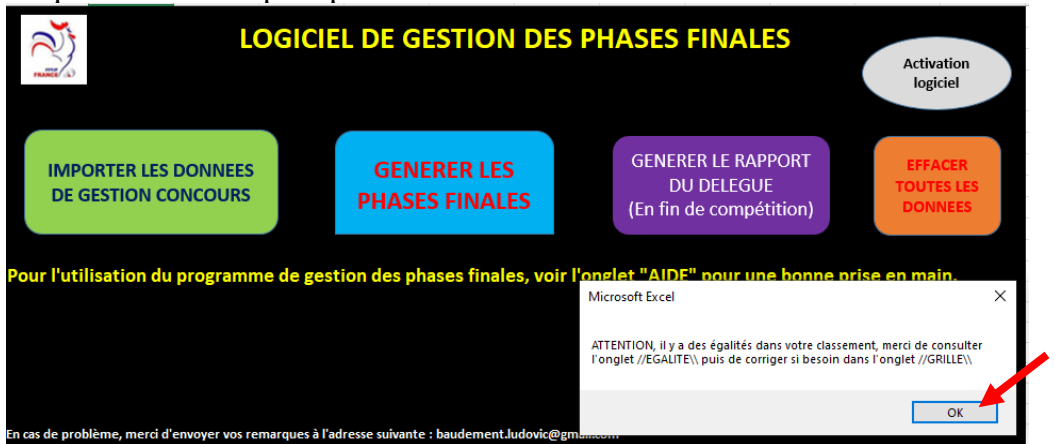

Pour visualiser les équipes qui sont à égalité ouvrir l'onglet « **Egalite** » et vérifier dans Gestion Concours si elles se sont déjà rencontrées pour les départager si c'est possible.

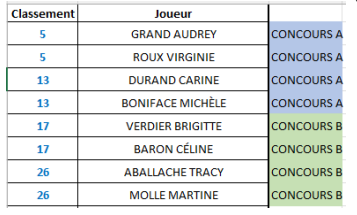

Pour modifier le classement, procéder de la façon suivante :

- Cliquer sur le bouton « CHANGEMENT DANS LE CLASSEMENT » pour le concours concerné

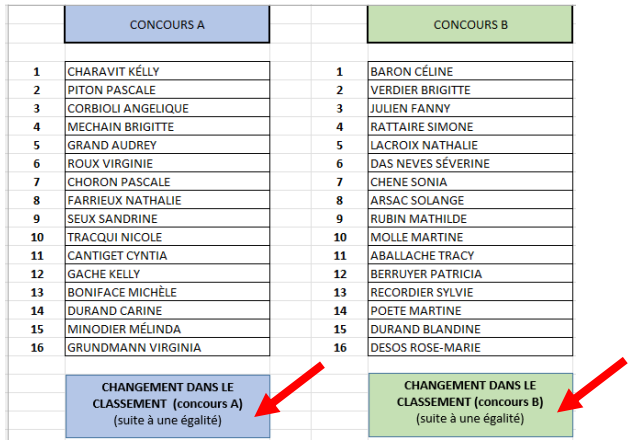

La fenêtre suivante s'affiche pour intervertir le classement si c'est nécessaire.

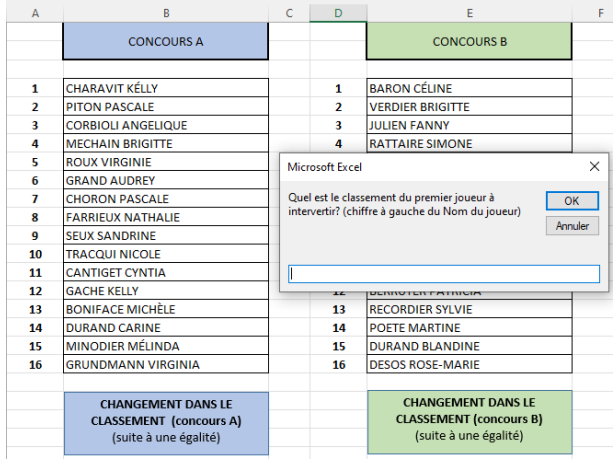

### Dans notre cas nous allons intervertir les équipes à égalité, classées respectivement 5<sup>ème</sup> et 6<sup>ème</sup> dans le « concours A »

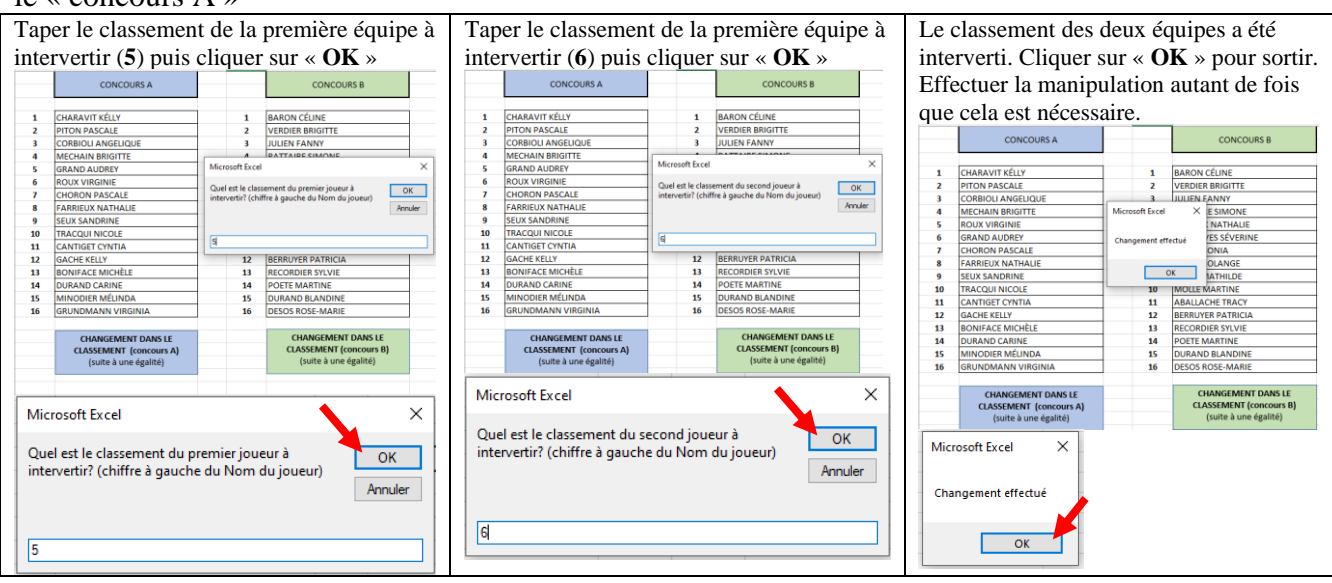

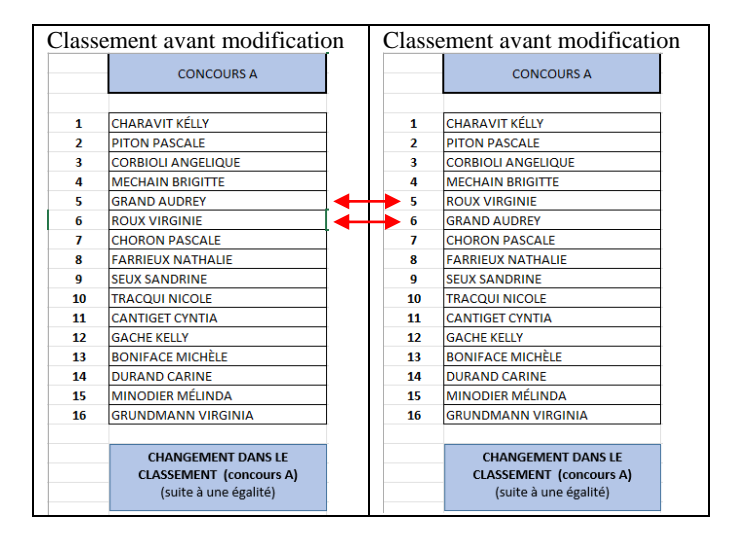

Ouvrir l'onglet « Huitième A ou Quart A » pour accéder au Graphique des parties finales.

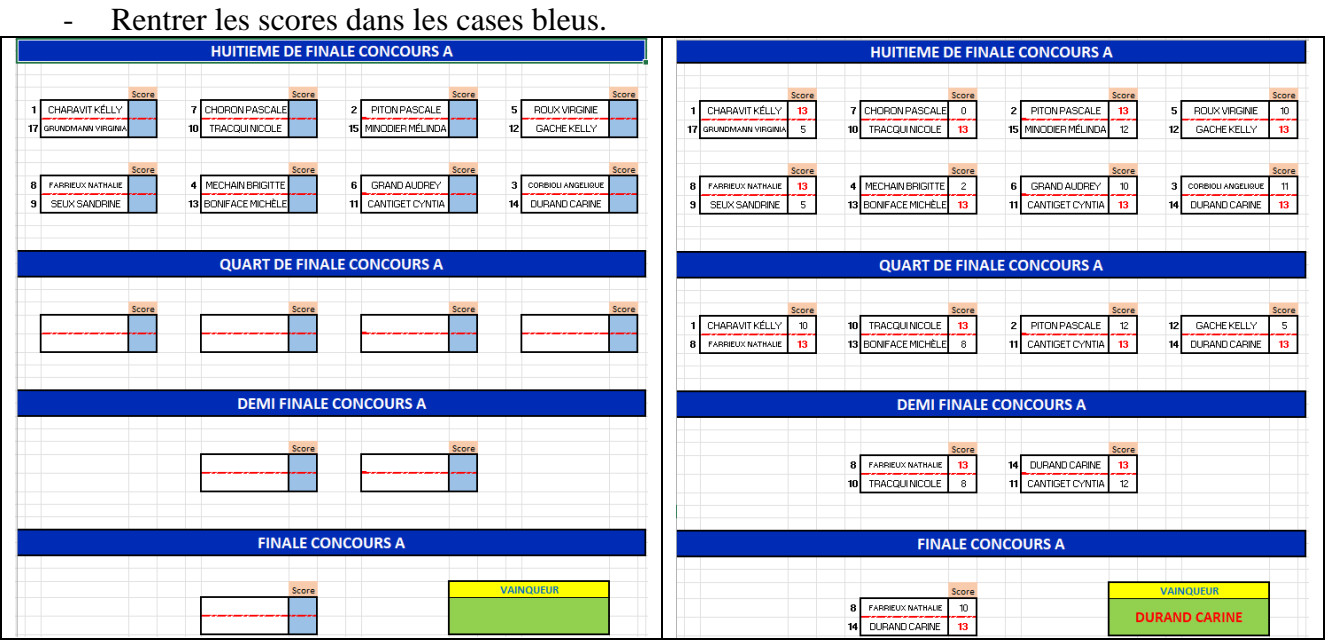

Le concours terminé, générer le rapport du délégué en cliquant sur le bouton

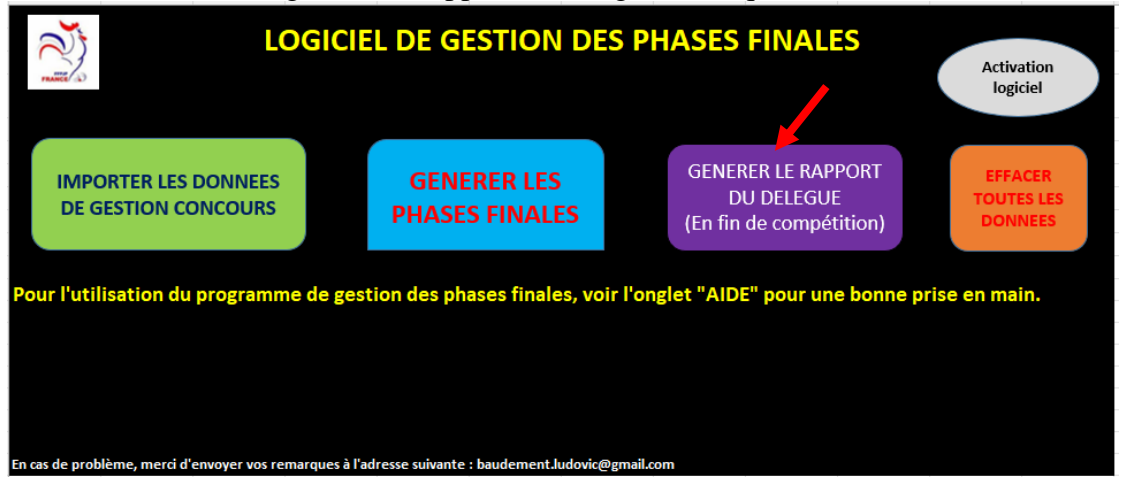

Un message s'affiche pour signaler que le rapport est généré. Cliquer sur « **OK** » pour poursuivre.

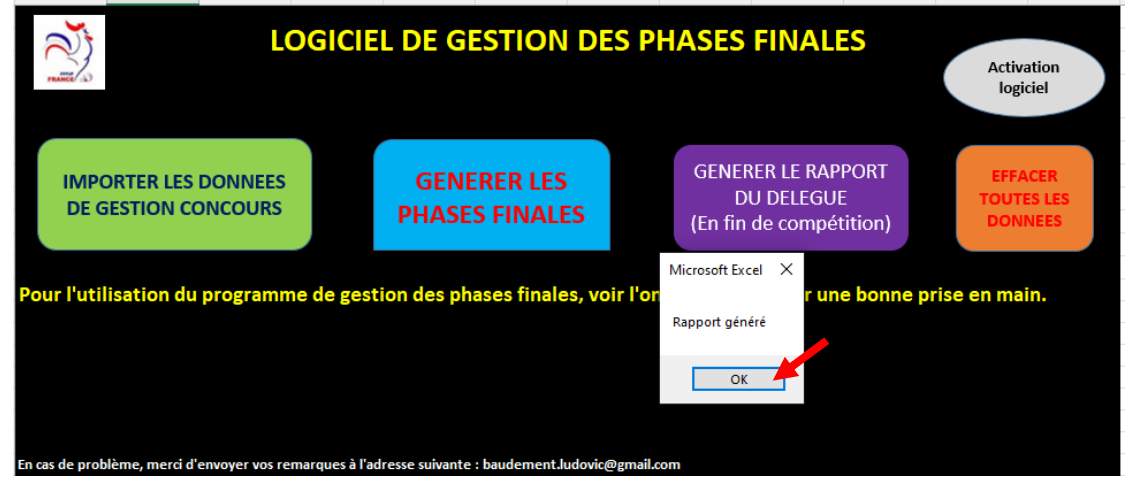

#### Le rapport

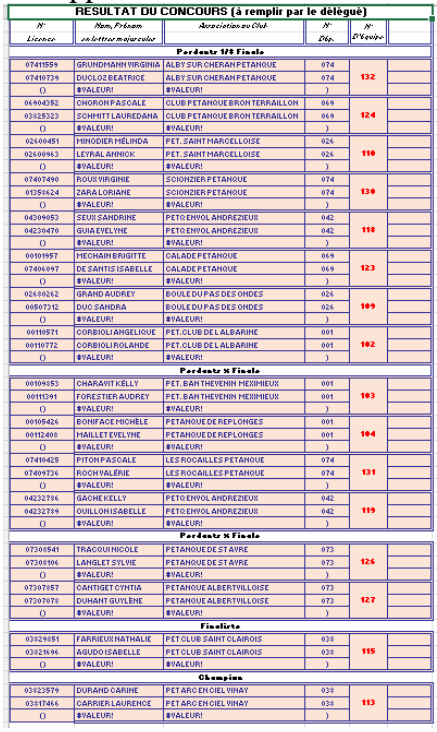

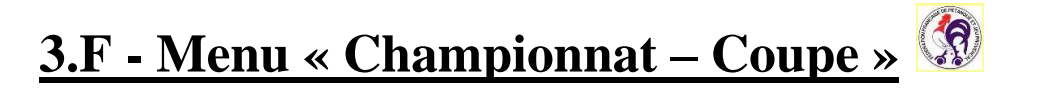

Cette fonction nécessite le branchement du lecteur.

Ce menu contrôle la validité des équipes pour les compétions « Coupe de France » ou « Championnat des Clubs ».

### Exemple : « **Coupe de France** »

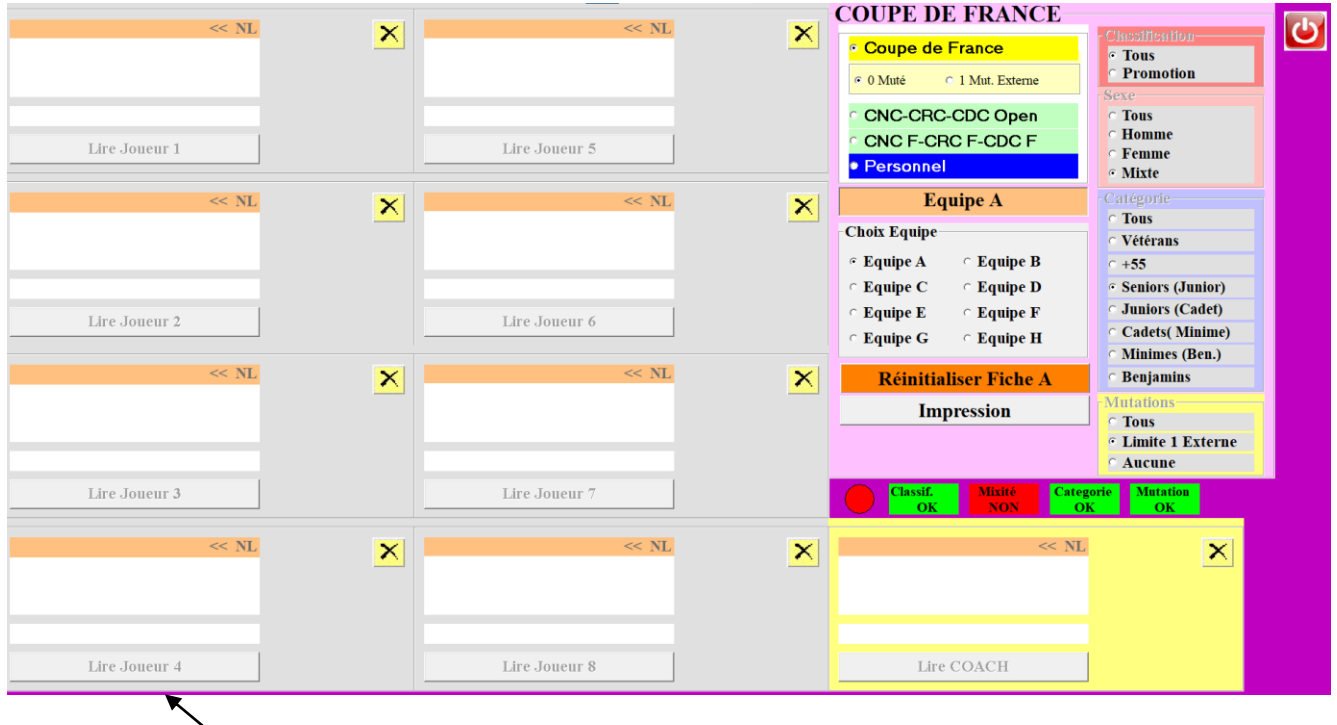

Pour vérifier la validité des licences et de l'équipe, cliquer sur « lire joueur ..» puis placer une licence sur le lecteur. Les informations du licencié s'affichent.

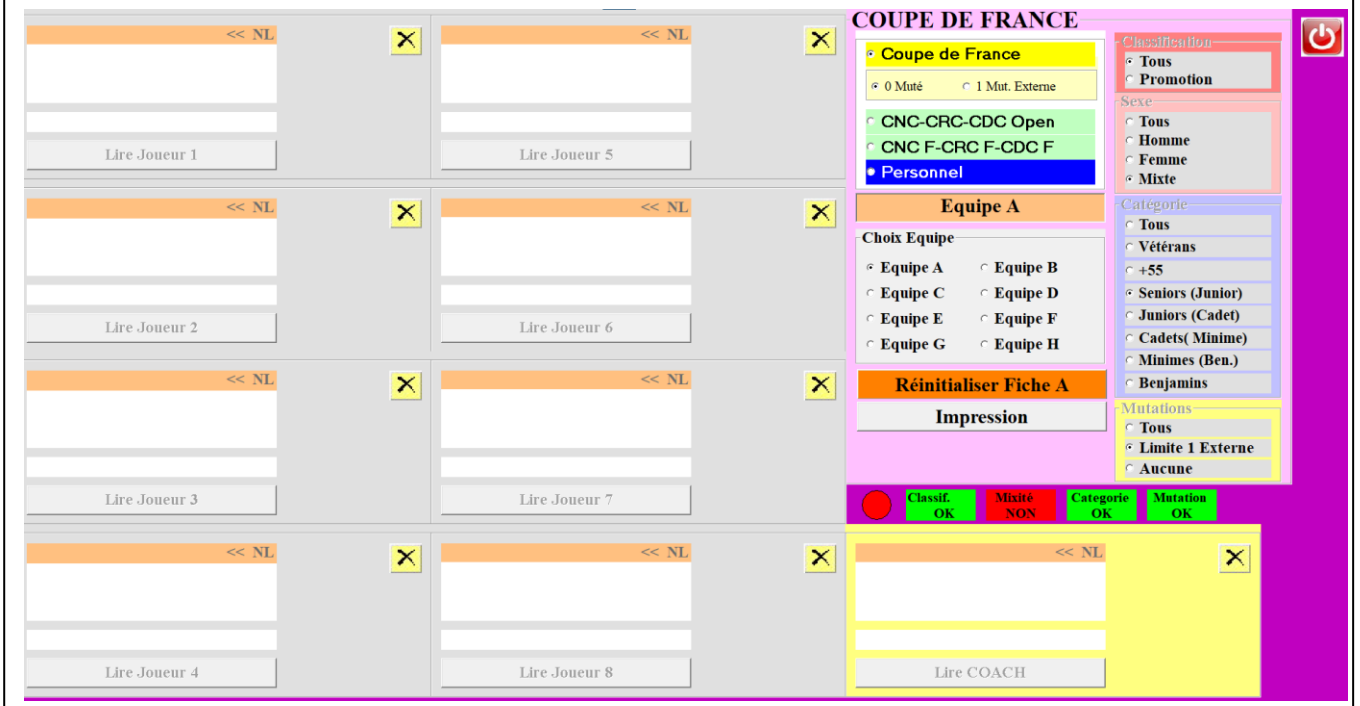

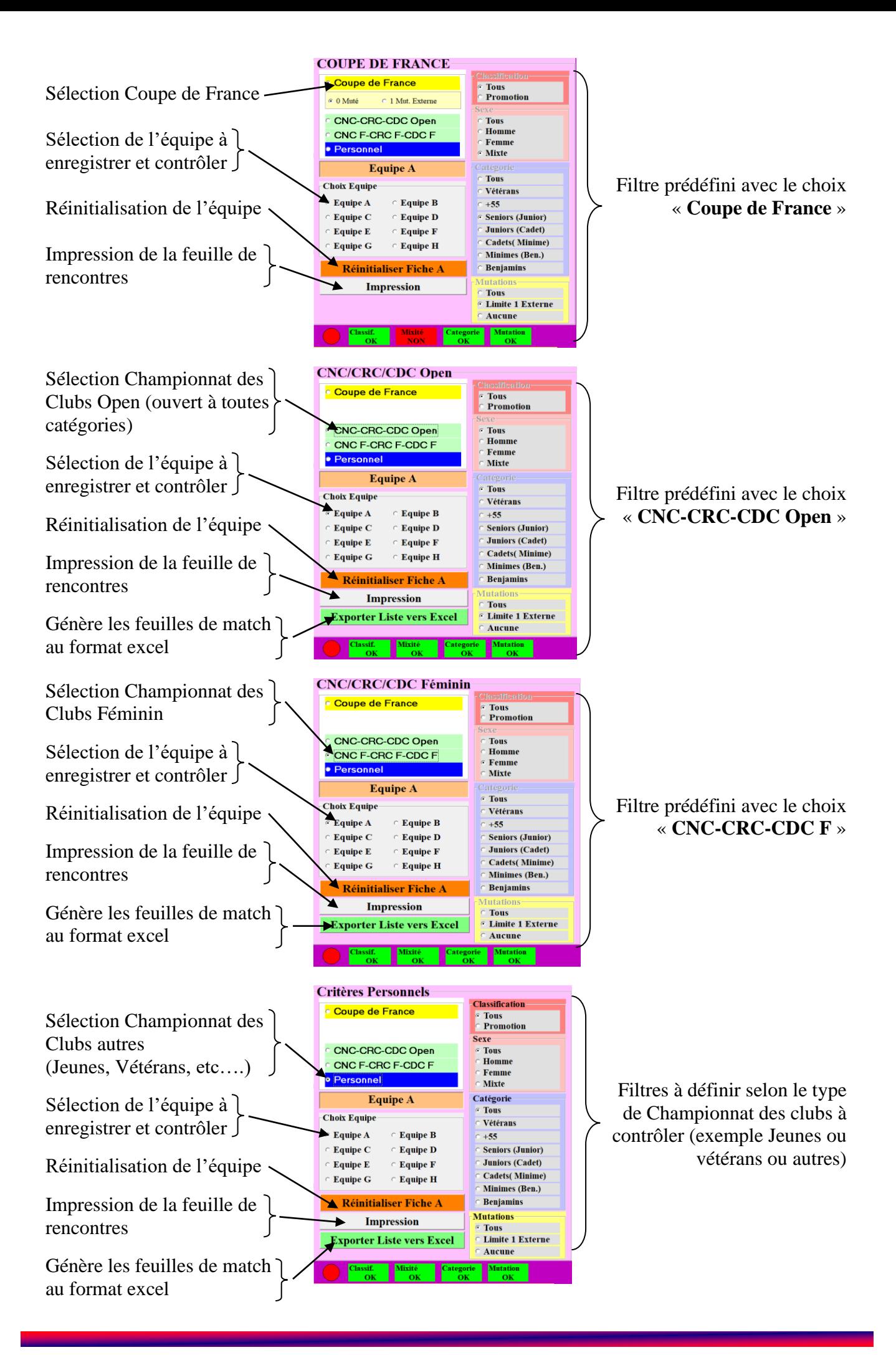

Vert quand l'équipe est conforme aux

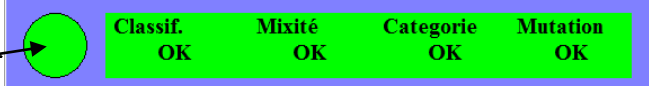

critères demandés Une équipe est conforme à la condition que tous les critères ci-dessus soit bons (vert)

Rouge quand l'équipe est non conforme aux critères demandés

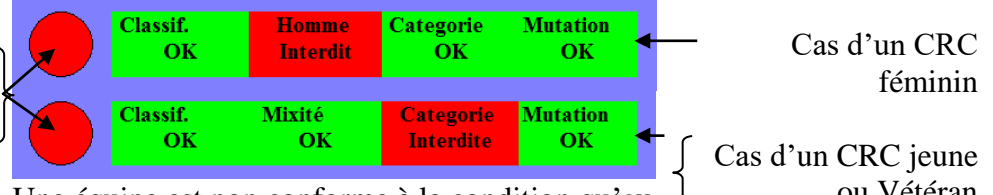

Une équipe est non conforme à la condition qu'au  $\Box$  ou Vétéran moins un critère ne soit pas valide (rouge)

Lorsqu'une licence n'est pas valide pour cause de certificat non valide, l'écran ci-dessous s'affiche.

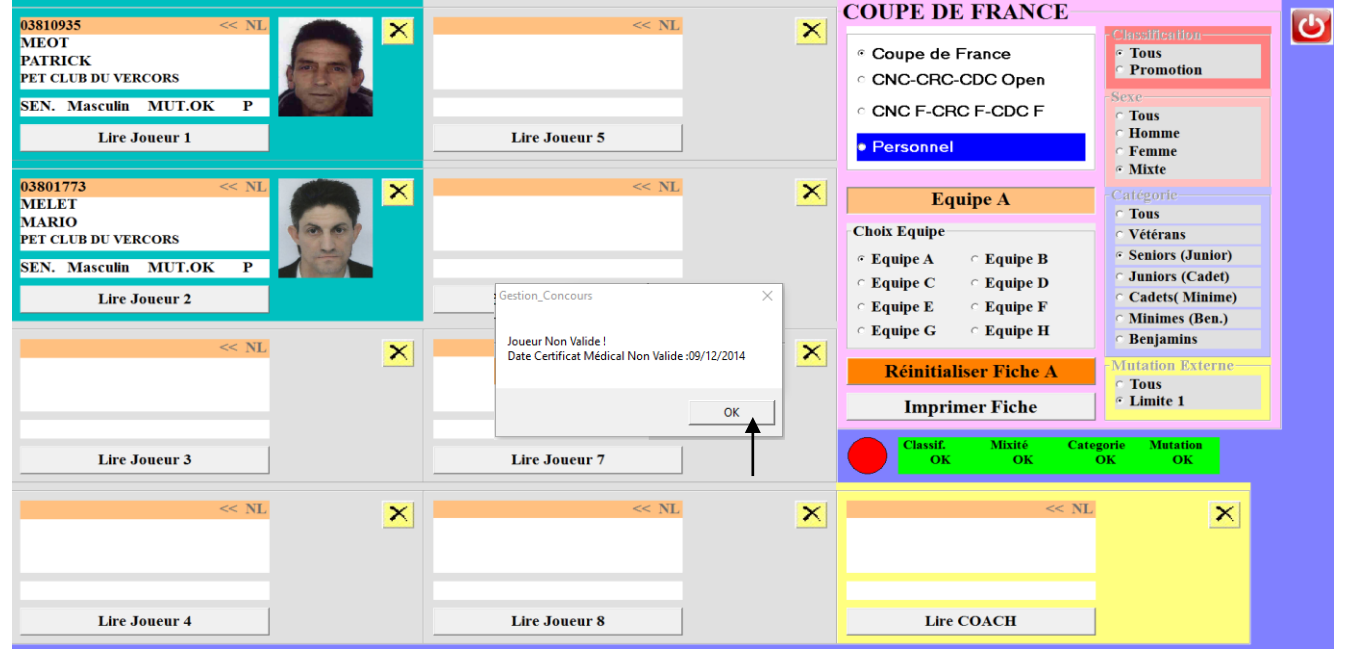

#### Vous cliquez sur « OK »

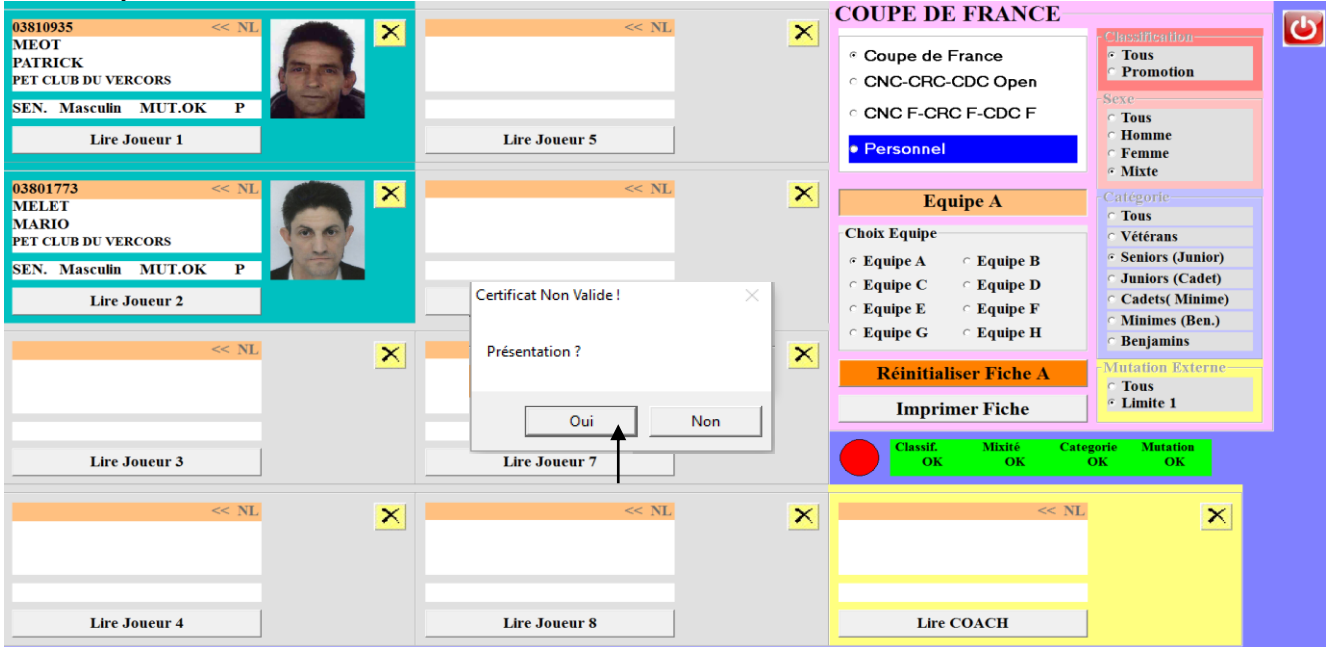

Le joueur présente son certificat médical valide et vous cliquez sur « Oui », le joueur est enregistré dans l'équipe.

Cliquer sur «  $\bigcup$  » pour fermer la fenêtre et revenir au menu Gestion Concours.

### Exemple de Feuille de match après avoir cliqué sur « **Imprimer Fiche** »

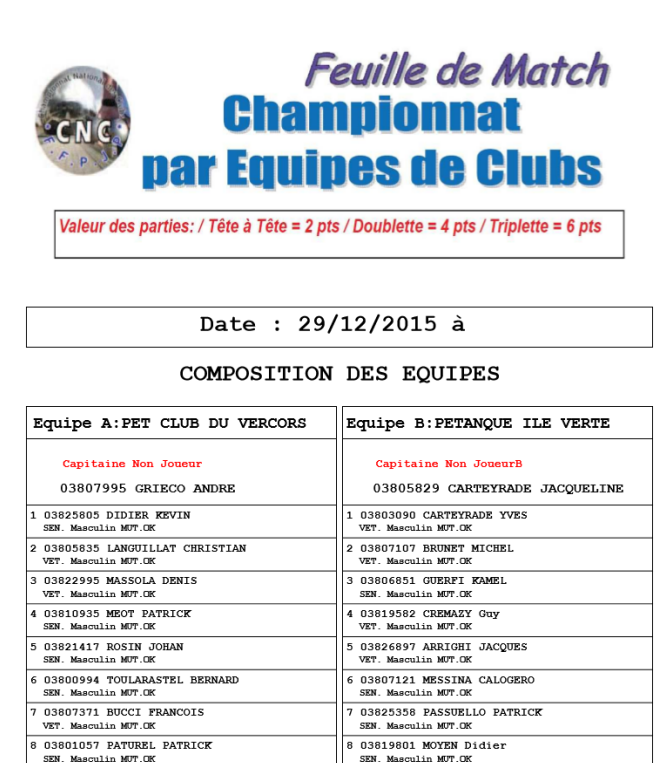

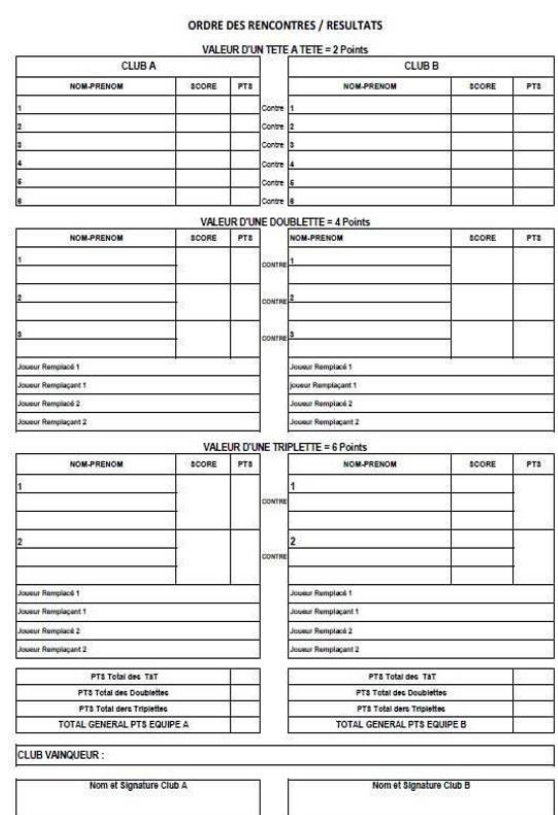

[Retour au Sommaire](#page-1-0)

# **3.G - Menu « Gestion Fichiers »**

En cliquant sur « Gestion Fichiers » vous obtenez l'écran suivant :

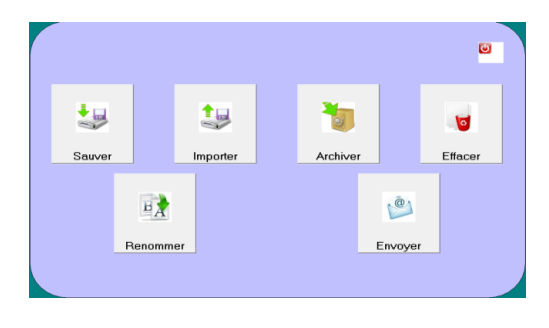

#### 뉁 **3.G.1 – Menu « Sauver » Souver**

Pour sauvegarder un concours suivre les étapes suivantes Etape 1 :

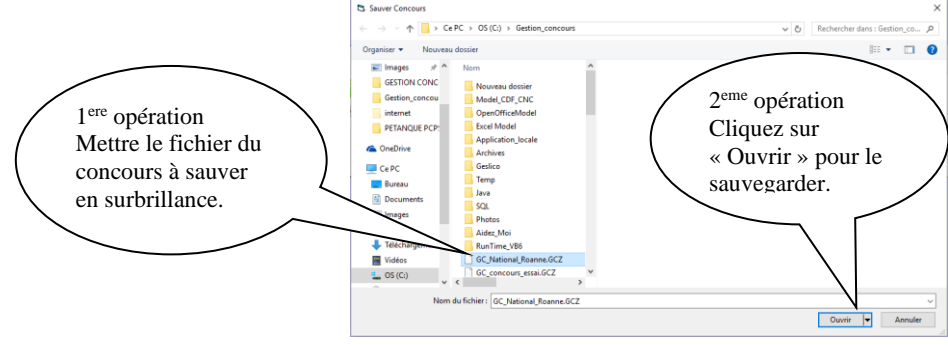

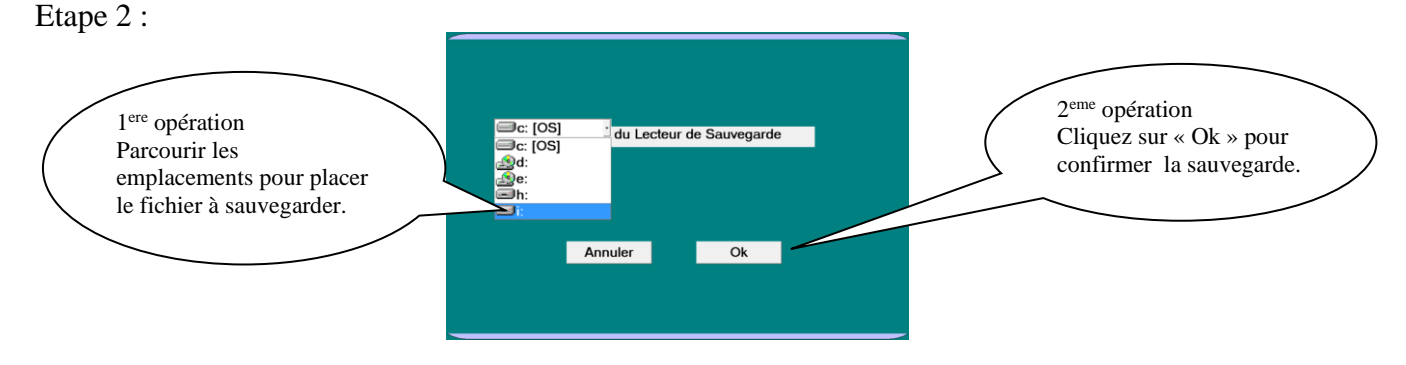

Le fichier GCZ du concours sélectionné est sauvegardé dans le répertoire « Sauvegarde GC » qui se trouve dans l'emplacement « i »

[Retour au Sommaire](#page-1-0)

#### 想 **3.G.2 – Menu « Importer »**

Pour importer un concours fichier GCZ (concours archivé ou sauvegardé)

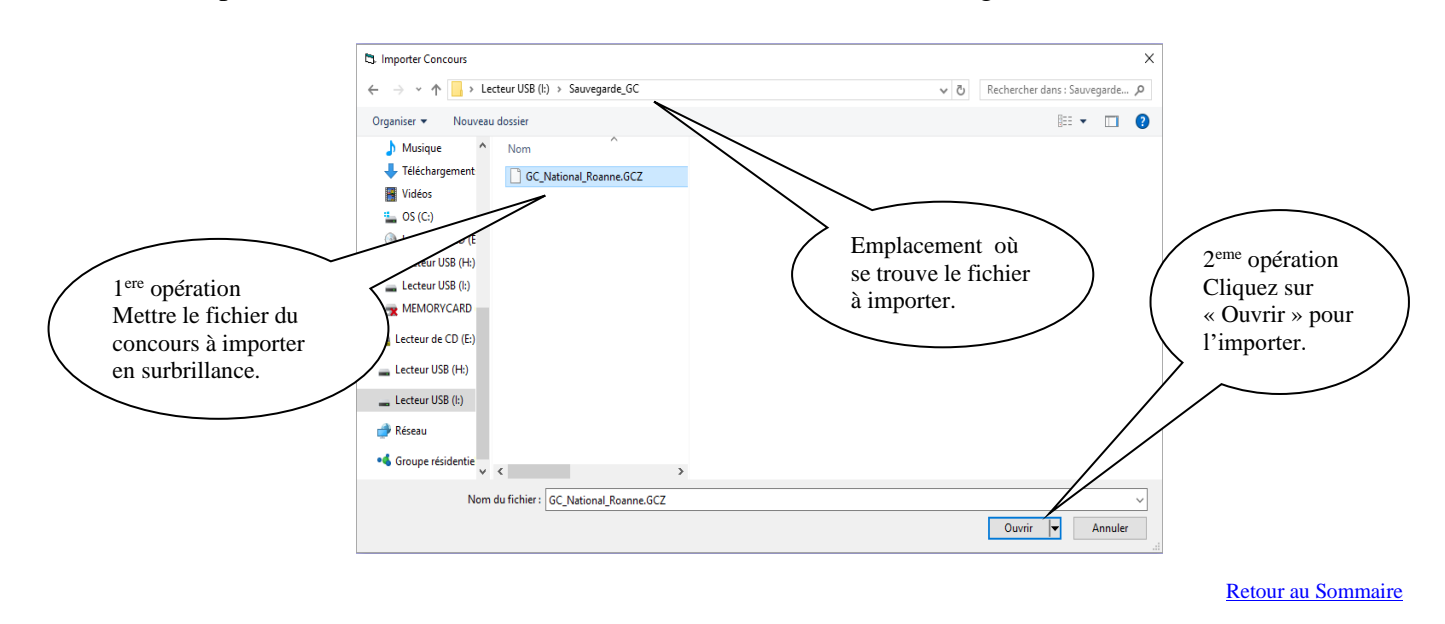

# **3.G.3 – Menu « Archiver »**

Pour archiver un concours (le concours est mis dans le dossier « Archives » du répertoire « Gestion Concours »)

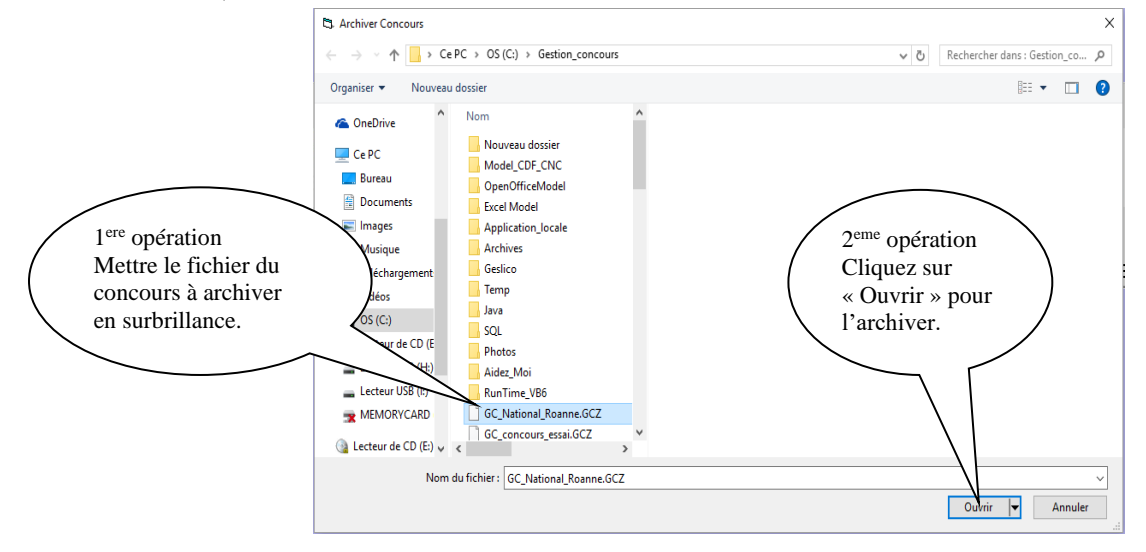

# **3.G.4 – Menu « Effacer »**

Pour supprimer complètement un concours ou partiellement certains fichiers du concours, suivre les étapes suivantes.

Etape 1 :

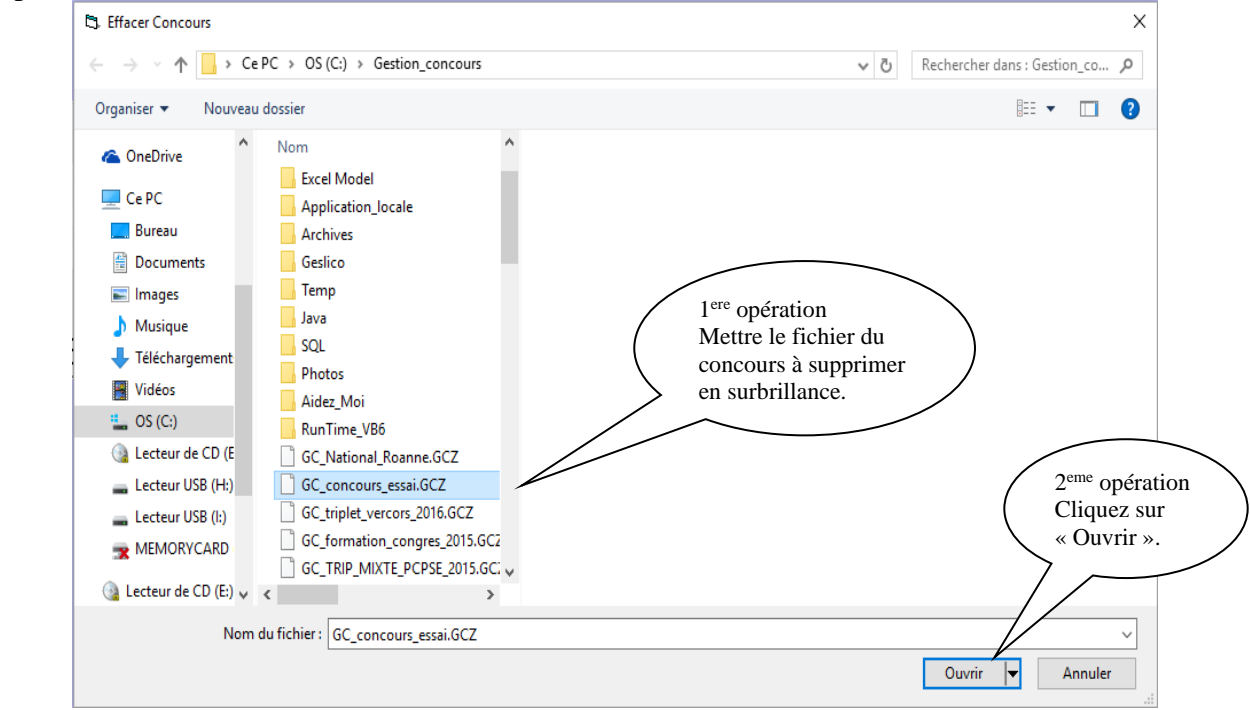

### Etape 2 :

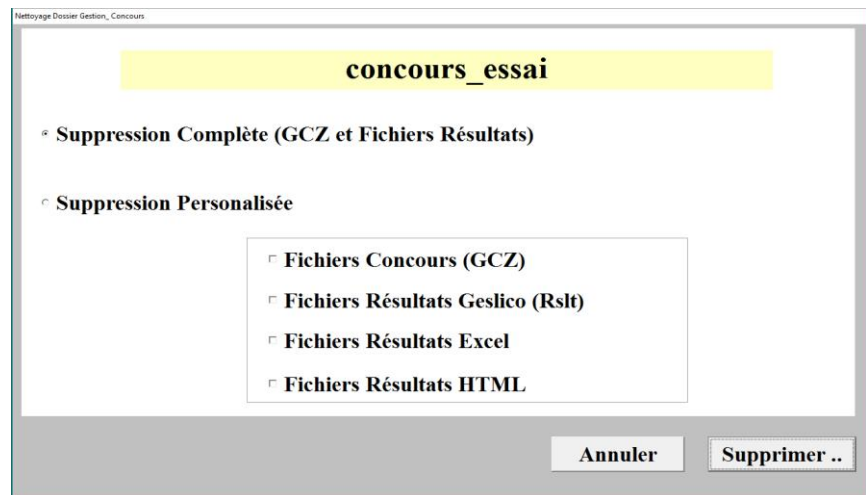

Deux choix sont proposés:

- « Suppression Complète » : supprime complètement tous les fichiers du concours sélectionné.
- « Suppression Personnalisée » : permet de choisir le ou les fichiers à supprimer.

Cliquer sur « Supprimer » pour valider la suppression des fichiers sélectionnés.

### **3.G.5 – Menu « Renommer »**

Pour renommer un concours (fichier GCZ)

#### Etape 1 :

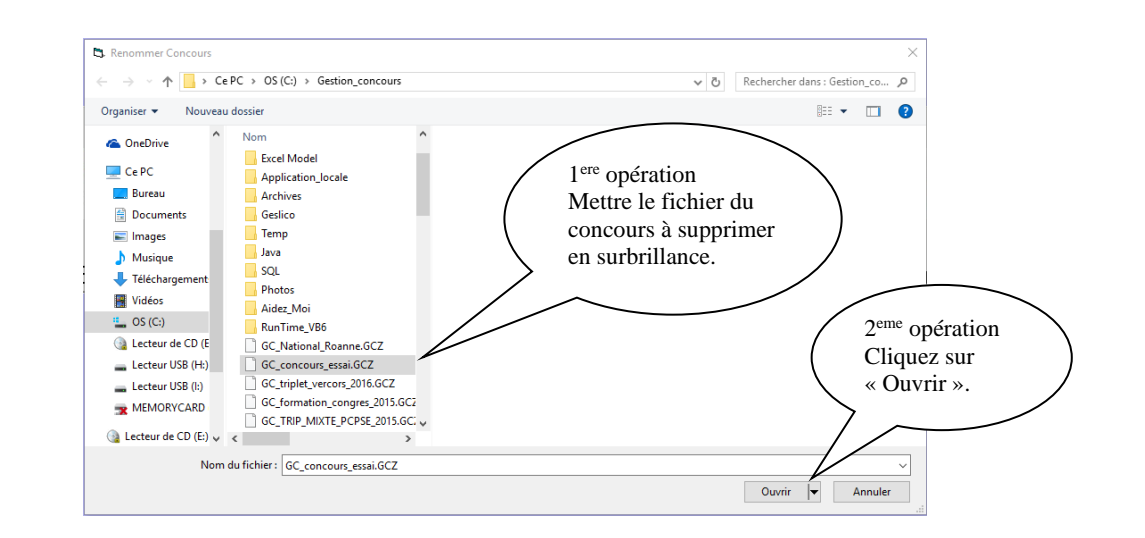

最

### Etape 2 :

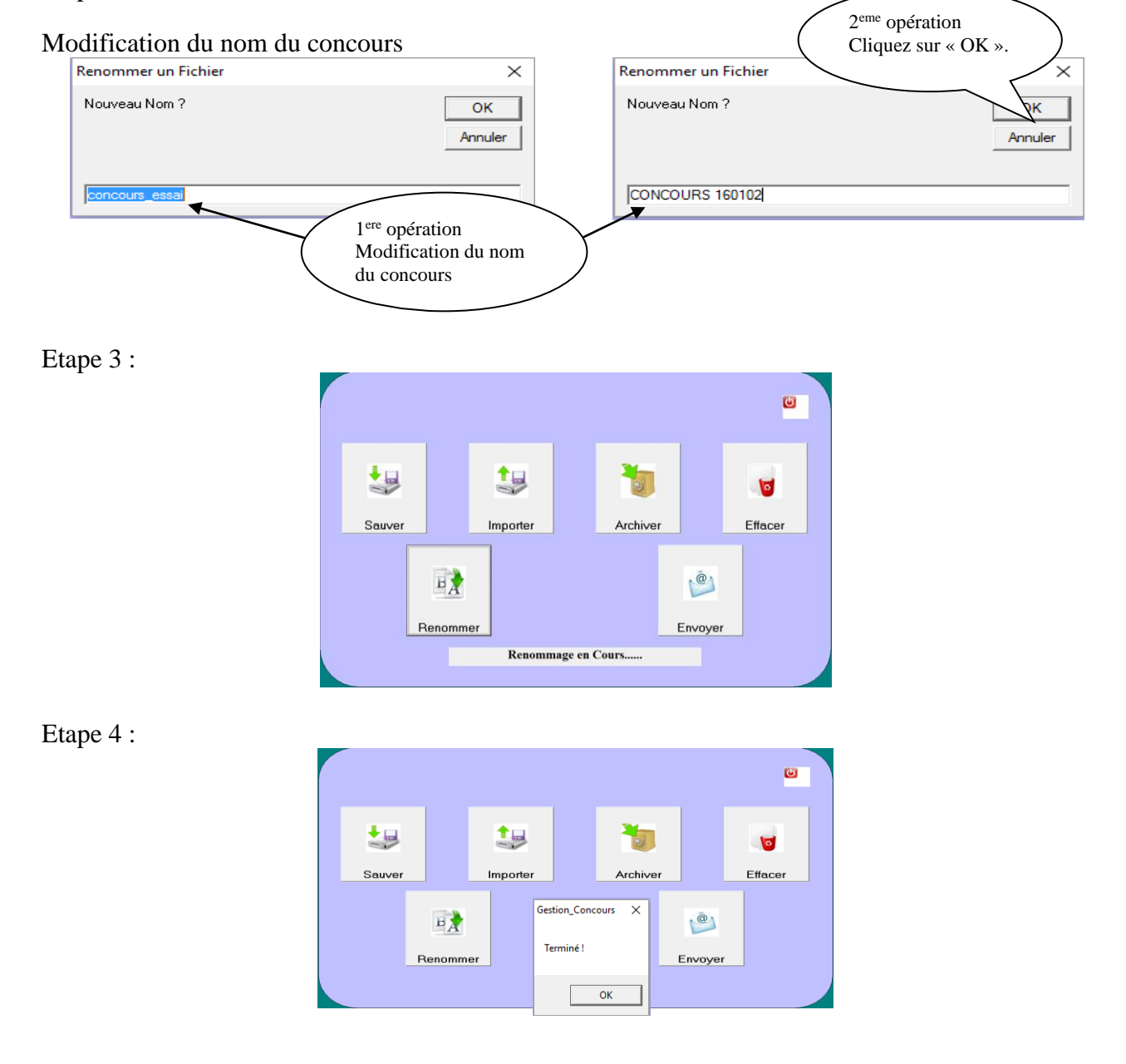

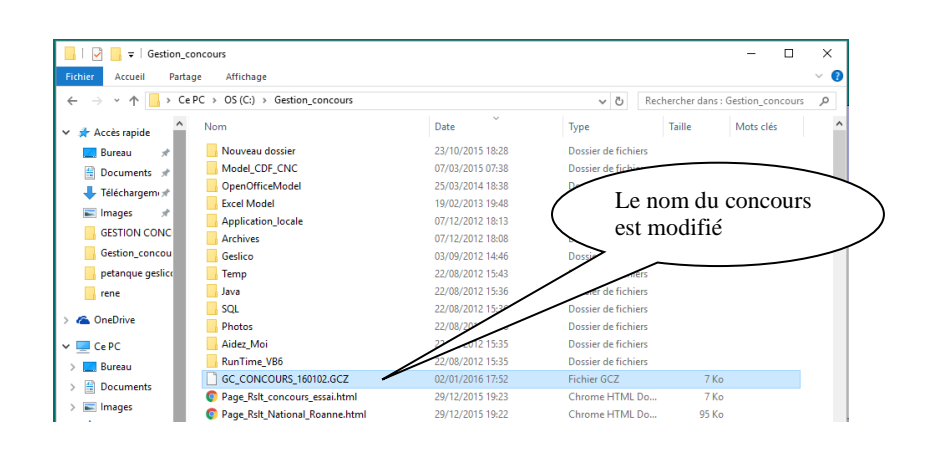

[Retour au Sommaire](#page-1-0)

#### $1<sup>0</sup>$ **3.G.6 – Menu « Envoyer »**

Pour envoyer par courriel un concours, un fichier Xls et un fichier Rslt suivre les étapes suivantes

Etape 1 :

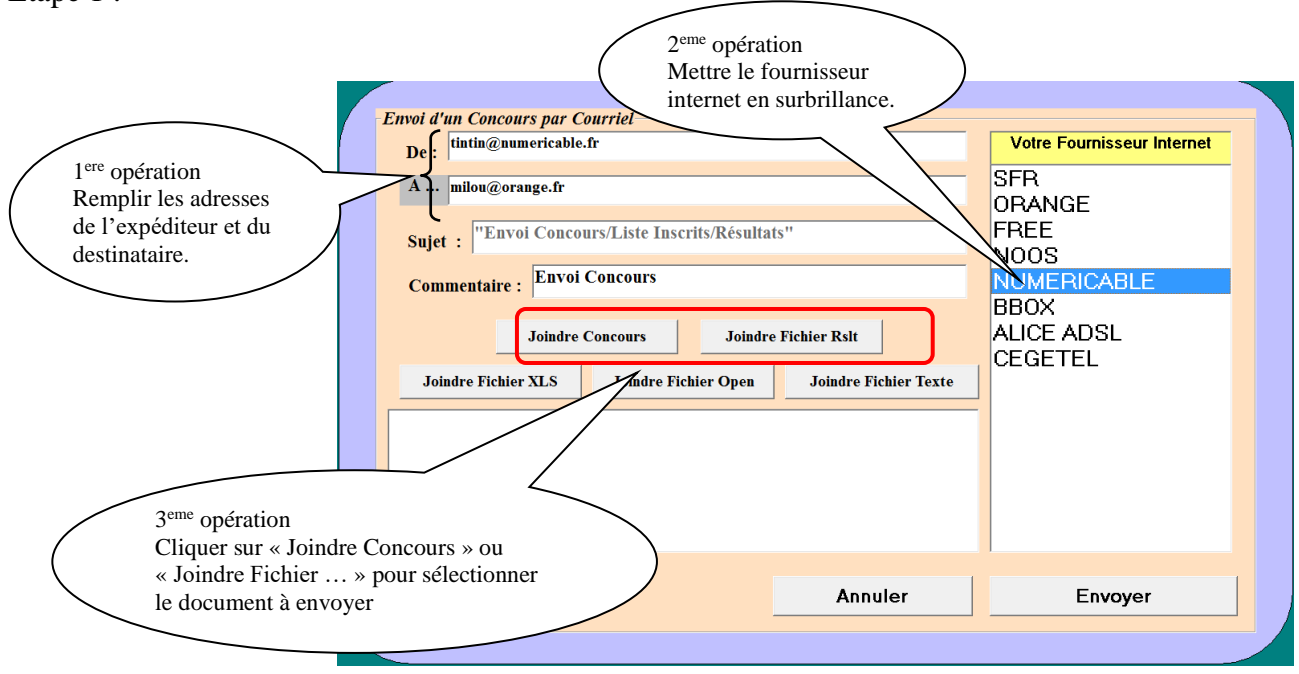

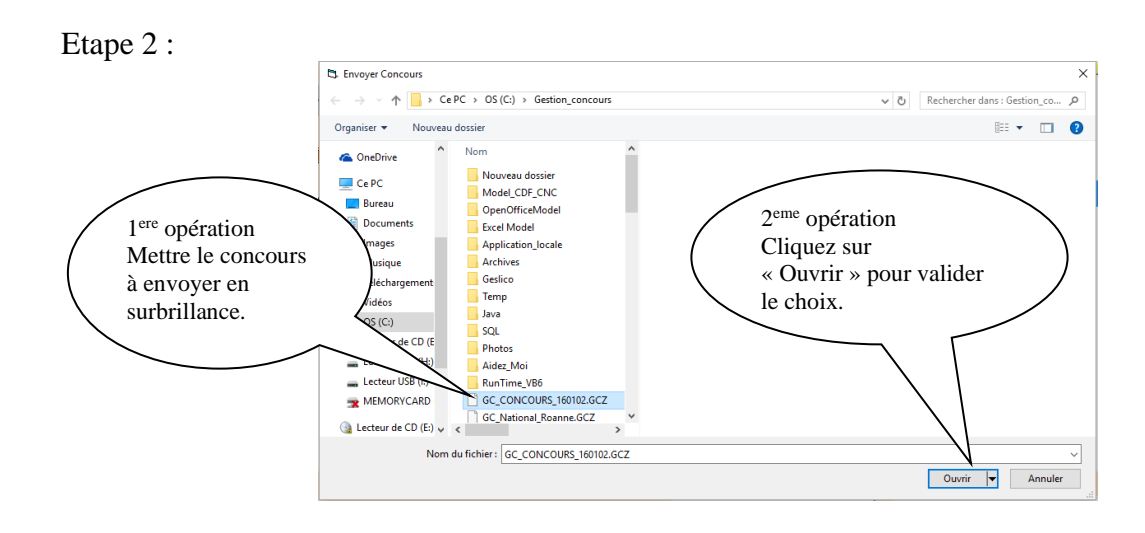

### Etape 3 :

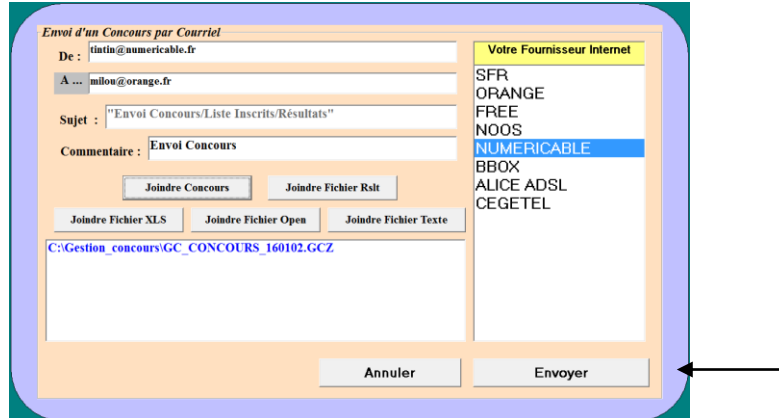

Lorsque tous les fichiers ont été mis en pièces jointes vous pouvez les envoyer.

[Retour au Sommaire](#page-1-0)

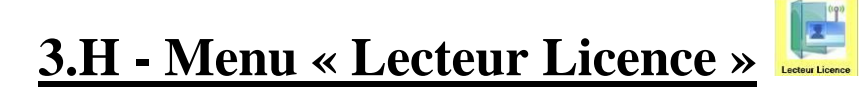

Permet de mettre à jour les cartes à puces des joueurs. Deux possibilités nous sont offertes pour les mises à jour.

### **3.H.1 – Lecteur Licence avec connexion Internet**

Les informations sont directement issues de la base fédérale de gestion des licences « Geslico » L'écran suivant s'affiche :

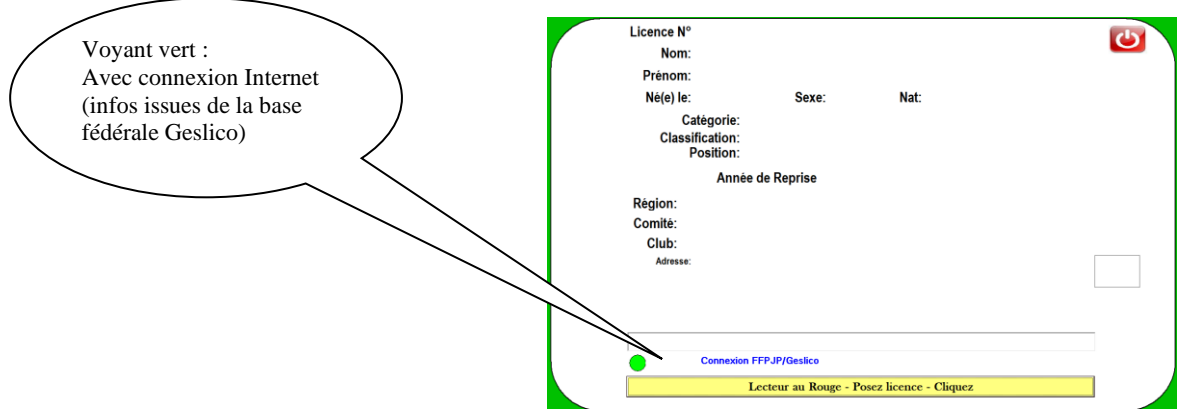

1- Placer la carte sur le lecteur et cliquer sur « Charger Licence »

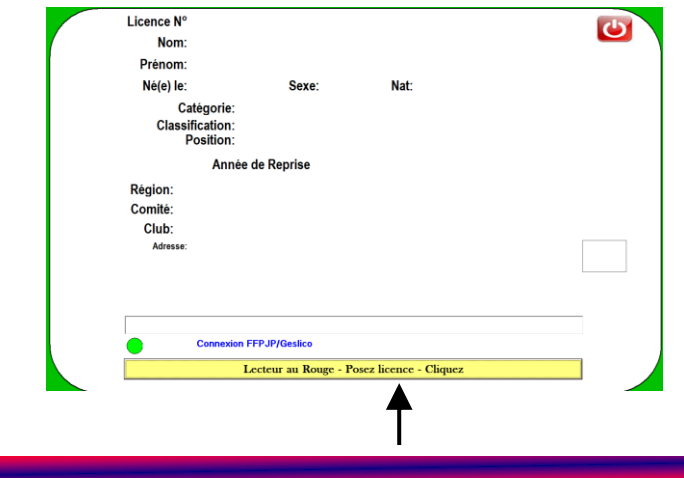

2- Le chargement effectué, la carte est mise à jour et les modifications sont notifiées

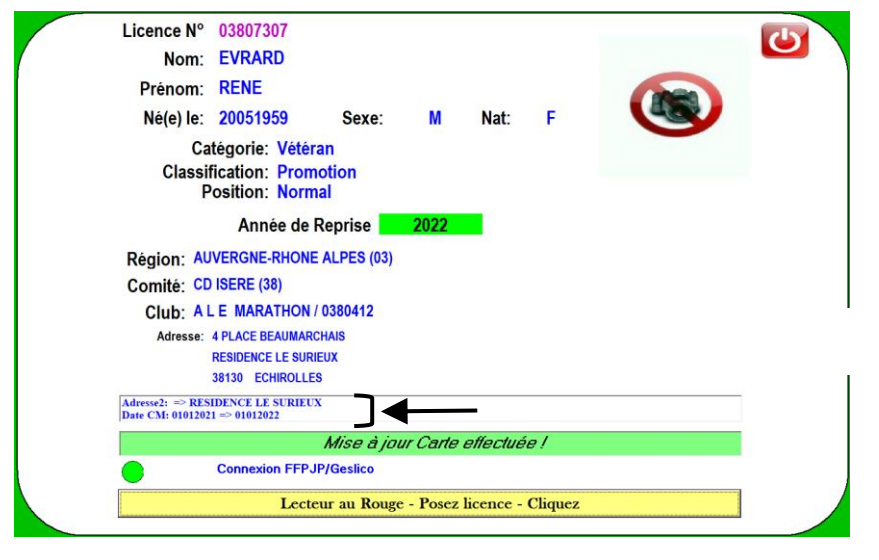

[Retour au Sommaire](#page-1-0)

## **3.H.2 – Lecteur Licence sans connexion Internet**

Pas possible de mettre à jour les licences sans connexion internet

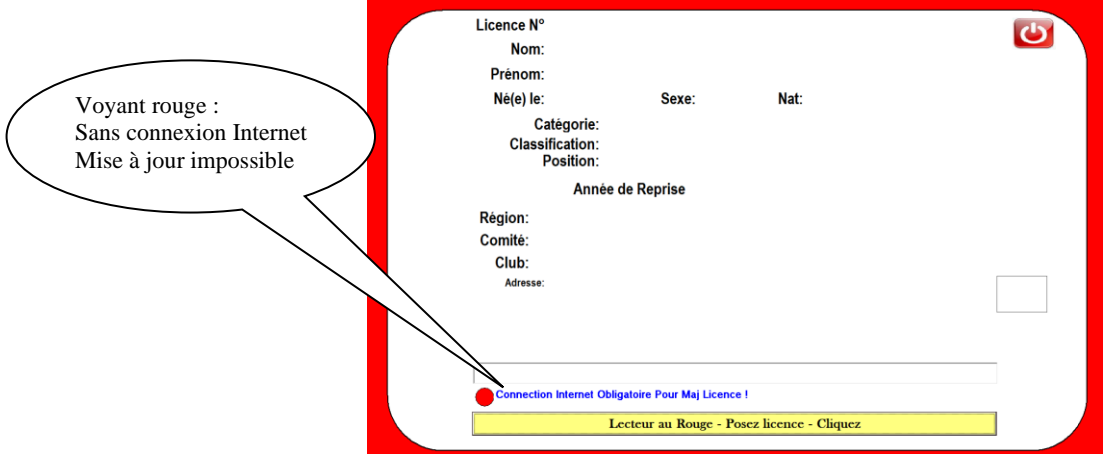

# **3.I - Menu « Carte Initialisation »**

Il est important que votre ordinateur (sur lequel vous effectuez cette manœuvre) soit à jour de l'année en cours, **donc vérifier tout en bas à droite de l'écran si la date affiche 1 janvier de l'année en cours ou supérieure** (important : si cette date n'est pas à jour l'initialisation de votre carte ne sera pas valable pour l'année réelle en cours).

Brancher le lecteur à carte sur votre ordinateur, le voyant est en couleur rouge. Lancer le logiciel Gestion Concours (il vous demande avec carte lecteur répondez OUI), puis double clic sur l'icône du menu (en bas à droite) nommé « Carte Initialisation ».

1- Ecran à l'ouverture dans le cas où vous n'avez pas posé la carte d'initialisation sur le lecteur. Puis cliquer sur « Recharger Carte ».

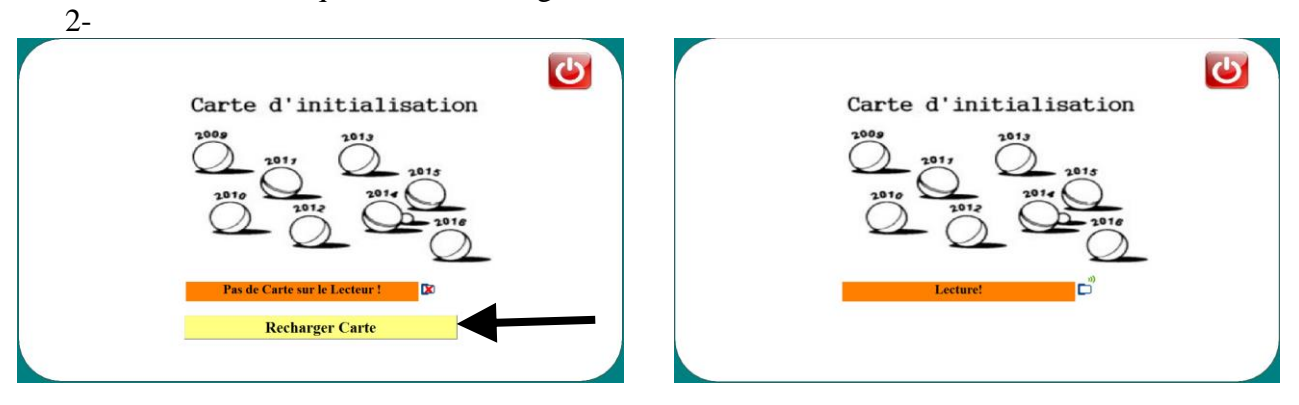

2- Le chargement effectué, la carte est mise à jour

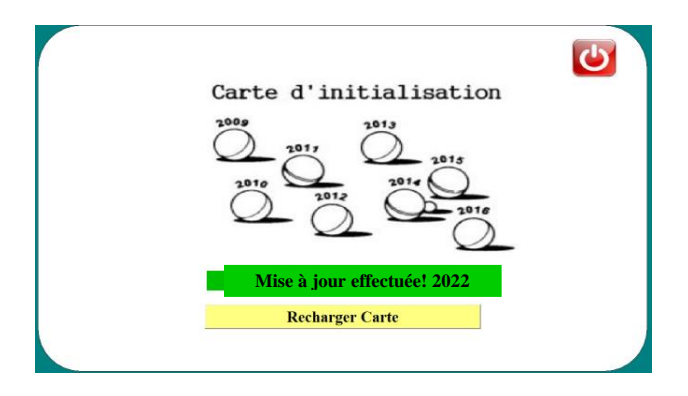

Affichage dans le cas où vous réinitialisez la carte plusieurs fois dans l'année.

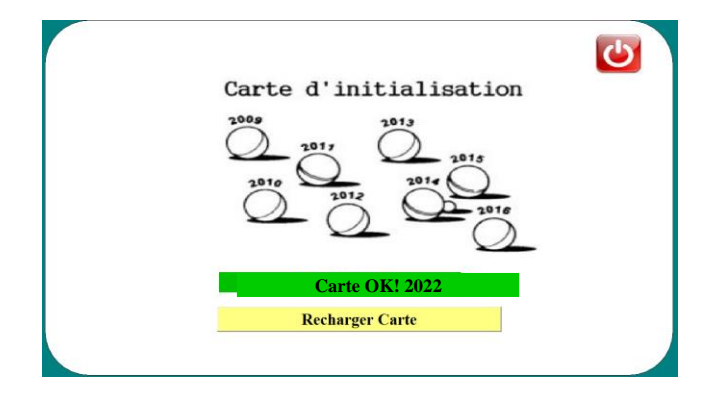